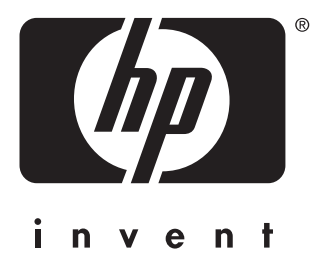

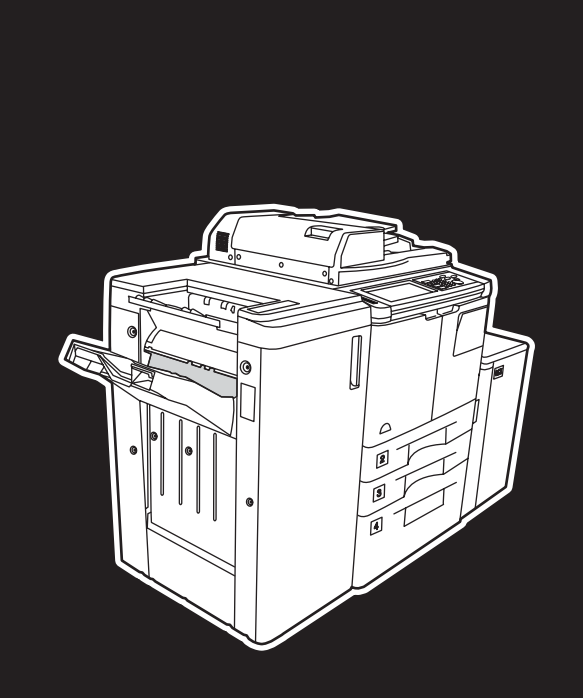

**hp** LaserJet 9055 mfp **hp** LaserJet 9065 mfp

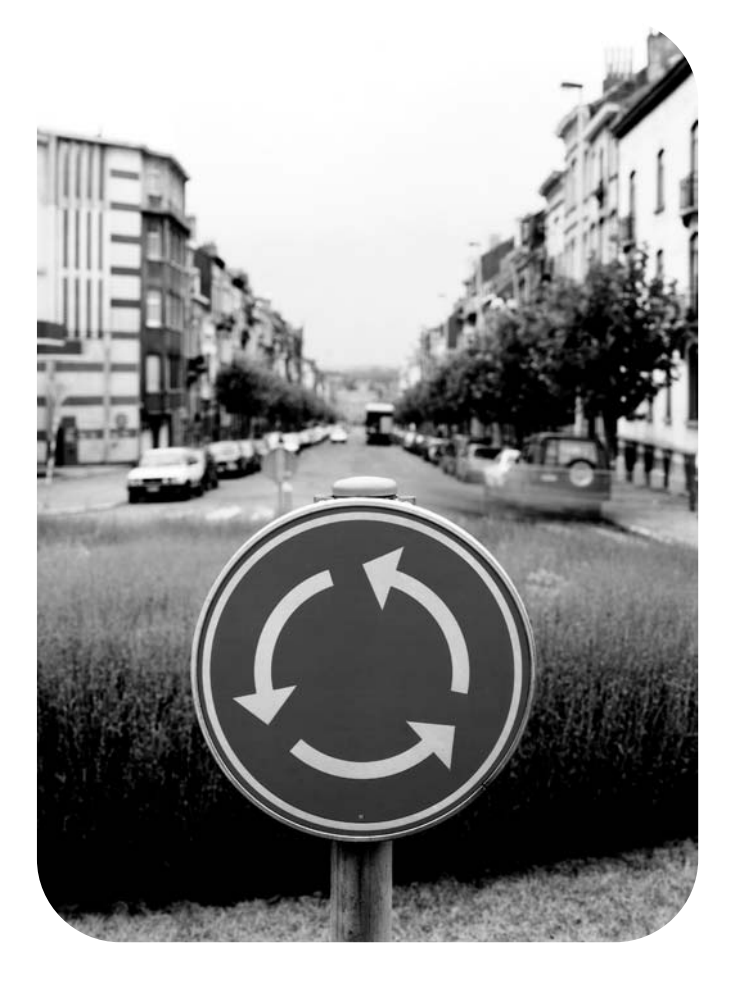

**guia do administrador de sistema**

hp LaserJet 9055mfp/9065mfp

**guia do administrador de sistema**

#### **Informações sobre direitos autorais**

© 2003 Copyright Hewlett-Packard Development Company, LP

É proibida a reprodução, adaptação ou tradução sem autorização prévia, por escrito, exceto quando permitido pelas leis de direitos autorais.

As informações contidas neste documento estão sujeitas a alterações sem aviso prévio.

As únicas garantias dos produtos e serviços HP estão definidas nas declarações de garantia expressa que acompanham tais produtos e serviços. Nada do que está contido neste documento deve ser considerado como uma garantia adicional. A HP não deverá ser responsabilizada por erros técnicos ou editoriais ou por omissões contidas neste documento.

Número de peça: Q3631-90916 Edition 1, 11/2003

#### **Créditos de marca comercial**

Energy Star® é uma marca registrada nos EUA.

Todos os outros produtos mencionados neste documento são marcas comerciais de suas respectivas empresas.

# Sumário

### **[1 Introdução](#page-10-0)**

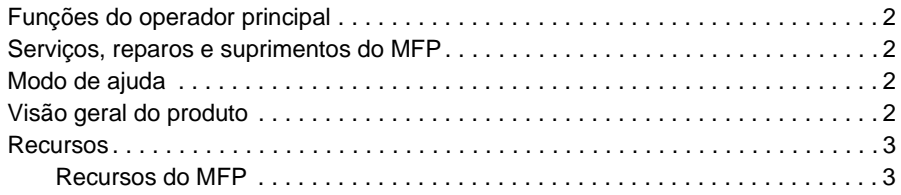

### **[2 Informações sobre segurança](#page-14-0)**

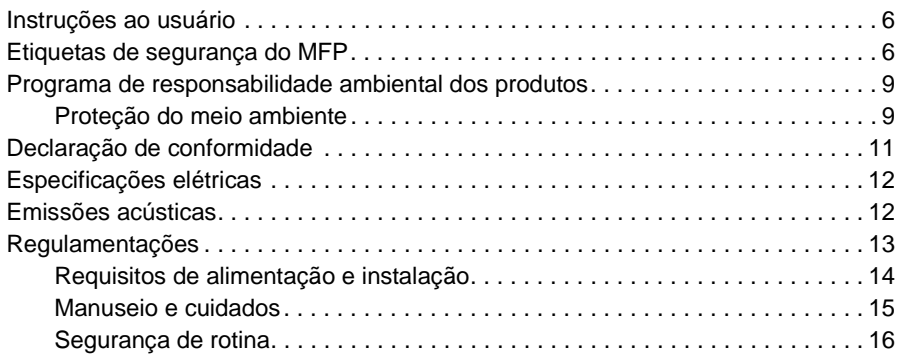

### **[3 Configuração do MFP](#page-28-0)**

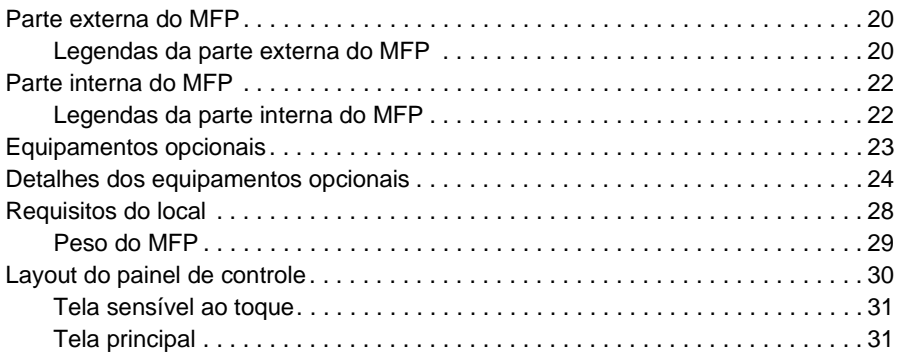

### **[4 Informações](#page-44-0)  sobre papel**

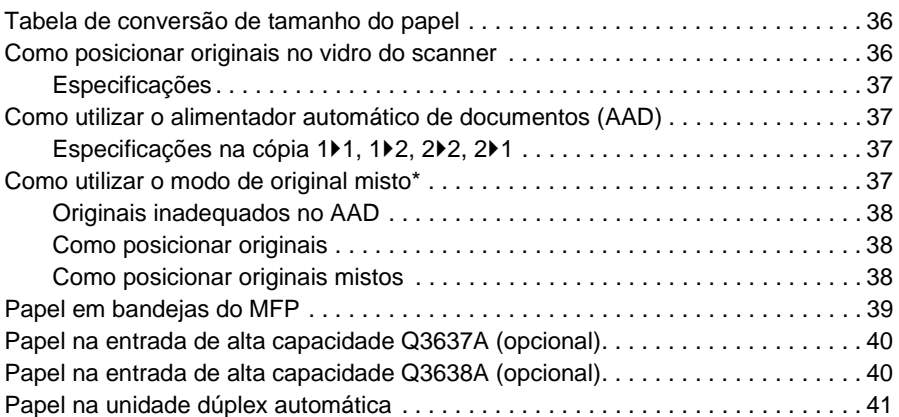

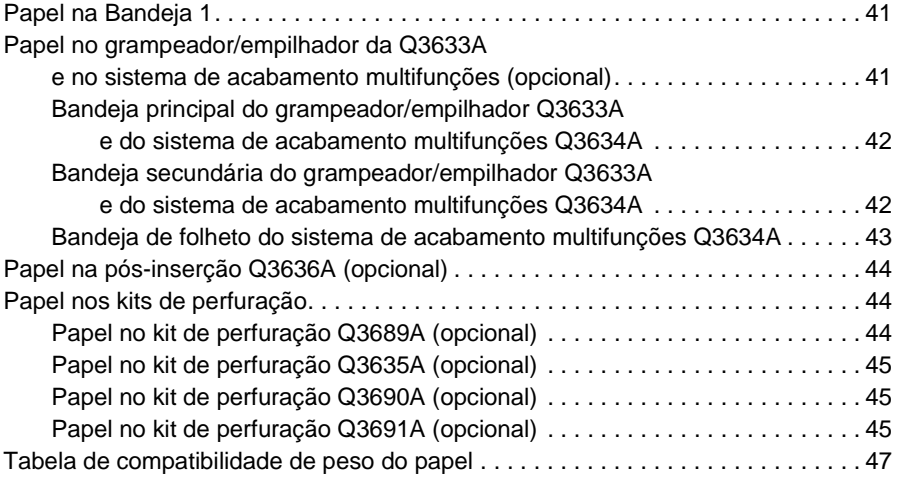

### **[5 Gerenciamento do MFP](#page-58-0)**

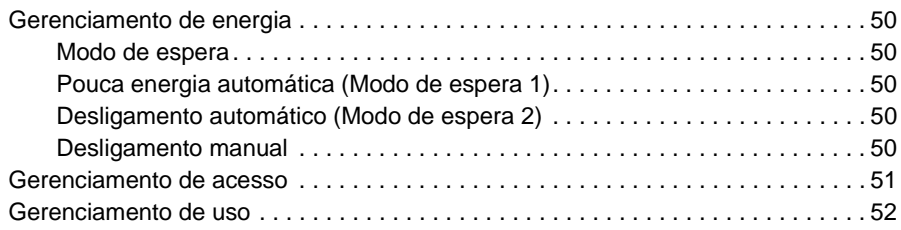

### **[6 Operações básicas](#page-62-0)**

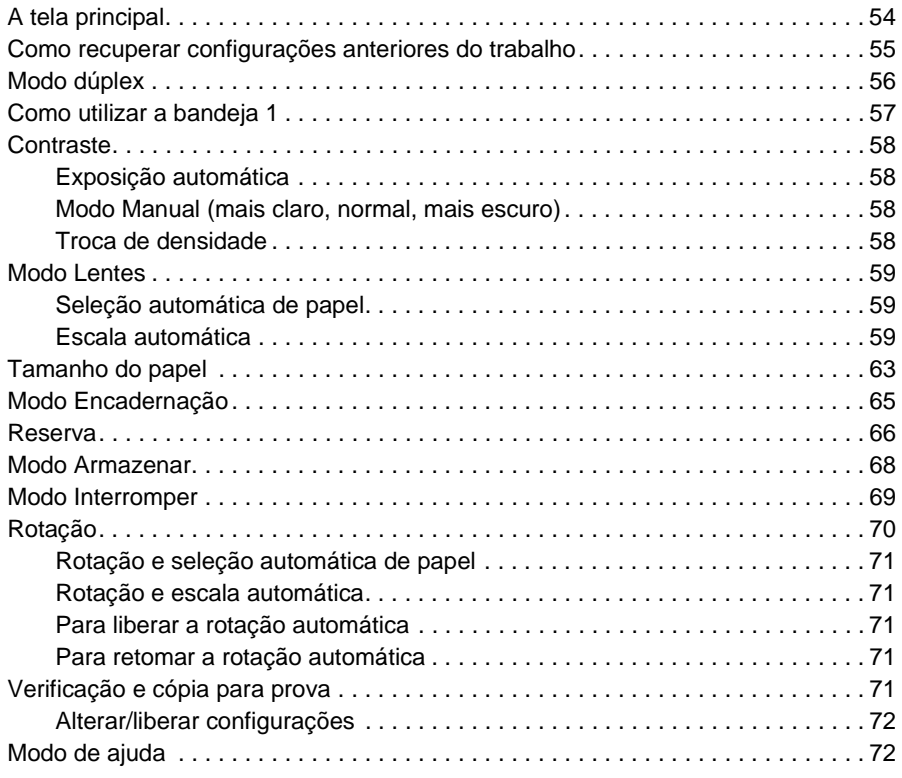

### **[7 Modos do sistema de acabamento](#page-84-0)**

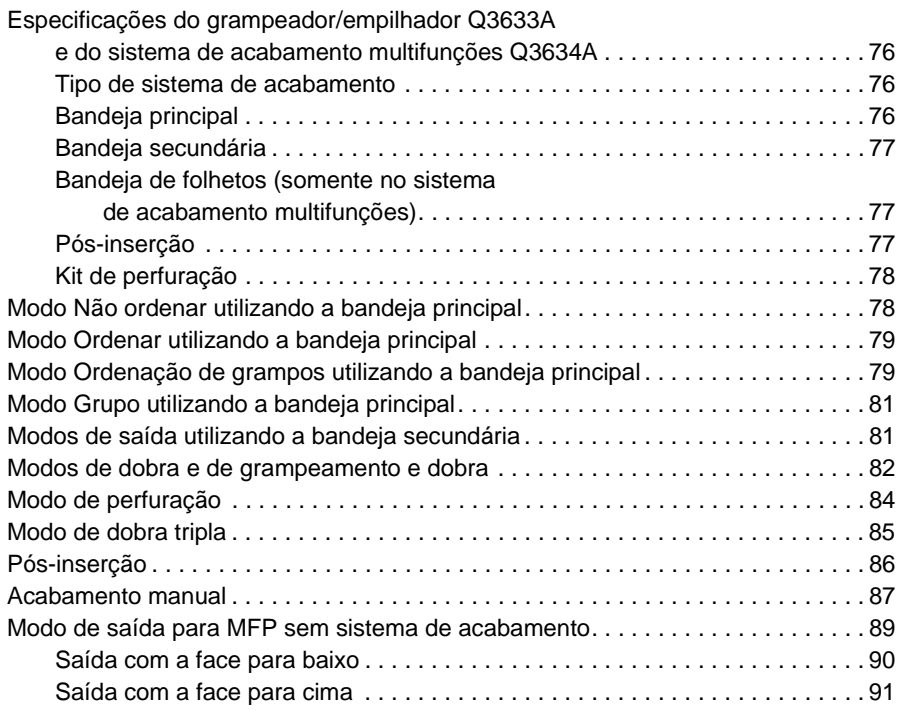

### **[8 Originais](#page-102-0)**

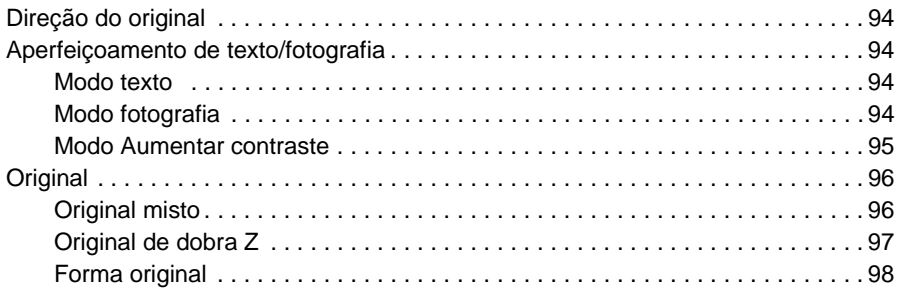

## **[9 Função de saída](#page-108-0)**

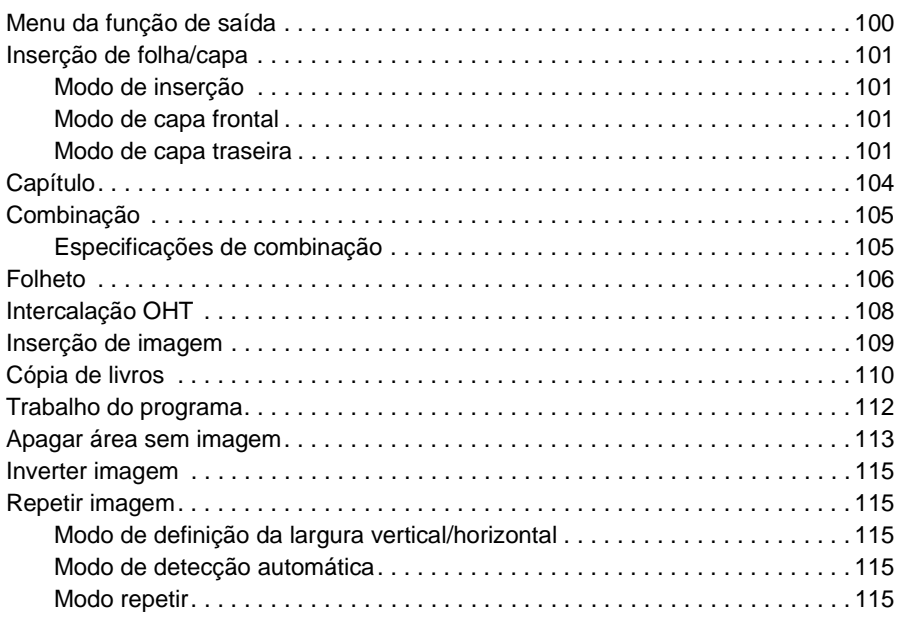

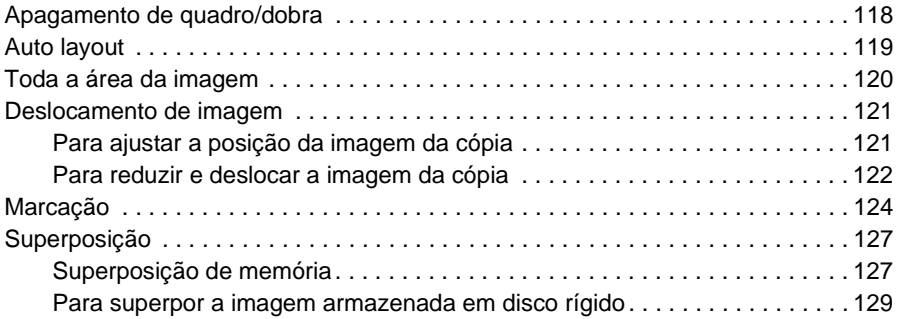

### **[10 Software](#page-140-0)**

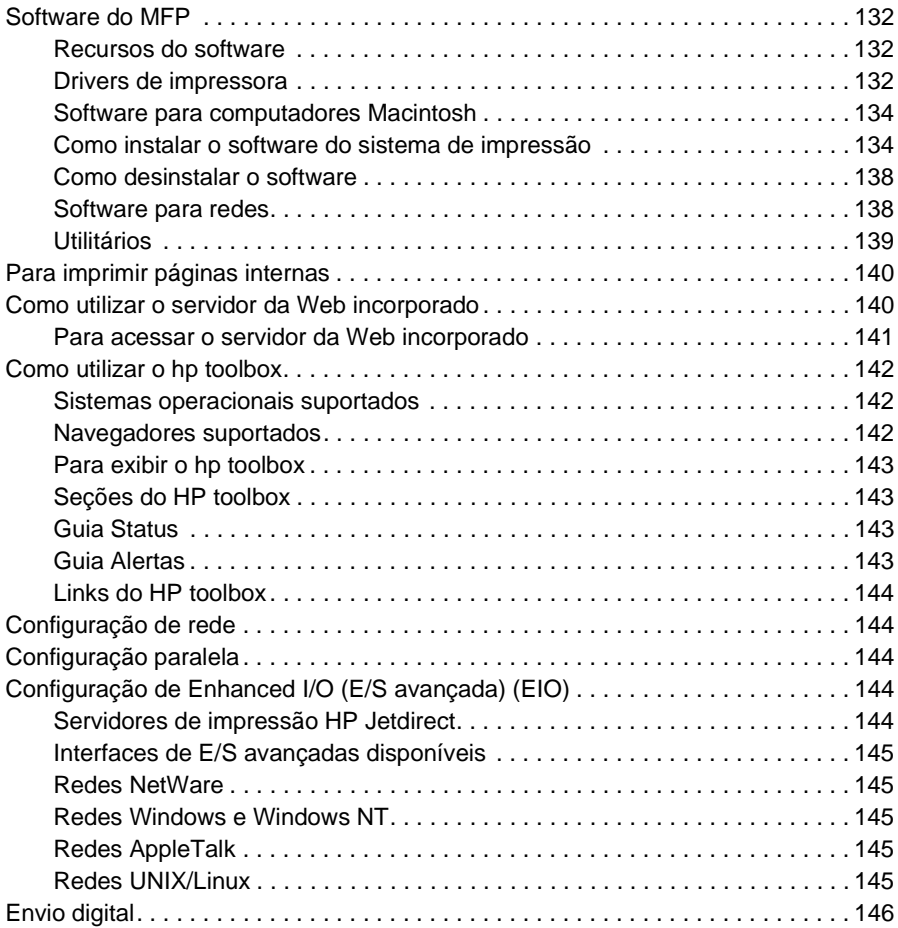

### **[11 Memória de trabalho](#page-156-0)**

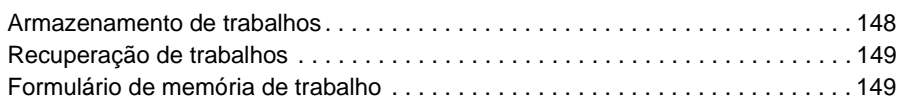

### **[12 Modo Tandem](#page-160-0)**

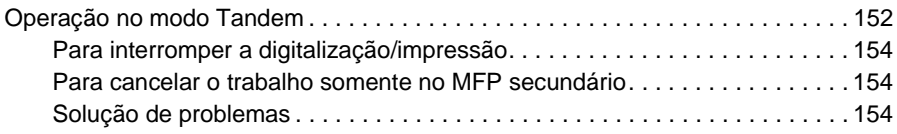

### **[13 Atalhos](#page-166-0)**

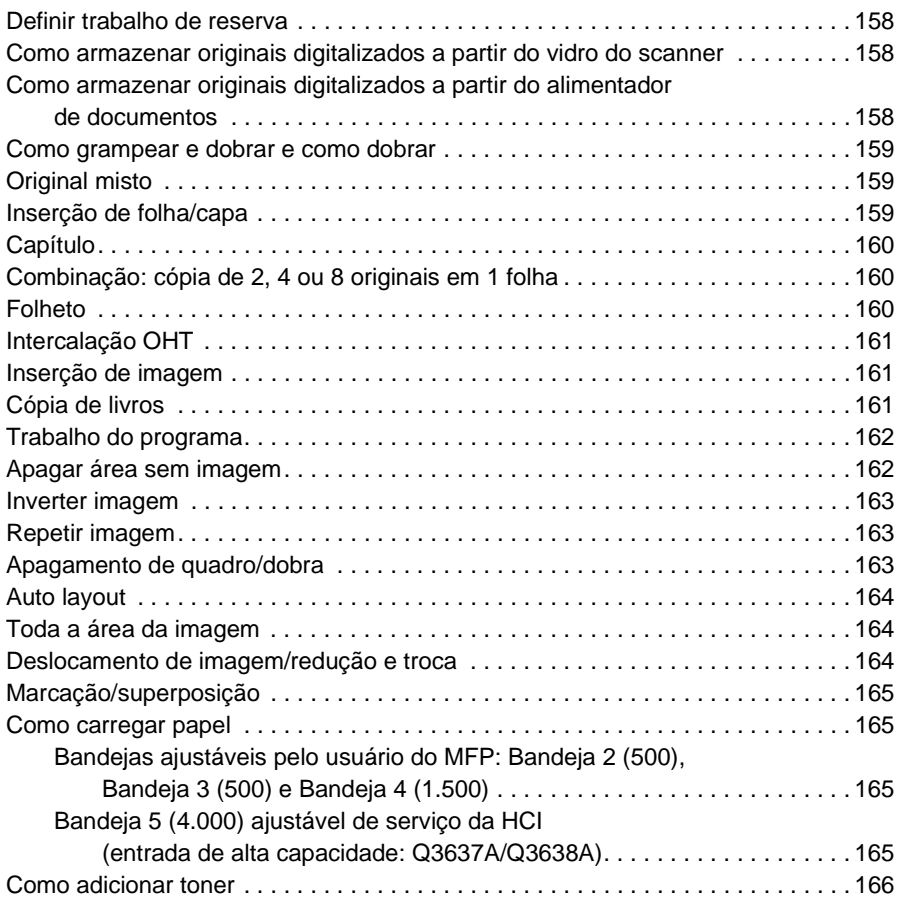

### **[14 Modo de operador principal](#page-176-0)**

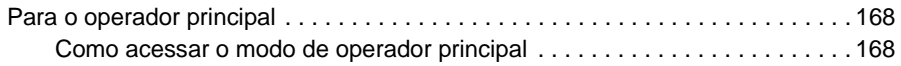

### **[15 Manutenção e suprimentos](#page-204-0)**

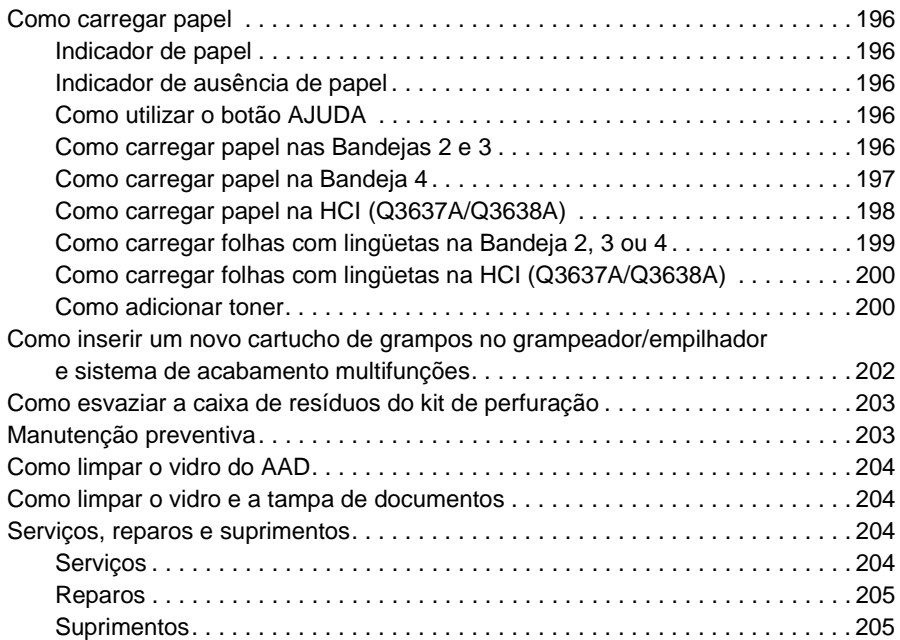

## **[16 Solução de problemas](#page-216-0)**

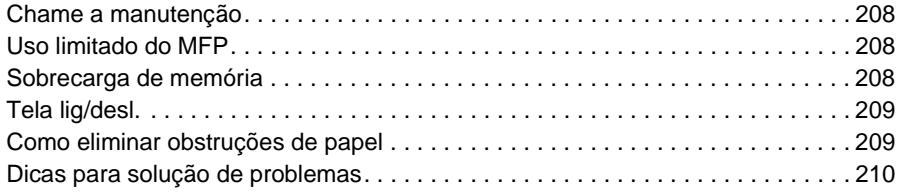

### **[17 Especificações do MFP](#page-222-0)**

 **[Índice](#page-226-0)**

<span id="page-10-0"></span>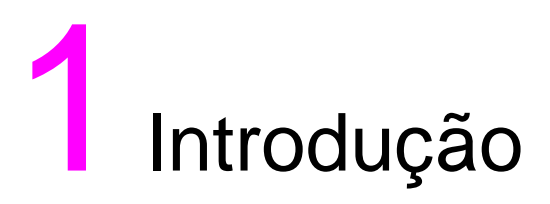

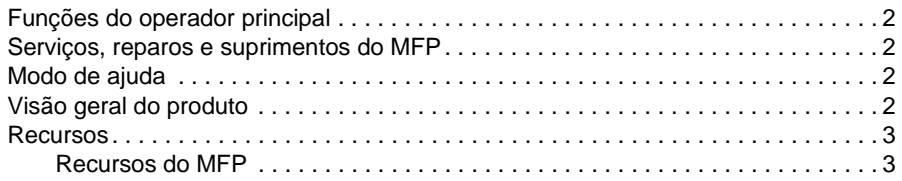

Bem-vindo ao HP LaserJet 9055mfp/9065mfp. Os tópicos a seguir estão relacionados às informações gerais sobre o produto e fornecem dicas de uso deste manual.

### <span id="page-11-0"></span>**Funções do operador principal**

As configurações personalizadas podem ser feitas pelo operador principal ou pelo responsável pelo MFP. O acesso ao modo de operador principal pode exigir uma senha do operador. Para obter mais informações, consulte ["Modo de operador principal" na página 167.](#page-176-1)

### <span id="page-11-1"></span>**Serviços, reparos e suprimentos do MFP**

Os serviços e reparos no MFP devem ser efetuados somente por um representante de serviços autorizado da HP. Para manter a segurança pessoal e evitar danos ao MFP, nunca o desmonte. Para garantir cópias de excelente qualidade, utilize somente suprimentos recomendados pela HP. Para sua conveniência, consulte ["Serviços, reparos e suprimentos" na página 204](#page-213-4) para registrar todas as informações de contato para serviços, reparos e suprimentos.

### <span id="page-11-2"></span>**Modo de ajuda**

É possível obter ajuda para qualquer função ou modo exibido na tela pressionando o botão AJUDA no painel de controle.

### <span id="page-11-3"></span>**Visão geral do produto**

O MFP pode ser utilizado como copiadora digital independente ou como impressora de rede de alta velocidade quando conectado ao Controlador de impressão HP opcional.

A Tecnologia digital HP permite a execução das seguintes tarefas:

- alimentar originais somente uma vez para fazer várias cópias
- armazenar imagens na memória
- criar capítulos e folhetos
- inserir capas e imagens
- aperfeiçoar fotos e imagens e melhorar a qualidade da imagem do texto
- superpor selos, marcas d'água ou imagens digitalizadas nos originais digitalizados
- reduzir o consumo de toner e produzir cópias mais limpas
- organizar imagens no formato de folheto
- inserir imagens digitalizadas do vidro em um conjunto digitalizado do alimentador automático de documentos
- verificar as condições de cópia e produzir uma cópia para prova antes de fazer vários conjuntos copiados
- confirmar o status atual do MFP
- selecionar vários modos de ordenação, agrupamento, grampeamento e dobra utilizando o Grampeador/Empilhador opcional e o Sistema de acabamento multifunções (Q3633A/Q3634A)
- definir trabalhos de reserva para fazer cópias sucessivas de tipos diferentes
- armazenar dados da imagem em disco rígido (opcional) para impressão futura

<span id="page-12-0"></span>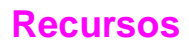

### <span id="page-12-1"></span>**Recursos do MFP**

#### **Equipamento padrão**

- MFP com 4 bandejas de papel (100/500/500/1.500 folhas)
- Alimentador automático de documentos (AAD)
- Unidade dúplex automática (ADU)

#### **Equipamento opcional**

- Grampeador/Empilhador (Q3633A) equipado com 2 bandejas de saída
	- Bandeja secundária: 4 tipos de saída podem ser especificados no menu Selecione o modo sistema de acabamento
		- saída sem ordenação, com face para baixo
		- saída sem ordenação, com face para cima
		- saída agrupada, com a face para baixo
		- saída agrupada, com a face para cima
	- A bandeja principal suporta quatro tipos de saída
		- saída com ordenação
		- saída com ordenação e grampos
		- saída sem ordenação
		- saída agrupada
- O Sistema de acabamento multifunções (Q3634A) é equipado com três bandejas de saída
	- A bandeja secundária suporta quatro tipos de saída
		- saída sem ordenação, com face para baixo
		- saída sem ordenação, com face para cima
		- saída agrupada, com a face para baixo
		- saída agrupada, com a face para cima
	- A bandeja principal suporta quatro tipos de saída
		- saída com ordenação
		- saída com ordenação e grampos
		- saída sem ordenação
		- saída agrupada
	- Bandeja de folhetos: os folhetos grampeados e dobrados ou apenas dobrados são fornecidos para essa bandeja
- O kit de perfuração cria cópias com 2 furos (Q3689A), 4 furos estilo sueco (Q3691A), 3 furos (Q3635A) e 4 furos (Q3690A)
- Pós-inserção (Q3636A)
- Bandeja de high capacity input (entrada de alta capacidade) (HCI) (Q3637A) (4.000 folhas do tipo Letter/A4)
- Bandeja de HCI (Q368A) (4.000 folhas do tipo Ledger/A3)
- Kit de impressão (Q3639A)
- Disco rígido do controlador de cópia (Q3642A)

<span id="page-14-0"></span>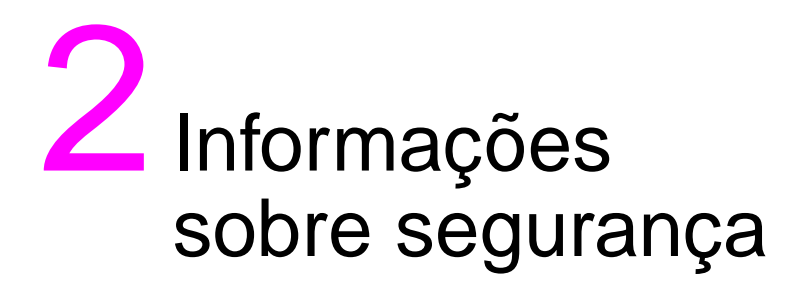

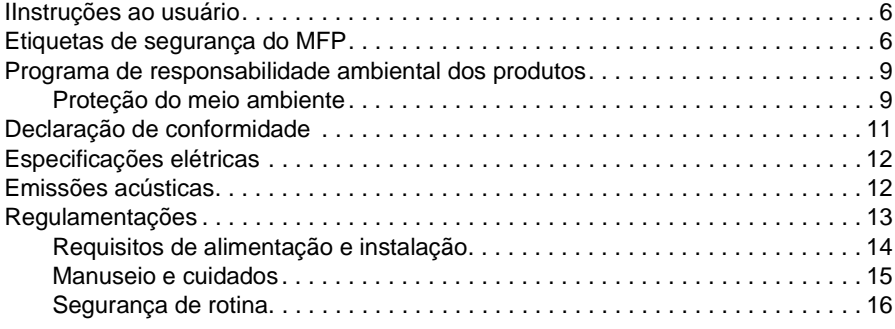

### <span id="page-15-0"></span>**Instruções ao usuário**

As páginas a seguir contêm informações importantes sobre segurança, que devem ser lidas e compreendidas antes da operação do MFP. Em caso de dúvidas sobre assuntos de segurança, entre em contato com o representante de serviços.

### <span id="page-15-1"></span>**Etiquetas de segurança do MFP**

As etiquetas de segurança do MFP estão fixadas na área interna do MFP. O objetivo dessas etiquetas é alertar em situações ou condições de perigo em potencial ou iminente. Leia com atenção todas as informações contidas nas etiquetas de segurança. Se alguma etiqueta de segurança for removida ou estiver ilegível em virtude de sujeira, ou por qualquer outro motivo, entre em contato com o representante de serviços para que sejam substituídas.

Para evitar ferimentos, não toque em nenhuma parte do MFP que contenha uma etiqueta de aviso ou de cuidado.

Não remova as etiquetas de AVISO ou CUIDADO. Se alguma etiqueta for removida, entre em contato com o representante de serviços para que seja feita a substituição.

Limpe as etiquetas, conforme necessário para mantê-las legíveis. Se as etiquetas não ficarem legíveis após a limpeza, entre em contato com o representante de serviços para que sejam substituídas.

As categorias de segurança padrão a seguir são geralmente utilizadas na etiquetagem de produtos.

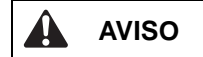

O aviso indica uma situação de perigo em potencial que, se não for evitada, poderá resultar em morte ou ferimentos graves.

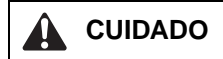

Indica uma situação de perigo em potencial que, se não for evitada, poderá resultar em ferimentos físicos leves ou moderados.

As seguintes mensagens padrão são amplamente utilizadas em todo este guia:

**AVISO!** As mensagens de aviso alertam o leitor para uma prática ou um procedimento específico que, se não for seguido corretamente, poderá resultar em acidentes pessoais ou perda catastrófica dos dados ou do equipamento. **CUIDADO** As mensagens de cuidado aparecem antes dos procedimentos que, se não forem observados, poderão resultar em perda de dados ou danos ao equipamento. **Nota** As notas contêm informações importantes.

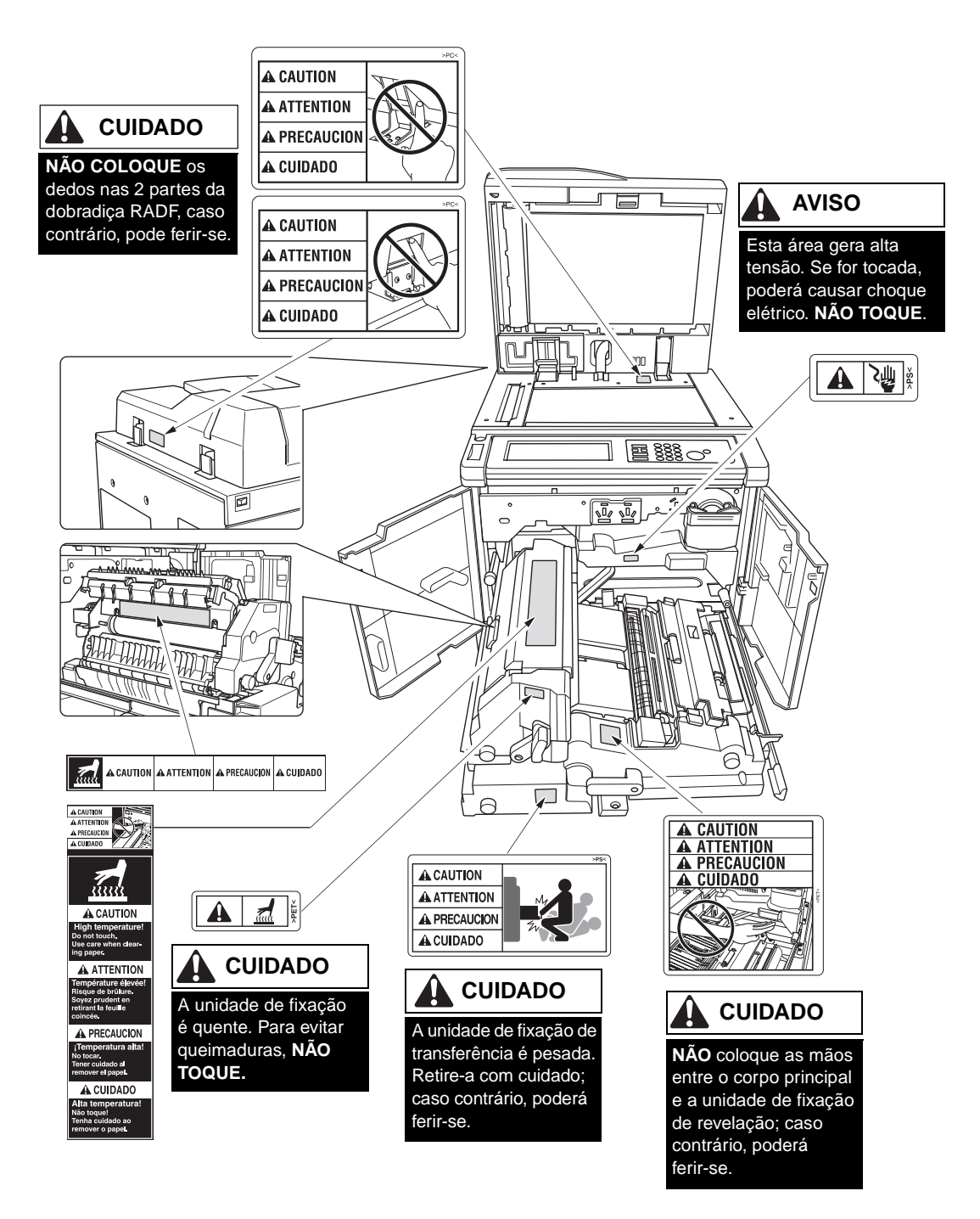

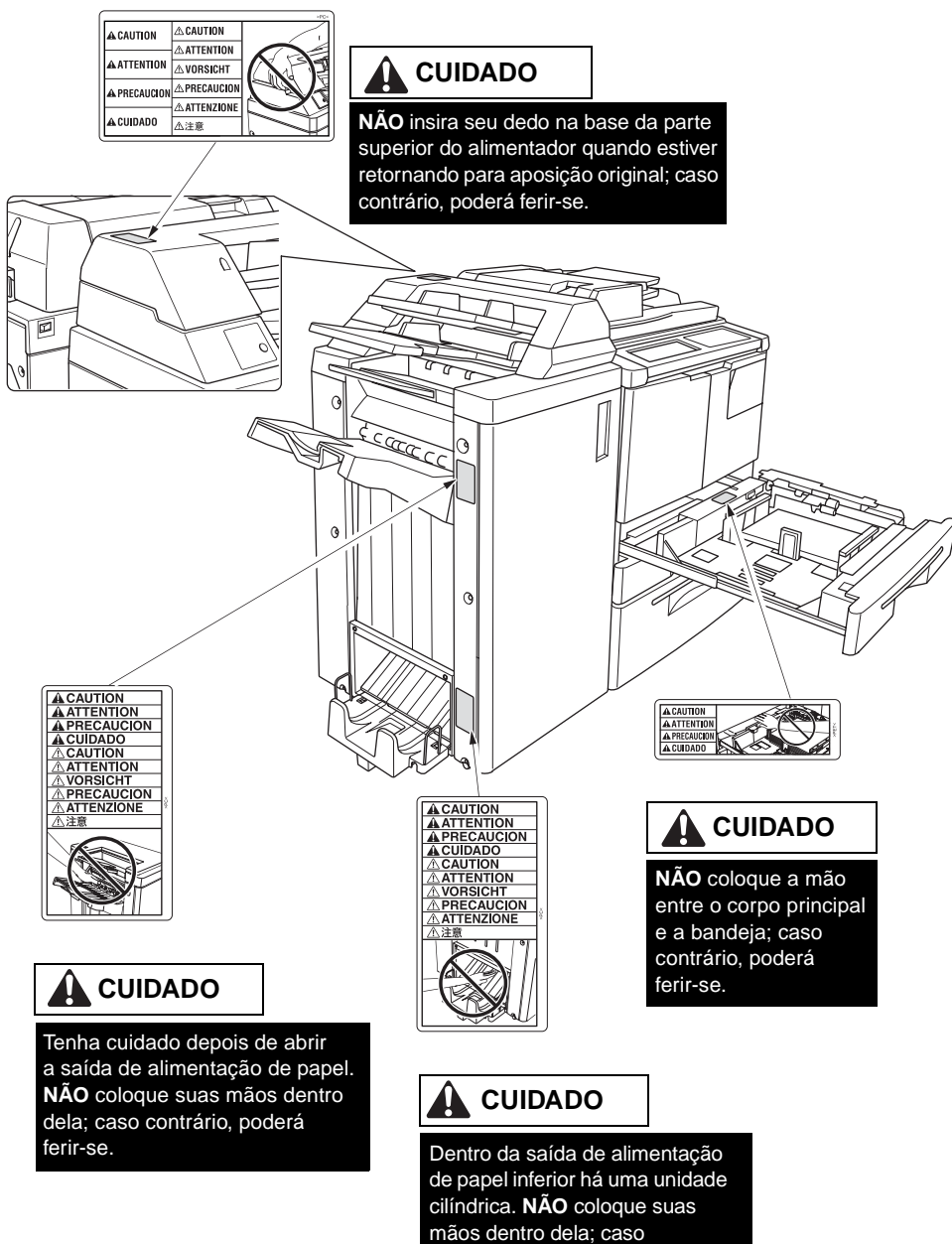

contrário, poderá ferir-se.

### <span id="page-18-0"></span>**Programa de responsabilidade ambiental dos produtos**

### <span id="page-18-1"></span>**Proteção do meio ambiente**

A Hewlett-Packard Company está comprometida a fornecer produtos de qualidade ambientalmente seguros. Este produto foi projetado com vários atributos para reduzir os impactos em nosso meio ambiente.

#### **Proteção contra ozônio**

Este produto contém um filtro de ozônio para proteger a qualidade do ar interno. O filtro de ozônio deve ser substituído a cada 250.000 páginas durante a manutenção preventiva.

#### **Consumo de energia**

O consumo de energia cai significativamente no modo de espera, que poupa recursos naturais e dinheiro sem afetar o alto nível de desempenho do produto. Este produto está qualificado para o ENERGY STAR<sup>®</sup> (versão 1.0), que é um programa opcional para estimular o desenvolvimento de produtos para escritório eficazes em termos de energia.

ENERGY STAR® é uma marca registrada nos EUA. Como um parceiro ENERGY STAR, a Hewlett-Packard Company determinou que este produto está de acordo com as Diretrizes do ENERGY STAR (versão 1.0) quanto à eficácia de energia. Para obter mais informações, consulte http://www.energystar.gov/.

#### **Uso de papel**

A capacidade dúplex automática deste produto pode reduzir o uso de papel e as demandas resultantes de recursos naturais.

#### **Plásticos**

As partes plásticas com peso superior a 25 gramas estão marcadas de acordo com os padrões internacionais, o que melhora a identificação de partes plásticas para fins de reciclagem ao término da vida útil.

#### **Papel**

Este produto suporta o uso de papéis reciclados, desde que o papel atenda às diretrizes descritas no Print Media Guide. Este produto é adequado para o uso de papel reciclado, de acordo com a EN 12281:2000.

#### **Restrições de materiais**

Este produto HP contém mercúrio na lâmpada fluorescente do painel de controle com visor de cristal líquido pode exigir manuseio especial ao término da vida útil.

Este produto HP contém chumbo na solda o que pode exigir manuseio especial ao término da vida útil.

Este produto HP contém uma bateria de lítio, localizada na unidade da placa de memória, o que pode exigir manuseio especial ao término da vida útil.

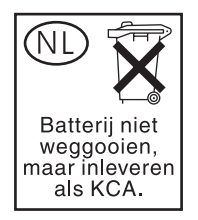

Para obter informações sobre reciclagem, acesse o site http://www.hp.com/go/recycle ou entre em contato com as autoridades locais ou com a Electronics Industries Alliance em http://www.eiae.org/.

#### **Folha de dados de segurança de materiais**

As Folhas de dados de segurança de materiais (Material Safety Data Sheets) (MSDS) podem ser obtidas acessando-se o site de suprimentos para impressoras HP LaserJet na Web, em http://www.hp.com/go/msds.

#### **Para obter mais informações**

Para obter informações sobre estes tópicos ambientais:

- folha de perfil ambiental do produto para este e vários produtos HP relacionados;
- compromisso com o meio ambiente;
- **·** sistema de gerenciamento ambiental;
- devolução de produtos ao término da vida útil e programa de reciclagem;
- MSDS.

Visite http://www.hp.com/go/environment ou http://www.hp.com/hpinfo/community/environment

## <span id="page-20-0"></span>**Declaração de conformidade**

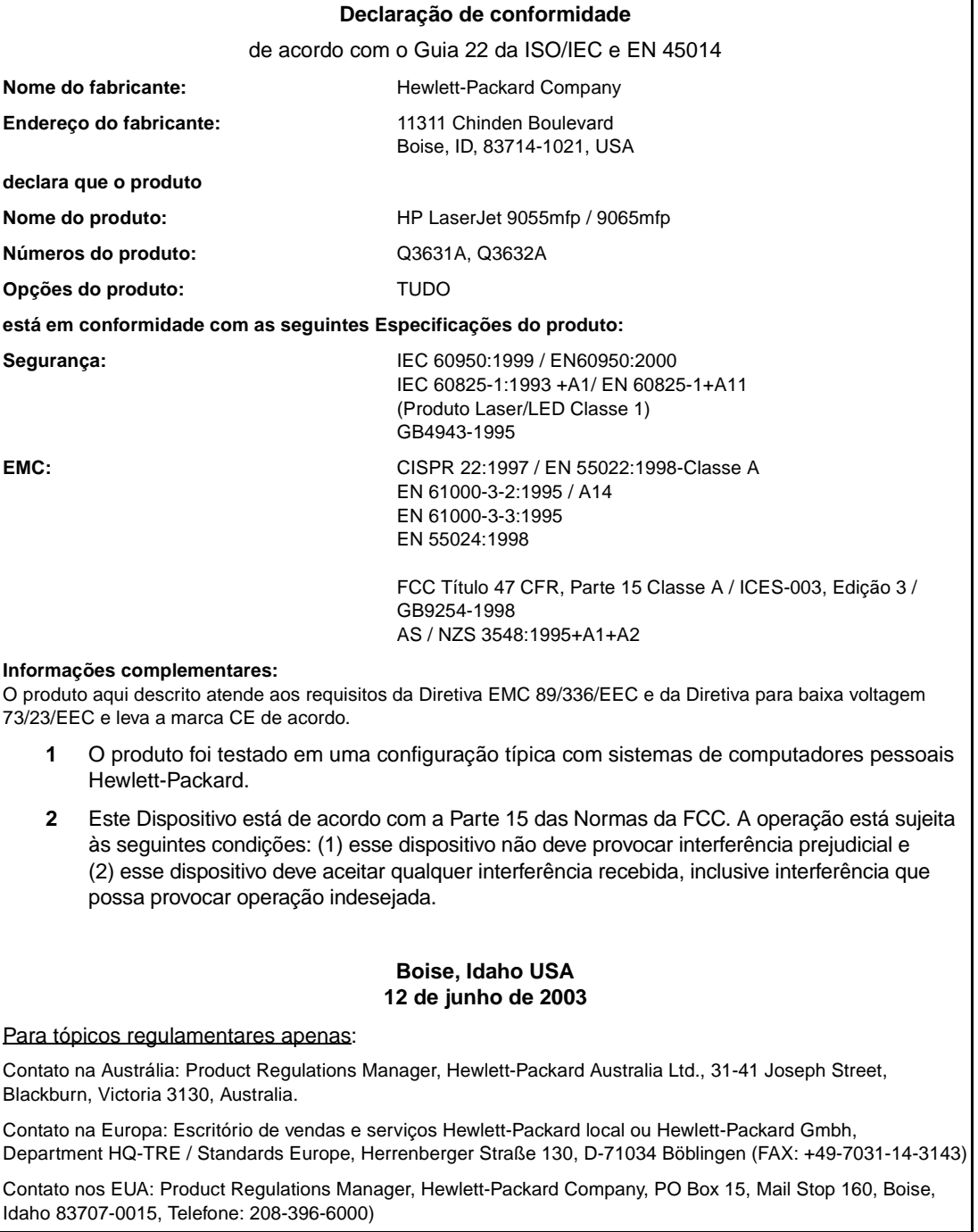

### <span id="page-21-0"></span>**Especificações elétricas**

**AVISO!** Os requisitos de energia elétrica têm como base o país/região onde o MFP é vendido. Não converta as tensões de operação. Pode danificar o MFP.

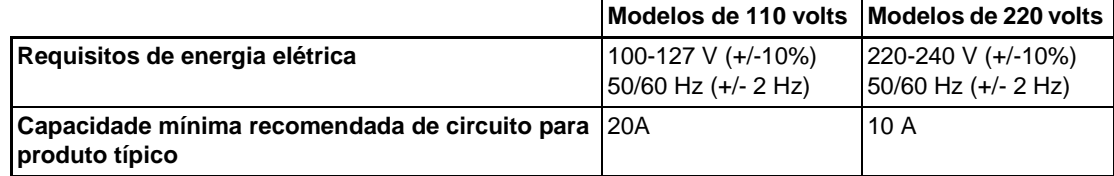

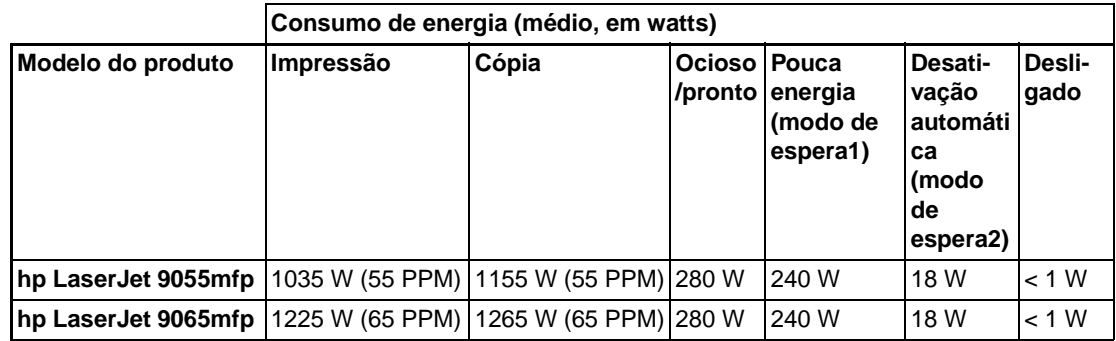

● A energia de desativação automática (modo de espera 2) é a copiadora básica com os aquecedores antiumidade desligados.

- O tempo de ativação padrão de Desativação automática (modo de espera 2) é de 90 minutos. O tempo de ativação padrão de Pouca energia (modo de espera 1) é de 15 minutos.
- O consumo de energia na impressão ocorre com a opção Kit de impressão HP no modo símplex contínuo. O consumo de energia na cópia ocorre no modo símplex contínuo a partir do ADF.
- Esses valores estão sujeitos a alterações. Vá para http://www.hp.com/support/lj9055mfp ou http://www.hp.com/support/lj9065mfp para obter informações atuais.

### <span id="page-21-1"></span>**Emissões acústicas**

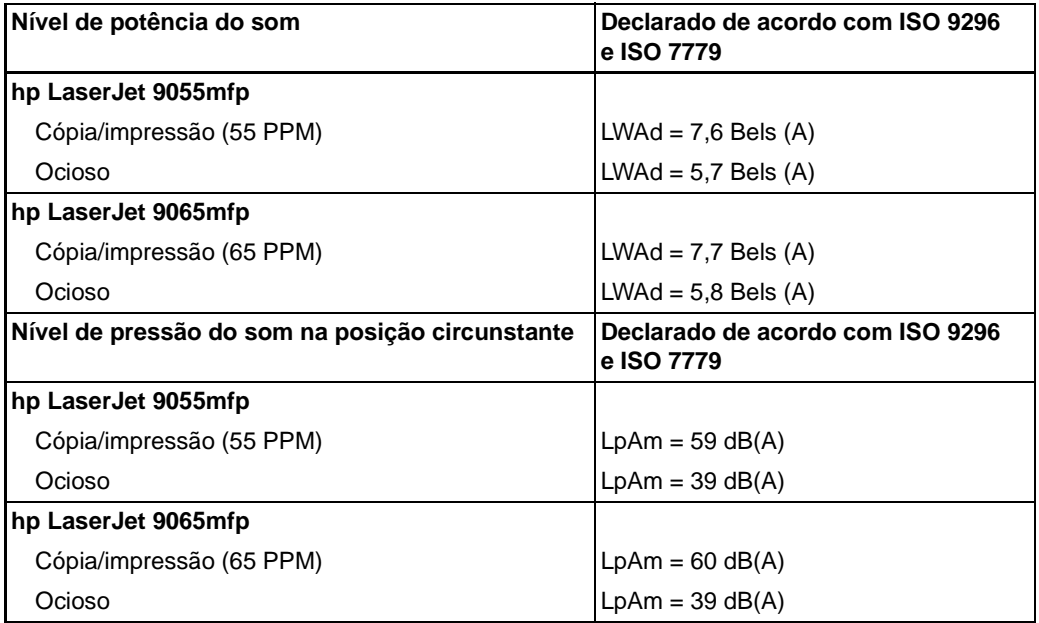

Configuração testada: unidade base que utiliza a Bandeja 3 padrão, papel Letter, impressão símplex no modo de cópia/impressão do AAD, 1 cópia por original para a bandeja de saída passiva.

Esses valores estão sujeitos a alterações. Vá para http://www.hp.com/support/lj9055mfp ou http://www.hp.com/support/lj9065mfp para obter informações atuais.

### <span id="page-22-0"></span>**Regulamentações**

### **Declaração da Classe A da FCC**

Este equipamento foi testado e está de acordo com as limitações de um dispositivo digital Classe A, de acordo com a Parte 15 das Normas da FCC. Essas limitações foram criadas para proporcionar proteção razoável contra interferência quando o equipamento for operado em uma instalação comercial. Este equipamento gera, utiliza e pode irradiar energia de radiofreqüência e, se não for instalado e utilizado de acordo com o manual de instrução, poderá provocar interferência prejudicial às comunicações de rádio. A operação deste equipamento em área residencial provavelmente provocará interferência prejudicial. Nesse caso, o usuário terá de corrigir a interferência e assumir as despesas. O usuário final deste produto deve estar ciente de que quaisquer alterações ou modificações feitas neste equipamento sem a aprovação da Hewlett-Packard poderão resultar na violação dos limites de Classe A e a FCC poderá anular a autoridade do usuário para operar o equipamento.

#### **Regulamentações do DOC canadense**

Conformidade com os requisitos de EMC Classe A canadenses.

"Conforme á la classe A des normes canadiennes de compatibilité électromagnétiques "CEM"."

#### **Regulamentações da FDA**

Este MFP é certificado como um produto a laser de "Classe 1" sob o Padrão de Desempenho de Radiação do U.S. Department of Health and Human Services (Departamento de Serviços Humanos e de Saúde dos Estados Unidos), de acordo com a Radiation Control for Health and Safety Act (Lei de controle de radiação para a saúde e segurança) de 1968. Como a radiação emitida dentro desse MFP fica totalmente confinada em alojamentos e coberturas protetoras, o feixe de laser não escapa durante as fases de operação normal.

#### **Segurança do laser**

O Center for Devices and Radiological Health (Centro para dispositivos e saúde radiológica) (CDRH) da U.S. Food and Drug Administration implementou regulamentações para produtos a laser fabricados desde 1 de agosto de 1976. A conformidade é obrigatória para produtos comercializados nos Estados Unidos. Este MFP é certificado como um produto a laser de "Classe 1" sob o Padrão de Desempenho de Radiação do U.S. Department of Health and Human Services (Departamento de Serviços Humanos e de Saúde dos Estados Unidos) (DHHS), de acordo com a Radiation Control for Health and Safety Act (Lei de controle de radiação para a saúde e segurança) de 1968. Como a radiação emitida dentro do MFP fica totalmente confinada em alojamentos protetores e coberturas externas, o feixe de laser não escapa durante as fases de operação normal.

**AVISO!** Utilizar controles, fazer ajustes ou executar procedimentos que não estiverem especificados neste guia do usuário poderá resultar em exposição a radiação perigosa.

#### **Laser Statement for Finland**

**Luokan 1 laserlaite**

#### **Klass 1 Laser Apparat**

HP LaserJet 9055 mfp/9065 mfp laserkirjoitin on käyttäjän kannalta turvallinen luokan 1 laserlaite. Normaalissa käytössä kirjoittimen suojakotelointi estää lasersäteen pääsyn laitteen ulkopuolelle. Laitteen turvallisuusluokka on määritetty standardin EN 60825-1 (1994) mukaisesti.

#### **VAROITUS!**

Laitteen käyttäminen muulla kuin käyttöohjeessa mainitulla tavalla saattaa altistaa käyttäjän turvallisuusluokan 1 ylittävälle näkymättömälle lasersäteilylle.

#### **VARNING!**

Om apparaten används på annat sätt än i bruksanvisning specificerats, kan användaren utsättas för osynlig laserstrålning, som överskrider gränsen för laserklass 1.

#### **HUOLTO**

HP LaserJet 9055mfp, 9065mfp -kirjoittimen sisällä ei ole käyttäjän huollettavissa olevia kohteita. Laitteen saa avata ja huoltaa ainoastaan sen huoltamiseen koulutettu henkilö. Tällaiseksi huoltotoimenpiteeksi ei katsota väriainekasetin vaihtamista, paperiradan puhdistusta tai muita käyttäjän käsikirjassa lueteltuja, käyttäjän tehtäväksi tarkoitettuja ylläpitotoimia, jotka voidaan suorittaa ilman erikoistyökaluja.

#### **VARO!**

Mikäli kirjoittimen suojakotelo avataan, olet alttiina näkymättömällelasersäteilylle laitteen ollessa toiminnassa. Älä katso säteeseen.

#### **VARNING!**

Om laserprinterns skyddshölje öppnas då apparaten är i funktion, utsättas användaren för osynlig laserstrålning. Betrakta ej strålen. Tiedot laitteessa käytettävän laserdiodin säteilyominaisuuksista: Aallonpituus 775-795 nm

Teho 5 m W

Luokan 3B laser

#### **EMI statement (Korea)**

```
사용자 안내문 : A 급 기기
이 기기는 업무용으로 전자파적합등록을 받은 기기이오니, 판매자 또는
사용자는 이 점을 주의 하시기 바라며, 만약 잘못 구입 하셨을 때에는
구입한 곳에서 비업무용으로 교환 하시기 바랍니다.
```
#### **Regulamentações de Classe A de Taiwan**

警告使用者:

這是甲類的資訊產品,在居住的環境中使用時, 可能會造成射頻干擾,在這種情況下,使用者會 被要求採取某些適當的對策。

### <span id="page-23-0"></span>**Requisitos de alimentação e instalação**

**AVISO!** A inobservância dos cuidados a seguir poderá resultar em ferimentos físicos e/ou danos ao MFP.

#### **Temperatura e umidade**

Instale o MFP distante da luz solar direta, de fontes de calor (fogões, aquecedores) e de baixas temperaturas (condicionadores de ar). A temperatura do ambiente deve ser de 10° a 30 °C (50° a 86 °F) e umidade de 10 a 80 por cento.

#### **Ventilação**

Não permita o contato do MFP com poeira, amônia, gás ou fumaça de soluções de impressão ou de limpeza, e assim por diante. Instale o MFP em área bem ventilada.

#### **Vibrações**

Se o MFP sofrer constantes vibrações ou sacudidas, poderão ocorrer problemas. Instale-o em um piso horizontal, nivelado e sem vibrações.

#### **Distribuição de espaço**

Instale o MFP em uma área com espaço adequado para executar todas as operações, substituir itens de suprimento e conduzir a manutenção preventiva. [Consulte "Requisitos do local" na página 28.](#page-37-1)

#### **Realocação e transporte**

Entre em contato com o representante de serviços no momento de mover ou transportar o MFP.

**AVISO!** A inobservância dos cuidados a seguir poderá resultar em danos ao MFP, superaquecimento, risco de choque elétrico e/ou acidentes pessoais.

#### **Tomada elétrica**

Um soquete de plugue tem capacidade limitada. Use um circuito dedicado para este MFP a fim de evitar superaquecimento e/ou fumaça. O consumo total de energia do MFP, incluindo todos os periféricos, não deve exceder a capacidade da fonte de alimentação principal.

Verifique se a tomada está próxima ao equipamento e se o acesso a ela é fácil.

#### **Plugue e cabo (fio)**

A menos que o plugue de alimentação esteja firmemente inserido na tomada elétrica, poderá ocorrer superaquecimento e/ou fumaça. Insira firmemente o plugue do cabo de alimentação na tomada elétrica antes de ligar a chave liga/desliga do MFP. Se o plugue inserido estiver frouxo na tomada elétrica, desconecte-o e consulte um eletricista para fazer o reparo. Não tente operar o MFP.

Verifique se a tomada elétrica está próxima ao equipamento e se o acesso a ela é fácil.

Um cabo de alimentação danificado pode causar superaquecimento, curto-circuito ou incêndio. Não permita que o cabo seja dobrado, comprimido, enrolado nem pisado. Não enrole o cabo. Se o cabo de alimentação do MFP for dobrado ou danificado, entre em contato com o representante de serviços imediatamente. Não tente fazer o reparo. Pare de operar o MFP.

#### **Adaptadores e várias cargas**

Nunca use adaptadores e jamais conecte várias cargas ou um soquete benjamim a uma tomada; caso contrário, poderá ocorrer superaquecimento ou incêndio.

#### **Cabos de extensão (fios)**

Um cabo ou fio de extensão tem capacidade limitada. Se o cabo ou o fio não tiver a capacidade adequada, poderá ocorrer superaquecimento ou fumaça. Se ocorrer superaquecimento e/ou fumaça, desligue o MFP e entre em contato com um eletricista imediatamente. Para obter mais informações sobre requisitos de alimentação, consumo de energia, cabos de extensão, adaptadores e conectores, entre em contato com o representante de serviços e consulte um eletricista.

### <span id="page-24-0"></span>**Manuseio e cuidados**

**AVISO!** A inobservância do aviso a seguir poderá resultar em morte ou ferimento grave e/ou danos ao MFP.

#### **Contato com o MFP**

- Jamais toque na área interna de alta tensão, indicada por uma etiqueta de AVISO.
- Nunca toque na superfície do tambor.
- Jamais coloque as mãos na unidade de revelação ao remover uma obstrução de papel.

Para obter mais informações, consulte ["Etiquetas de segurança do MFP" na página 6](#page-15-1).

**AVISO!** A inobservância dos cuidados a seguir poderá resultar em danos ao MFP, superaquecimento e/ou acidentes pessoais.

#### **Contato com o MFP**

- Jamais toque nas áreas internas magnéticas ou de alta temperatura indicadas por uma etiqueta de cuidado.
- Nunca toque na parte interna do MFP, exceto para remover a obstrução de papel ou adicionar toner.
- Tenha cuidado ao retirar a ADU.

Para obter mais informações, consulte ["Etiquetas de segurança do MFP" na página 6](#page-15-1).

#### **Cuidados com o MFP**

Não deixe cair clipes de papel, grampos ou outros objetos metálicos pequenos dentro do MFP nem derramar líquido.

Não coloque vasos, livros ou outros objetos sobre a superfície do MFP. Esses itens interferem no espaço de trabalho e podem causar danos ao MFP ou aos documentos originais.

#### **Condições anormais**

Se for observado algum som, odor ou fumaça anormal no MFP, pare imediatamente de utilizar o equipamento, desligue a chave principal, desconecte o plugue e entre em contato com o representante de serviços.

Se o disjuntor estiver inoperante ou se queimar um fusível, pare o uso do MFP e chame um eletricista. Se forem necessárias informações mais detalhadas sobre a fonte de alimentação ou o consumo de energia deste MFP, entre em contato com o representante de serviços.

#### **Modificações**

Não modifique o MFP nem remova nenhuma peça ou parafuso. Nunca tente realizar nenhuma função de manutenção que não esteja especificamente descrita neste manual. Não conecte o MFP a opcionais que não sejam os especificados.

### <span id="page-25-0"></span>**Segurança de rotina**

**AVISO!** A inobservância dos cuidados a seguir poderá resultar em danos ao MFP, superaquecimento e/ou acidentes pessoais.

#### **Verificação periódica**

Verifique se há conexões soltas ou calor excessivo no plugue do cabo de alimentação e se o cabo de alimentação e/ou o plugue estão danificados (dobrado, desfiado, arranhado, cortado e assim por diante). Certifique-se de que o plugue esteja totalmente inserido e o fio-terra conectado corretamente. Se ocorrer alguma irregularidade, não continue operando o MFP.

#### **Mensagens de serviço de manutenção**

Se for exibida uma mensagem de serviço de manutenção, relate a condição ao representante de servicos.

#### **Toner**

Mantenha o toner longe do alcance de crianças. Se o pó do toner escapar como resultado de manuseio incorreto, como medida de precaução, não deixe que ele entre em contato com os olhos ou a pele e evite inalá-lo. Consulte a material safety data sheet (folha de dados de segurança de materiais) para obter informações adicionais sobre segurança de toner. A Folha de dados de segurança de materiais está disponível para uso profissional em http://www.hp.com/go/msds.

#### **Papel**

Verifique o papel para certificar-se de que esteja de acordo com as especificações descritas em ["Informações sobre papel" na página 35.](#page-44-1)

#### **Materiais de limpeza**

Verifique o tipo de material de limpeza utilizado no MFP para certificar-se de que é o recomendado pela HP. Se necessário, consulte o representante de serviços. Jamais utilize materiais de limpeza com finalidades que não sejam a limpeza e mantenha-os longe do alcance de crianças ou de qualquer pessoa que não esteja habilitada a usá-los com segurança.

#### **Modo de espera**

Utilize o modo de espera para períodos curtos de inatividade do MFP. Quando não estiver utilizando o MFP por períodos longos, desligue a chave liga/desliga principal, a menos que a função de temporizador semanal esteja em operação.

#### **Descarte do MFP**

A Hewlett-Packard oferece programas de devolução de produtos HP ao término da vida útil em algumas áreas geográficas. Para saber se há algum programa disponível para este produto HP em sua área, consulte o nosso site de reciclagem na Web em<http://www.hp.com/go/recycle>ou entre em contato com o escritório de vendas da HP mais próximo.

### **Unidade cilíndrica**

A unidade cilíndrica está localizada dentro da saída do modo de folheto. Não coloque as mãos dentro dela ao remover folhas dobradas ou grampeadas e dobradas; caso contrário, poderá ferir-se.

Para evitar ferimentos ao grampear cópias de tamanho grande, não coloque as mãos na saída aberta de alimentação de papel.

<span id="page-28-0"></span>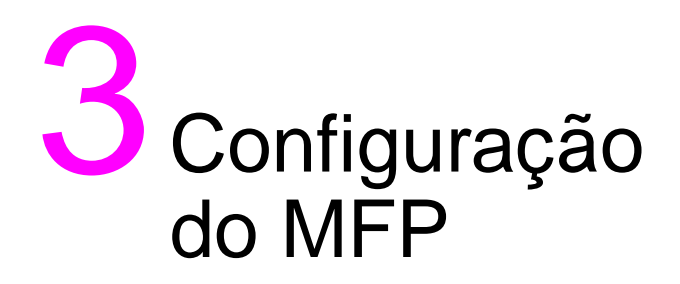

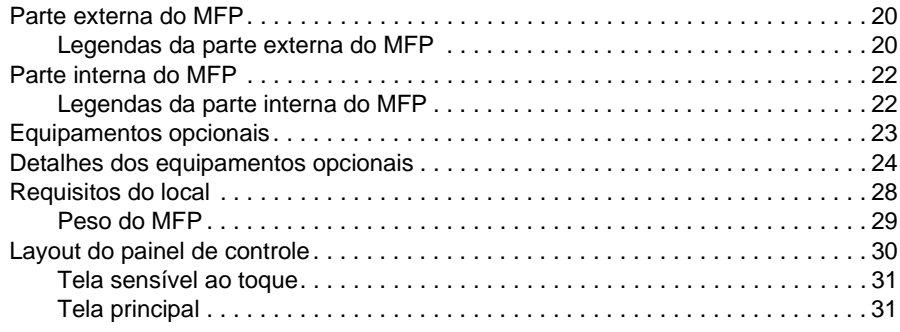

### <span id="page-29-0"></span>**Parte externa do MFP**

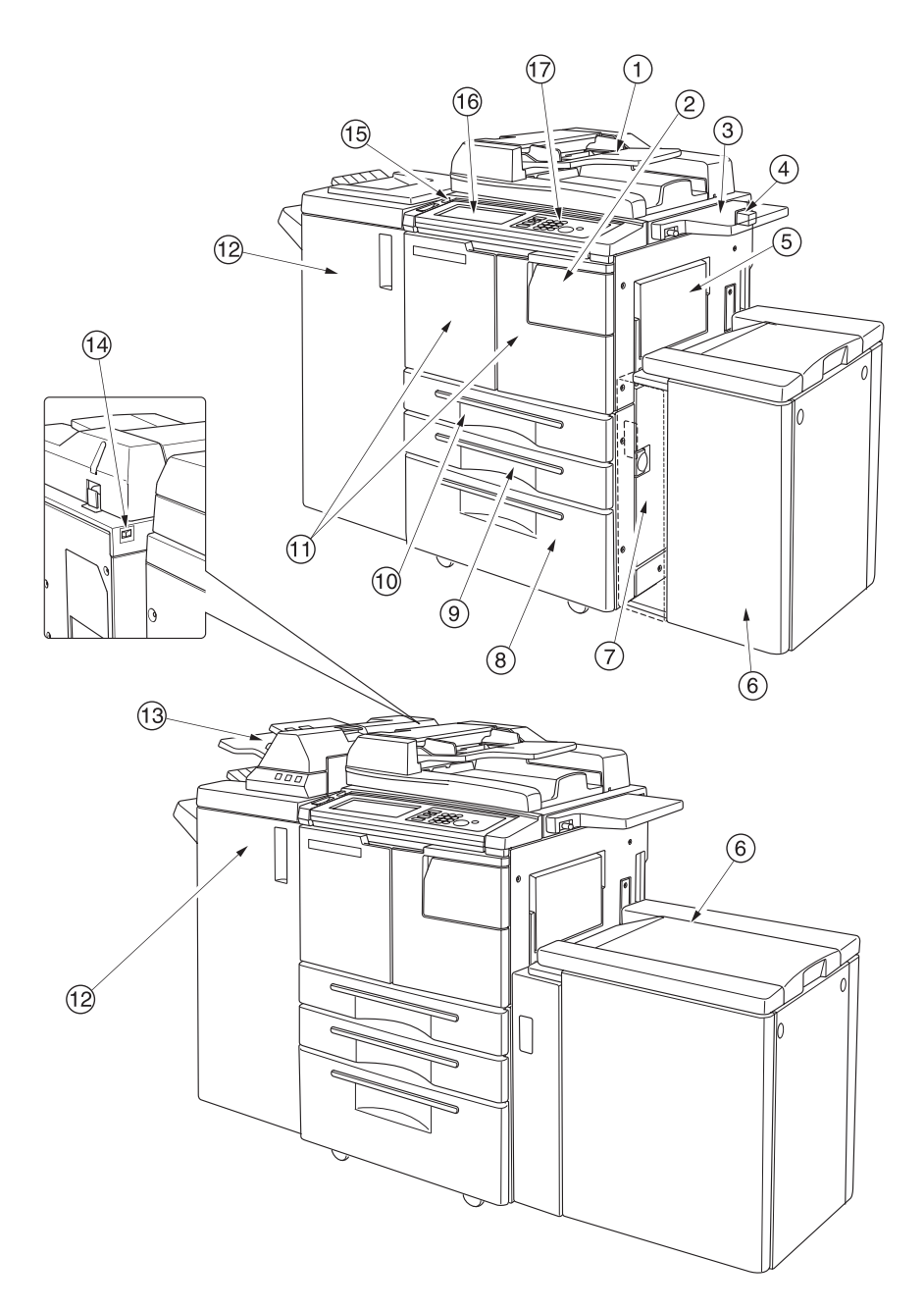

### <span id="page-29-1"></span>**Legendas da parte externa do MFP**

- **1** O **alimentador automático de documentos (AAD)** alimenta automaticamente vários originais, um por vez, para o vidro do AAD para cópia.
- **2** A **porta de acesso ao toner** se abre para o reabastecimento do toner.
- **3** A **prateleira** oferece um espaço de trabalho conveniente para documentos, antes e após a cópia.
- **4** A conexão do **Foreign Interface Harness (FIH)** permite dispositivos opcionais de terceiros.
- **5 Bandeja 1** é utilizada para cópias em pequena quantidade em papel comum ou especial.
- **6** A **bandeja de High Capacity Entry (Entrada de alta capacidade) (HCI) Q3637A/Q3638A** (opcional) suporta 4.000 folhas. Bandeja de entrada de alta capacidade Q3637A (opcional) (Letter/A4) (figura superior) ou Bandeja de entrada de alta capacidade Q3638A (opcional) (Ledger/A3) (figura inferior)
- **7** A **porta da direita** se abre para permitir a remoção de obstruções de papel.
- **8** A **Bandeja 4** (bandeja universal) é ajustável pelo usuário e tem capacidade para 1.500 folhas de papel.
- **9** A **Bandeja 3** (bandeja universal) é ajustável pelo usuário e tem capacidade para 500 folhas de papel.
- **10** A **Bandeja 2** (bandeja universal) é ajustável pelo usuário e tem capacidade para 500 folhas de papel.

**Nota** As bandejas 2, 3, 4 e 5 estão disponíveis para carregar tipos grandes dos tamanhos normais especificados acima.

- **11** A **porta frontal** se abre para a parte interna do MFP, permitindo a limpeza de obstrução de papel.
- **12** O **sistema de acabamento** (opcional) ordena, faz ordenação de grampos e agrupa em conjuntos acabados. Com um Kit de perfuração (opcional) instalado, é possível perfurar com 2, 3 ou 4 furos as folhas

de saída. O Q3634A dobra ou grampeia ou somente dobra folhas em conjuntos no estilo de folheto e também faz dobra tripla.

- **13 Pós-inserção** (opcional) insere papel de capa e permite o acabamento manual.
- **14** A **chave liga/desliga principal** liga ou desliga o MFP quando pressionada.
- **15** A **chave liga/desliga secundária** liga ou desliga o MFP para que funcione como copiadora, scanner, servidor ou impressora.
- **16** A **tela sensível ao toque** exibe telas de operação interativas.
- **17 Painel de controle** controla as operações do MFP.

### <span id="page-31-0"></span>**Parte interna do MFP**

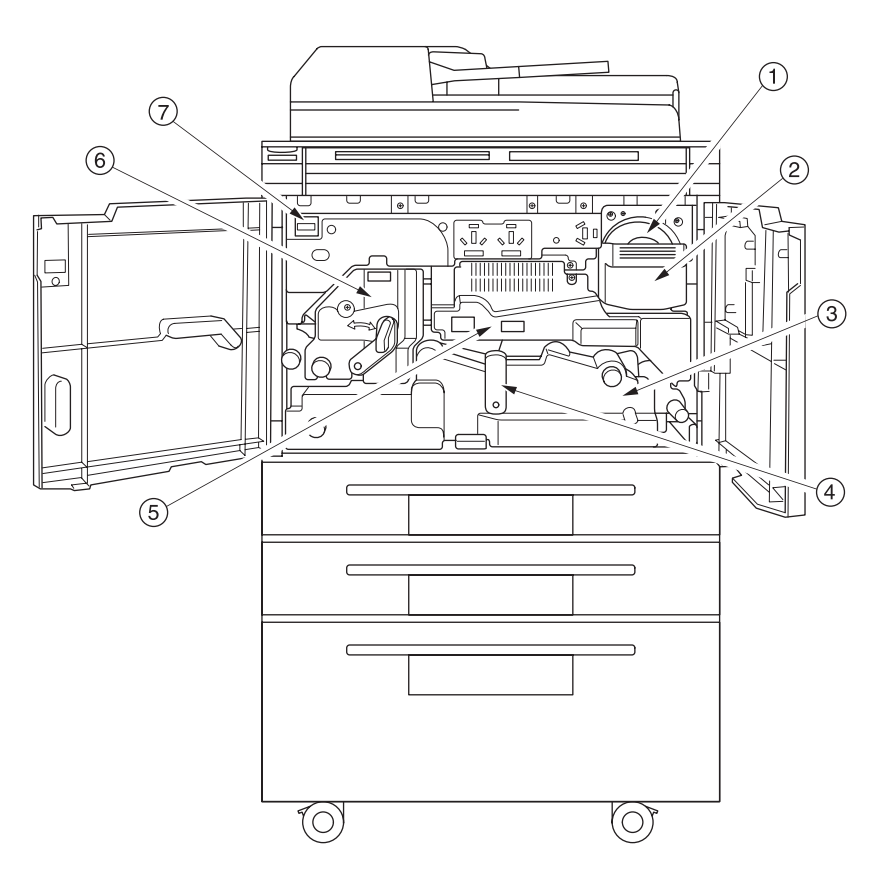

### <span id="page-31-1"></span>**Legendas da parte interna do MFP**

- **1 Recipiente de toner** mantém o fornecimento de toner.
- **2** A **alça do recipiente de toner** pode ser puxada para retirar o suporte de recipiente de toner para substituí-lo.
- **3 ADU** passa o papel pela unidade de tambor e funde o toner no papel de cópia. Pode ser retirada para a remoção de obstruções de papel.
- **4** A **alavanca A da ADU** pode ser movida para retirar a ADU para remoção de obstruções de papel.
- **5 Unidade de tambor** forma a imagem.
- **6 Fusor** funde o toner no papel.
- **7 Contador** indica o número total de cópias e impressões feitas.

### <span id="page-32-0"></span>**Equipamentos opcionais**

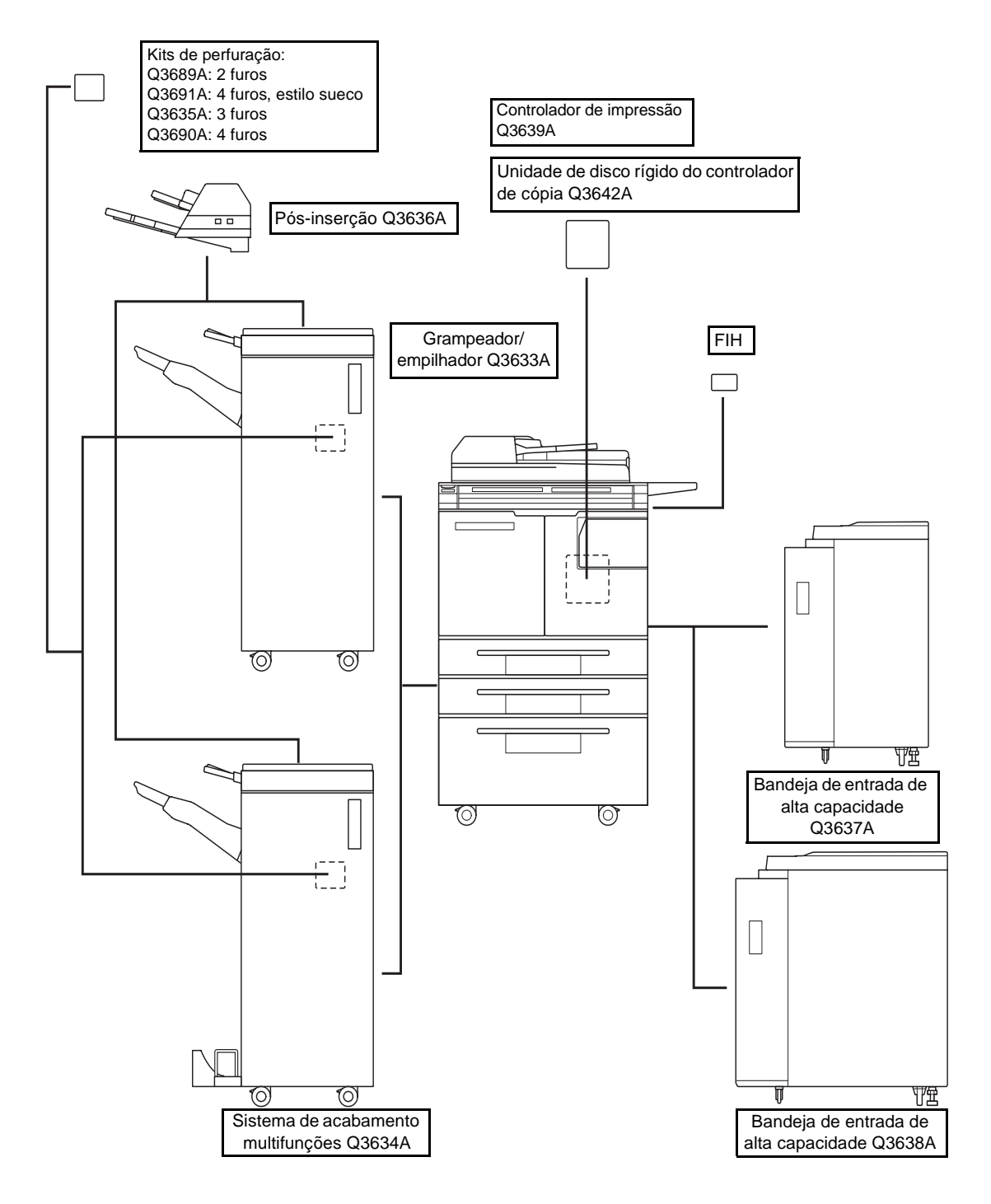

### <span id="page-33-0"></span>**Detalhes dos equipamentos opcionais**

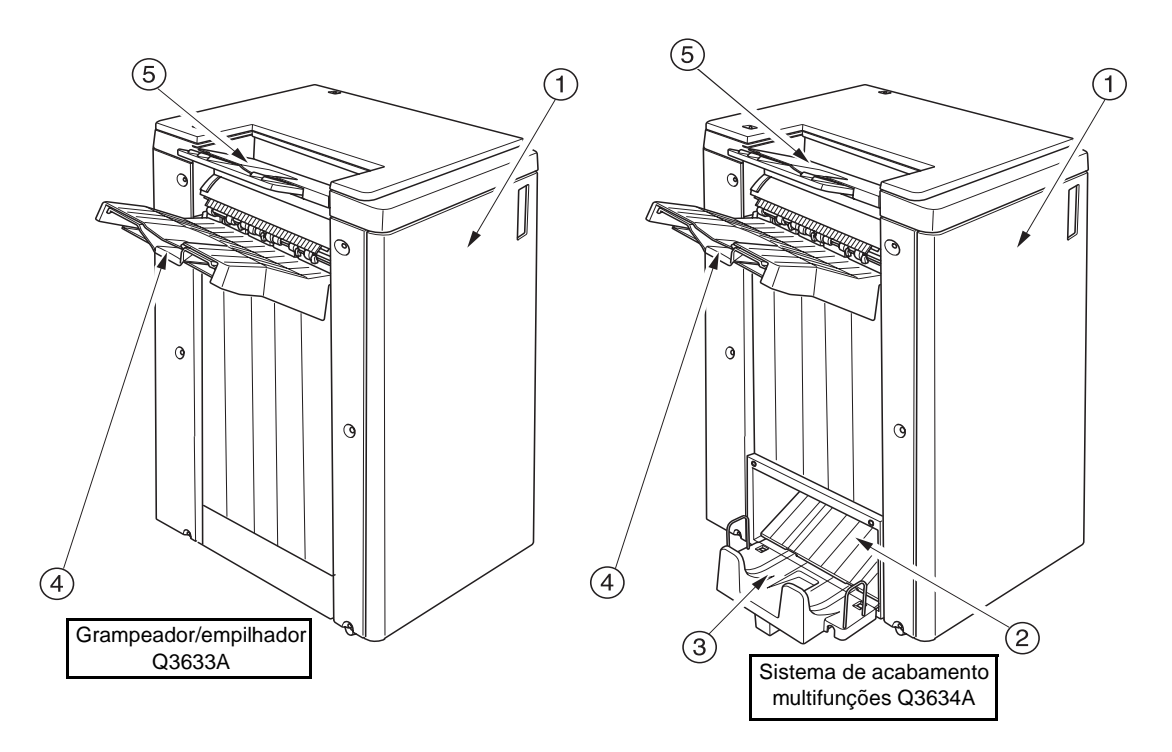

- **1** A **porta do sistema de acabamento** se abre para o sistema de acabamento interno para permitir a limpeza de obstruções de papel, a reposição de grampos e a limpeza da caixa de resíduos da perfuração.
- **2 Saída do modo de folheto** (somente no Sistema de acabamento multifunções Q3634A) ejeta conjuntos copiados acabados quando é selecionado o modo de dobra, modo de grampeamento e dobra ou modo de dobra tripla.
- **3 Bandeja de folhetos** (somente no Sistema de acabamento multifunções Q3634A) retém conjuntos ejetados no modo de dobra, modo de grampeamento e dobra ou modo de dobra tripla.
- **4 Bandeja principal** retém conjuntos ejetados no modo não ordenar, modo ordenar (deslocamento), modo ordenação de grampos ou modo agrupar (deslocamento).
- **5 Bandeja secundária** retém conjuntos ejetados no modo não ordenar ou no modo agrupar com o modo face para baixo/para cima.

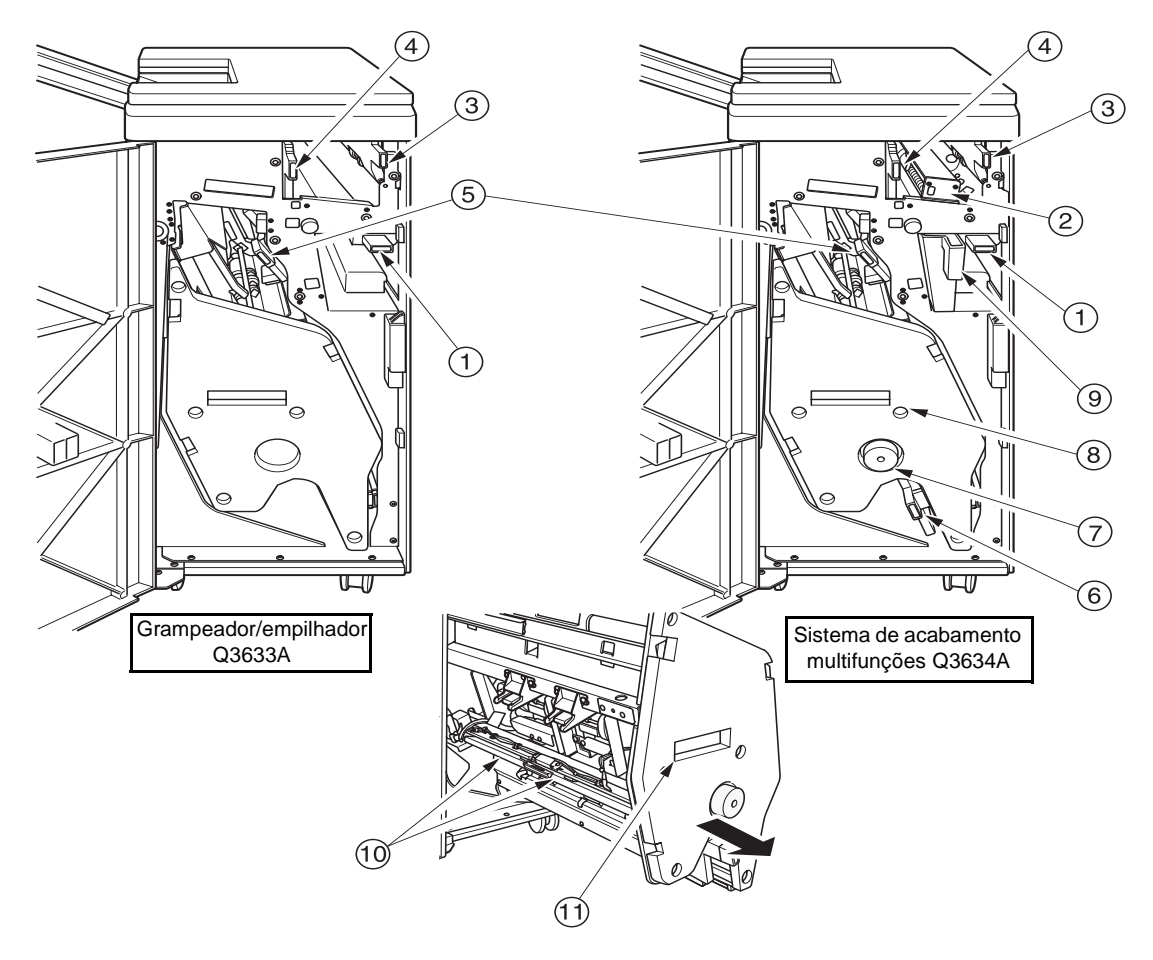

- **1** A **alavanca de entrada** abre para baixo para remover obstruções de papel.
- **2 Kit de perfuração** (opcional) cria perfurações com 2 furos, 4 furos estilo sueco, 3 furos ou 4 furos nas cópias de saída.
- **3** A **alavanca de transmissão de pós-inserção** abre para a remoção de obstruções de papel.
- **4** A **alavanca de transmissão da bandeja de saída do papel** abre para a remoção de obstruções de papel.
- **5** A **alavanca de transmissão do empilhador** abre para a remoção de obstruções de papel.
- **6** A **alavanca inferior** abre para a remoção de obstruções de papel.
- **7 Botão da unidade do empilhador** (somente no sistema de acabamento multifunções) pode ser girado para facilitar a remoção de obstrução de papel da unidade do empilhador.
- **8 Unidade do empilhador** empilha e grampeia trabalhos. Também é utilizado para dobrar no sistema de acabamento multifunções Q3634A.
- **9 Caixa de resíduos da perfuração** retém resíduos do papel perfurado.
- **10 Compartimento do cartucho** contém o cartucho de grampos e deve ser substituído ao fornecer grampos.
- **11 Alça da unidade do empilhador** retira o empilhador para permitir a remoção de obstruções de papel e a substituição de cartuchos de grampos.

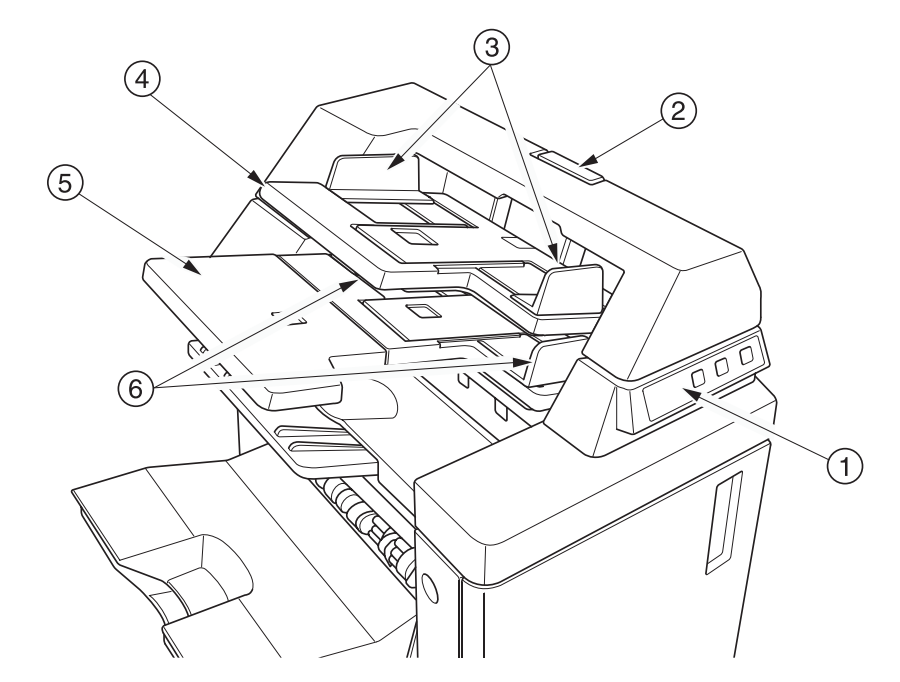

- **1 Painel de controle** controla as operações de pós-inserção.
- **2 Alavanca de liberação** pode ser movida para deslizar a posição superior da pós-inserção para remoção de obstruções de papel.
- **3 Placas da guia da bandeja superior** retêm as folhas para fixar a posição.
- **4 Bandeja superior** retém as folhas para serem usadas no modo do sistema de acabamento de folha de rosto.
- **5 Bandeja inferior** retém as folhas para serem usadas no modo do sistema de acabamento de folha de rosto ou um conjunto copiado no modo manual de grampeamento/perfuração/dobra tripla.
- **6 Placas da guia da bandeja inferior** retêm as folhas para fixar a posição.
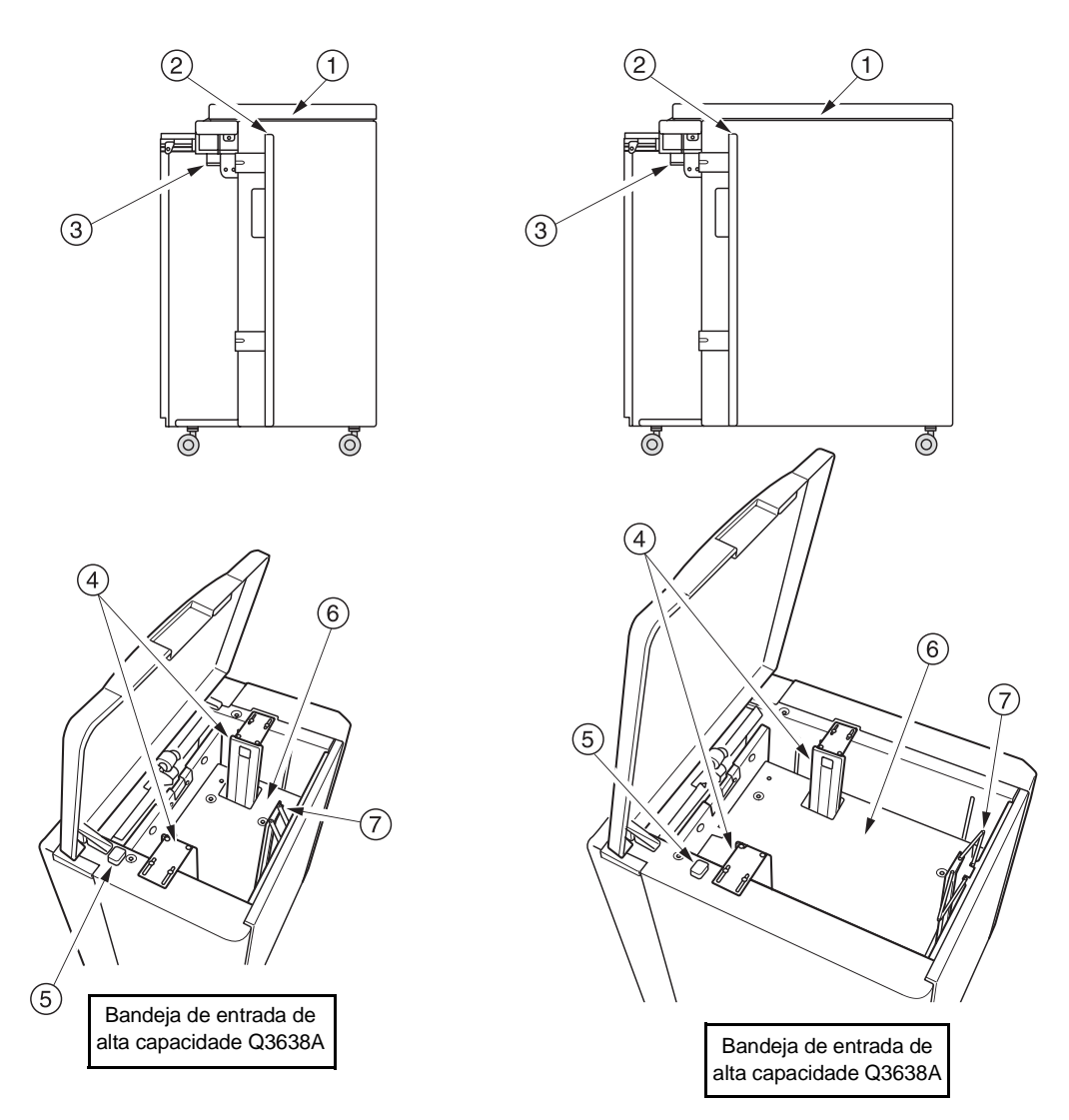

- **1 Tampa superior da bandeja de entrada de alta capacidade** abre para permitir o carregamento do papel.
- **2 Bandeja da porta de entrada de alta capacidade** abre para permitir a remoção de obstruções de papel.
- **3 Alavanca de acesso a congestionamentos da bandeja de entrada de alta capacidade** pode ser movida para baixo para facilitar a remoção de obstruções de papel.
- **4 Guias de papel da bandeja de entrada de alta capacidade** retêm o papel para fixar a posição.
- **5 Botão de carregamento de papel** é tocado para baixar a placa inferior, permitindo o carregamento de papel.
- **6 Placa inferior da bandeja de entrada de alta capacidade** sobe automaticamente quando o fornecimento de papel fica baixo e desce quando o botão de carregamento de papel é tocado.
- **7 Batente traseiro** fixa a extremidade traseira do papel.

#### **Requisitos do local**

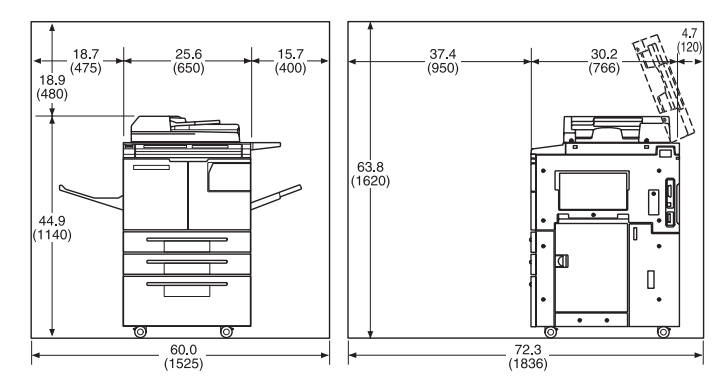

hp 9055mfp/9065mfp + bandeja de saída para 100 folhas

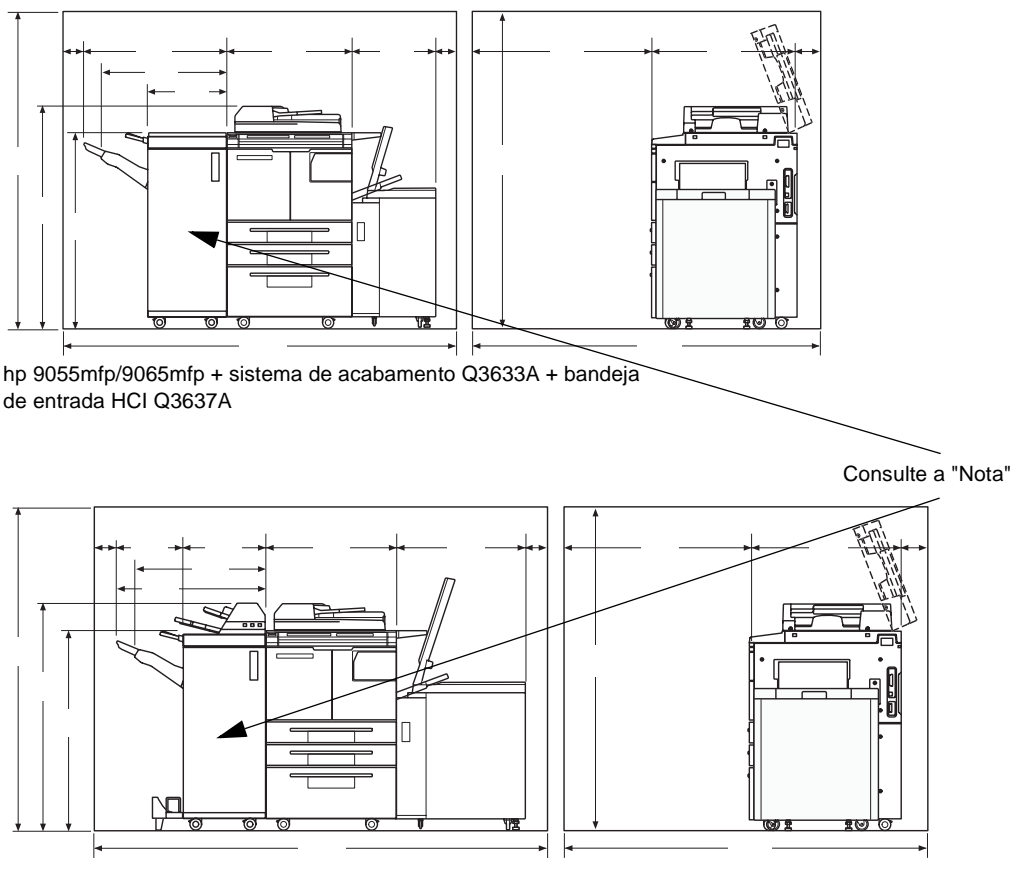

hp 9055mfp/9065mfp + sistema de acabamento Q3634A + pós-inserção Q3636A + bandeja de entrada HCI Q3638A

**Nota** A bandeja de saída do papel com face para baixo do Grampeador/Empilhador Q3633A e do Sistema de acabamento multifunções Q3634A desce gradualmente durante a saída dos trabalhos. Não permita que nenhum objeto interfira na operação da bandeja no lado esquerdo do sistema de acabamento, pois o sistema poderá ser danificado.

#### **Peso do MFP**

418,5 lb (190 kg)

+29 lb (13 kg) com AAD

+121 lb (55 kg) com Grampeador/Empilhador Q3633A

+143 lb (65 kg) com Sistema de acabamento multifunções Q3634A

+23 lb (10,5 kg) com Pós-inserção Q3636A

+4,4 lb (2 kg) com Kit de perfuração Q3635A

+66 lb (30 kg) com HCI (Q3637A)

+93 lb (42 kg) com HCI (Q3638A)

#### **Layout do painel de controle**

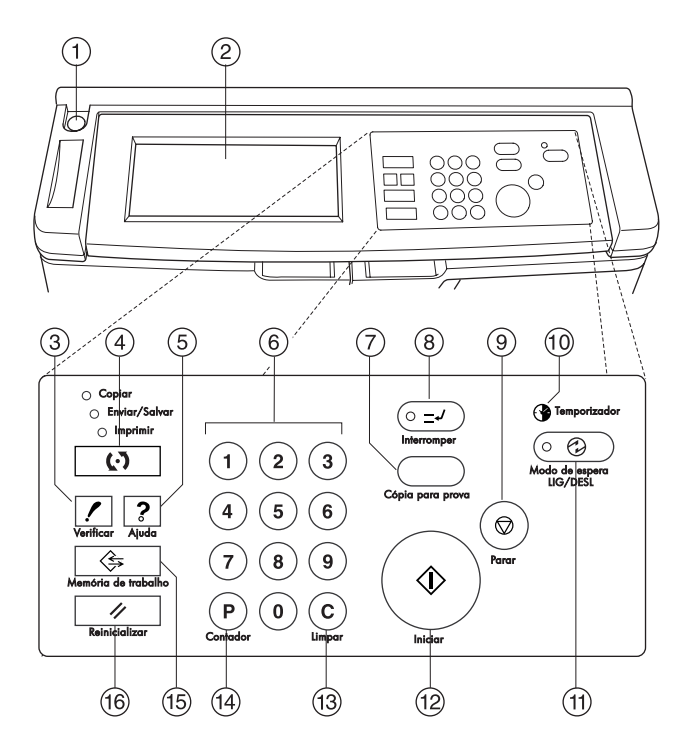

- **1 Chave liga/desliga** liga ou desliga o MFP quando pressionada.
- **2 Tela sensível ao toque** exibe status, informações de ajuda, telas interativas e teclas de toque para a seleção de todas as funções.
- **3 VERIFICAR** exibe uma tela com todas as configurações selecionadas para o trabalho atual.
- **4 Modo** alterna o modo de operação do MFP para copiar, enviar/salvar ou imprimir.
- **5 AJUDA** exibe uma tela com ajuda para a função selecionada no momento ou acessa o modo do operador principal.
- **6 Teclado** insere valores numéricos.
- **7 CÓPIA PARA PROVA** imprime um único conjunto para confirmar se as configurações atuais estão corretas.
- **8 INTERROMPER** pára o andamento atual para permitir a cópia a partir do vidro do scanner.
- **9 PARAR** interrompe a seqüência atual e exclui a memória armazenada.
- **10 Temporizador** acende quando a função do temporizador está definida.
- **11 Modo de espera LIG/DESL** ativa o modo de economia de energia quando o MFP estiver inativo ou ativa o modo de interrupção do temporizador quando a função do temporizador semanal está ativa.
- **12 INICIAR** ativa a cópia ou a digitalização.
- **13 LIMPAR** permite redefinir a qualidade de impressões.
- **14 P** exibe a tela do contador ou acessa os modos de programação para definir funções especiais.
- **15 MEMÓRIA DE TRABALHO** exibe as telas para selecionar as funções de armazenamento de trabalhos/recuperação de trabalhos.
- **16 REINICIALIZAR** restaura o MFP para configurações do modo automático ou configurações do operador principal.

#### **Tela sensível ao toque**

A tela sensível ao toque é uma LCD sensível ao toque que exibe telas interativas com teclas de toque para selecionar opções de trabalhos de cópia. As seleções são realçadas quando tocadas. As telas também funcionam com os botões convencionais do painel de controle.

**CUIDADO** A tela sensível ao toque é coberta com vidro. Não deixe cair objetos pesados sobre o vidro e não aplique muito peso ou pressão sobre ele, ou o vidro pode quebrar ou rachar.

> Depois de ligar a chave liga/desliga secundária, o logotipo da HP é exibido por aproximadamente 10 segundos até que as configurações iniciais do MFP sejam estabelecidas. Em seguida, a tela de aquecimento é exibida por 5 a 6 minutos, até que o fusor atinja a temperatura de trabalho.

Quando a tela principal é exibida, a tela sensível ao toque torna-se interativa. A condição interativa permite que você se comunique com o sistema do MFP tocando nas teclas exibidas na tela. A tela exibe automaticamente o status do MFP. Há ajuda adicional disponível a qualquer momento. O botão AJUDA pode ser pressionado em qualquer tela, exceto nas telas dos modos Memória de trabalho ou Operador principal.

#### **Tela principal**

A tela principal é exibida depois do MFP ter se aquecido e as configurações iniciais terem sido carregadas. Com exceção da quantidade de cópias, todas as configurações iniciais podem ser alteradas somente pelo operador principal.

Estes modos podem ser acessados da tela principal: SIST. DE ACAB, DÚPLEX, CONTRASTE, ESCALA, PAPEL e AVANÇADO.

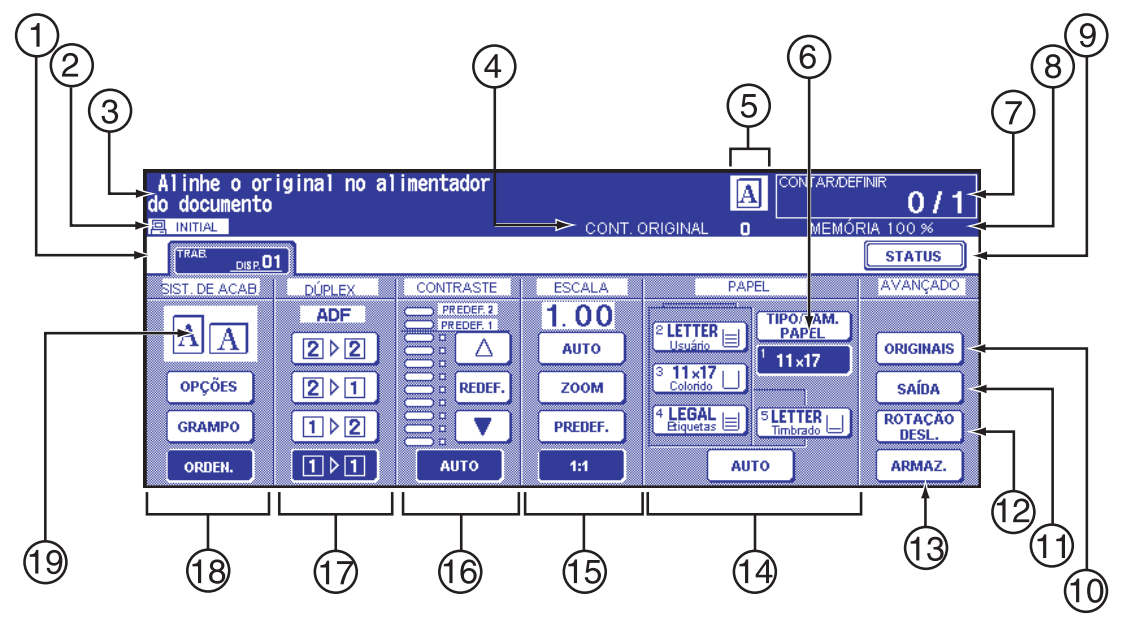

- **1** Teclas de pasta
- **2** Ícones de aviso
- **3** Área de mensagem
- **4** CONT. ORIGINAL
- **5** Ícones de direção Mestre/Sub/HDD/Rotação original
- **6** Tecla TIPO/TAM. PAPEL
- **7** Indicador CONTAR/DEFINIR
- **8** Indicador de memória
- **9** Tecla STATUS
- **10** ORIGINAIS
- **11** Tecla SAÍDA
- **12** Tecla ROTAÇÃO DESL.
- **13** Tecla ARMAZ.
- **14** Área de tamanho do papel
- **15** Área do modo Lentes
- **16** Área de densidade da cópia
- **17** Área do modo de cópia
- **18** Teclas do modo de saída
- **19** Área do ícone de saída

#### **Configurações iniciais**

As configurações iniciais representam a condição inicial quando a alimentação está ligada, a senha do monitor de cópia é definida ou quando o modo Reinicializar é restaurado de forma manual ou automática.

- quantidade de impressões: 1
- sistema de acabamento: sem ordenação na bandeja de saída principal
- dúplex: 1▶1
- contraste: auto
- escala: 1:1
- seleção do papel: auto

#### **Modo Reinicializar**

A função de reinicialização pode ser desativada ou definida entre 30 segundos e 5 minutos, em intervalos de 30 segundos, pelo operador principal. Inicialmente, o modo é definido como 1 minuto de inatividade do MFP. A função do botão REINICIALIZAR também exibe novamente a tela principal, a não ser que essas configurações sejam alteradas pelo operador principal. Consulte ["1 Config. inicial](#page-181-0)  [do sistema" na página 172.](#page-181-0)

#### **Seleção automática de papel**

Quando a opção AUTO na coluna PAPEL da tela sensível ao toque está realçada, o tamanho de papel apropriado é selecionado automaticamente. Ao copiar a partir do vidro do scanner ou do alimentador automático de documentos, a seleção automática do papel detecta tamanhos padrão. Para obter as configurações do operador principal de seleção automática de papel, consulte ["11 Config. seleção](#page-194-0)  [autom. band." na página 185.](#page-194-0)

#### **Escala automática**

Uma razão de escala apropriada é selecionada automaticamente com base na relação do tamanho do papel com o tamanho do original escolhido.

#### **Contraste automático**

Quando a opção AUTO na coluna CONTRASTE da tela sensível ao toque está realçada, o nível de contraste apropriado é selecionado automaticamente para corresponder ao contraste do original. Ajustes manuais de contraste substituem o contraste automático.

#### **Troca de bandeja automática**

Se a bandeja de papel selecionada ficar vazia durante a impressão, a troca de bandeja automática detectará se o mesmo tamanho de papel está carregado em outra bandeja e permitirá que a impressão do trabalho continue sem interrupção (se essa ação for definida pelo operador principal). A Bandeja 1 não é incluída na troca de bandeja.

#### **Exclusão da margem anterior**

Ao utilizar o AAD, alguns milímetros na margem anterior de uma imagem serão excluídos para controlar a qualidade e a confiabilidade da cópia. Isso pode ser desativado pelo operador principal. Consulte ["6](#page-189-0)  [Conf. tipo de papel/tam. esp." na página 180.](#page-189-0)

#### **Configurações de serviço**

As funções a seguir podem ser alteradas pelo representante de serviços autorizado HP.

#### **Capacidade de papel do sistema de acabamento**

Na condição padrão, este produto produz conjuntos ilimitados. Se necessário, o representante de serviços pode configurar o MFP para não aceitar mais saída quando for atingido um determinado número.

#### **Capacidade de folhas grampeadas**

Esse número pode ser alterado e definido como 50, 45, 40 ou 35 pelo representante de serviços.

## 4 Informações sobre papel

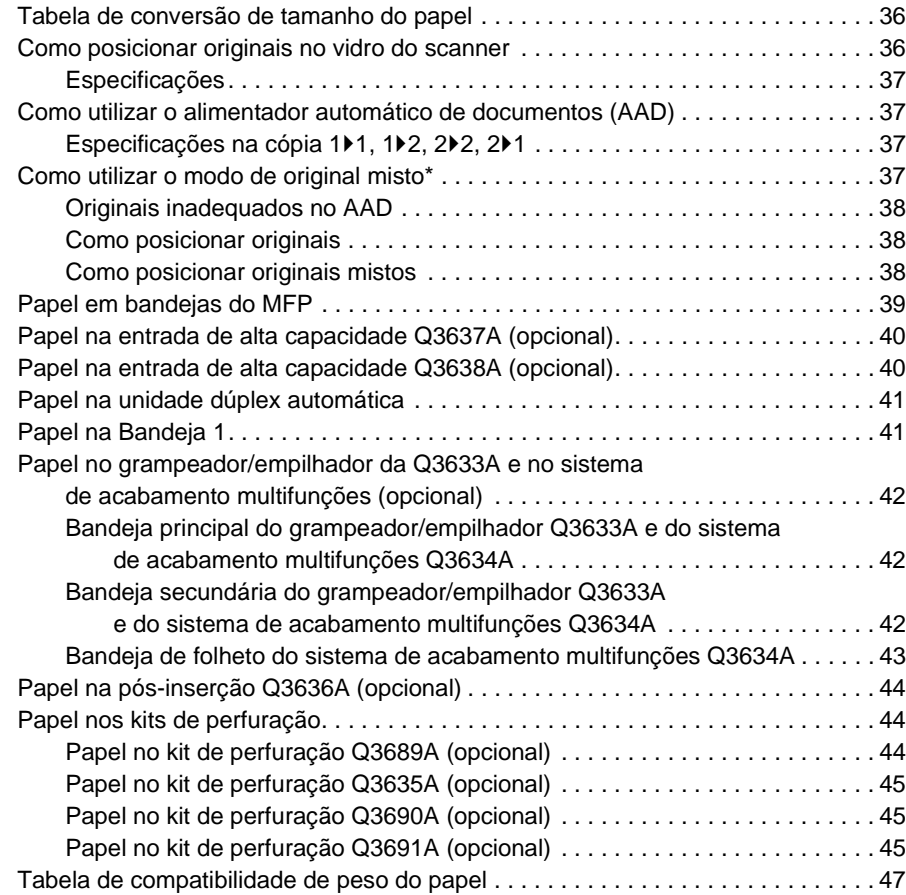

#### <span id="page-45-0"></span>**Tabela de conversão de tamanho do papel**

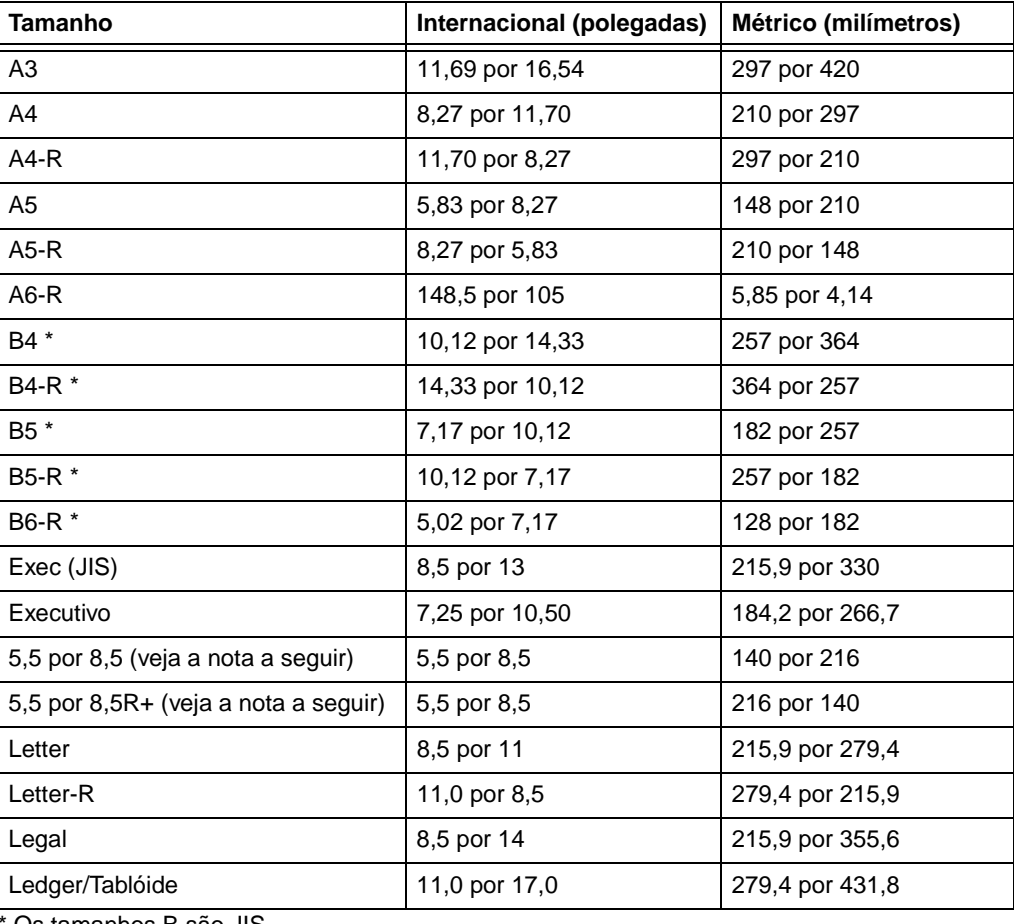

A tabela a seguir fornece as dimensões dos tamanhos de papel mencionados neste guia.

Os tamanhos B são JIS.

**Nota** Em conseqüência das considerações de localização, 5,5 por 8,5 também é conhecido como "statement" nos drivers.

#### <span id="page-45-2"></span><span id="page-45-1"></span>**Como posicionar originais no vidro do scanner**

Utilize o vidro do scanner quando os originais não forem adequados para uso com o alimentador de documentos. Por exemplo, quando o tamanho for incompatível ou quando os originais estiverem dobrados, grampeados, rasgados ou em más condições.

- **1** Levante a tampa de documento.
- **2** Coloque o original com a face voltada para baixo, no canto posterior esquerdo, alinhando a borda com as guias de alinhamento esquerda e traseira.

**3** Feche com cuidado a tampa de documento para impedir que o original se desloque sobre o vidro.

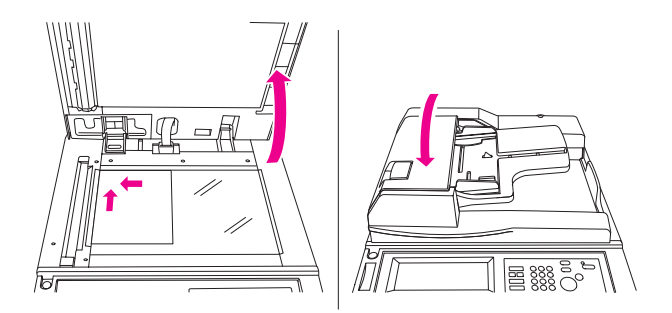

**Nota** Quando a quantidade de impressão selecionada ultrapassar a capacidade máxima, remova as folhas impressas conforme o papel sai do dispositivo, para evitar congestionamentos.

> Para eliminar marcas pretas de cópia nas bordas ao copiar de um livro sem selecionar o modo de cópia de livros, toque em Quadro/dobra apagam. ou Apagar área sem imagem no modo de saída.

#### <span id="page-46-0"></span>**Especificações**

- tamanho máximo do original: Ledger/A3 (folha ou livro)
- peso/espessura máxima do livro: 6,8 kg (15 lb)/30 mm (1,2 pol.)
- posicionamento do original: com a face para baixo, no canto traseiro esquerdo

#### <span id="page-46-1"></span>**Como utilizar o alimentador automático de documentos (AAD)**

#### <span id="page-46-2"></span>**Especificações na cópia 1**`**1, 1**`**2, 2**`**2, 2**`**1**

- tamanho do original: detecta automaticamente os tamanhos padrão
- peso do original: 13 lb 15,42 kg
- capacidade máxima do alimentador: 100 folhas do original (papel bond de 20 lb)
- capacidade máxima da bandeja de saída de originais: 100 folhas do original (papel bond de 20 lb)
- posicionamento do original: com a face para cima; mesma orientação do papel na bandeja
- tolerância de ondulação: 10 mm ou menos

#### <span id="page-46-3"></span>**Como utilizar o modo de original misto\***

- tamanho do original: Ledger, Legal, Letter, Letter-R, 5,5 por 8,5-R+ misto (original de 5,5 por 8,5 está disponível somente na alimentação do tipo retrato)
- capacidade do alimentador misto: 100 folhas do original (papel bond de 20 lb)

\*Consulte ["Original misto" na página 96](#page-105-0) para obter detalhes sobre o modo de original misto.

#### <span id="page-47-0"></span>**Originais inadequados no AAD**

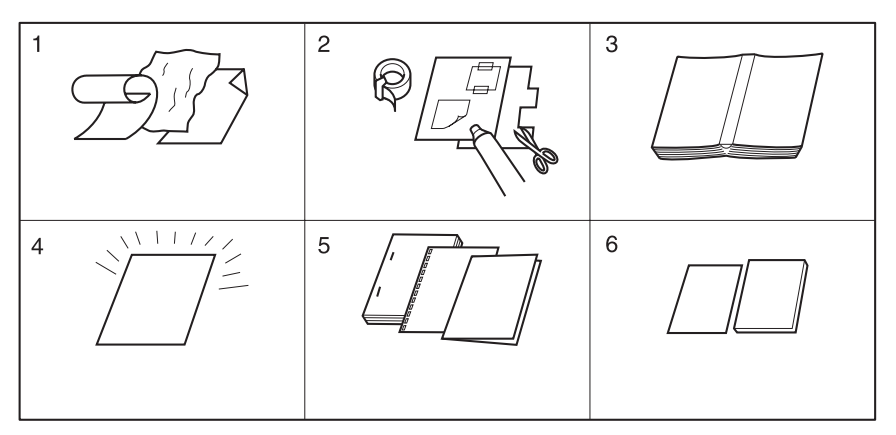

- **1** Originais ondulados, amassados ou dobrados
- **2** Colados ou recortados
- **3** Livros
- **4** Filme brilhante ou transparente (OHP), papel de arte, celofane
- **5** Originais dobrados, perfurados ou grampeados
- **6** Originais finos ou grossos

#### <span id="page-47-1"></span>**Como posicionar originais**

O AAD alimenta automaticamente até 100 originais diretamente no vidro do AAD, começando com a primeira folha da pilha. O AAD deve ser utilizado somente para originais lisos, sem grampos, desdobrados e nivelados.

- A detecção do tamanho do original requer ajuste preciso da guia de papel.
- A seleção automática do papel detecta tamanhos padrão.
- Tamanho, peso e capacidade são especificados para todos os modos de cópia nas páginas a seguir.

Antes de colocar originais na bandeja, verifique se o alimentador de documentos está totalmente fechado.

- **1** Posicione os originais com a face para cima na bandeja do alimentador de documentos. Coloque os originais de 2 lados com a página 1 com a face para cima.
- **2** Ajuste as guias de papel.

#### <span id="page-47-2"></span>**Como posicionar originais mistos**

Originais de tamanho misto podem ser copiados juntos do AAD no modo de seleção automática do papel ou no modo de escala automática. No modo de seleção automática, as cópias são feitas em tamanhos de papel mistos, correspondendo aos originais. No modo de escala automática, as cópias são feitas em um tamanho de papel comum que você seleciona. Nesse caso, uma razão de escala apropriada é selecionada automaticamente. Para utilizar o modo de original misto, consulte ["Original](#page-105-0)  [misto" na página 96.](#page-105-0)

- tamanho do original misto: Ledger, Legal, Letter, Letter-R, 5,5 por 8,5R+ e 5,5 por 8,5 misto (original de 5,5 por 8,5 disponível somente na alimentação do tipo retrato) (13 lb - 34 lb)
- capacidade do alimentador automático de documentos: no máximo 100 folhas (papel bond de 20 lb)
- quantidade de cópias: máximo 9.999 folhas
- condições básicas de cópia incompatíveis: saída de rotação, ordenação de grampos com seleção automática de papel, dobra, grampeamento e dobra na seleção automática do papel, dobra tripla
- Originais especiais incompatíveis: tamanho personalizado, original com dobra Z, papel tab
- saída incompatível: inserção de folha/capa, capítulo, combinação, folheto, intercalação OHT, inserção de imagem, cópia de livros, trabalho do programa, apagar área sem imagem, repetir, auto layout, superposição, armazenamento de imagem na superposição de memória

Antes de utilizar o modo de original misto, verifique se o alimentador de documentos está totalmente fechado.

- **1** Coloque os originais na ordem e posicione-os conforme descrito abaixo:
	- **a** Coloque os originais ledger/legal com a face para cima ou com o lado 1 para cima no alimentador de documentos, na orientação paisagem (em outras palavras, com a borda menor sendo alimentada primeiro).
	- **b** Posicione o tamanho Letter na orientação retrato ou paisagem.
	- **c** Posicione o tamanho 5,5 por 8,5 somente na orientação retrato.
- **2** Posicione originais mistos com a face para cima, alinhados com o lado traseiro esquerdo da bandeja do AAD.
- **3** Ajuste as guias de papel de acordo com o original maior.

#### <span id="page-48-0"></span>**Papel em bandejas do MFP**

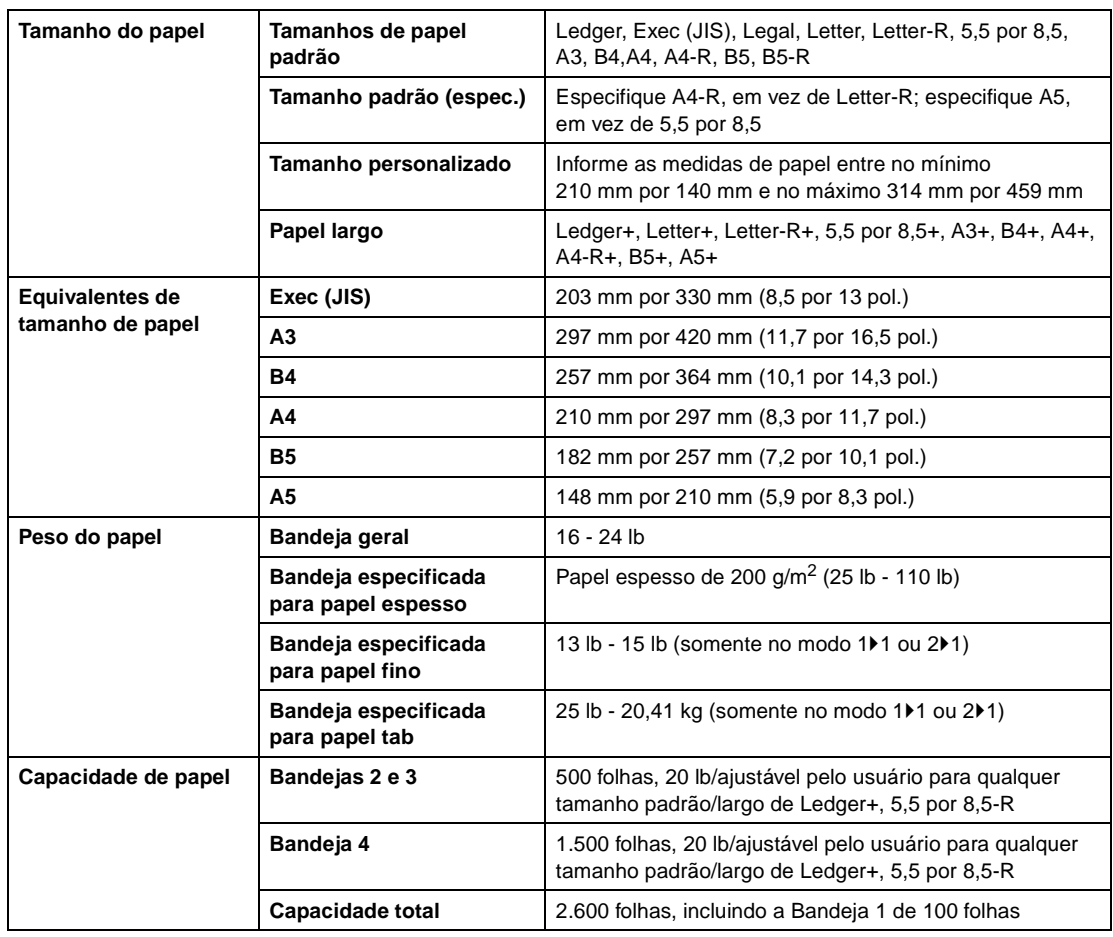

**Nota** Papel A5 disponível somente no carregamento na orientação retrato.

O papel Legal-W não está disponível.

A configuração de tamanho padrão (espec.)/tamanho personalizado/papel largo para cada bandeja pode ser definida no modo de operador principal. Consulte ["6 Conf. tipo de papel/tam. esp." na página 180.](#page-189-0)

A configuração do tipo de papel para cada bandeja pode ser definida no modo de operador principal. Consulte ["6 Conf. tipo de papel/tam. esp." na página 180.](#page-189-0)

A confiabilidade e a qualidade da cópia não são garantidas para todos os papéis especiais. Utilize somente papel recomendado pela HP.

#### <span id="page-49-2"></span>**Configurações de troca de país/região**

Dependendo das configurações de troca de país/região do mecanismo, os tamanhos de papel Executivo e Executivo-R ou 8K, 16K e 16K-R estão disponíveis. Executivo e Executivo-R são encontrados nos modelos dos EUA, enquanto 8K, 16K e 16K-R estão disponíveis nos modelos de Taiwan.

#### <span id="page-49-0"></span>**Papel na entrada de alta capacidade Q3637A (opcional)**

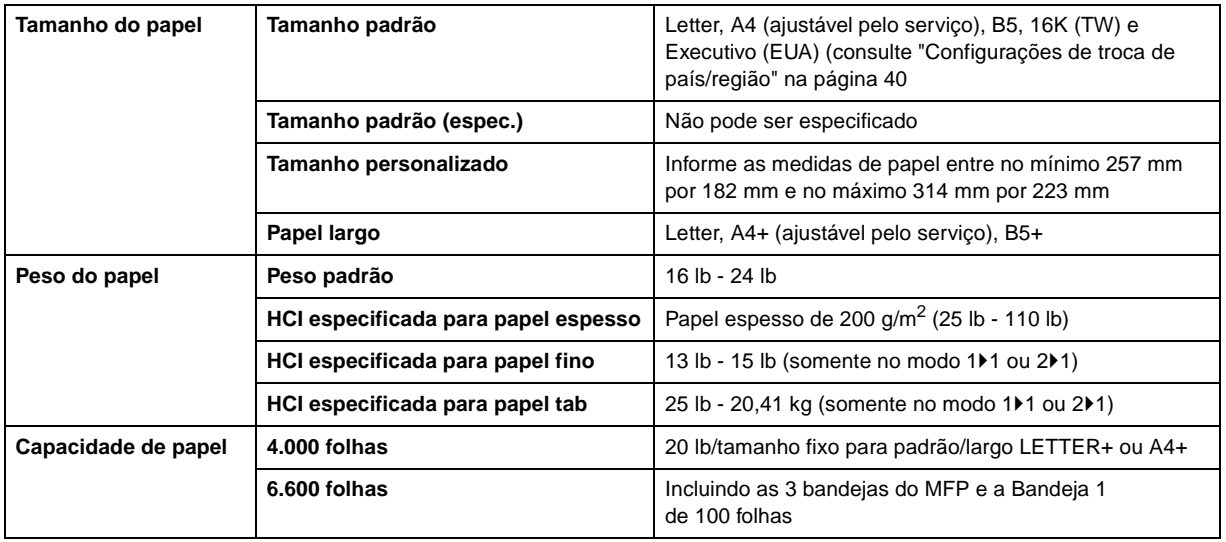

Nota **A configuração do tipo de papel para HCI** pode ser feita no modo de operador principal. Consulte ["6 Conf. tipo de papel/tam. esp." na página 180.](#page-189-0)

## <span id="page-49-1"></span>**Papel na entrada de alta capacidade Q3638A (opcional)**

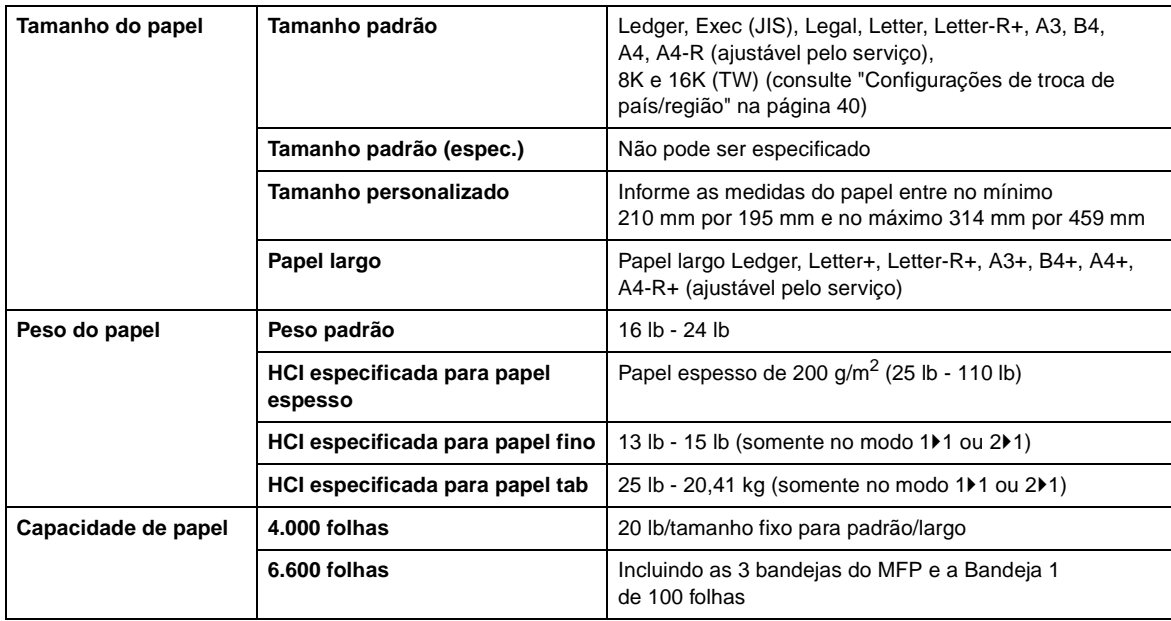

Nota **A configuração do tipo de papel para HCI pode ser feita no modo de operador principal.** Consulte ["6 Conf. tipo de papel/tam. esp." na página 180.](#page-189-0)

> A confiabilidade e a qualidade da cópia não são garantidas para todos os papéis especiais. Utilize somente papel recomendado pela HP.

#### <span id="page-50-0"></span>**Papel na unidade dúplex automática**

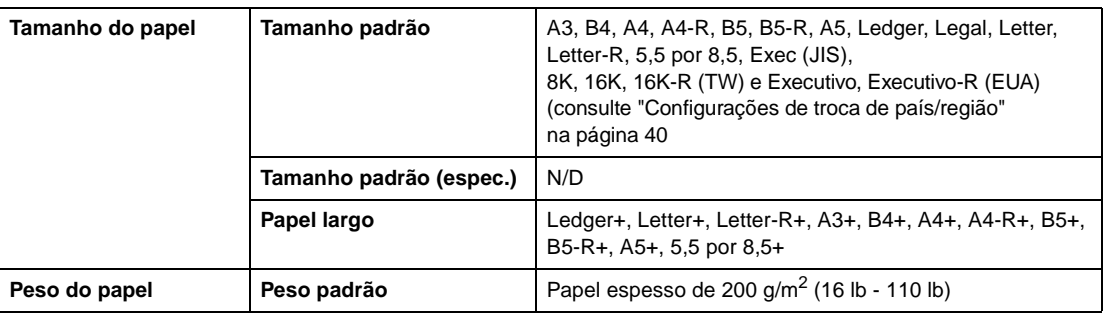

#### <span id="page-50-1"></span>**Papel na Bandeja 1**

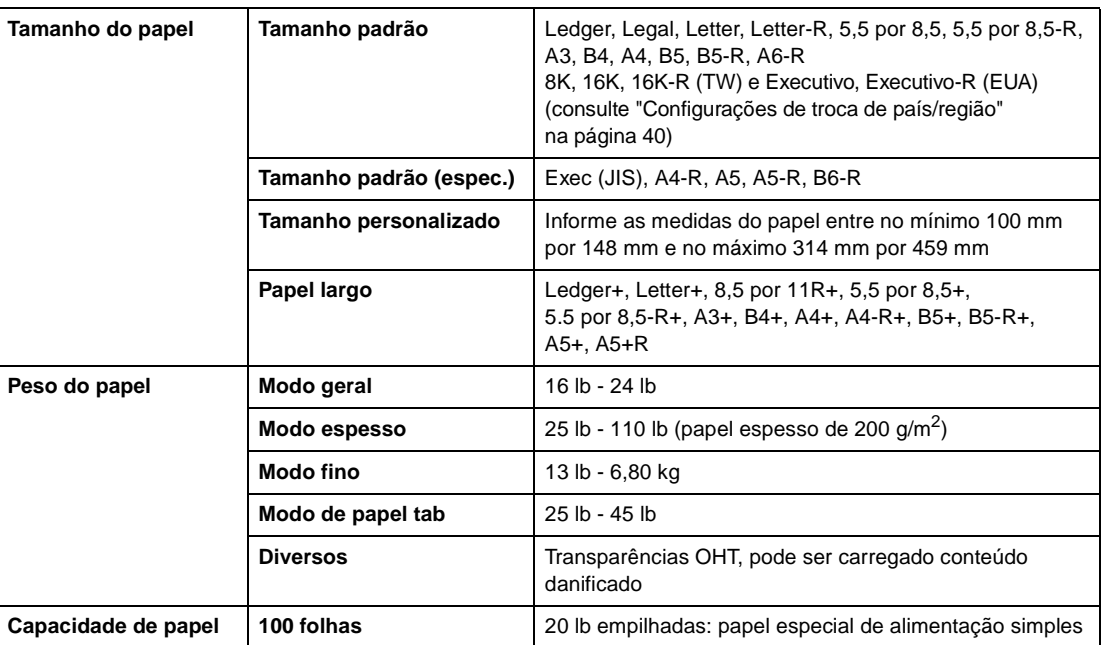

Nota **A confiabilidade e a qualidade da cópia** não são garantidas para todos os papéis especiais. Utilize somente papel recomendado pela HP.

#### <span id="page-50-2"></span>**Papel no grampeador/empilhador da Q3633A e no sistema de acabamento multifunções (opcional)**

Os acessórios de acabamento opcionais aceitam papel de tamanhos padrão/largo, como Ledger, Legal e 8,5 por 11R+, (5,5 por 8,5-R/W no modo sem ordenação, com ordenação ou de grupo).

#### <span id="page-51-0"></span>**Bandeja principal do grampeador/empilhador Q3633A e do sistema de acabamento multifunções Q3634A**

**Nota** Grampeador/empilhador Q3633A e Sistema de acabamento multifunções Q3634A (capacidades de 20 lb, a não ser quando indicado de outra forma).

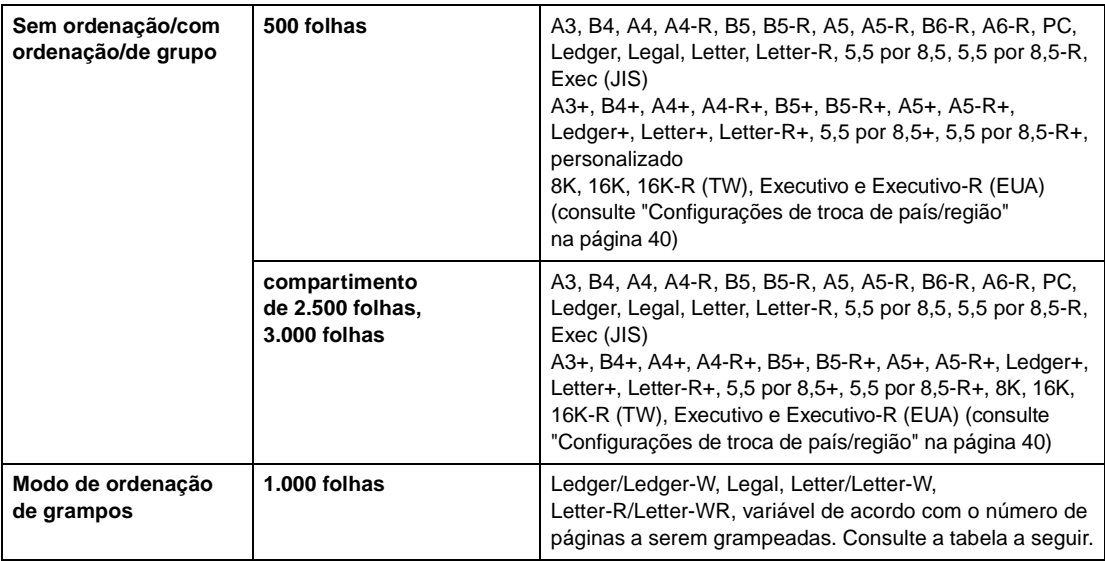

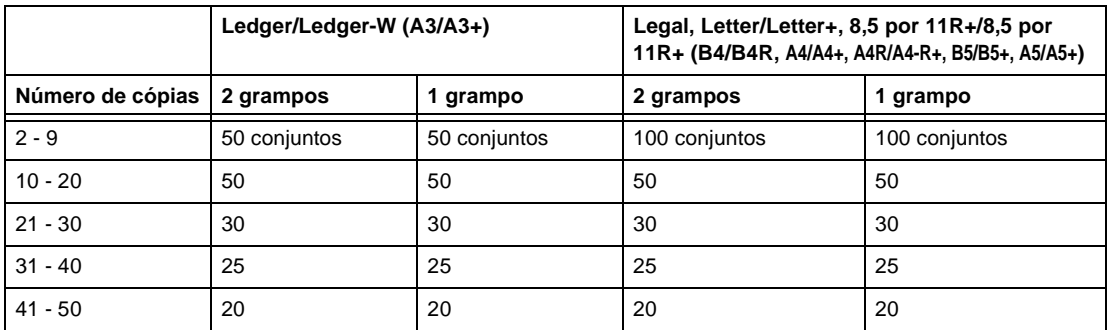

O representante de serviços pode configurar o MFP para interromper a cópia quando o número de conjuntos atingir a capacidade mencionada acima.

#### <span id="page-51-1"></span>**Bandeja secundária do grampeador/empilhador Q3633A e do sistema de acabamento multifunções Q3634A**

**Nota** Grampeador/empilhador Q3633A e Sistema de acabamento multifunções Q3634A (capacidades de 20 lb, a não ser quando indicado de outra forma).

> 200 folhas; máximo 314 mm por 459 mm (12,36 por 18,08 pol.), mínimo 100 mm por 148 mm (3,94 por 5,83 pol.).

**CUIDADO** Quando a capacidade do sistema de acabamento for ultrapassada devido à quantidade selecionada, remova os conjuntos prontos à medida que o papel sai para evitar congestionamentos.

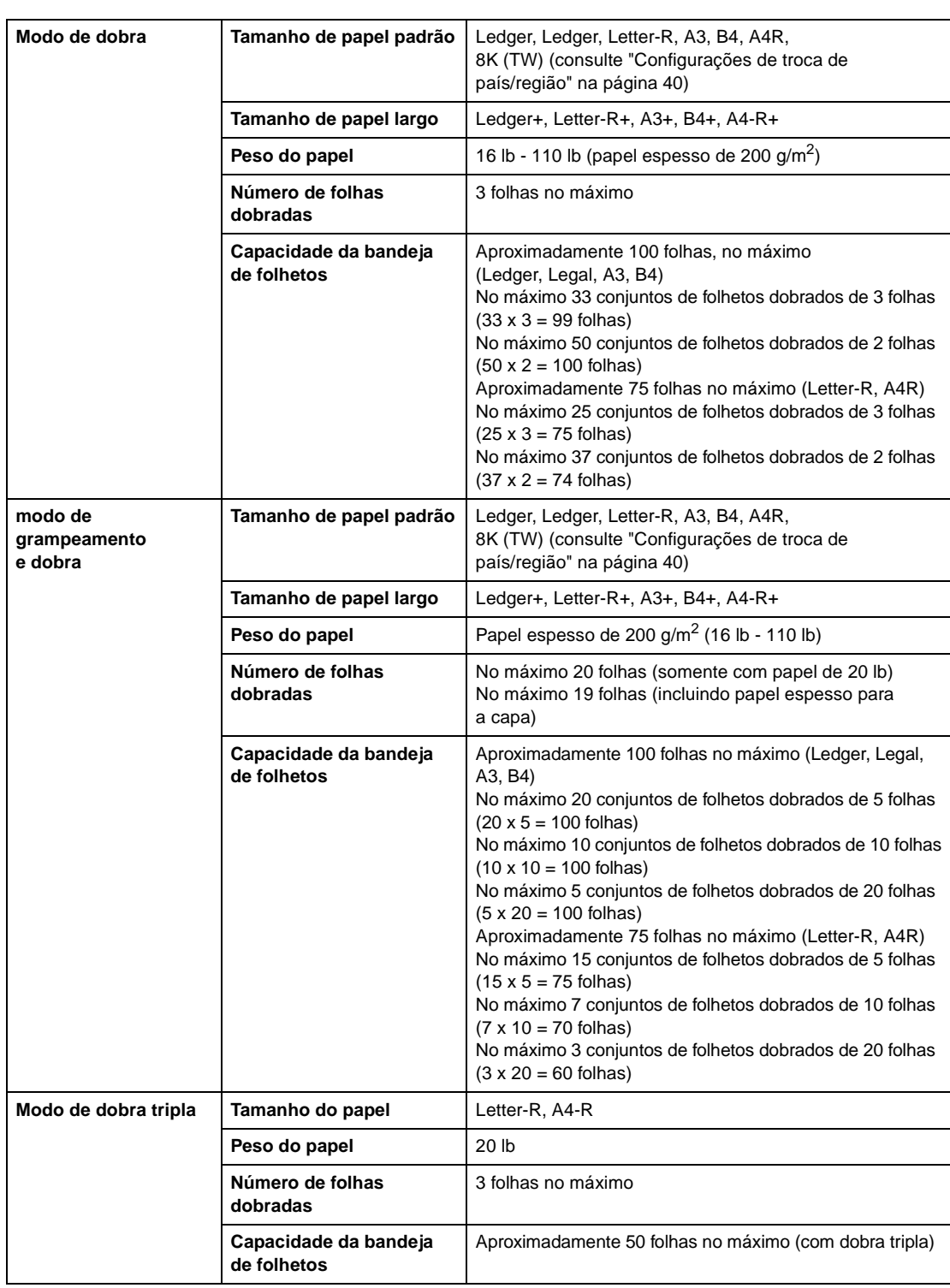

#### <span id="page-52-0"></span>**Bandeja de folheto do sistema de acabamento multifunções Q3634A**

**AVISO!** Dentro da saída do modo de folheto há uma unidade cilíndrica. NÃO coloque as mãos na unidade para remover folhas dobradas ou grampeadas e dobradas, pois você poderá se ferir.

## <span id="page-53-0"></span>**Papel na pós-inserção Q3636A (opcional)**

**Nota** O papel de 5,5 por 8,5R+ e A5+ está disponível somente na alimentação na orientação retrato.

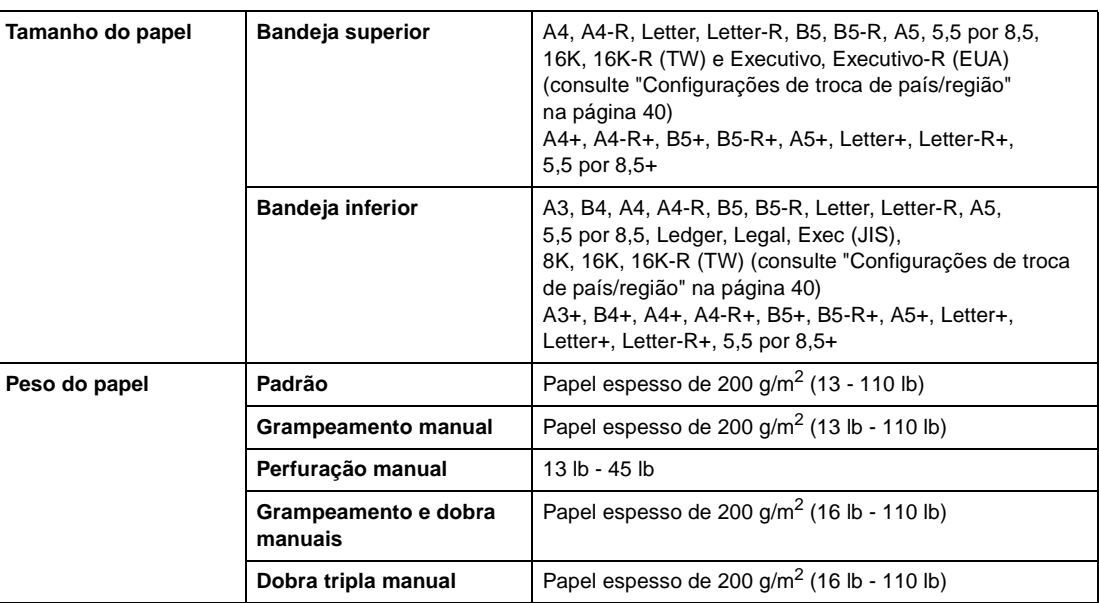

**Nota** Pode ser difícil perfurar alguns tipos de papel de 45 lb.

A perfuração de papel especial (folhas auto-adesivas, etc.) provocará problemas com o MFP.

## <span id="page-53-1"></span>**Papel nos kits de perfuração**

#### <span id="page-53-2"></span>**Papel no kit de perfuração Q3689A (opcional)**

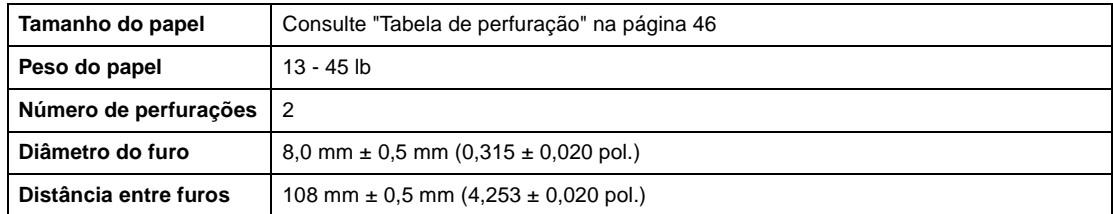

**Nota** Pode ser difícil perfurar alguns tipos de papel de 45 lb.

Papéis especiais (filme OHT, etiquetas, papel tab) não podem ser perfurados. O uso de papel especial danificará o kit de perfuração.

#### <span id="page-54-0"></span>**Papel no kit de perfuração Q3635A (opcional)**

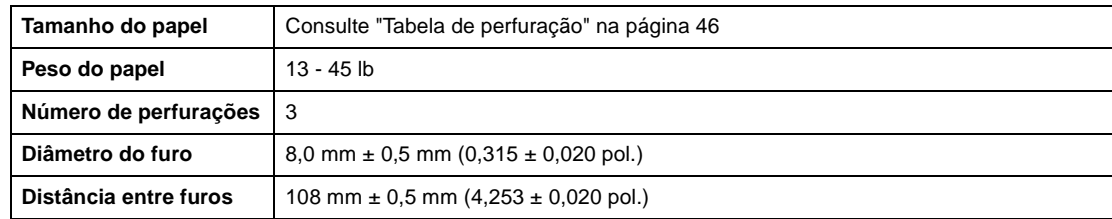

Nota **Pode ser difícil perfurar alguns tipos de papel de 45 lb.** 

Papéis especiais (filme OHT, etiquetas, papel tab) não podem ser perfurados. O uso de papel especial danificará o kit de perfuração.

#### <span id="page-54-1"></span>**Papel no kit de perfuração Q3690A (opcional)**

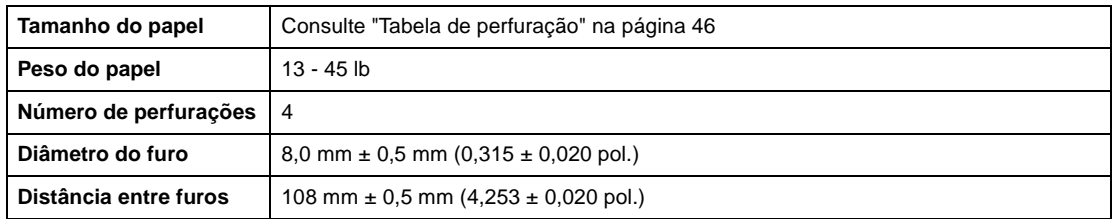

Nota **Pode ser difícil perfurar alguns tipos de papel de 45 lb.** 

Papéis especiais (filme OHT, etiquetas, papel tab) não podem ser perfurados. O uso de papel especial danificará o kit de perfuração.

#### <span id="page-54-2"></span>**Papel no kit de perfuração Q3691A (opcional)**

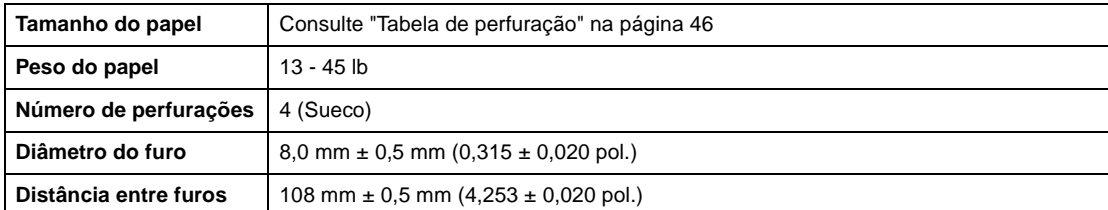

**Nota** Pode ser difícil perfurar alguns tipos de papel de 45 lb.

Papéis especiais (filme OHT, etiquetas, papel tab) não podem ser perfurados. O uso de papel especial danificará o kit de perfuração.

#### <span id="page-55-0"></span>**Tabela de perfuração**

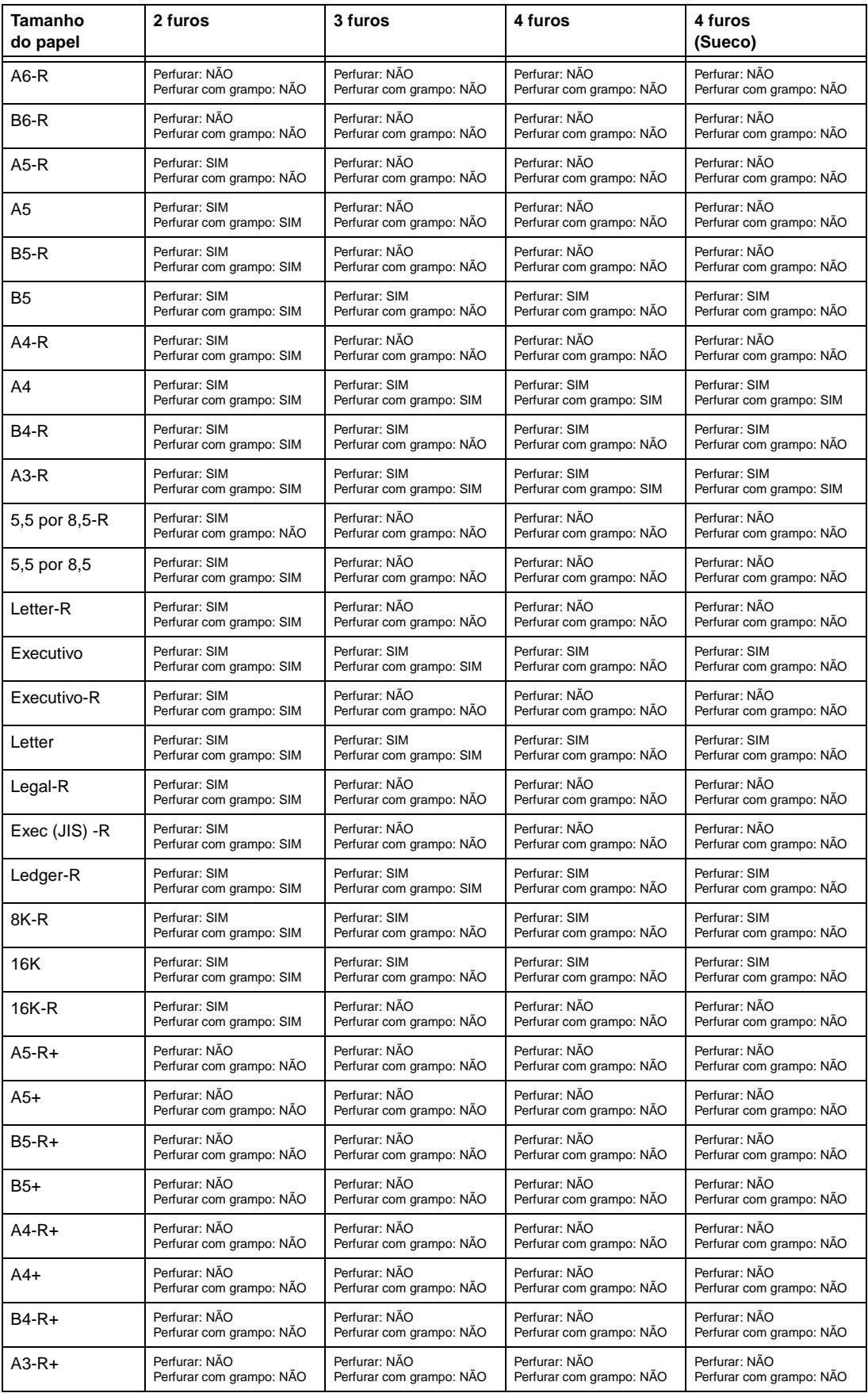

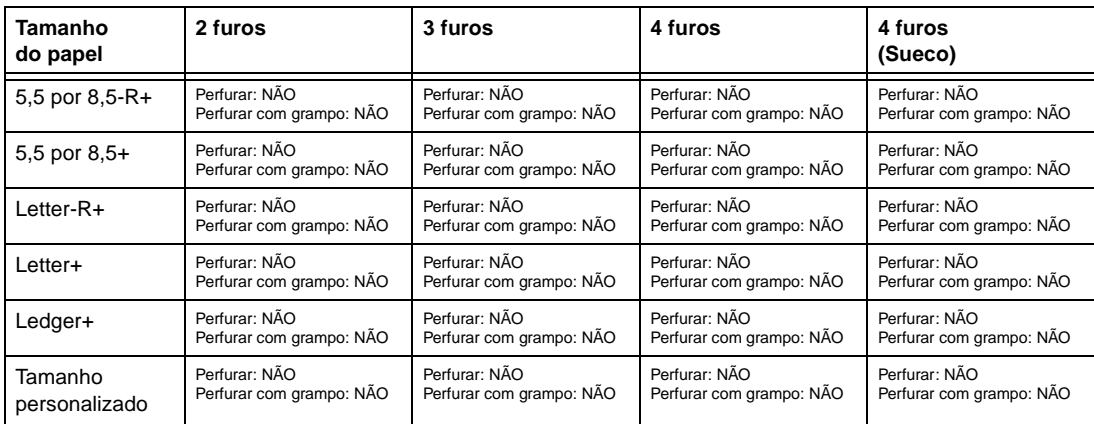

## <span id="page-56-0"></span>**Tabela de compatibilidade de peso do papel**

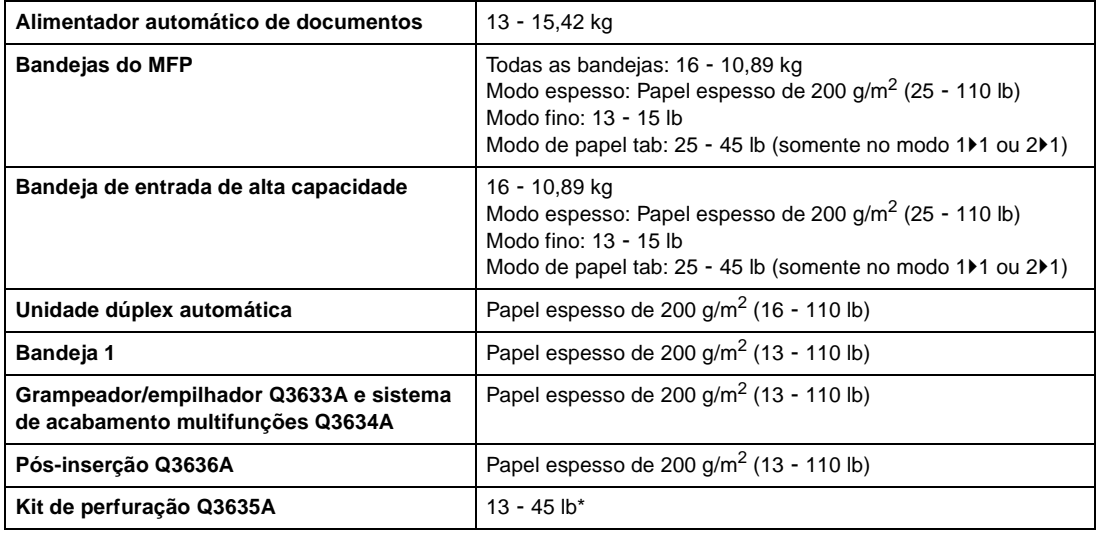

\*Pode ser difícil perfurar alguns tipos de papel de 45 lb.

Nota **A confiabilidade e a qualidade da cópia** não são garantidas para todos os papéis especiais. Utilize somente papel recomendado pela HP.

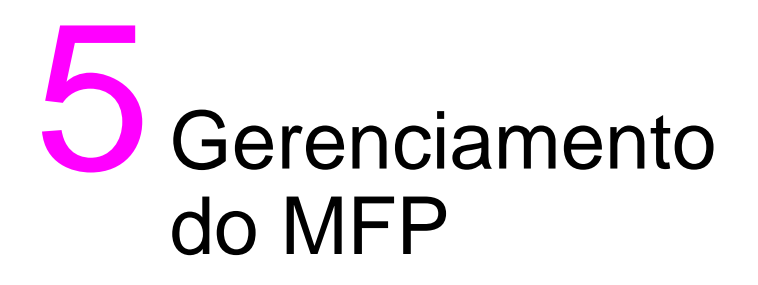

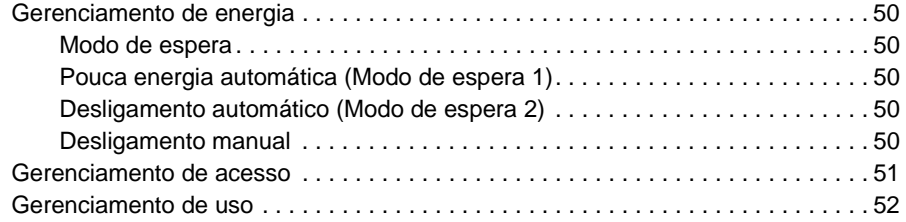

#### <span id="page-59-0"></span>**Gerenciamento de energia**

#### <span id="page-59-1"></span>**Modo de espera**

Os dois modos de espera são descritos a seguir:

- O modo de pouca energia permite economizar energia, mantendo uma temperatura mais baixa no fusor durante períodos de inatividade do MFP.
- O modo de desligamento economiza ainda mais energia, desligando parcialmente a fonte de alimentação.

#### <span id="page-59-2"></span>**Pouca energia automática (Modo de espera 1)**

Esta função reduz automaticamente a energia após um determinado período de inatividade do MFP. A função de pouca energia automática pode ser definida para 5, 10, 15, 30, 60, 90, 120 ou 240 minutos. Inicialmente, o modo é definido para funcionar após 15 minutos de inatividade do MFP. Para obter informações sobre a configuração do operador principal, consulte ["12 Configuração de Modo de](#page-195-0)  [espera" na página 186.](#page-195-0)

#### **Liberar a função de pouca energia automática**

Pressione qualquer botão no painel de controle. A função de pouca energia automática é liberada e a tela sensível ao toque recupera seu brilho usual.

#### <span id="page-59-3"></span>**Desligamento automático (Modo de espera 2)**

Esta função desliga automaticamente a energia principal após um determinado período de inatividade do MFP. O desligamento automático pode ser definido para 30, 60, 90, 120 ou 240 minutos. Inicialmente, o desligamento automático é definido para funcionar após 90 minutos de inatividade do MFP. Para obter informações sobre a configuração do operador principal, consulte ["12 Configuração de Modo de](#page-195-0)  [espera" na página 186.](#page-195-0)

#### **Liberar a função de desligamento automático**

Pressione **Modo de espera LIG/DESL**. O MFP ficará disponível após um período de aquecimento de aproximadamente 5 minutos.

#### <span id="page-59-4"></span>**Desligamento manual**

Pressione **Modo de espera LIG/DESL** por 1 segundo ou mais e solte o botão. O modo de desligamento será ativado.

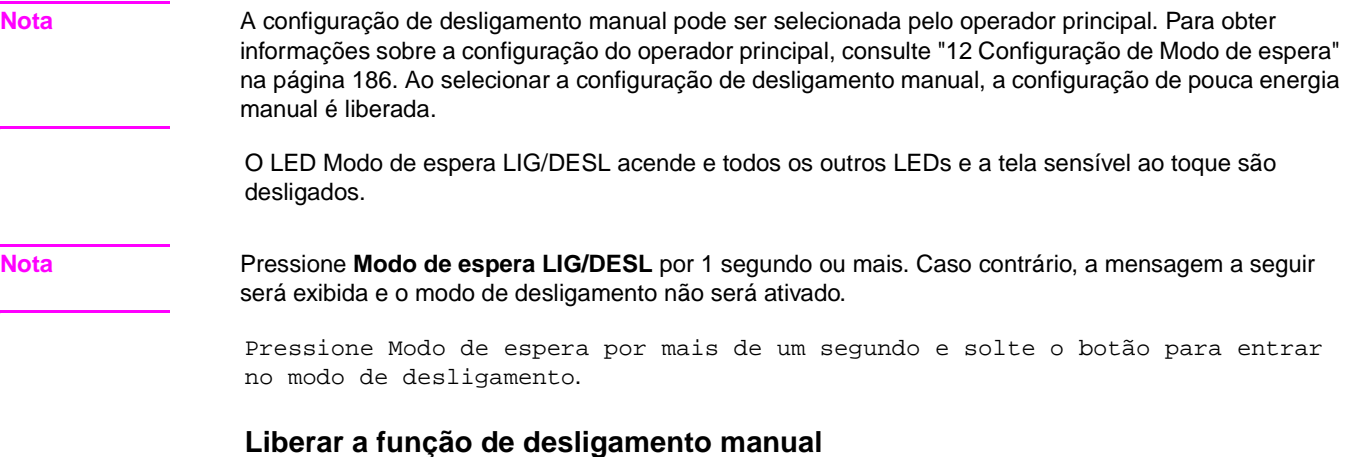

Pressione **Modo de espera LIG/DESL**. O desligamento manual será liberado após um período de aquecimento de aproximadamente 5 minutos, com o LED Modo de espera LIG/DESL apagado e a tela sensível ao toque exibida.

#### <span id="page-60-0"></span>**Gerenciamento de acesso**

#### **Como inserir uma senha do monitor de cópia**

Uma senha do monitor de cópia é necessária somente quando esse recurso está ativado, uma senha de usuário foi atribuída e a mensagem Digite a senha do monitor de cópia é exibida na tela sensível ao toque.

**1** Digite sua senha do monitor de cópia de oito dígitos utilizando o teclado numérico. Se a senha for inválida, o MFP será reinicializado ao modo inicial. Nesse caso, digite a senha correta ou entre em contato com o operador principal.

Nota **Alguns países/regiões podem utilizar uma senha** do monitor de cópia com menos de oito dígitos.

**2** Pressione **INICIAR** uma vez para exibir a contagem e o limite de cópia atuais durante 3 segundos.

```
Contagem/limite atual 018888/025000
Pronto para copiar
```
Quando a contagem de cópia atingir o limite, a seguinte mensagem será exibida:

Limite de cópia alcançado / 025001/025000

Nesse caso, entre em contato com o operador principal para redefinir seu limite de cópias.

- **3** Faça a seleção de cópias e digite a quantidade desejada.
- **4** Quando todas as configurações estiverem da forma desejada, pressione **INICIAR**.

#### **Função do temporizador semanal**

Quando um MFP utiliza a função do temporizador semanal, o indicador do temporizador no lado direito do painel de controle fica aceso.

**Nota** Quando o indicador do temporizador está aceso, o MFP desliga automaticamente. Não o desligue pressionando a chave liga/desliga.

#### **Interromper temporizador**

Quando a luz do indicador do temporizador está acesa e outros indicadores estão apagados, o MFP está indisponível devido à função do temporizador semanal. No entanto, o MFP torna-se disponível se você executar o procedimento a seguir.

**1** Pressione **Modo de espera LIG/DESL**. A tela principal será exibida juntamente com as mensagens mostradas a seguir.

```
Aguarde
MFP aquecendo
Modo interromper temporizador
Digite a senha
```
**Nota** A senha de interrupção do temporizador não é definida de fábrica e deve ser digitada pelo operador principal. Para saber como definir a senha, consulte ["5 Config. senha interrup. temporizador"](#page-193-0)  [na página 184](#page-193-0).

> Se a senha de interrupção do temporizador não tiver sido digitada pelo operador principal, a mensagem mostrada na Etapa 3 será exibida.

**2** Digite uma senha de quatro dígitos, utilizando o teclado numérico do painel de controle. Se for digitada uma senha inválida, digite uma senha válida de quatro dígitos.

Modo interromper temporizador Digite a senha \*\*\*\*\*\*\*\*

**3** Pressione **INICIAR**.

Tempo de cópia de entrada 0 hora(s) 05 minuto(s)

**4** Digite um valor de hora de 1 dígito (por exemplo, 3 são 3 horas) utilizando o teclado no painel de controle (0 - 9).

#### **5** Pressione **INICIAR**.

- O tempo de cópia de entrada é
- 3 hora(s) 05 minuto(s)
- **6** Digite um valor de minuto de 2 dígitos (por exemplo, 07 para 7 minutos) utilizando o teclado no painel de controle. (05 - 60).

```
O tempo de cópia de entrada é
```
- 3 hora(s) 07 minuto(s)
- **7** Pressione **INICIAR**. A cópia estará disponível até o fim da duração definida.
- **8** Quando a operação de cópia estiver concluída, pressione **Modo de espera LIG/DESL** por 1 segundo ou mais e solte o botão. O MFP voltará para o estado desligado e a cópia será desativada.

#### <span id="page-61-0"></span>**Gerenciamento de uso**

#### **Lista do contador**

Esta função permite exibir a indicação atual dos seguintes itens como uma lista na tela sensível ao toque: Contador total, Cont. da copiadora, Contador da impr, Data inicial. Verifique a lista e imprima-a a partir da tela de lista do contador, se desejar.

#### **Para exibir a lista do contador**

- **1** Pressione **P** CONTADOR para exibir a tela da lista do contador.
- **2** Toque em SAIR para retornar à tela principal.

#### **Para imprimir a lista do contador**

- **1** Pressione **P** CONTADOR para exibir a tela da lista do contador.
- **2** Toque no menu Contador. A tela principal será exibida.
- **3** Pressione **INICIAR**. A lista do contador será impressa e o modo de impressão da lista de gerenciamento será liberado.

# 6 Operações básicas

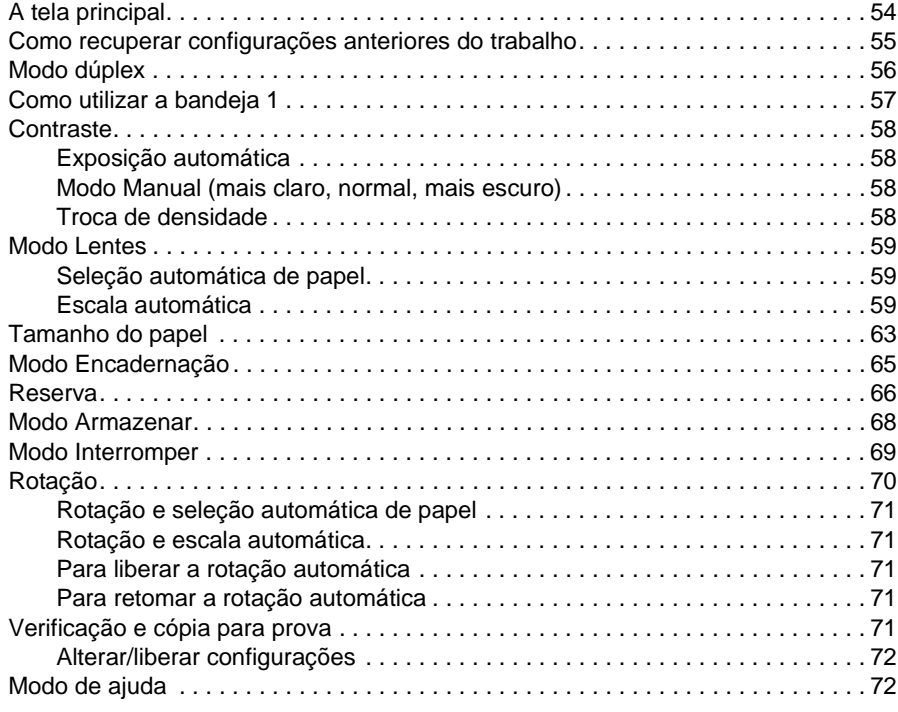

### <span id="page-63-0"></span>**A tela principal**

A tela principal é o padrão para a tela sensível ao toque e é exibida quando a alimentação está ligada ou quando o modo de espera está desativado. A maioria das opções do trabalho é selecionada na tela principal utilizando-se as teclas de toque. Outras opções do trabalho são feitas no painel de controle, utilizando botões convencionais, como MEMÓRIA DE TRABALHO.

Quando o monitor de cópia está ativado, uma senha válida de oito dígitos do monitor deve ser inserida antes da execução da cópia. A senha é definida pelo operador principal. Consulte ["1 Copiar ed. de](#page-185-0)  [dados do monitor" na página 176.](#page-185-0)

Todas as configurações iniciais na tela principal, exceto a quantidade, podem ser configuradas pelo operador principal na tela Config. inicial da copiadora.

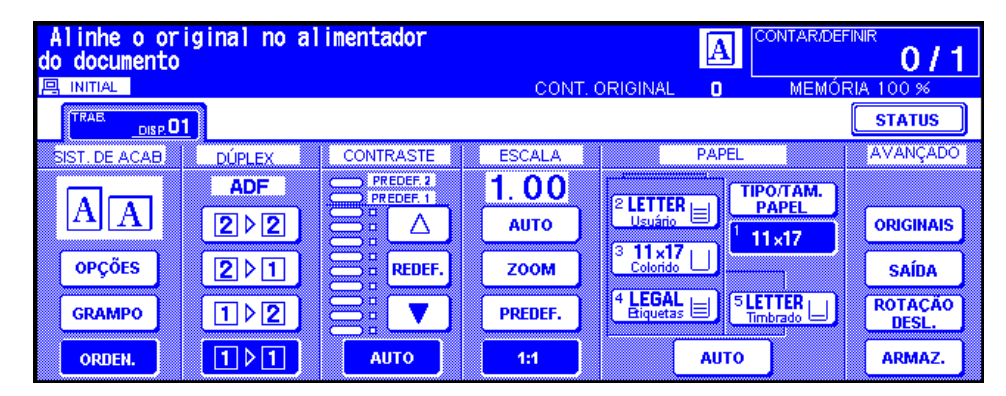

Nota **A contagem original exibida no centro da** área de mensagens conta as páginas originais colocadas no alimentador de documentos à medida que são digitalizadas. Um original dúplex e um original símplex são contados como 1. Ao digitalizar a partir do vidro do scanner, o contador aumenta em 1 para cada imagem digitalizada. O menu popup aparece na tela principal para selecionar as condições básicas de cópia.

> Durante o processo de trabalhos de cópia sucessivos, a mensagem Aquecendo pode ser exibida na área de mensagens da tela principal enquanto são feitos ajustes para manter a qualidade da imagem da cópia.

- **1** Posicione o documento original no alimentador de documentos ou no vidro do scanner.
- **2** Pressione **INICIAR** para iniciar a cópia com as configurações iniciais ou faça outras seleções e pressione **INICIAR**.

#### **Configurações básicas de cópia**

Modo dúplex: [consulte a página 56.](#page-65-0)

Como utilizar a bandeja 1: [consulte a página 57.](#page-66-1)

Contraste: [consulte a página 58.](#page-67-0)

Escala: [consulte a página 59.](#page-68-0)

Tamanho do papel: [consulte a página 63.](#page-71-0)

Modo Encadernação: [consulte a página 65.](#page-74-0)

Definir trabalho de reserva: [consulte a página 66.](#page-74-2)

#### **Outras operações básicas de cópia**

Modo Armazenar: [consulte a página 68.](#page-77-0)

Modo de armazenamento no vidro: [consulte a página 68.](#page-77-1)

Modo de armazenamento no AAD: [consulte a página 69.](#page-78-1)

Modo Interromper: [consulte a página 69](#page-78-0).

Rotação: [consulte a página 70](#page-79-0).

Verificação e cópia para prova: [consulte a página 71](#page-80-4).

Modo Ajuda: [consulte a página 72.](#page-81-1)

**Modo Sistema de acabamento:** consulte ["Modos do sistema de acabamento" na página 75](#page-84-0).

**Original:** consulte ["Originais" na página 93.](#page-102-0)

**Saída:** consulte ["Função de saída" na página 99.](#page-108-0)

**Modo Tandem:** [consulte "Operação no modo Tandem" na página 152.](#page-161-0)

**Nota** Se a tela principal exibir Modo de ajuste na área de mensagens, significa que o MFP foi deixado no modo de ajuste de serviço por um técnico. Se isso ocorrer, entre em contato com o técnico e solicite que o modo seja desativado. Caso contrário, a cópia pode ser afetada.

#### **Configuração do trabalho durante o aquecimento**

Durante o aquecimento do MFP, o usuário pode selecionar condições de cópia e iniciar a digitalização, para que o trabalho possa ser iniciado assim que o MFP estiver pronto.

- **1** Ligue as chaves liga/desliga principal e secundária no MFP. Alguns segundos após o aviso de aquecimento aparecer na tela sensível ao toque, sete tipos de telas de aquecimento são exibidas sucessivamente, por 5,5 a 6 minutos.
- **2** Toque no painel LCD para alterar a tela de aquecimento para a tela principal. Verifique se a mensagem Pronto para copiar reserva é exibida na tela principal.
- **3** Defina as condições de cópia desejadas e informe a quantidade desejada.
- **4** Posicione os originais voltados para cima no alimentador automático de documentos ou voltados para baixo sobre o vidro do scanner.
- **5** Pressione **INICIAR**. O original será digitalizado. Quando a digitalização for concluída, a tecla de pasta realçada Trab disp será alterada para Trabalho de reserva e o próximo trabalho disponível ficará ativo.
- **6** Se estiver configurando mais de um trabalho de reserva, toque no próximo trabalho disponível para realçá-lo.

Repita as etapas 3 a 5. É possível preparar até cinco trabalhos de reserva. Os trabalhos de reserva iniciarão a cópia imediatamente após o MFP concluir o aquecimento.

**Nota** Para interromper a impressão, pressione **PARAR**.

A tela de exibição do status do trabalho permite alterar a ordem de saída dos trabalhos dereserva ou excluir esses trabalhos. Consulte ["Tela de exibição do status de trabalho" na página 66.](#page-75-0)

#### **Para parar a digitalização ou a impressão**

Siga este procedimento para parar a digitalização ou a impressão.

- **1** Toque em DIGIT. TRAB ou IMPRIMIR TRAB. para suspender a ação.
- **2** Pressione **PARAR**. O trabalho atual selecionado será suspenso e o menu popup será exibido na tela principal, perguntando se você deseja continuar ou cancelar o trabalho.
- **3** Toque em SAIR para cancelar o trabalho e excluir os dados ou em **CONT.** para concluir o trabalho.

#### <span id="page-64-0"></span>**Como recuperar configurações anteriores do trabalho**

Siga este procedimento para copiar utilizando as configurações do trabalho anterior.

Nota Somente as configurações do último trabalho concluído podem ser recuperadas como as configurações do trabalho anterior. Configurações de trabalhos não concluídos ou de reserva não podem ser recuperadas, mesmo que as operações de configuração tenham sido a última ação efetuada.

> As configurações do trabalho anterior podem ser recuperadas mesmo depois que o MFP for desligado e ligado.

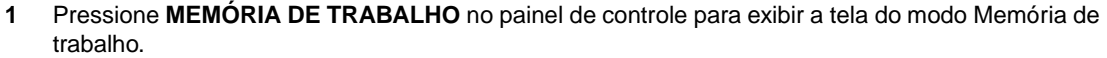

- **2** Toque em RECUP. PRÉ-TRAB e, em seguida, toque em OK para retornar à tela principal. Altere as configurações recuperadas na tela, se desejar.
- **3** Quando todas as configurações forem aceitáveis, posicione os originais no alimentador de documentos ou sobre o vidro do scanner e pressione **INICIAR**.

#### <span id="page-65-0"></span>**Modo dúplex**

#### **Modo dúplex utilizando o alimentador automático de documentos**

Antes de selecionar um modo dúplex, leia as especificações da página anterior e consulte ["Como posicionar originais no vidro do scanner" na página 36](#page-45-2) para obter informações sobre o posicionamento de originais.

**1** Toque na tecla do modo desejado na tela principal:  $1 \cdot 1$ ,  $1 \cdot 2$ ,  $2 \cdot 1$  ou  $2 \cdot 2$ . Se uma tecla do modo dúplex for incompatível com as outras seleções, ela será exibida desativada.

**Nota** Ao selecionar 1▶2 ou 2▶2, especifique a direção do original e o modo de encadernação nos menus Selecione a condição para digitalizar originais e Selecione o modo sistema de acabamento, respectivamente. Consulte as etapas 1 e 2 a seguir para obter detalhes.

- **2** Posicione os originais voltados para cima no alimentador de documentos.
- **3** Quando todas as configurações estiverem da forma desejada, pressione **INICIAR**. Para cancelar o modo, toque na tecla do modo dúplex desejado na tela principal.

**Nota** Quando a quantidade selecionada ultrapassar a capacidade máxima do sistema de acabamento, remova os trabalhos concluídos conforme o papel sai do dispositivo para evitar congestionamentos.

#### **1**`**2 Modo dúplex utilizando o vidro do scanner**

Ao copiar no modo 1<sup>></sup>2 a partir do vidro do scanner, utilize o modo de armazenamento. Consulte "Como [posicionar originais no vidro do scanner" na página 36](#page-45-2) para obter detalhes sobre o posicionamento dos originais.

**1** Toque em ORIGINAIS na tela principal para exibir o menu Selecione a condição para digitalizar originais e, em seguida, toque na tecla de direção do original selecionado para realçá-la.

Toque em OK para retornar à tela principal.

**2** Toque no menu OPÇÕES para exibir o menu Selecione o modo sistema de acabamento e, em seguida, toque na tecla do modo de encadernação desejado para realçá-la. Toque em OK para retornar à tela principal.

**Nota** Selecionar ENCAD SUP faz cópias de cabeça para baixo no lado inverso, enquanto ENCAD DIR E ESQ copia normalmente.

> **3** Abra o alimentador de documentos. Coloque o original voltado para baixo sobre o vidro do scanner e feche o alimentador.

**Nota** Coloque e digitalize originais na ordem normal de paginação.

- **4** Toque em 1▶2. A tecla ARMAZ. é automaticamente realçada na tela.
- **5** Faça as seleções de cópia desejadas.
- **6** Pressione **INICIAR** para digitalizar o original. Repita as etapas 3 e 6 até que todos os originais sejam digitalizados.
- **7** Toque em ARMAZ. para sair do modo de armazenamento. A tecla ARMAZ. retornará à exibição normal.
- **8** Insira a quantidade de cópias desejadas, utilizando o teclado. A quantidade inserida será exibida na área de mensagens superior direita da tela principal. Para alterar a quantidade de impressões, pressione **C** LIMPAR e insira a quantidade correta. Para excluir os dados digitalizados sem imprimir, pressione **PARAR** e toque em SAIR no menu popup para certificar-se de que os dados sejam excluídos.

**9** Pressione **INICIAR** para imprimir.

**Nota** Quando a quantidade selecionada ultrapassar a capacidade máxima do sistema de acabamento, evite congestionamentos removendo os trabalhos concluídos conforme o papel sai do dispositivo.

#### <span id="page-66-0"></span>**Como utilizar a bandeja 1**

**1** Abra a Bandeja 1, localizada no lado direito do MFP. Ao carregar papel do tamanho ledger o Legal, retire a extensão da Bandeja 1.

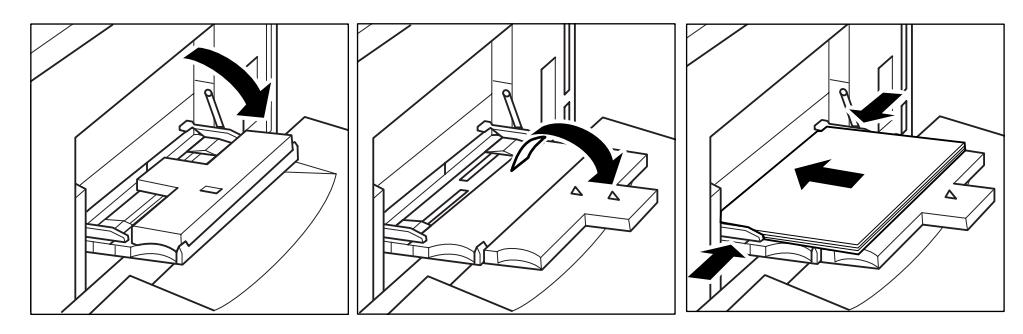

<span id="page-66-1"></span>**2** Carregue o papel e alinhe as guias ao tamanho do papel.

Carregue o filme de transparência, 1 folha por vez, ou empilhe até 100 folhas do papel (bond de 20 lb).

Carregue as folhas com lingüetas (tabs) de deslocamento de forma que as extensões das Tabs fiquem à direita, na parte traseira da bandeja (não na parte dianteira). A folha de cima deve estar voltada para cima como a primeira Tab do conjunto acabado. As próximas folhas com Tabs de deslocamento vêm na seqüência. A largura da extensão da lingüeta deve ser de 12,5 mm (0,5 polegada) ou menos.

Ao carregar folhas com lingüetas na Bandeja 1, especifique o tipo de papel como Tab na tela de configuração TIPO/TAM PAPEL. Consulte ["Como selecionar tipo/tamanho de papel para a](#page-72-0)  [Bandeja 1" na página 63.](#page-72-0)

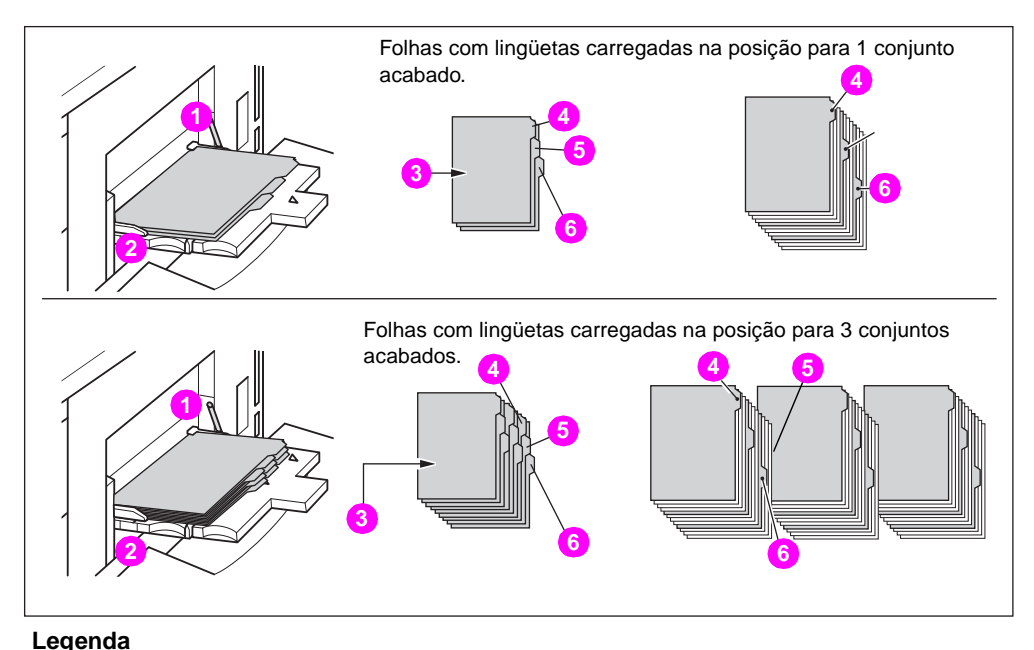

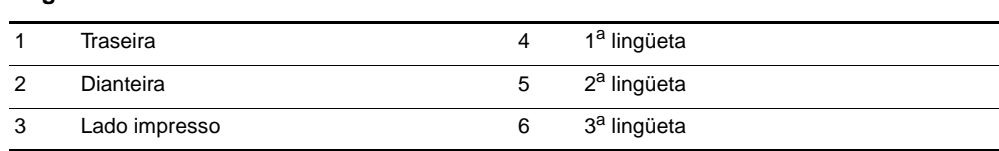

### <span id="page-67-0"></span>**Contraste**

#### <span id="page-67-1"></span>**Exposição automática**

Quando AUTO na coluna CONTRASTE estiver realçado, o MFP detectará o contraste da imagem original e selecionará automaticamente a exposição apropriada para a cópia.

#### <span id="page-67-2"></span>**Modo Manual (mais claro, normal, mais escuro)**

É possível fazer ajustes manuais em nove níveis, tocando na seta para cima, REDEF, ou na seta para baixo para realçar a exposição desejada.

#### <span id="page-67-3"></span>**Troca de densidade**

A troca de densidade divide cada um dos nove níveis de densidade em três níveis de mais claro e três níveis de mais escuro. Essa troca pode ser utilizada em quatro modos: Auto (Texto/Foto), Texto, Foto e Aumentar contraste.

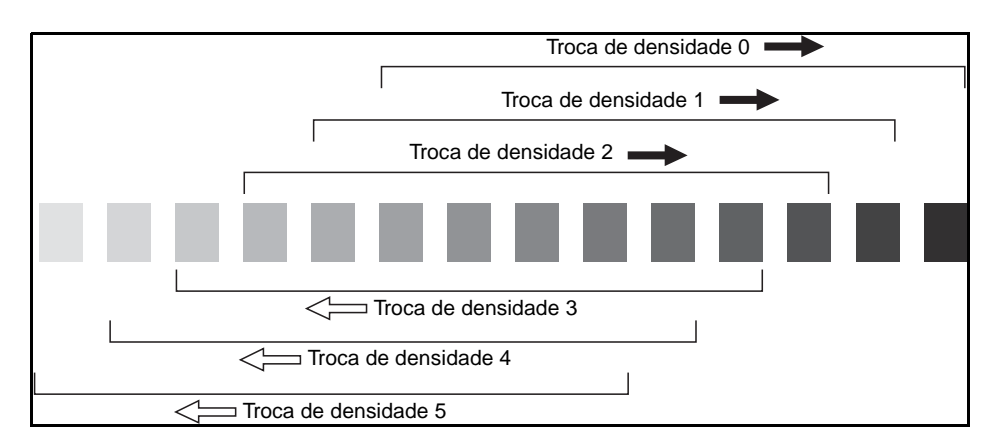

- **1** Toque em ORIGINAIS para exibir o menu Selecione a condição para digitalizar originais.
- **2** Selecione o modo de aperfeiçoamento desejado.

Para selecionar o modo Auto (Texto/Foto), toque em Misto para realçar essa opção e pressione **P** CONTADOR.

```
A seguinte mensagem será exibida:
Troca de densidade (Auto <Texto/Foto>)
2(0 - 5)
```
Para selecionar o modo Aumentar contraste, toque em Aumentar contraste para realçar essa opção e pressione **P** CONTADOR.

A seguinte mensagem será exibida:

```
Troca de densidade (Aumentar contraste)
# (0 - 5)
```
Para selecionar o modo Foto, toque em Foto para realçar essa opção e pressione **P** CONTADOR. A seguinte mensagem será exibida:

```
Troca de densidade (Foto)
2(0 - 5)
```
Para selecionar o modo Texto, toque em Texto para realçar essa opção e pressione **P** CONTADOR. A seguinte mensagem será exibida:

```
Troca de densidade (Texto)
2 (0 - 5)
```
Pressione qualquer botão (de 0 a 5) utilizando o teclado para determinar a Troca de densidade.

**3** Toque em OK no menu Selecione a condição para digitalizar originais. A troca de densidade será determinada.

#### <span id="page-68-0"></span>**Modo Lentes**

#### <span id="page-68-1"></span>**Seleção automática de papel**

O MFP detecta o tamanho dos originais colocados no AAD ou no vidro do scanner e automaticamente seleciona e alimenta o papel do mesmo tamanho ou seleciona um tamanho apropriado, de acordo com a razão de escala selecionada.

Se o papel apropriado não for carregado em nenhuma bandeja, não será feita cópia e uma mensagem solicitará que você carregue o papel apropriado.

Os tamanhos originais detectados são: Ledger, Legal, Letter, Letter-R, 5,5 por 8,5, 5,5 por 8,5-R. Papéis de tamanho largo não são detectados.

O modo de seleção automática do papel é incompatível com a escala automática.

Um exemplo da relação entre tamanho original, razão de escala e tamanho do papel da cópia é mostrado a seguir.

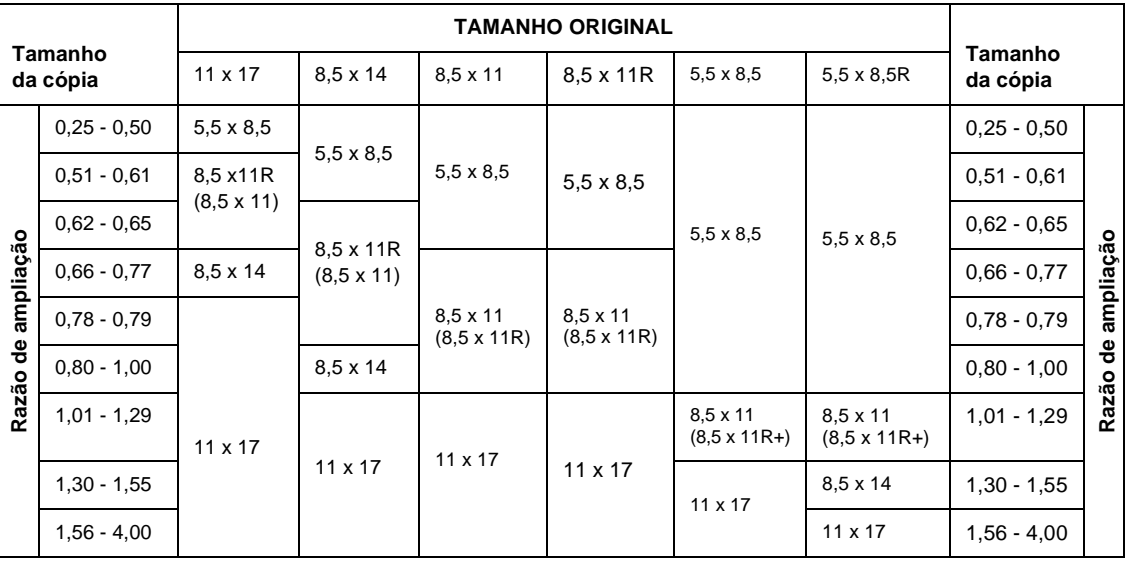

#### <span id="page-68-2"></span>**Escala automática**

A escala automática é uma das configurações iniciais que funciona quando o AAD é utilizado e o tamanho do papel é selecionado manualmente.

**Nota** A escala automática é incompatível com as funções de seleção automática do papel, alteração de escala, cópia de livros, superposição, apagamento da área sem imagem, repetição, layout automático e armazenamento de imagem na memória de superposição.

> Uma razão apropriada de redução ou de ampliação será selecionada e aplicada automaticamente à imagem no tamanho do papel. A escala automática calcula e seleciona automaticamente a razão correta.

Um papel de tamanho largo pode ser especificado quando a escala automática é utilizada. Neste caso, a mesma razão de escala que o tamanho padrão será selecionada automaticamente.

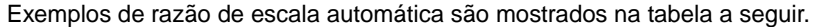

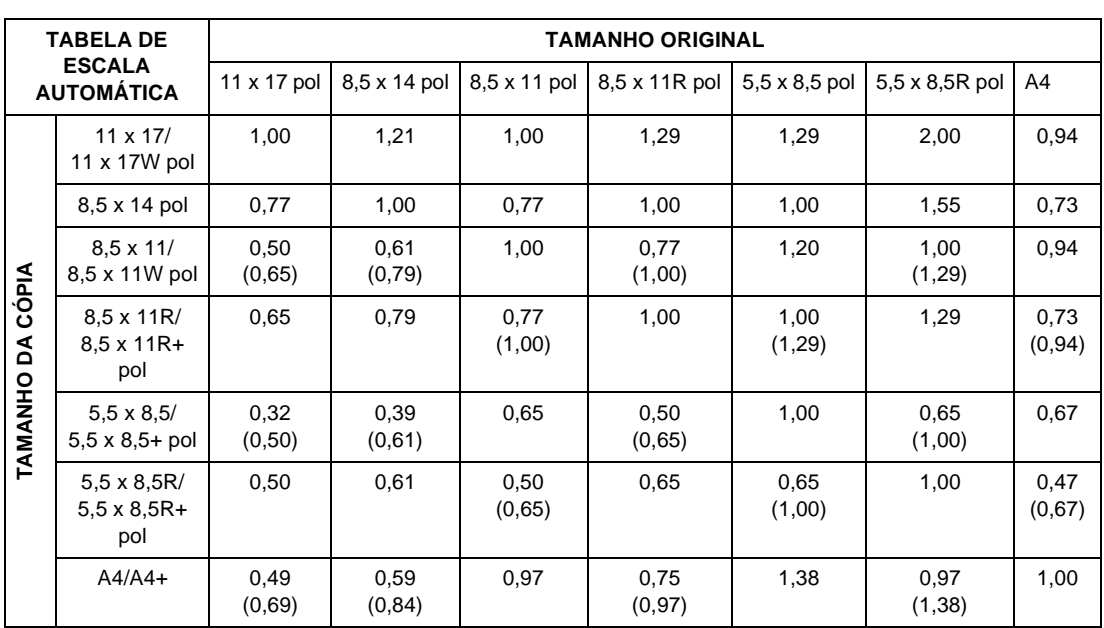

( ) : Funções de rotação

#### **Como selecionar uma razão especial para papel personalizado**

Para determinar as razões de redução ou de ampliação ao utilizar tamanhos de papel diferentes do padrão, consulte a tabela de razões especiais e siga o procedimento abaixo.

#### **Largura da cópia original**

- **1** Localize a largura original no eixo horizontal.
- **2** Localize a largura da cópia no eixo vertical.
- **3** Localize a razão na tabela em que esses dois valores são correspondentes.

#### **Comprimento da cópia original**

- **1** Localize o comprimento original no eixo horizontal.
- **2** Localize o comprimento da cópia no eixo vertical.
- **3** Localize a razão na tabela em que esses dois valores são correspondentes.

A razão utilizada deve estar dentro do intervalo de escala disponível de 0,25 - 4,00. Utilize a menor razão para redução e a maior razão para ampliação.

- **1** Primeiro, determine a razão correta, conforme descrito acima.
- **2** Toque em ZOOM na tela principal para exibir o menu popup para definir a razão de zoom.
- **3** Utilize o teclado de toque no menu popup para inserir a razão desejada de redução ou de ampliação em três dígitos ou utilize as setas para rolar até a razão desejada.
- **4** Quando a razão desejada for especificada, toque em OK para concluir a configuração. Para cancelar a configuração, toque em ZOOM novamente, selecione a razão desejada e toque em OK.
- **5** Posicione os originais voltados para baixo sobre o vidro do scanner ou voltados para cima no alimentador de documentos.
- **6** Quando todas as outras configurações estiverem da forma desejada, pressione **INICIAR**.

#### **Tabela de razões especiais**

**Nota** A tabela de razões é mostrada em polegadas.

#### **TAMANHO**

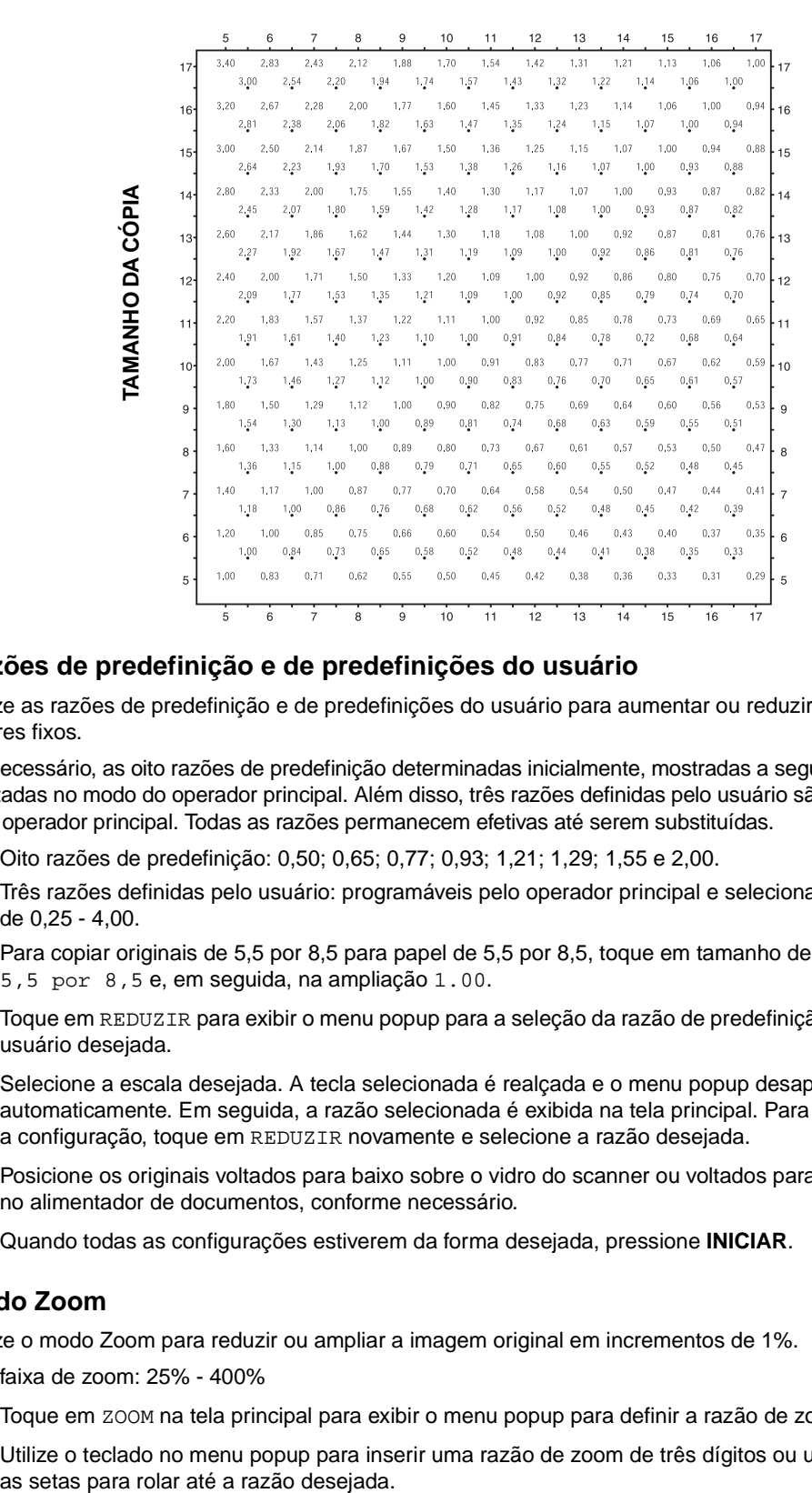

#### **Razões de predefinição e de predefinições do usuário**

Utilize as razões de predefinição e de predefinições do usuário para aumentar ou reduzir a escala em valores fixos.

Se necessário, as oito razões de predefinição determinadas inicialmente, mostradas a seguir, podem ser ajustadas no modo do operador principal. Além disso, três razões definidas pelo usuário são ajustáveis pelo operador principal. Todas as razões permanecem efetivas até serem substituídas.

- Oito razões de predefinição: 0,50; 0,65; 0,77; 0,93; 1,21; 1,29; 1,55 e 2,00.
- Três razões definidas pelo usuário: programáveis pelo operador principal e selecionadas de 0,25 - 4,00.
- Para copiar originais de 5,5 por 8,5 para papel de 5,5 por 8,5, toque em tamanho de papel 5,5 por 8,5 e, em seguida, na ampliação 1.00.
- **1** Toque em REDUZIR para exibir o menu popup para a seleção da razão de predefinição/definição do usuário desejada.
- **2** Selecione a escala desejada. A tecla selecionada é realçada e o menu popup desaparece automaticamente. Em seguida, a razão selecionada é exibida na tela principal. Para cancelar a configuração, toque em REDUZIR novamente e selecione a razão desejada.
- **3** Posicione os originais voltados para baixo sobre o vidro do scanner ou voltados para cima no alimentador de documentos, conforme necessário.
- **4** Quando todas as configurações estiverem da forma desejada, pressione **INICIAR**.

#### **Modo Zoom**

Utilize o modo Zoom para reduzir ou ampliar a imagem original em incrementos de 1%.

- faixa de zoom: 25% 400%
- **1** Toque em ZOOM na tela principal para exibir o menu popup para definir a razão de zoom.
- **2** Utilize o teclado no menu popup para inserir uma razão de zoom de três dígitos ou utilize

- **3** Toque em OK para concluir a configuração e retornar à tela principal. Para cancelar a configuração, toque em ZOOM novamente, selecione a razão desejada e toque em OK.
- **4** Posicione os originais voltados para baixo sobre o vidro do scanner ou voltados para cima no alimentador de documentos, conforme necessário.
- **5** Quando todas as configurações estiverem da forma desejada, pressione **INICIAR**.

#### **Zoom vertical/horizontal**

Utilize o modo Zoom para reduzir ou ampliar as dimensões vertical e horizontal, independentemente.

- faixa de zoom vertical/horizontal: 0,25 4,00
- **1** Toque em ZOOM na tela principal para exibir o menu popup para definir a razão de zoom.
- **2** Toque em Vert para selecionar uma razão vertical.
- **3** Utilize o teclado no menu popup para inserir uma razão de zoom vertical de três dígitos ou utilize as setas para rolar até a razão desejada.
- **4** Toque em Horiz para selecionar uma razão horizontal.
- **5** Utilize o teclado para inserir uma razão de zoom horizontal de três dígitos ou utilize as setas para rolar até a razão desejada.
- **6** Toque em OK para concluir a configuração. Para cancelar a configuração, toque em ZOOM novamente para exibir o menu popup. Especifique as razões desejadas e toque em OK.
- **7** A opção AUTO, na coluna PAPEL da tela sensível ao toque, é liberada automaticamente. Selecione a tecla do tamanho de cópia desejado.
- **8** Posicione os originais voltados para baixo sobre o vidro do scanner ou voltados para cima no alimentador de documentos, conforme necessário.
- **9** Quando todas as configurações estiverem da forma desejada, pressione **INICIAR**.

#### <span id="page-71-0"></span>**Tamanho do papel**

As teclas de seleção de bandeja abaixo de PAPEL na tela sensível ao toque são utilizadas para selecionar uma bandeja de entrada específica. Quando uma bandeja específica é selecionada, a tecla AUTO na coluna PAPEL é desmarcada e a tecla AUTO na coluna ESCALA é realçada. O tamanho pode exigir um ajuste de razão. Ao utilizar o alimentador automático de documentos com configurações iniciais, uma razão será selecionada automaticamente.

As localizações das bandejas correspondem às Bandejas 2, 3 e 4, à HCI (Bandeja 5) e à Bandeja 1. Os tipos de papel, como espesso, OHT, leve, vellum, tab, personalizado, áspero, cartolina, pré-perfurado, pré-impresso e timbrado, podem ser especificados pelo operador principal, mas não podem ser detectados pelo MFP.

Nota **Para evitar congestionamentos, não carregue tipos de papel diferentes dos especificados.** 

- Quando uma bandeja selecionada estiver vazia, um ícone de falta de papel piscará na tecla da bandeja, juntamente com uma mensagem para carregar papel na bandeja vazia.
- Quando a Bandeja 1 for tocada e realçada, a tecla TIPO/TAM. PAPEL aparecerá acima da tecla da Bandeja 1. Toque na tecla para exibir o menu popup de tipo e tamanho e especifique o tipo e o tamanho do papel especial a ser carregado na Bandeja 1. Consulte ["Como selecionar](#page-72-0)  [tipo/tamanho de papel para a Bandeja 1" na página 63.](#page-72-0)
- Condições básicas de cópia incompatíveis com a escala automática: seleção automática de papel, alteração de escala
- Original incompatível com escala automática: nenhum
- Aplicativos incompatíveis com escala automática: cópia de livros, apagar área sem imagem, repetir, auto layout, marcação/superposição
- **1** Toque na tecla da bandeja desejada. A opção AUTO na coluna PAPEL é desmarcada e a opção AUTO na coluna ESCALA é realçada. Para restaurar a seleção automática do papel, toque em AUTO na coluna PAPEL. A opção AUTO na coluna ESCALA é desmarcada.
- **2** Posicione os originais voltados para baixo sobre o vidro do scanner ou voltados para cima no alimentador de documentos, conforme necessário.
- **3** Quando todas as configurações estiverem da forma desejada, pressione **INICIAR** no painel de controle.

#### **Como selecionar tipo/tamanho de papel para a Bandeja 1**

- **1** Abra a Bandeja 1 e carregue o papel.
- **2** Toque em Bandeja 1 e em TIPO/TAM. PAPEL. O menu de tipo/tamanho de papel será exibido.

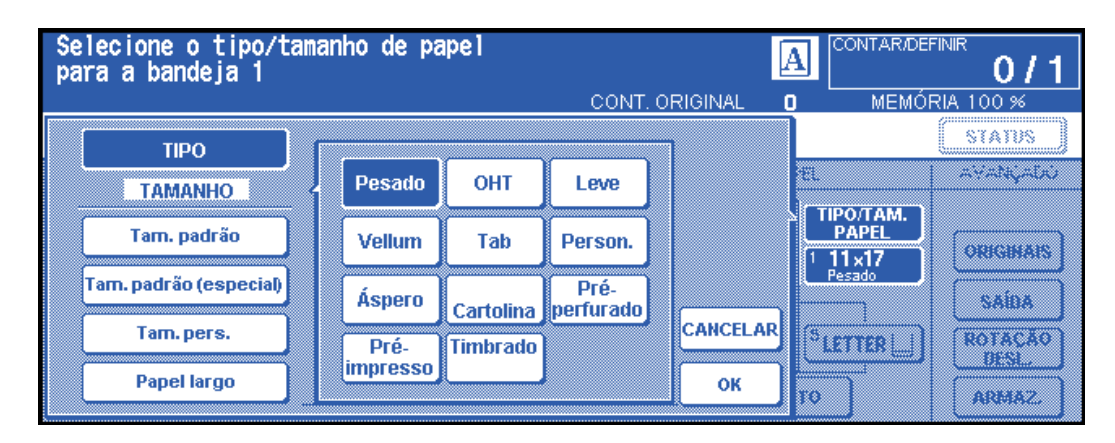

- **3** Toque na tecla desejada.
	- **a** Quando a opção Pesado, OHT, Leve, Vellum, Tab ou Person. estiver realçada, um trabalho de impressão será correspondente ao tipo de papel selecionado.
	- **b** Se não for necessária nenhuma indicação de tipo de papel, toque na tecla realçada para limpar a seleção. A seleção aparecerá na tela principal quando restaurada.

Nota **Ao selecionar o papel Tab, a opção AUTO na coluna ESCALA é selecionada automaticamente.** 

Quando a opção Tam. padrão for realçada, o menu popup será exibido. Utilize as setas para rolar até o tamanho desejado. Neste caso, o tamanho e o tipo de papel selecionados serão indicados na tela principal.

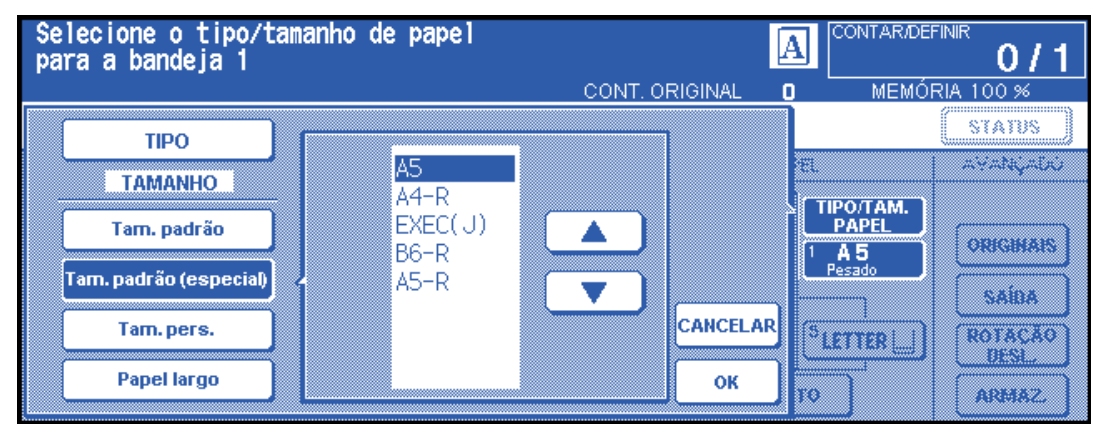

Quando a opção Tam. pers. for realçada, o menu popup será exibido.

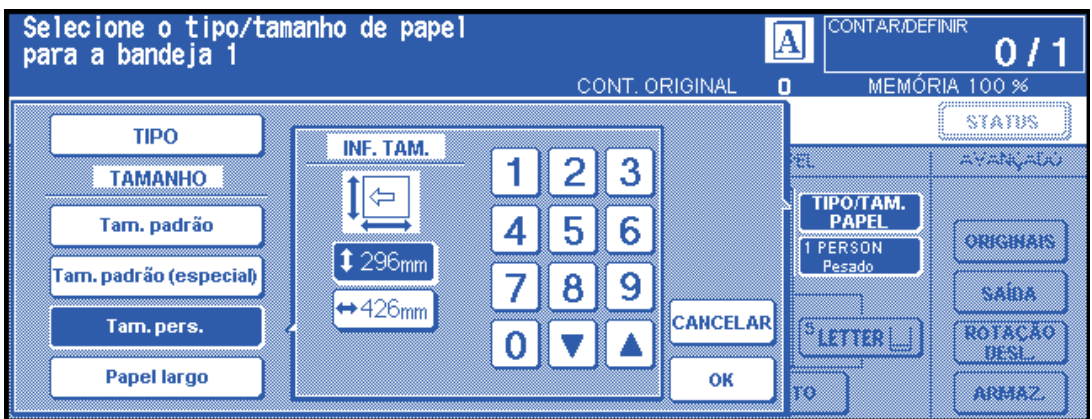

- **1** Para definir o tamanho vertical, toque na tecla de tamanho vertical para realçá-la. Em seguida, utilize o teclado no menu popup para inserir o tamanho vertical ou utilize as setas para rolar até o número desejado.
- **2** Para definir o tamanho horizontal, toque na tecla de tamanho horizontal para realçá-la. Em seguida, utilize o teclado no menu popup para inserir o tamanho horizontal ou utilize as setas para rolar até o número desejado. Nesse caso, a indicação Especial e o tipo de papel selecionado serão exibidos na tela principal, mas as informações sobre o tamanho real não poderão ser exibidas.
- Quando a opção Papel largo for realçada, o menu popup será exibido. Utilize as setas para rolar até o tamanho largo desejado e especifique as dimensões precisas do papel a ser utilizado, seguindo o procedimento abaixo.

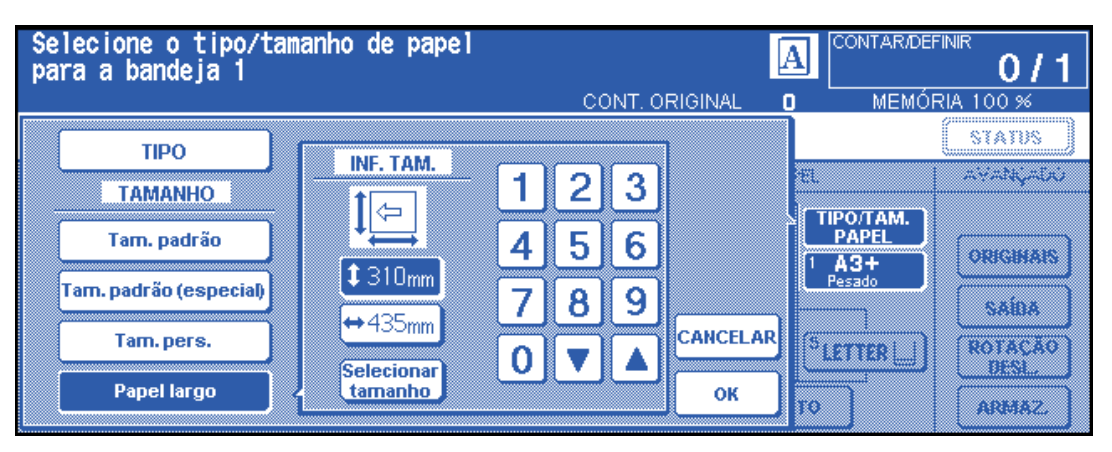

- **1** Toque em Inf. tam.. O menu popup INF. TAM. será exibido.
- **2** Toque na tecla de tamanho vertical para realçá-la e, em seguida, utilize o teclado no menu popup para inserir o tamanho vertical ou utilize as setas para rolar até o número desejado. O número inserido deverá ser igual ou maior que o da dimensão vertical do tamanho do papel padrão e não exceder 314 mm.
- **3** Toque na tecla de tamanho horizontal para realçá-la e, em seguida, utilize o teclado no menu popup para inserir o tamanho horizontal ou utilize as setas para rolar até o número desejado. O número inserido deverá ser igual ou maior que o da dimensão horizontal do tamanho do papel padrão e não exceder 429 mm.
- **4** Toque em SELEC. TAM. para retornar ao menu de seleção de tamanho. Toque em Margem anterior ou em Margem traseira para selecionar a posição inicial da imagem.

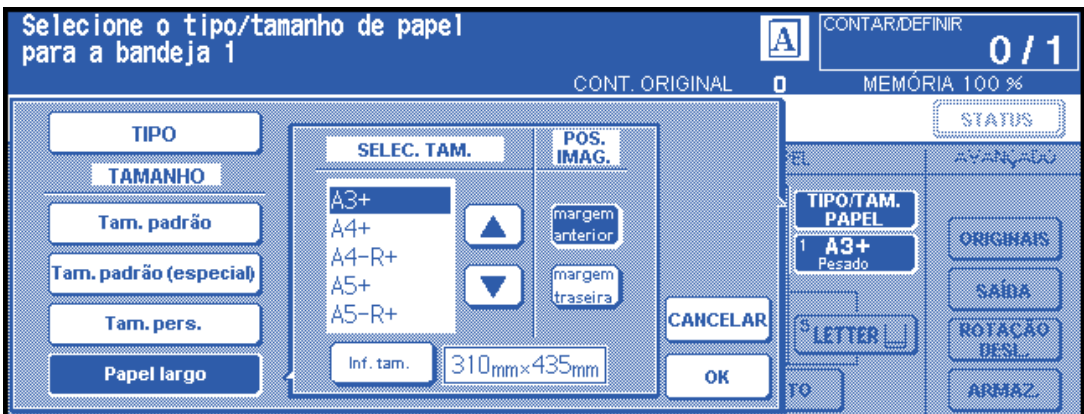

**5** Toque em OK para retornar à tela principal.

#### **Modo Encadernação**

Ao copiar no modo 1>2 ou 2>2, especifique o modo de encadernação no menu Selecione o modo sistema de acabamento para obter o resultado de cópia desejado.

- ENCAD. DIR. e ESQUERDA: cópias dúplex normais
- ENCAD. SUPERIOR: cópias dúplex colocadas de cabeça para baixo no lado inverso

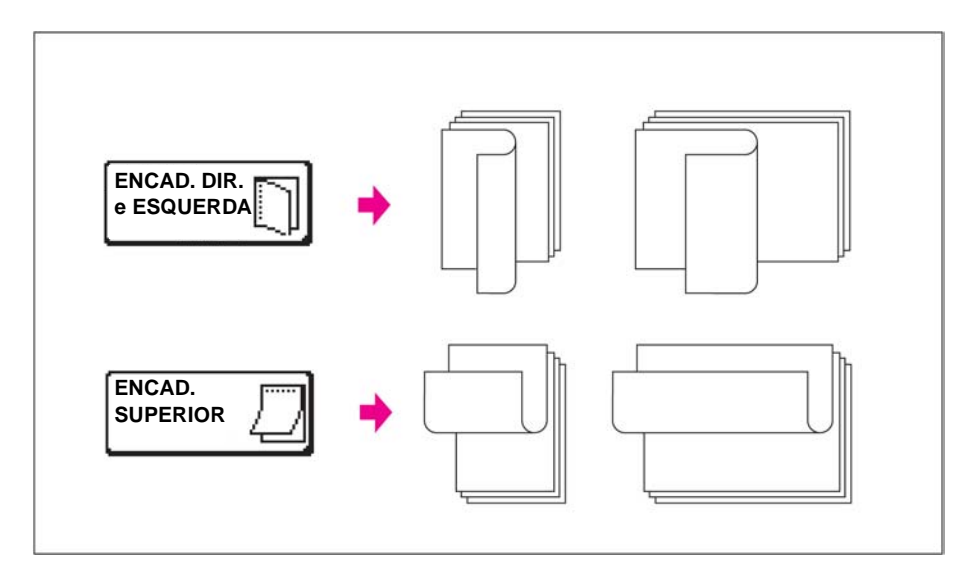

- **1** Toque no menu OPÇÕES para exibir o menu Selecione o modo sistema de acabamento e, em seguida, toque na tecla do modo de encadernação desejado para realçá-la.
- **2** Toque em OK para retornar à tela principal.

#### **Reserva**

#### **Definir trabalho de reserva**

A função de reserva permite configurar um novo trabalho enquanto o trabalho de digitalização ou de impressão atual está em andamento. Quando o trabalho atual é concluído, a impressão do trabalho de reserva inicia imediatamente.

A tecla TRAB DISP na tela é sensível ao toque e fica ativa somente quando outro trabalho está em andamento; caso contrário, aparece desativada.

Configurações do trabalho: no máximo cinco (trabalho atual mais quatro de reserva).

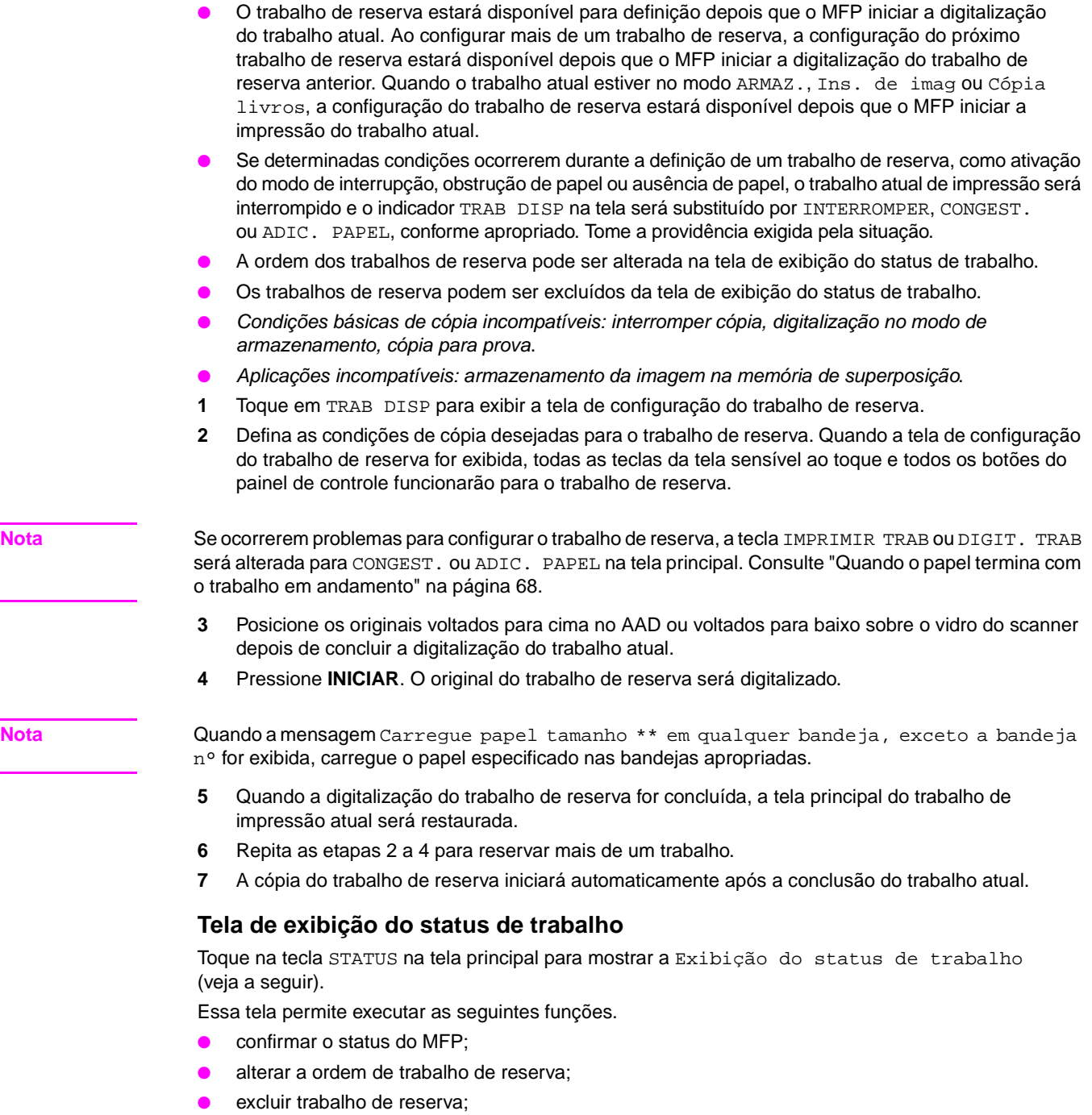

- exibir a lista de trabalhos anteriores;
- exibir a lista de trabalhos não concluídos.

Para voltar à tela principal, toque em OK na tela de exibição do status de trabalho.

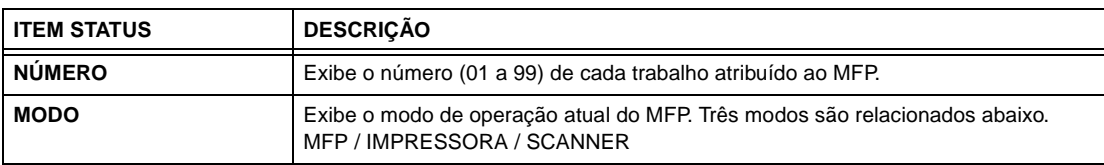

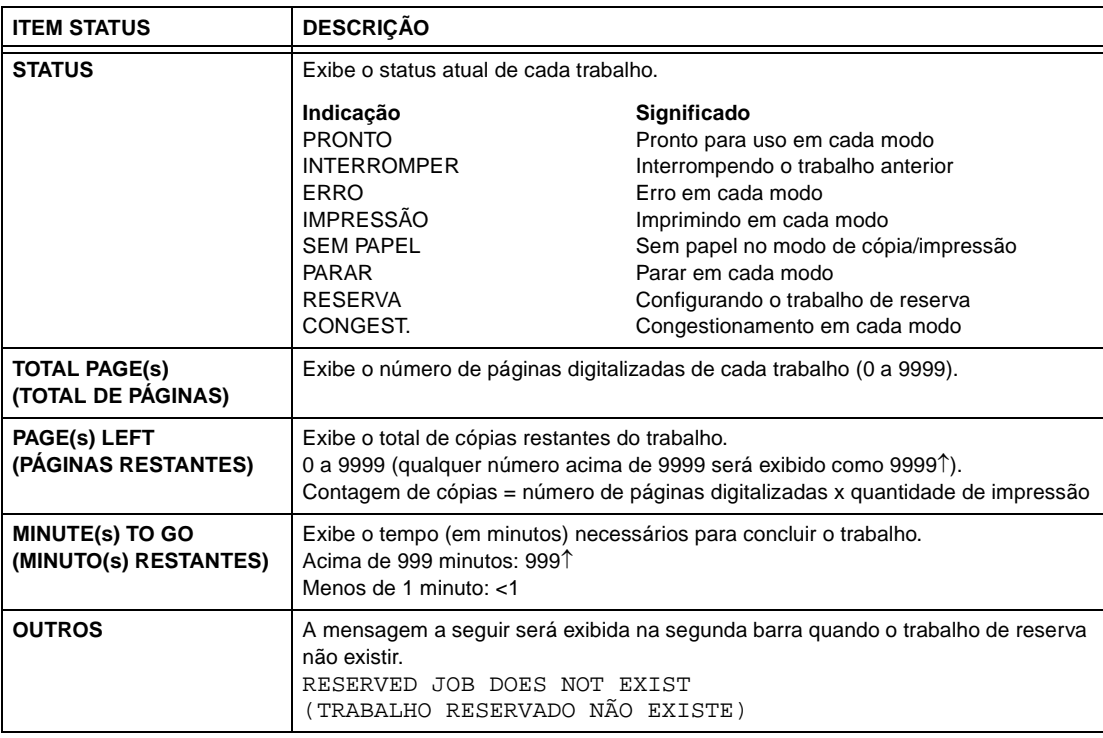

#### **Para alterar a ordem dos trabalhos de reserva**

- **1** Toque na tecla do trabalho de reserva desejado para realçá-lo.
- **2** Toque em JOB PRIORITY (PRIORIDADE DO TRABALHO). O trabalho de reserva realçado avança uma posição na ordem de impressão, a não ser que o trabalho anterior ao selecionado já esteja em andamento.
- **3** Para voltar à tela principal, toque em OK na tela de exibição do status de trabalho.

#### **Para limpar trabalhos de reserva**

- **1** Toque na tecla do trabalho de reserva desejado para realçá-lo.
- **2** Toque em JOB CLEAR (LIMPAR TRABALHO).
- **3** A tela de configuração de limpeza do trabalho será exibida. Toque em SIM. O trabalho de reserva realçado será limpo.
- **4** Para voltar à tela principal, toque em OK na tela de exibição do status de trabalho.

#### **Para verificar o nome do usuário (não informações do MFP)**

- **1** Toque em VERIFICAÇÃO DO NOME DO USUÁRIO para exibir a tela Verificação do nome do usuário. Verifique o nome do usuário indicado no lado direito do número do trabalho e do modo de operação.
- **2** Para retornar à tela de exibição do status de trabalho, toque em OK.
- **3** Para voltar à tela principal, toque em OK na tela de exibição do status de trabalho.

#### **Para exibir a lista de trabalhos anteriores**

- **1** Toque em LISTA DE TRABALHOS ANTERIORES para exibir a tela Lista de trabalhos anteriores.
- **2** Toque em ↓ para rolar até a próxima página, se necessário. Até 16 trabalhos anteriores podem ser exibidos. Toque em ↑ para retornar à página anterior.
- **3** Para voltar à tela de exibição do status de trabalho, toque em OK.
- **4** Para voltar à tela principal, toque em OK na tela de exibição do status de trabalho.

#### **Para exibir a lista de trabalhos não concluídos**

- **1** Toque em LISTA DE TRABALHOS NÃO CONCLUÍDOS para exibir a tela Lista de trabalhos não concluídos.
- **2** Toque em ↓ para rolar até a próxima página, se necessário. Até 16 trabalhos não concluídos podem ser exibidos. Toque em ↑ para retornar à página anterior.
- **3** Para retornar à tela de exibição do status de trabalho, toque em OK.
- **4** Para voltar à tela principal, toque em OK na tela de exibição do status de trabalho.

#### **Congestionamento de papel durante a configuração de reserva**

Se ocorrer um congestionamento com o trabalho de impressão/digitalização quando você estiver configurando um trabalho de reserva, a tecla IMPRIMIR TRAB/DIGIT. TRAB na tela será alterada para CONGEST.

Se os originais do trabalho de reserva já tiverem sido digitalizados quando a obstrução ocorrer, a impressão do trabalho de reserva poderá ser executada depois que a obstrução for eliminada e o trabalho atual tiver sido concluído.

- **1** Toque em CONGEST. para exibir a tela Indic. local.
- **2** Para exibir instruções da tela de ajuda, toque em Guia e em Remover papel/original.
- **3** A tecla CONGEST. será alterada para IMPRIMIR TRAB ou DIGIT. TRAB.
- **4** Pressione **INICIAR**. O trabalho de impressão/digitalização será reprocessado.
- **5** Toque em TRAB DISP para continuar a configuração do trabalho de reserva.

Se a digitalização não estiver concluída quando a alimentação incorreta ocorrer, mas as configurações da reserva já tiverem sido feitas, o trabalho de reserva poderá ser executado após a conclusão do trabalho atual. Basta inserir o documento original e pressionar **INICIAR**.

#### <span id="page-77-0"></span>**Quando o papel termina com o trabalho em andamento**

Se o fornecimento de papel de um trabalho em andamento acabar durante a configuração de um trabalho de reserva, a tecla IMPRIMIR TRAB na tela será alterada para ADIC. PAPEL (piscando).

Neste caso, ainda será possível continuar a configuração do trabalho de reserva.

- **1** Toque em Adic. papel para exibir a tela principal do trabalho de impressão.
- **2** Confirme a bandeja vazia e forneça papel.
- **3** Pressione **INICIAR**. O trabalho de impressão será reprocessado.
- **4** Toque em TRAB DISP para continuar a configuração do trabalho de reserva.

#### **Modo Armazenar**

O modo Armazenar permite digitalizar vários originais, tocando em ARMAZ. na tela principal depois de configurar as condições de cópia. Em seguida, o conjunto completo é processado, pressionando **INICIAR**.

- Modo de armazenamento no vidro: digitaliza os originais a partir do vidro do scanner
- Modo de armazenamento no AAD: digitaliza os originais a partir do AAD

#### <span id="page-77-1"></span>**Modo de armazenamento no vidro**

Utilize o modo de armazenamento no vidro para originais que não podem ser alimentados por meio do alimentador de documentos, devido a espessura, tamanho ou condição.

Ao digitalizar originais espessos que requerem que a tampa do documento fique aberta, selecione Apagar área sem imagem para evitar a exposição da área do vidro em torno da borda do original. Esse recurso garante um resultado de cópia limpo e reduz o consumo de toner. A seleção do modo Apagar área sem imagem é cancelada automaticamente após a digitalização do original para o qual ela está selecionada. Imagens adicionais podem ser digitalizadas.

- saída incompatível: armazenamento da imagem na memória de superposição
- **1** Abra o alimentador de documentos.
- **2** Coloque o original voltado para baixo sobre o vidro do scanner e feche o alimentador.

**Nota** Coloque e digitalize o original na ordem normal de paginação.

- **3** Faça as seleções de cópia desejadas e selecione o modo de cópia 1▶1 ou 1▶2.
- **4** Toque em ARMAZ. na tela principal para realçar essa opção.
- **5** Pressione **INICIAR** para digitalizar o original.
- **6** Repita as etapas 1, 2 e 5 até que todos os originais sejam digitalizados.
- **7** Toque em ARMAZ. para sair do modo de armazenamento.
- **8** Utilize o teclado para inserir a quantidade. A quantidade inserida será exibida na área de mensagens superior direita da tela principal. Para alterar a quantidade, pressione **C** LIMPAR e insira novamente a quantidade correta. Para excluir os dados digitalizados sem imprimir, pressione **PARAR** e toque em CANCELAR no menu popup para certificar-se de que os dados sejam excluídos.
- **9** Pressione **INICIAR**. O MFP inicia o trabalho de impressão.

#### <span id="page-78-0"></span>**Modo de armazenamento no AAD**

Utilize este recurso para digitalizar mais de 100 originais na memória a partir do alimentador de documentos. Utilize-o em conjunto com a função de reserva para aumentar a eficiência do trabalho de cópia.

Saída incompatível: inserção de imagem, cópia de livros e armazenamento de imagem na memória de superposição

- **1** Toque em ARMAZ. na tela principal para realçar essa opção.
- **2** Faça as seleções de cópia desejadas.
- **3** Posicione os originais voltados para cima no alimentador de documentos. Não coloque mais de 100 originais.
- **4** Insira a quantidade, utilizando o teclado. A quantidade inserida será exibida na área de mensagens superior direita da tela principal. Para alterar a quantidade, pressione **C** LIMPAR e insira novamente a quantidade correta.
- **5** Pressione **INICIAR** para digitalizar os originais.
- **6** Repita as etapas 3 a 5 até que todos os originais sejam digitalizados. Para excluir os dados digitalizados sem imprimir, pressione **PARAR** e toque em CANCELAR no menu popup para certificar-se de que os dados sejam excluídos.
- **7** Toque em ARMAZ. para sair do modo de armazenamento.
- **8** Pressione **INICIAR**. O MFP inicia o trabalho de impressão.

#### **Modo Interromper**

Utilize o modo de interrupção para interromper a cópia em andamento e executar um trabalho simples. Quando a cópia no modo de interrupção for concluída, as configurações do trabalho inicial serão restauradas automaticamente e a tela principal será exibida. Pressione **INTERROMPER** quando o MFP estiver nas seguintes condições:

- imprimindo continuamente dados armazenados no modo de armazenamento;
- digitalizando os originais por meio do modo de armazenamento;
- digitalizando os originais por meio do modo de armazenamento durante uma impressão no modo de reserva;
- condições básicas de cópia incompatíveis: reserva;
- saída incompatível: armazenamento da imagem na memória de superposição.

Se desejar, o operador principal pode alterar o tempo para interromper a operação atual do MFP para cópia no modo de interrupção. Observe que as condições de cópia compatíveis variam de acordo com o tempo selecionado.

- **1** Para interromper o trabalho de cópia atual, pressione **INTERROMPER**. Para determinados trabalhos em andamento, a cópia será interrompida somente após a conclusão de determinadas fases da operação imediata, conforme indicado pelas condições do LED descritas a seguir.
	- **Impressão coletiva de dados armazenados na memória:** o LED de interrupção pisca até que um conjunto do trabalho atual seja impresso. Em seguida, o LED permanece aceso para o trabalho temporário executado no modo Interromper.
	- **Digitalização de originais para a memória:** o LED de interrupção pisca até que a digitalização de todos os originais colocados no alimentador de documentos seja concluída. Em seguida, permanece aceso para o trabalho temporário executado no modo Interromper.
	- **Digitalização de originais para a memória durante a impressão no modo de reserva (consulte a Nota 1):** o LED de interrupção pisca até que o MFP conclua o trabalho de impressão atual e digitalize todos os originais colocados no alimentador de documentos. O LED permanece aceso durante o trabalho temporário executado no modo Interromper. Todos os indicadores de trabalho na tela principal serão alterados para interrupção.
- **2** Remova qualquer documento que estiver no vidro do scanner ou no alimentador de documentos.
- **3** Coloque novos originais sobre o vidro do scanner ou no alimentador de documentos.
- **4** As configurações de cópia no modo Interromper são as seguintes.

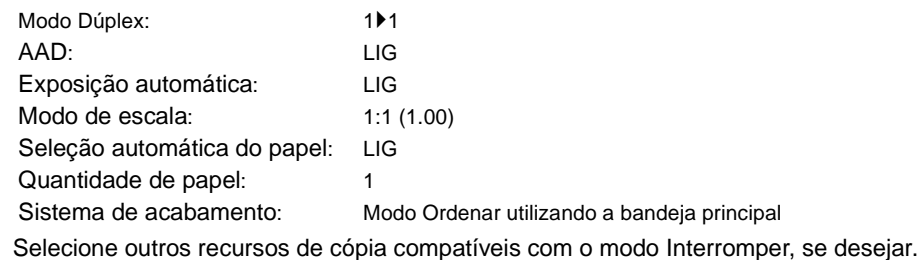

#### **5** Pressione **INICIAR**.

- **6** Quando a cópia no modo Interromper for concluída, pressione **INTERROMPER** novamente para retornar às configurações do trabalho inicial.
- **7** Recoloque o original inicial e pressione **INICIAR** para retomar a cópia.

**Nota** No modo de reserva, pressionar **INTERROMPER** antes do MFP concluir a digitalização dos originais do trabalho de reserva limpará as configurações selecionadas para esse trabalho.

> Quando **VERIF.** é pressionado durante a cópia no modo de interrupção, as informações exibidas refletem as configurações iniciais do trabalho de cópia. O modo de verificação não exibirá informações sobre o trabalho de cópia no modo Interromper.

## **Rotação**

Essa função permite utilizar seleção automática de papel ou escala automática, bem como permite copiar os documentos em tamanho original descritos a seguir para Letter ou 5,5 por 8,5, independentemente da direção de alimentação do papel. Por padrão, a rotação exige que a seleção automática ou automático funcionem. No entanto, o operador principal pode definir a rotação para sempre funcionar ou para funcionar apenas quando a opção de seleção automática, automático ou reduzir estiver selecionada.

- a cópia com rotação utiliza memória
- tamanho da cópia: Letter, Letter-R, 5,5 por 8,5-R (somente alimentação do tipo paisagem  $(\Box)$ )
- tamanho original: Ledger, Legal, Letter, Letter-R, 5,5 por 8,5, 5,5 por 8,5-R
- condições básicas de cópia incompatíveis: zoom vertical ou horizontal, ordenação de rotação, grupo de rotação, modo tandem
- saída incompatível: cópia de livros, apagar área sem imagem, repetir (exceto repetir 2/4/8), auto layout, armazenar imagem na memória de superposição

#### **Rotação e seleção automática de papel**

Na seleção automática do papel, o MFP copia automaticamente no mesmo tamanho de papel que os originais, em 1:1.

Por exemplo, quando papel do tamanho Letter é carregado na bandeja na orientação paisagem e o MFP detecta que o original foi colocado na orientação retrato, a rotação e a seleção automática funcionam juntas para girar a imagem original em 90 graus, resultando em uma cópia no tamanho Letter, de acordo com a direção do papel.

Da mesma forma, quando o papel no tamanho Letter é carregado na bandeja na orientação retrato e o MFP detecta que o original foi colocado na orientação paisagem, a rotação e a seleção automática do papel funcionam juntas para girar a imagem original em 90 graus, resultando em uma cópia no tamanho Letter, de acordo com a direção do papel.

#### **Rotação e escala automática**

Quando papel no tamanho Letter é carregado na bandeja na orientação paisagem e o MFP detecta que o original foi colocado na orientação retrato, a rotação (se necessário) gira a imagem original em 90 graus e a cópia é feita com a razão de escala automática apropriada, para caber no estilo retrato do papel.

Da mesma forma, quando papel no tamanho Letter é carregado na bandeja na orientação retrato e o MFP detecta que o original foi colocado na orientação paisagem, a rotação (se necessário) gira a imagem original em 90 graus e a cópia é feita com a razão de escala automática apropriada, para caber no estilo paisagem do papel.

Quando a bandeja de 5,5 por 8,5 é selecionada e o MFP detecta que o original foi colocado na orientação retrato, a rotação gira a imagem original em 90 graus e a cópia é feita com a razão de escala automática apropriada, para caber no estilo retrato do papel.

#### **Para liberar a rotação automática**

O MFP é definido inicialmente para ativar a função de rotação automaticamente.

Toque em ROTAÇÃO DESL na tela principal para realçar essa opção. O ícone de rotação desaparecerá e a função de rotação será desativada.

#### **Para retomar a rotação automática**

Toque em ROTAÇÃO DESL na tela principal para ativar essa opção. O ícone de rotação será exibido e a função de rotação será reativada.

#### **Verificação e cópia para prova**

Utilize o modo de verificação para confirmar seleções da cópia antes de pressionar o botão **INICIAR**. A tela Verificar permite visualizar as configurações atuais e alterá-las ou liberá-las diretamente do modo de verificação.

Nesse modo, utilize a função de cópia para prova para produzir uma amostra do conjunto copiado antes de fazer várias cópias. Essa é uma forma conveniente e econômica de visualizar os resultados das seguintes seleções de cópia:

- condições de cópia utilizando o modo de armazenamento
- folheto
- inserção de folha/capa
- inserção de imagem
- capítulo
- cópia de livros
- combinação
- trabalho do programa

Com a cópia para prova, todos os originais são digitalizados para a memória e somente um conjunto é copiado depois que você pressiona o botão **CÓPIA PARA PROVA** no painel de controle ou toca na tecla CÓPIA P/ PROVA na tela Verificar. Depois de pressionar CÓPIA P/ PROVA, algumas teclas de condição de cópia podem aparecer desativadas na tela Verificar. Essas condições de cópia não podem ser alteradas ou liberadas.

Quando o botão **INICIAR** é pressionado, o trabalho retoma a cópia até que seja concluído.

- todas as configurações feitas podem ser visualizadas na tela Verificar
- condições de cópia incompatíveis com o modo de cópia para prova: grupo
- **1** Pressione **VERIF.** no painel de controle para exibir a tela Verificar.
- **2** Verifique as configurações feitas para o trabalho atual.
- **3** Se necessário, pressione **CÓPIA PARA PROVA** no painel de controle ou toque em CÓPIA P/ PROVA na tela Verificar para obter um conjunto de cópia de amostra.
- **4** Toque em SAIR (ou pressione **VERIF.**) para sair do modo de verificação e retornar à tela principal.
- **5** Pressione **INICIAR** quando a tela principal for exibida.

#### **Alterar/liberar configurações**

Para alterar ou liberar configurações, siga o procedimento abaixo.

**Para alterar as configurações:**

**1** Toque na tecla de condição de cópia desejada na tela Verificar para realçá-la.

**Nota** Todas as teclas que não podem ser realçadas indicam que a condição de cópia não pode ser alterada na tela Verificar.

> Apesar de as funções de saída a seguir poderem ser realçadas, não podem ser alteradas, mas apenas liberadas, tocando em Liberar configuração. Superposição, Apagar área sem imagem, Inverter imagem, Layout automático, Toda a imagem área.

- **2** Toque em ALTERAR CONFIG. A tela sensível ao toque exibirá a tela apropriada para alterar a condição de cópia selecionada.
- A seleção de uma tecla de condição de cópia básica exibirá a tela principal.
- Selecionar o modo APERFEIÇOAR, ORIG. ESPECIAL ou ORIGINAIS exibirá o menu Selecione a condição para digitalizar originais.
- Selecionar uma tecla de função de saída exibirá a tela Alterar a seleção de saída. Quando a opção FOLHETO tiver sido selecionada em uma tela subseqüente, selecionar a tecla de função de saída passará para essa tela.
- **3** Altere a configuração como desejar e depois restaure a tela Verificar para retornar às etapas de verificação ou à tela principal para iniciar a cópia.

#### **Para liberar as configurações:**

- **1** Toque na tecla original ou na tecla de função de saída desejada na tela Verificar para realçá-la.
- **2** Toque em RELEASE SETTING (LIBERAR CONFIG).
- **3** Toque em SIM para cancelar a função de saída ou em Não para restaurar. Quando você toca em SIM, a função selecionada é liberada e a tecla desaparece da tela Verificar.

#### **Modo de ajuda**

Utilize o botão AJUDA para acessar informações sobre o modo da tela atual e para aprender sobre procedimentos de configuração. O botão AJUDA pode ser pressionado em qualquer tela, exceto nas telas dos modos Memória de trabalho e Operador principal.

A tela AJUDA também inclui o ícone do menu Ajuda no centro. Quando o botão do menu AJUDA é tocado, a tela do menu AJUDA exibe uma lista de todas as funções do MFP. Quando um item de função é tocado, a tela Ajuda exibe informações específicas desse tópico.

A tecla OPERADOR PRINCIPAL MODO também aparece na posição inferior esquerda da tela Ajuda. Quando tocada, a tela Digite a senha do operador-chave será exibida para acessar o modo Operador principal. Consulte ["Como acessar o modo de operador principal" na página 168.](#page-177-0)

- **1** Quando estiver em qualquer tela, pressione **AJUDA** para exibir a tela Ajuda.
- **2** Toque em FORN. DE TONER, FORN. PAPEL, AAD, FORN. DE GRAMP., PERF., DE ASSISTÊNCIA ou em TELEFONE E FAX para exibir informações específicas da ajuda.
- **3** Para obter ajuda sobre operações, toque em AJUDA na área central da tela. A tela Ajuda será exibida. Selecione um dos sete itens do menu de ajuda.
- **4** A tecla do temporizador semanal é exibida somente quando o sistema do temporizador semanal está ativado. Toque na tecla para exibir as configurações do temporizador semanal.
- **5** Toque em SAIR para retornar à tela que era exibida antes de pressionar **AJUDA**.

## 7 Modos do sistema de acabamento

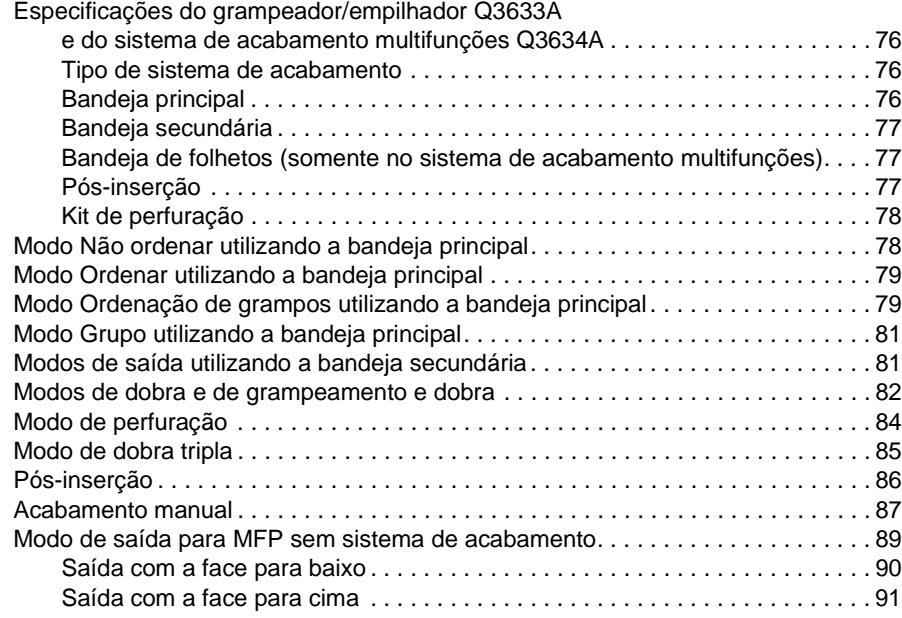

#### <span id="page-85-0"></span>**Especificações do grampeador/empilhador Q3633A e do sistema de acabamento multifunções Q3634A**

Utilize somente papel recomendado pela HP e armazenado de acordo com as condições ambientais indicadas para qualidade da cópia. Não garantimos a confiabilidade ou a qualidade da cópia em papel especial.

O sistema de acabamento também é compatível com papéis de tamanho largo, além dos tamanhos padrão descritos a seguir. Consulte ["Informações sobre papel" na página 35.](#page-44-0)

#### <span id="page-85-1"></span>**Tipo de sistema de acabamento**

- bandeja principal com grampeamento em 2 posições incorporado: tipo de bandeja móvel
- bandeja secundária
- bandeja de folhetos (somente no sistema de acabamento multifunções)
- pós-inserção Q3636A (opcional)
- kit de perfuração Q3635A (opcional)

#### <span id="page-85-2"></span>**Bandeja principal**

- modo não ordenar
	- tamanho do papel: consulte ["Bandeja principal do grampeador/empilhador Q3633A e do](#page-51-0)  [sistema de acabamento multifunções Q3634A" na página 42](#page-51-0)
	- peso do papel: 16 24 lb; papel especial (65 lb (papel para capa de 176 g/m<sup>2</sup>), filme de transparência, etiquetas, perfuração com 2, 3 ou 4 furos (dependendo do acessório instalado), conteúdo danificado
	- capacidade de papel para 20 lb: 500 folhas: 5,5 por 8,5 3.000 folhas: Letter, Letter-R (Q3633A) 2.500 folhas: 5,5 por 8,5, Letter-R (Q3634A) 1.500 folhas: Ledger, Legal
- modo ordenar/modo de grupo
	- tamanho do papel: consulte ["Bandeja principal do grampeador/empilhador Q3633A e do](#page-51-0)  [sistema de acabamento multifunções Q3634A" na página 42](#page-51-0)
	- peso do papel: 16 24 lb

capacidade de papel para 20 lb: 500 folhas: 5,5 por 8,5 3.000 folhas: Letter, Letter-R (Q3633A) 2.500 folhas: Letter, Letter-R (Q3634A) 1.500 folhas: Ledger, Legal

- modo ordenação de grampos
	- tamanho do papel: consulte ["Bandeja principal do grampeador/empilhador Q3633A e do](#page-51-0)  [sistema de acabamento multifunções Q3634A" na página 42](#page-51-0)
	- peso do papel: 16 24 lb
	- capacidade de papel para 20 lb: 1.000 folhas. Variável de acordo com o número de páginas a serem grampeadas. Consulte ["Modo de ordenação de grampos" na página 42](#page-51-1)
	- capacidade de grampeamento: 50 folhas (5,0 mm de espessura ou menos). A capacidade de folhas grampeadas pode ser alterada e definida como 45, 40 ou 35 pelo representante de serviços.
	- posição do grampo: consulte ["Modo de ordenação de grampos" na página 42](#page-51-1)

**Nota** O uso de papel excessivamente ondulado ou de alguns tipos de papel fino no modo ordenação de grampos pode trazer resultados indesejados na organização dos conjuntos grampeados.

#### <span id="page-86-0"></span>**Bandeja secundária**

- saída com a face para baixo e sem ordenação
- saída com a face para cima e sem ordenação
- saída com a face para baixo e agrupada
- saída com a face para cima e agrupada
	- tamanho do papel: consulte ["Bandeja secundária do grampeador/empilhador Q3633A e do](#page-51-2)  [sistema de acabamento multifunções Q3634A" na página 42](#page-51-2)
	- peso do papel: 16 24 lb
	- capacidade de papel para 20 lb: 200 folhas

#### <span id="page-86-1"></span>**Bandeja de folhetos (somente no sistema de acabamento multifunções)**

- modo de dobra
	- tamanho do papel: consulte ["Bandeja de folheto do sistema de acabamento multifunções](#page-52-0)  [Q3634A" na página 43](#page-52-0)
	- peso do papel: 16 24 lb; papel especial (papel de 20 lb recomendado)
	- número de folhas dobradas: 3 folhas no máximo (sem serem grampeadas)
	- capacidade da bandeja de folhetos: aproximadamente 100 folhas, no máximo no máximo 33 conjuntos de folhetos dobrados de 3 folhas (33 x 3 = 99 folhas) no máximo 50 conjuntos de folhetos dobrados de 2 folhas (50 x 2 = 100 folhas) aproximadamente 75 folhas, no máximo (Letter-R, A4R) no máximo 25 conjuntos de folhetos dobrados de 3 folhas (25 x 3 = 75 folhas)
- modo de grampeamento e dobra
	- tamanho do papel: consulte ["Bandeja de folheto do sistema de acabamento multifunções](#page-52-0)  [Q3634A" na página 43](#page-52-0)
	- peso do papel: 16 24 lb; papel especial (papel de 20 lb recomendado)
	- número de folhas dobradas: no máximo 20 folhas (somente com papel de 20 lb) no máximo 19 folhas (incluindo papel espesso para a capa)
	- capacidade da bandeja de folhetos: aproximadamente 100 folhas, no máximo no máximo 20 conjuntos de folhetos dobrados de 5 folhas (20 x 5 = 100 folhas) no máximo 10 conjuntos de folhetos dobrados de 10 folhas (10 x 10 = 100 folhas) no máximo 6 conjuntos de folhetos dobrados de 16 folhas (6 x 16 = 96 folhas) aproximadamente 75 folhas, no máximo no máximo 15 conjuntos de folhetos dobrados de 5 folhas (15 x 5 = 75 folhas)

#### <span id="page-86-2"></span>**Pós-inserção**

- tamanho do papel: consulte ["Papel na pós-inserção Q3636A \(opcional\)" na página 44](#page-53-0)
- peso do papel no modo folha de rosto: papel espesso de 200 g/m<sup>2</sup> (13 110 lb)
- peso do papel no modo de grampeamento manual: 16 24 lb

#### <span id="page-87-0"></span>**Kit de perfuração**

- modo de perfuração (disponível em combinação com os modos de saída da bandeja principal)
	- tamanho do papel: consulte ["Tabela de perfuração" na página 46](#page-55-0)
	- peso do papel: 13 45 lb
	- número de furos: depende do kit de perfuração instalado
	- diâmetro do furo:
		- 3 furos: 8,0 mm  $\pm$  0,5 mm (0,32 pol  $\pm$  0,02 pol)
		- 2 ou 4 furos: 6,5 mm  $\pm$  0,5 mm (0,26 pol  $\pm$  0,02 pol)
	- distância entre furos:
		- 2 furos (América do Norte): 70 mm  $\pm$  0,5 mm (2,76 pol  $\pm$  0,02 pol)
		- 3 furos (América do Norte): 108 mm ± 0,5 mm (4,25 pol ± 0,02 pol)
		- 4 furos (Europa): 80 mm  $\pm$  0,5 mm (3,15 pol  $\pm$  0,02 pol)
		- 4 furos (Suécia): entre os 2 furos do meio: 70 mm  $\pm$  0,5 mm (2,76 pol  $\pm$  0,02 pol); do furo do meio superior até o furo superior: 21 mm  $\pm$  0,5 mm (0,83 pol  $\pm$  0,02 pol); do furo do meio inferior até o furo inferior: 21 mm  $\pm$  0,5 mm (0,83 pol  $\pm$  0,02 pol)

#### <span id="page-87-1"></span>**Modo Não ordenar utilizando a bandeja principal**

O modo não ordenar significa simplesmente que os modos do sistema de acabamento do empilhador com deslocamento não são selecionados. As cópias serão empilhadas na saída, sem serem deslocadas entre os conjuntos.

Com a bandeja principal selecionada inicialmente no menu Selecione o modo sistema de acabamento, os dispositivos Q3633A/Q3634A fornecem as folhas impressas com a face para baixo, na ordem correta.

- tamanho do papel: Ledger, Legal, Letter-R, Letter, 5,5 por 8,5
- capacidade de papel para 20 lb: 500 folhas: 5,5 por 8,5 3.000 folhas: Letter, Letter-R (Q3633A) 2.500 folhas: Letter, Letter-R (Q3634A) 1.500 folhas: Ledger, Legal

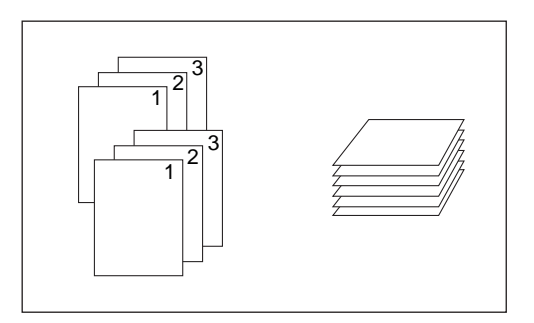

- **1** Toque em ORDEN. na tela principal para desmarcar essa opção, se estiver realçada.
- **2** Digite a quantidade desejada.
- **3** Posicione os originais no alimentador de documentos ou no vidro do scanner e faça as seleções de cópia desejadas.
- **4** Pressione **INICIAR** para iniciar a cópia no modo não ordenar. As cópias serão fornecidas com a face para baixo, com o cabeçalho da página voltado para a frente do MFP.

**CUIDADO** Quando a quantidade selecionada ultrapassar a capacidade máxima do sistema de acabamento, remova as folhas impressas conforme o papel sai do dispositivo, para evitar o manuseio incorreto do papel.

#### <span id="page-88-0"></span>**Modo Ordenar utilizando a bandeja principal**

Utilize este modo para obter várias cópias do conjunto original e para que cada conjunto ordenado seja deslocado na saída. O modo de grampeamento pode ser selecionado com o modo ordenar.

Com a bandeja principal selecionada inicialmente no menu Selecione o modo sistema de acabamento, os dispositivos Q3633A/Q3634A fornecem as folhas impressas com a face para baixo, na ordem correta.

- tamanho do papel: Ledger, Legal, Letter, Letter-R, 5,5 por 8,5, 5,5 por 8,5-R
- capacidade de papel para 20 lb: 500 folhas: 5,5 por 8,5 3.000 folhas: Letter, Letter-R (Q3633A) 2.500 folhas: Letter, Letter-R (Q3634A) 1.500 folhas: Ledger, Legal

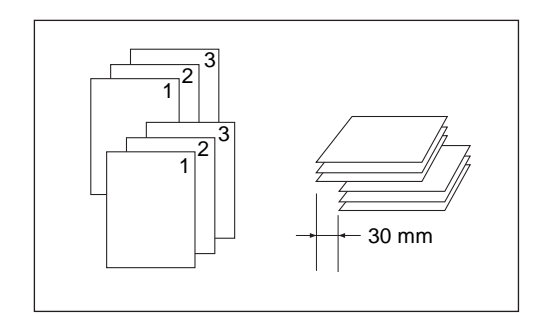

- **1** Toque em ORDEN. na tela principal para realçar essa opção.
- **2** Digite a quantidade desejada.
- **3** Posicione os originais no alimentador de documentos e faça as seleções de cópia desejadas.
- **4** Pressione **INICIAR**.

**Nota** Quando a quantidade selecionada ultrapassar a capacidade máxima do sistema de acabamento, remova as folhas impressas conforme o papel sai do dispositivo para evitar congestionamentos de papel.

#### <span id="page-88-1"></span>**Modo Ordenação de grampos utilizando a bandeja principal**

Utilize este modo para deslocar e grampear cada conjunto copiado. A posição de grampeamento e o número de grampos (1 ou 2) podem ser designados no menu popup do modo sistema de acabamento. Cada conjunto acabado será deslocado em relação ao próximo conjunto copiado.

Com a bandeja principal selecionada inicialmente no menu Selecione o modo sistema de acabamento, os dispositivos Q3634A fornecem as folhas impressas com a face para baixo, na ordem correta.

- papel grampeado em 1 posição: Ledger, Legal, Letter-R, Letter (5,5 por 8,5 está disponível somente na orientação retrato)
- papel grampeado em 2 posições: somente papel Letter carregado com a margem longa primeiro e papel Ledger, Legal, Letter-R e Letter carregado com a margem curta primeiro
- capacidade de papel para 20 lb: 1.000 folhas (variável de acordo com o número de páginas a serem grampeadas)
- capacidade de grampeamento: 50 folhas, 20 lb (5,0 mm de espessura ou menos) (a capacidade de grampeamento pode ser alterada e definida como 45, 40 ou 35 por um técnico de serviços)
- posição do grampo: 1 grampo no canto; 2 grampos na posição reta (o grampo de canto pode ser alterado para grampo paralelo quando se está utilizando alguns tamanhos de cópia)
- condições de cópia incompatíveis: utilizando o vidro do scanner (disponível ao utilizar os modos de inserção de imagem, cópia de livros e armazenamento no vidro), dobra, grampeamento e dobra, dobra tripla, intercalação OHT

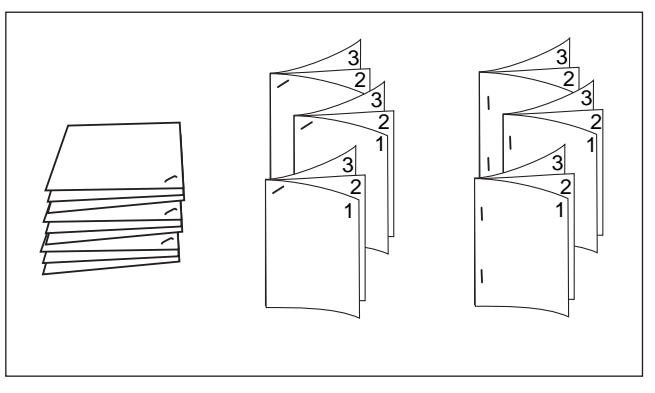

- **1** Toque em GRAMPO na tela principal para realçar essa opção. O ícone de posição do grampo será exibido na área de ícones do sistema de acabamento. Se não for alterar a posição do grampo, vá para a etapa 7.
- **2** Toque no menu OPÇÕES na tela principal para exibir o menu Selecione o modo sistema de acabamento.
- **3** Toque na tecla desejada entre as 4 teclas da tela para selecionar a posição do grampo. Ao fazer cópias nos dois lados, toque também na tecla desejada para realçar a tecla do modo de encadernação desejado.
- **4** Toque em OK no menu Selecione o modo sistema de acabamento para concluir a configuração e retornar à tela principal. A seleção feita na posição de grampeamento será exibida na área de ícones do sistema de acabamento.
- **5** Toque em ORIGINAIS na tela principal para exibir o menu Selecione a condição para digitalizar originais.
- **6** Toque para selecionar a direção desejada para o conjunto original e, em seguida, toque em OK para retornar à tela principal.
- **7** Selecione recursos de cópia adicionais, conforme necessário.
- **8** Digite a quantidade desejada.
- **9** Posicione os originais no alimentador de documentos.
- **10** Pressione **INICIAR**.

**Nota** Quando a quantidade selecionada ultrapassar a capacidade máxima do sistema de acabamento, remova as folhas impressas conforme o papel sai do dispositivo para evitar congestionamentos de papel.

## <span id="page-90-0"></span>**Modo Grupo utilizando a bandeja principal**

Utilize este modo para agrupar várias cópias de cada original e para que os conjuntos sejam deslocados na saída. Os conjuntos agrupados não podem ser grampeados.

- tamanho do papel: Ledger, Legal, Letter, Letter-R, 5,5 por 8,5, 5,5 por 8,5-R
- capacidade de papel para 20 lb: 500 folhas: 5,5 por 8,5 3.000 folhas: Letter-R, Letter (Q3633A) 2.500 folhas: Letter-R, Letter (Q3634A) 1.500 folhas: Ledger, Legal

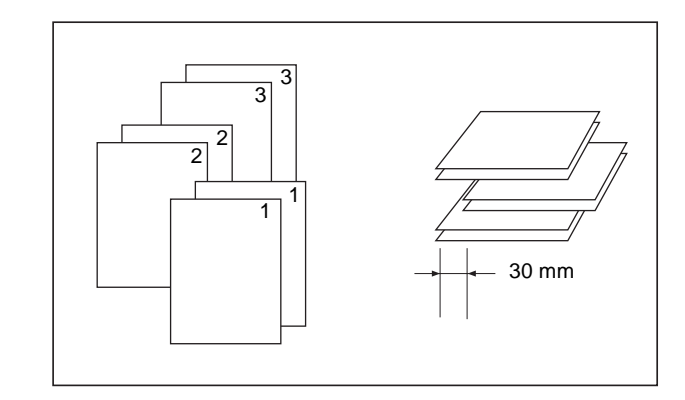

- **1** Toque no menu OPÇÕES na tela principal para exibir o menu Selecione o modo sistema de acabamento.
- **2** Toque em GRUPO e em OK para concluir a configuração e retornar à tela principal. O ícone de grupo será exibido na área de ícones do sistema de acabamento.
- **3** Digite a quantidade desejada.
- **4** Posicione os originais no alimentador de documentos e faça as seleções de cópia desejadas.
- **5** Pressione **INICIAR**.

**CUIDADO** Quando a quantidade selecionada ultrapassar a capacidade máxima do sistema de acabamento, remova as folhas impressas conforme o papel sai do dispositivo para evitar o manuseio incorreto do papel.

#### <span id="page-90-1"></span>**Modos de saída utilizando a bandeja secundária**

Além da bandeja principal, o Grampeador/empilhador Q3633A e o Sistema de acabamento multifunções Q3634A são equipados com uma bandeja secundária que pode ser selecionada no menu Selecione o modo sistema de acabamento.

A bandeja secundária fornece quatro tipos de saída, conforme especificado abaixo, também a serem especificados no menu Selecione o modo sistema de acabamento.

- saída sem ordenação, com a face para baixo
- saída sem ordenação, com a face para cima
- saída agrupada, com a face para baixo
- saída agrupada, com a face para cima
	- tamanho do papel: Ledger 5,5 por 8,5
	- peso do papel: 16 24 lb
	- capacidade de papel para 20 lb: 200 folhas
- **1** Toque no menu OPÇÕES na tela principal para exibir o menu Selecione o modo sistema de acabamento.
- **2** Toque em COMP. SUP. para exibir o menu popup Sist. acab. <opções>.
- **3** Toque nas teclas desejadas no menu popup para especificar um dos quatro modos de saída.
	- **a** Para selecionar a saída sem ordenação e com a face para baixo, toque em FACE PARA BAIXO.
	- **b** Para selecionar a saída sem ordenação e com a face para cima, toque em FACE P/ CIMA.
	- **c** Para selecionar a saída agrupada e com a face para baixo, toque em GRUPO e em FACE PARA BAIXO.
	- **d** Para selecionar a saída agrupada e com a face para cima, toque em GRUPO e em FACE P/ CIMA.
- **4** Toque em OK no menu Selecione o modo sistema de acabamento para concluir a configuração e retornar à tela principal. A seleção feita no modo do sistema de acabamento utilizando o compartimento superior será refletida na área de ícones do sistema de acabamento da tela principal.
- **5** Digite a quantidade desejada.
- **6** Posicione os originais no alimentador de documentos e faça as seleções de cópia desejadas.
- **7** Pressione **INICIAR**.

**Nota** Quando a quantidade selecionada ultrapassar a capacidade máxima do sistema de acabamento, remova as folhas impressas conforme o papel sai do dispositivo para evitar congestionamentos.

#### <span id="page-91-0"></span>**Modos de dobra e de grampeamento e dobra**

Os modos de dobra e de grampeamento e dobra estão disponíveis somente quando o opcional do sistema de acabamento multifunções está instalado. Quando há algum modo selecionado, o recurso de folheto é selecionado automaticamente e indicado na tela de seleção de saída.

Nota **Ao copiar originais com assinatura nos 2** lados utilizando o modo de dobra ou de grampeamento e dobra, libere o modo de folheto selecionado automaticamente na tela de seleção de saída.

> Ao copiar originais escuros ou utilizar o modo de inversão de imagem junto com o modo de dobra ou de grampeamento e dobra, a linha dobrada das cópias de saída pode ser ligeiramente deslocada.

Os seguintes resultados de cópia podem ser esperados ao utilizar o modo de dobra ou de grampeamento e dobra:

No modo de dobra, cada conjunto copiado é dobrado e a saída é a bandeja de folhetos do sistema de acabamento.

No modo de grampeamento e dobra, cada conjunto copiado é grampeado em 2 posições (nivelado em 2 posições) e depois dobrado e enviado para a bandeja de folhetos.

- use o alimentador automático de documentos
- número máximo de folhas dobradas (bond de 20 lb) nos dois modos:
	- dobra: 3 folhas (menos do que no modo de grampeamento e dobra, pois não são grampeadas primeiro)
	- grampeamento e dobra: 20 folhas; 19 folhas ao utilizar papel espesso para capa
- tamanho do papel: Ledger, Legal, Letter-R, A4R
- peso do papel: 16 24 lb; papel especial (papel de 20 lb recomendado)
- capacidade da bandeja de folhetos:

Quando a capacidade da bandeja de folhetos é ultrapassada, o sistema de acabamento pára de funcionar. Selecione a quantidade apropriada, consultando as capacidades a seguir.

- aproximadamente 100 folhas, no máximo dobra: no máximo 33 conjuntos de folhetos dobrados de 3 folhas (33 x 3 = 99 folhas) grampeamento e dobra: no máximo 20 conjuntos de folhetos dobrados de 5 folhas (20 x 5 = 100 folhas) no máximo 6 conjuntos de folhetos dobrados de 15 folhas (6 x 15 = 90 folhas)
- aproximadamente 75 folhas, no máximo (Letter-R, A4R) dobra: no máximo 25 conjuntos de folhetos dobrados de 3 folhas (25 x 3 = 75 folhas) grampeamento e dobra: no máximo 15 conjuntos de folhetos dobrados de 5 folhas  $(15 \times 5 = 75 \text{ folhas})$
- condições básicas de cópia incompatíveis com o folheto selecionado: seleção automática do papel, 1<sup>1</sup>, 2<sup>1</sup>, rotação, ordenação, ordenação de grampos, grupo, alimentação de folha de rosto, dobra tripla, ordenação de rotação, grupo de rotação, perfuração
- originais incompatíveis com folheto selecionado: original misto, área inteira no tamanho personalizado, papel tab
- saída incompatível com folheto selecionado: inserção de folha/capa, combinação, intercalação OHT, trabalho do programa, apagar área sem imagem, inverter imagem, repetir
- condições incompatíveis sem folheto: ordenação, ordenação de grampos, grupo, ordenação de rotação, grupo de rotação, dobra tripla, perfuração, intercalação OHT, inversão de imagem

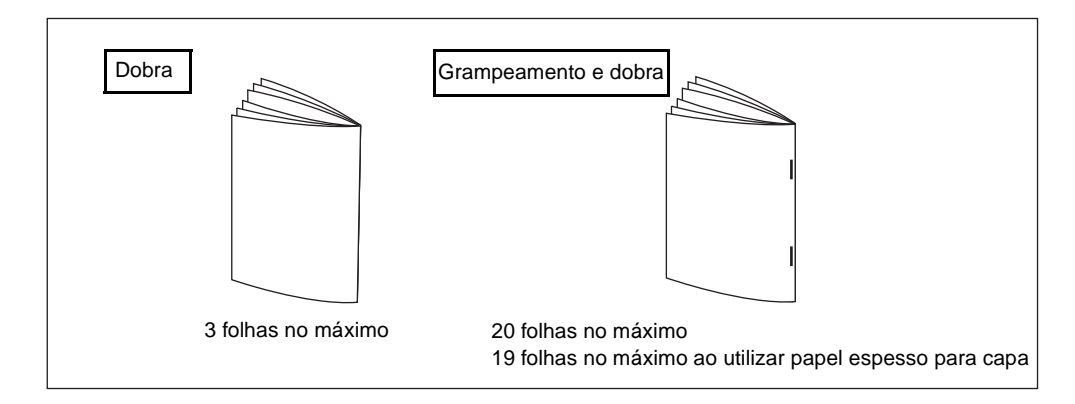

**Nota** Selecionar DOBRA ou GRAMPEAMENTO E DOBRA alterna automaticamente a bandeja de saída para a bandeja de folhetos. Observe que a seta que indica a bandeja principal muda para a bandeja de folhetos.

Ao carregar originais, respeite os seguintes limites de capacidade:

Modo de dobra: 12 páginas ou menos para cópia símplex, 6 páginas ou menos para cópia dúplex. Modo de grampeamento e dobra: 80 páginas ou menos para cópia símplex, 40 páginas ou menos para cópia dúplex. Ultrapassar esses limites de capacidade pode provocar problemas no sistema de acabamento.

Quando a capacidade da bandeja de folhetos é ultrapassada, o sistema de acabamento pára de funcionar.

- **1** Feche o alimentador automático de documentos e pressione **REINICIALIZAR**.
- **2** Toque no menu OPÇÕES na tela principal para exibir o menu Selecione o modo sistema de acabamento.
- **3** Toque em GRAMPEAMENTO E DOBRA ou em DOBRA, conforme desejar.
- **4** Toque em OK no menu Selecione o modo sistema de acabamento. A tela principal será restaurada e a seleção feita no modo do sistema de acabamento será refletida na área de ícones do sistema de acabamento.
- **5** Selecione recursos de cópia adicionais, conforme necessário.
	- No Cover Sheet of Booklet (Sem folha de rosto de folheto) será selecionado automaticamente. Para alterar essa seleção, toque em SAÍDA na tela principal para exibir a tela de seleção de saída. Em seguida, toque em Folheto duas vezes para exibir a tela de seleção do modo de folheto e fazer outra seleção ou liberar a configuração.
- **6** Digite a quantidade desejada.
- **7** Posicione os originais no alimentador de documentos.
- **8** Pressione **INICIAR**.

#### <span id="page-93-0"></span>**Modo de perfuração**

O modo de perfuração está disponível somente quando uma das opções de kit de perfuração está instalada em um dos sistemas de acabamento.

Quando o modo de perfuração é selecionado em combinação com um dos modos de saída da bandeja principal, cada folha copiada é perfurada e enviada para a bandeja principal, de acordo com o modo de saída selecionado.

- tamanho de papel de cópia: Ledger, Letter (papel de 20 lb recomendado)
- peso do papel: bond de 20 lb 24 lb recomendado papel fina: 16 lb - 19 lb papel espesso: 25 lb - 45 lb
- diâmetro do furo:
	- 3 furos: 8,0 mm  $\pm$  0,5 mm (0,32 pol.  $\pm$  0,02 pol.)
	- 2 ou 4 furos:  $6.5$  mm  $\pm 0.5$  mm (0,26 pol.  $\pm 0.02$  pol.)
- distância entre furos:
	- 2 furos (América do Norte): 70 mm  $\pm$  0,5 mm (2,76 pol.  $\pm$  0,02 pol.)
	- 3 furos (América do Norte): 108 mm ± 0,5 mm (4,25 pol. ± 0,02 pol.)
	- 4 furos (Europa): 80 mm  $\pm$  0,5 mm (3,15 pol.  $\pm$  0,02 pol.)
	- 4 furos (Suécia): entre os 2 furos do meio: 70 mm  $\pm$  0,5 mm (2,76 pol.  $\pm$  0,02 pol.); do furo do meio superior até o furo superior: 21 mm  $\pm$  0,5 mm (0,83 pol.  $\pm$  0,02 pol.); do furo do meio inferior até o furo inferior: 21 mm  $\pm$  0,5 mm (0,83 pol.  $\pm$  0,02 pol.)
- condições básicas de cópia incompatíveis: utilizando o vidro do scanner (disponível ao utilizar o modo de armazenamento no vidro), modos de dobra, grampeamento e dobra, dobra tripla, modos do sistema de acabamento utilizando a bandeja secundária ou o modo de folha de rosto
- originais incompatíveis: original misto (Letter-R, 5,5 por 8,5 misto), tamanho personalizado
- saída incompatível: inserção de folha/capa, modo de inserção de cópia no capítulo, modo de folha de rosto no folheto, intercalação OHT, trabalho do programa

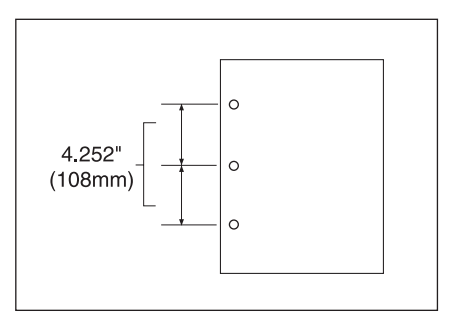

- **1** Toque no menu OPÇÕES na tela principal para exibir o menu Selecione o modo sistema de acabamento.
- **2** Toque em PERFURAR para exibir o menu popup de posição da perfuração.
- **3** Toque na tecla desejada de posição da perfuração para realçá-la.
- **4** Toque em OK no menu popup de posição de perfuração para restaurar o menu Selecione o modo sistema de acabamento.
- **5** Toque em OK no menu Selecione o modo sistema de acabamento para concluir a configuração e retornar à tela principal. A seleção feita na posição de perfuração será exibida na área de ícones do sistema de acabamento.
- **6** Toque em ORIGINAIS na tela principal para exibir o menu Selecione a condição para digitalizar originais.
- **7** Toque para selecionar a direção desejada para o conjunto original e, em seguida, toque em OK para retornar à tela principal.
- **8** Selecione recursos de cópia adicionais, conforme necessário.
- **9** Digite a quantidade desejada.
- **10** Posicione os originais no alimentador de documentos.
- **11** Pressione **INICIAR**.

**Nota** Algumas posições de grampo selecionadas anteriormente podem entrar em conflito com esta função.

Não perfure tipo de papel especial, como transparências, etiquetas, folhas com lingüetas, etc.

Verifique se as guias de papel da bandeja estão corretamente alinhadas ao papel. Do contrário, as cópias podem não ser perfuradas na posição correta.

Se a troca automática de bandeja funcionar enquanto o MFP utiliza o modo de perfuração, as perfurações poderão ficar um pouco fora das posições apropriadas.

Quando a quantidade selecionada ultrapassar a capacidade máxima do sistema de acabamento, remova os conjuntos acabados conforme o papel sai do dispositivo, para evitar o manuseio incorreto do papel.

#### <span id="page-94-0"></span>**Modo de dobra tripla**

O modo de dobra tripla está disponível somente quando a opção do sistema de acabamento multifunções está instalada.

Nesse modo, a imagem original é copiada no papel de tamanho Letter-R ou A4R e enviada para a bandeja de folhetos do sistema de acabamento.

- tamanho de papel de cópia: Letter-R, A4R (papel de 20 lb recomendado)
- número máximo de folhas dobradas (bond de 20 lb): 3 folhas
- peso do papel: 16 24 lb; papel especial (papel de 20 lb recomendado)
- capacidade da bandeja de folhetos: no máximo 50 conjuntos de folhetos dobrados de 1 folha (50 folhas)
- condições básicas de cópia incompatíveis: ordenação, grupo, modos do sistema de acabamento utilizando a bandeja secundária, dobra, grampeamento e dobra, perfuração
- saída incompatível: intercalação OHT, cópia de livros, trabalho do programa, inversão de imagem

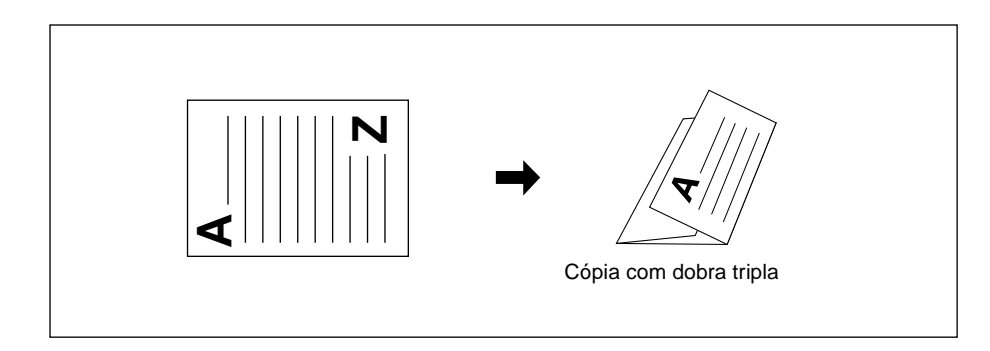

- **1** Carregue papel Letter-R ou A4R em uma bandeja.
- **2** Toque no menu OPÇÕES na tela principal para exibir o menu Selecione o modo sistema de acabamento.
- **3** Toque em DOB TRIP para realçar essa opção.
- **4** Toque em OK no menu popup para concluir a configuração e retornar à tela principal. O ícone de dobra tripla será exibido na área de ícones do sistema de acabamento.
- **5** Selecione recursos de cópia adicionais, conforme necessário. Toque para realçar a tecla da bandeja Letter-R ou A4R, se essa opção ainda não estiver realçada.

**6** Digite a quantidade desejada. **7** Posicione os originais no alimentador de documentos. **Nota** Pode ser feita dobra tripla em até 3 originais como um conjunto. **8** Pressione **INICIAR**. Nota **Quando a capacidade da bandeja de folhetos** é ultrapassada, o sistema de acabamento pára de funcionar.

## <span id="page-95-0"></span>**Pós-inserção**

O Pós-inserção (Q3636A) está disponível como uma opção nos dois sistemas de acabamento.

Carregue papel de folha de rosto nesse dispositivo e utilize as folhas como capas de conjuntos copiados enviadas para a bandeja principal ou como capas do tipo folheto, enviadas para a bandeja de folhetos no modo de dobra ou de grampeamento e dobra.

**Nota** O papel carregado no pós-inserção não pode ser copiado.

Esta função é incompatível com o modo de folha de rosto (capa com folha de cópia e capa com folha em branco) no modo de folheto e com o modo de capa em Folha/capa inserção.

- tamanho do papel de capa
	- bandeja superior: Letter, Letter-R, 5,5 por 8,5
	- bandeja inferior: Ledger, Legal, Letter, Letter-R, 5,5 por 8,5 (papel de 5,5 por 8,5 disponível somente na alimentação do tipo retrato)
- peso do papel de capa: papel de capa de 200 g/m<sup>2</sup> (13 110 lb)

Para evitar isso, selecione a quantidade apropriada nas especificações.

- capacidade da bandeja: 200 folhas (papel de capa de 200  $g/m^2$  (110 lb) ou 30 mm de espessura para as duas bandejas
- condições básicas de cópia incompatíveis: saída para bandeja secundária, perfuração
- saída incompatível: modo de capa na inserção de folha/capa, modo de folha de rosto em folheto, intercalação OHT

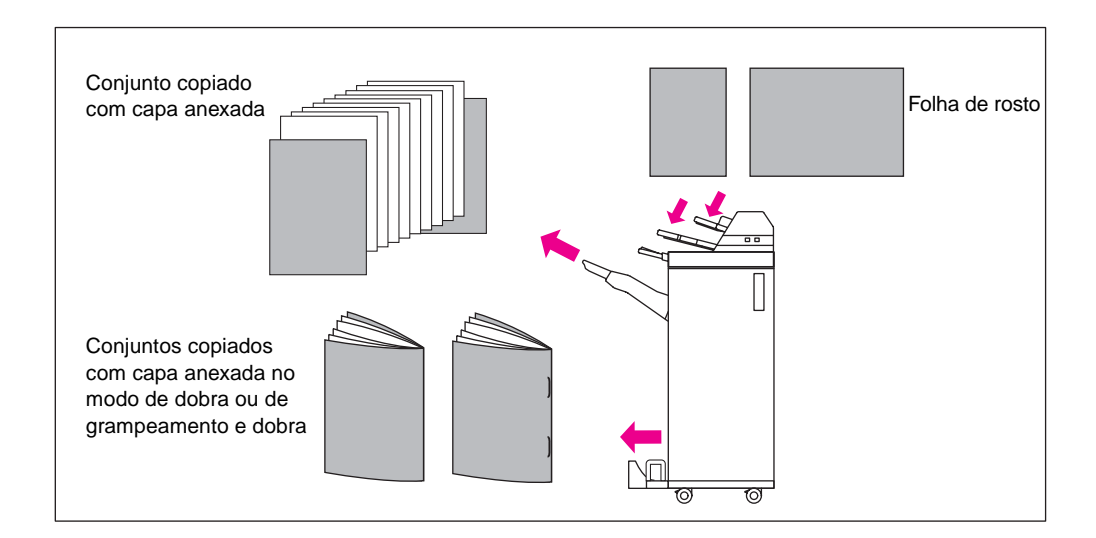

- **1** Feche o alimentador automático de documentos e pressione **REINICIALIZAR**.
- **2** Toque no menu OPÇÕES na tela principal para exibir o menu Selecione o modo sistema de acabamento.
- **3** Toque em FOLHA DE ROSTO para exibir a tela de seleção de inserção da folha de rosto.

**4** Toque em FRENTE, FRONTAL + TRASEIRA ou VERSO para realçar uma dessas opções e selecione a bandeja de capas. Ao selecionar o modo Frontal + Traseira, é possível especificar origens de bandejas diferentes para cada um.

**Nota** Os tamanhos de papel disponíveis a serem carregados são diferentes em cada bandeja.

- **5** Toque em OK para restaurar o menu Selecione o modo sistema de acabamento.
- **6** Toque em OK no menu Selecione o modo sistema de acabamento. A tela principal será restaurada.
- **7** Selecione recursos de cópia adicionais, conforme necessário.
- **8** Carregue o papel de folha de rosto no pós-inserção. Se o tamanho do papel carregado no alimentador de folha de rosto não for adequado, as mensagens a seguir serão exibidas e as cópias não estarão disponíveis.

Please Load Cover Sheet in Post Inserter (Carregue folha de rosto no pós-inserção)Adapt media size between cover sheet and selected media (Adapte o tamanho do papel entre a folha de rosto e o papel selecionado)

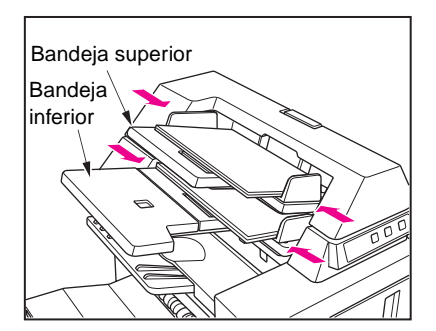

- **9** Digite a quantidade desejada.
- **10** Posicione os originais no alimentador de documentos ou no vidro do scanner.
- **11** Pressione **INICIAR**.

**Nota** Quando a quantidade selecionada ultrapassar a capacidade máxima do sistema de acabamento, remova os conjuntos prontos, conforme o papel sai do dispositivo, para evitar o manuseio incorreto do papel.

#### <span id="page-96-0"></span>**Acabamento manual**

A função de acabamento manual está disponível somente com a opção do pós-inserção instalada em um dos sistemas de acabamento. Para utilizar essa função conveniente, basta colocar um conjunto de papel na bandeja inferior do pós-inserção, selecionar o modo desejado no painel de controle de acabamento manual e tocar na tecla Iniciar/Parar.

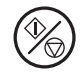

Os modos de acabamento disponíveis de acordo com a configuração opcional estão descritos abaixo.

#### **grampeador/empilhador + pós-inserção Q3636A**

- 1 grampo de canto: bandeja principal
- 2 grampos na posição nivelada: bandeja principal

**grampeador/empilhador + pós-inserção Q3636A + kit de perfuração**

- 1 grampo de canto
- 2 grampos na posição nivelada
- perfuração

#### **sistema de acabamento multifunções + pós-inserção Q3636A**

- 1 grampo de canto
- 2 grampos na posição nivelada
- grampeamento e dobra (2 grampos no centro + dobra)
- dobra tripla

#### **sistema de acabamento multifunções + pós-inserção Q3636A + kit de perfuração**

- 1 grampo de canto
- 2 grampos na posição nivelada
- grampeamento e dobra (2 grampos no centro  $+$  dobra)
- dobra tripla
- perfuração

#### **Especificações para grampeamento manual com 1 grampo de canto e 2 grampos na posição nivelada**

- tamanho do papel: Ledger, Legal, Letter, Letter-R, 5,5 por 8,5, A4, A4R
- peso do papel: 16 24 lb (papel de 20 lb recomendado)
- capacidade de grampeamento: no máximo 50 folhas (papel de 20 lb)
- bandeja de saída: bandeja principal

#### **Especificações para perfuração manual**

- tamanho do papel: Ledger, Letter, A4
- peso do papel: 16 24 lb (papel de 20 lb recomendado)
- capacidade de perfuração: no máximo 200 folhas (papel de 24 lb) ou até 30 mm de espessura
- bandeja de saída: bandeja principal

#### **Especificações para modo manual de grampeamento e dobra**

- tamanho do papel: Ledger, Legal, Letter-R, A4, A4R
- peso do papel: 16 24 lb (papel de 20 lb recomendado)
- capacidade de grampeamento: no máximo 20 folhas (papel de 20 lb) no máximo 19 folhas (papel de 20 lb com um papel espesso para a capa)
- bandeja de saída: bandeja de folhetos

#### **Especificações para o modo de dobra tripla**

- tamanho do papel: Letter-R, A4R
- peso do papel: 16 24 lb (papel de 20 lb recomendado)
- capacidade de dobra: no máximo 3 folhas (papel de 20 lb)
- bandeja de saída: bandeja de folhetos

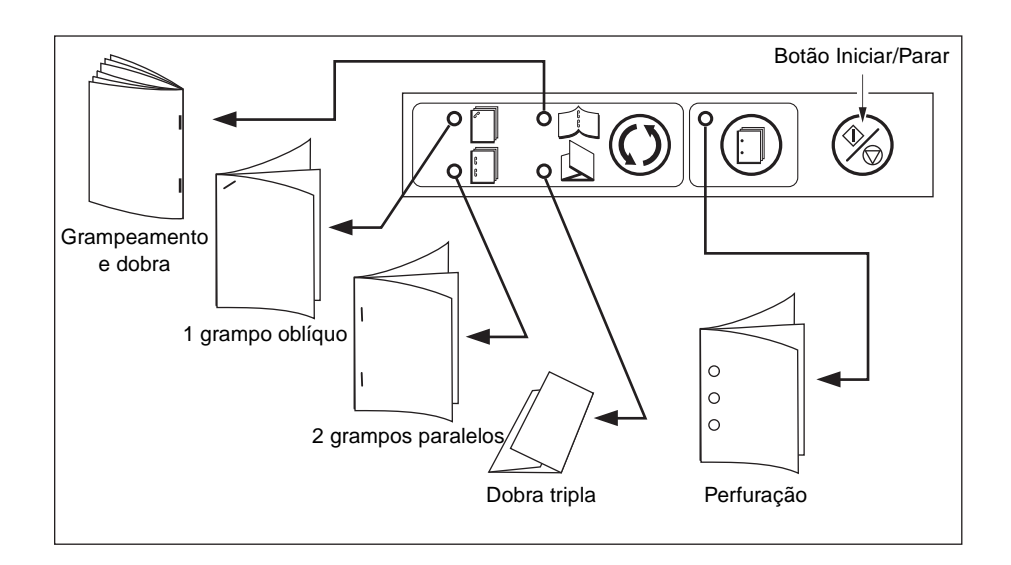

- **1** Coloque um conjunto de papel para passar pelo processo de acabamento na bandeja inferior do Pós-inserção, conforme descrito abaixo para cada modo. Em seguida, alinhe a placa da guia. O indicador luminoso do botão INICIAR ficará verde.
	- 1 grampo de canto / 2 grampos na posição nivelada: com a face para cima
	- perfuração: com a face para cima
	- grampeamento e dobra: com a face para cima para que a impressão seja dobrada para fora do conjunto acabado
	- dobra tripla: com a face para cima para que a impressão seja dobrada para fora do conjunto dobrado

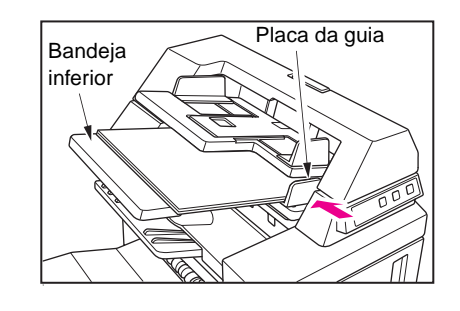

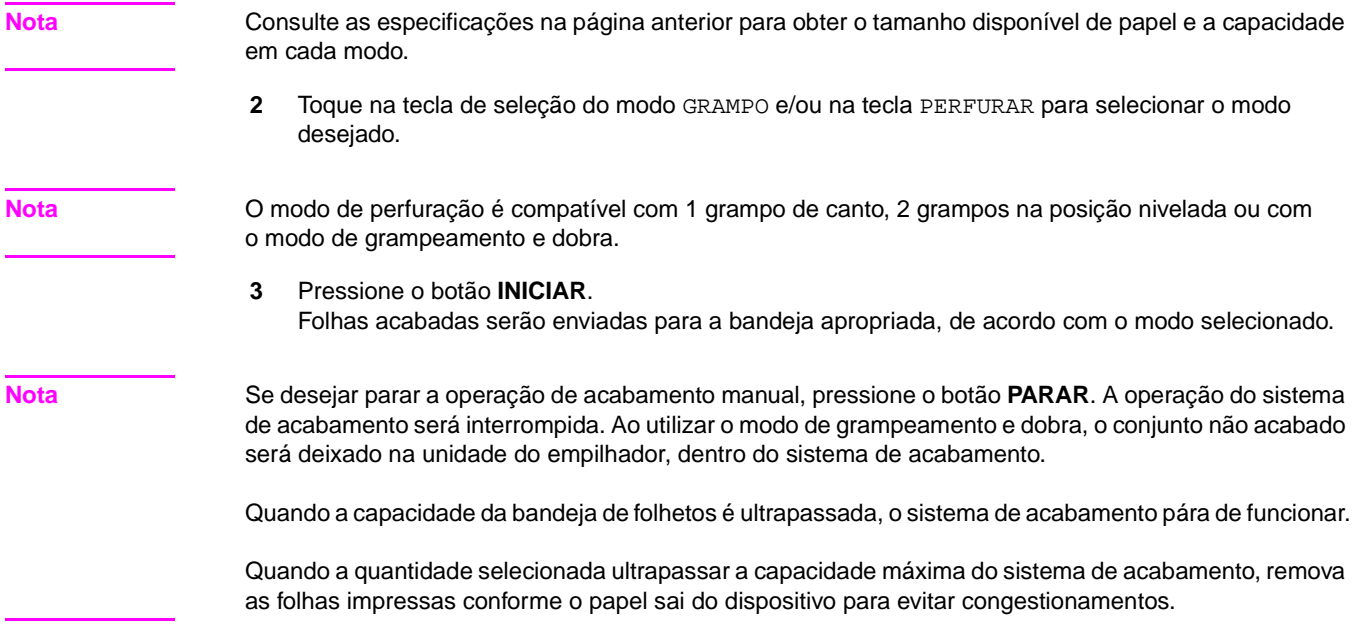

#### <span id="page-98-0"></span>**Modo de saída para MFP sem sistema de acabamento**

Esta seção descreve oito modos do sistema de acabamento para um MFP sem esse sistema.

- saída sem ordenação, com a face para baixo (padrão)
- saída agrupada, com a face para baixo
- saída sem ordenação, com a face para cima
- saída agrupada, com a face para cima
- saída com ordenação de rotação, com a face para baixo
- saída agrupada de rotação, com a face para baixo
- saída com ordenação de rotação, com a face para cima
- saída agrupada de rotação, com a face para cima

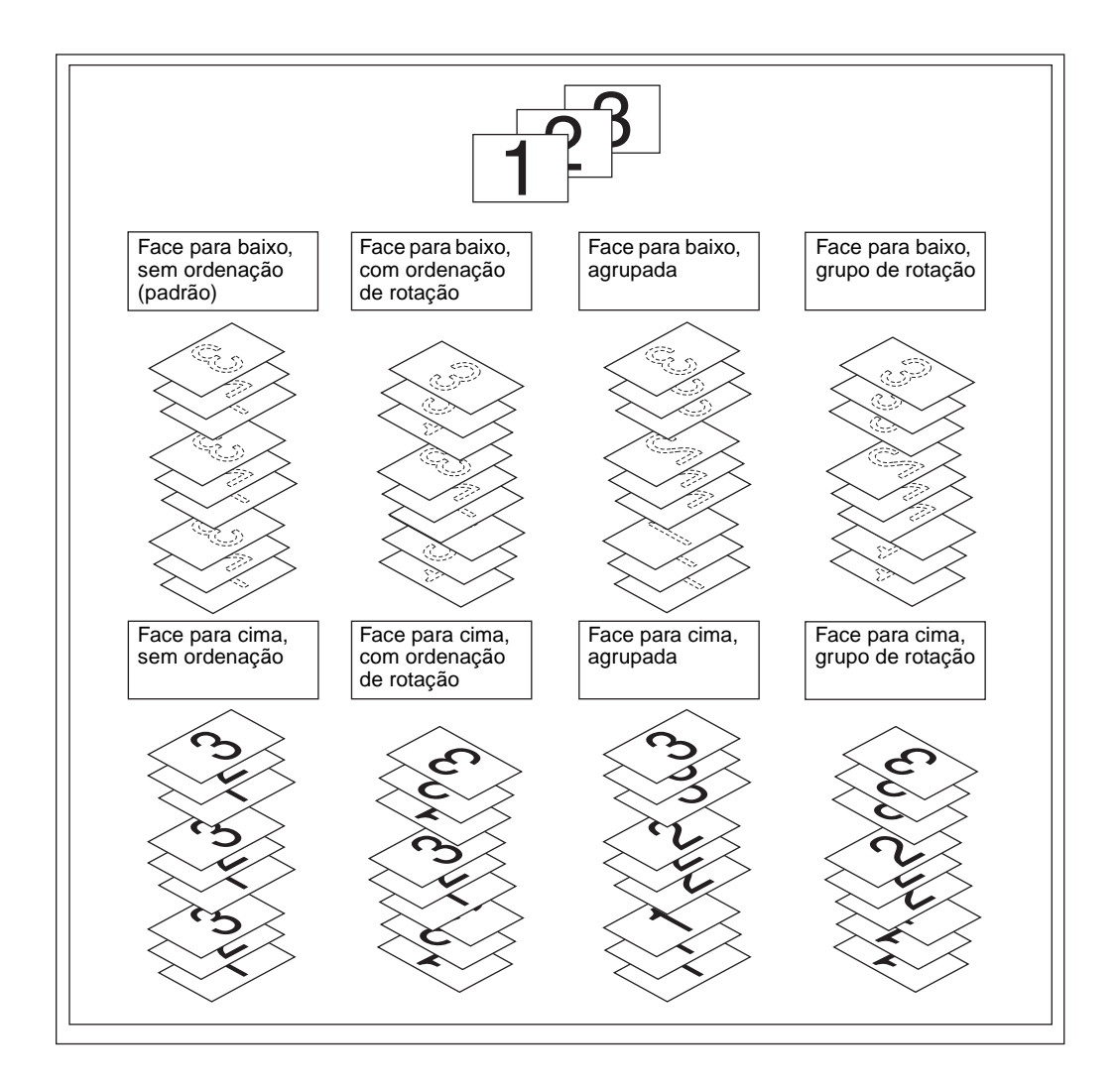

#### **Saída com a face para baixo**

- O modo sem ordenação copia o conjunto original nas quantidades determinadas pela definição de quantidade e envia para a saída os conjuntos ordenados normalmente.
- O modo ordenação de rotação gira em 90 graus todos os outros conjuntos ordenados na saída, desde que o mesmo tamanho de papel seja carregado nas duas bandejas, uma com papel carregado na orientação retrato e outra na orientação paisagem.
- O modo de grupo copia cada página original nas quantidades determinadas pela definição de quantidade e envia para a saída os conjuntos agrupados normalmente.
- O modo de grupo de rotação gira em 90 graus todos os outros conjuntos agrupados na saída, desde que o mesmo tamanho de papel seja carregado nas duas bandejas, uma com papel carregado na orientação retrato e outra na orientação paisagem. Por exemplo, Letter e Letter-R.

#### **Para configurar a saída sem ordenação e com a face para baixo**

- **1** Confirme se a tecla OPÇÕES não está realçada. Se o menu OPÇÕES estiver realçado, toque nele para exibir o menu Selecione o modo sistema de acabamento. Selecione FACE PARA BAIXO**,** desmarque todas as outras teclas e toque em OK.
- **2** Confirme se a tecla ORDEN. não está realçada. Se estiver realçada, toque nela para desmarcá-la.

#### **Para configurar a saída com ordenação de rotação e com a face para baixo**

- **1** Confirme se a tecla SAÍDA não está realçada. Se estiver, toque em SAÍDA para exibir o menu popup Modo de saída. Selecione FACE PARA BAIXO para realçar essa opção e desmarque todas as outras teclas. Em seguida, toque em OK.
- **2** Toque em ORDEN. para realçar essa opção.

#### **Para configurar a saída agrupada e com a face para baixo**

- **1** Toque em OPÇÕES na tela principal para exibir o menu Selecione o modo sistema de acabamento.
- **2** Toque em GRUPO e em Face para baixo para realçar essas opções.
- **3** Toque em OK para concluir a configuração e retornar à tela principal.

#### **Para configurar a saída agrupada de rotação e com a face para baixo**

- **1** Toque no menu OPÇÕES na tela principal para exibir o menu Selecione o modo sistema de acabamento.
- **2** Toque em GRUPO ROT. e em FACE PARA BAIXO para realçar essas opções.
- **3** Toque em OK para concluir a configuração e retornar à tela principal.

#### <span id="page-100-0"></span>**Saída com a face para cima**

A não ser que a opção de saída com a face para cima esteja selecionada, todas as cópias símplex e as cópias dúplex de número ímpar serão enviadas para a bandeja de saída com a face para baixo. Quando a opção de saída com a face para cima é selecionada, todas as cópias simplex e as cópias dúplex de número ímpar são enviadas para a saída com a face para cima. Apesar de o modo de saída com a face para cima reduzir o movimento de papel, você precisará organizar as páginas na ordem correta manualmente.

- A saída com a face para cima pode ser selecionada junto com as opções sem ordenação, ordenação de rotação, agrupada ou agrupada de rotação.
- Ao utilizar o vidro do scanner com cópia símplex (1▶1), inicie a cópia da última página primeiro e continue na ordem inversa para que a saída seja na ordem correta.

#### **Para configurar a saída sem ordenação e com a face para cima**

- **1** Confirme se a tecla ORDEN. não está realçada. Se estiver realçada, toque nela para desmarcá-la.
- **2** Toque no menu OPÇÕES para exibir o menu Selecione o modo sistema de acabamento.
- **3** Toque em FACE P/ CIMA para realçar essa opção.
- **4** Toque em OK para concluir a configuração e retornar à tela principal.

#### **Para configurar a saída com ordenação de rotação e com a face para cima**

- **1** Toque no menu OPÇÕES para exibir o menu Selecione o modo sistema de acabamento.
- **2** Toque em FACE P/ CIMA para realçar essa opção.
- **3** Toque em OK para concluir a configuração e retornar à tela principal.
- **4** Toque em ORDEN. para realçar essa opção.

#### **Para configurar a saída agrupada e com a face para cima**

- **1** Toque no menu OPÇÕES para exibir o menu Selecione o modo sistema de acabamento.
- **2** Toque em GRUPO e em FACE P/ CIMA para realçar essas opções.
- **3** Toque em OK para concluir a configuração e retornar à tela principal.

#### **Para configurar a saída agrupada de rotação e com a face para cima**

- **1** Toque no menu OPÇÕES para exibir o menu Selecione o modo sistema de acabamento.
- **2** Toque em GRUPO ROT. e em FACE P/ CIMA para realçar essas opções.
- **3** Toque em OK para concluir a configuração e retornar à tela principal.

# 8 Originais

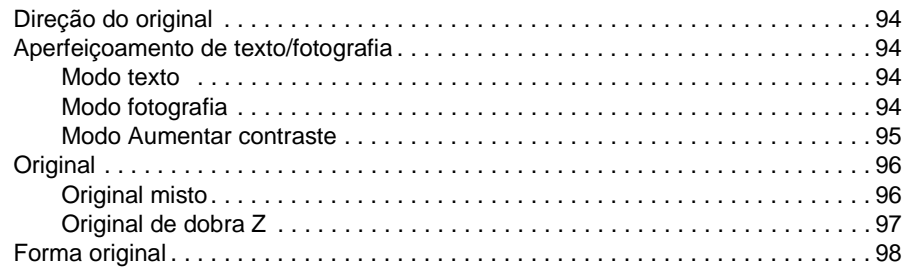

## <span id="page-103-1"></span>**Direção do original**

Especifique a direção dos originais colocados no alimentador automático de documentos ou no vidro do scanner. Essa configuração é necessária para obter os resultados de cópia esperados ao fazer cópias nos dois lados do papel com a posição de encadernação especificada ou quando a posição do grampo é especificada.

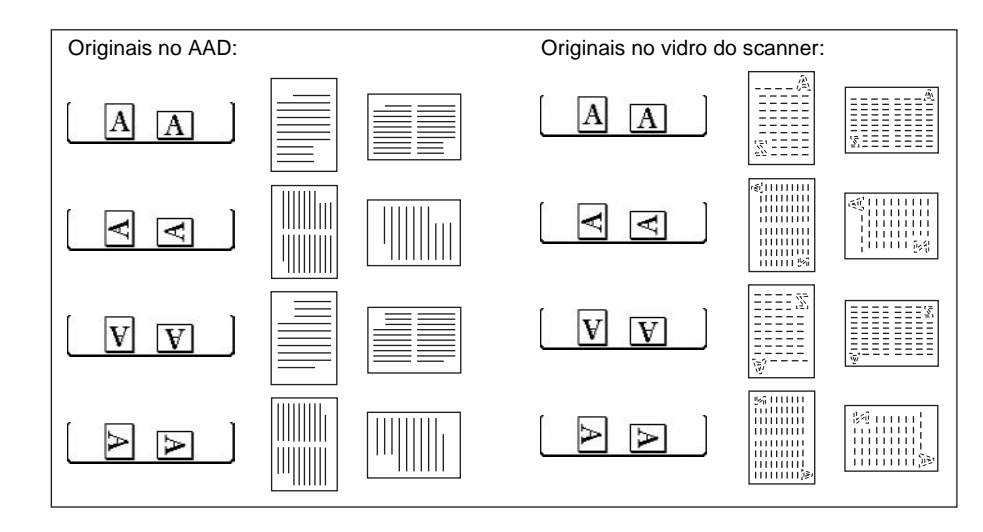

- **1** Toque em ORIGINAIS na tela principal para exibir o menu Selecione a condição para digitalizar originais.
- **2** Toque para realçar a tecla desejada de direção do original.
- **3** Toque em OK para concluir a configuração e retornar à tela principal.
- **4** Faça outras seleções compatíveis.
- **5** Posicione os originais no alimentador de documentos ou no vidro do scanner. Ao utilizar o modo de armazenamento no vidro, consulte ["Modo de armazenamento no vidro" na](#page-77-1)  [página 68](#page-77-1). Ao utilizar o modo de armazenamento no AAD, consulte ["Modo de armazenamento no AAD" na](#page-78-0)  [página 69](#page-78-0).
- **6** Pressione **INICIAR**.

Após a conclusão da cópia, pressione **REINICIALIZAR** para liberar o modo e reinicializar o MFP.

#### <span id="page-103-2"></span>**Aperfeiçoamento de texto/fotografia**

Utilize esta função para melhorar a capacidade de reprodução de meio-tom e produzir uma imagem mais próxima do original.

#### <span id="page-103-0"></span>**Modo texto**

Utilize o modo texto ao copiar um original de texto. Nesse modo, o texto é melhorado em comparação com o uso do modo geral.

#### <span id="page-103-3"></span>**Modo fotografia**

Utilize o modo fotografia para reproduzir uma imagem fotográfica em meio-tom. A cópia será uma representação próxima dos meios-tons da imagem original.

#### <span id="page-104-0"></span>**Modo Aumentar contraste**

Selecione Aumentar contraste para escurecer um pouco as imagens impressas (por exemplo, lápis) sem alterar a exposição do plano de fundo. Nos casos em que a imagem é clara e o fundo é escuro, este não será alterado.

papel do original/da cópia: Ledger, Legal, Letter, Letter-R, 5,5 por 8,5

**Nota** Em cada modo de aperfeiçoamento, o nível de contraste da cópia pode ser trocado para três níveis mais escuro ou três níveis mais claro (troca de densidade). Consulte ["Contraste" na página 58](#page-67-0) se essa configuração for desejada.

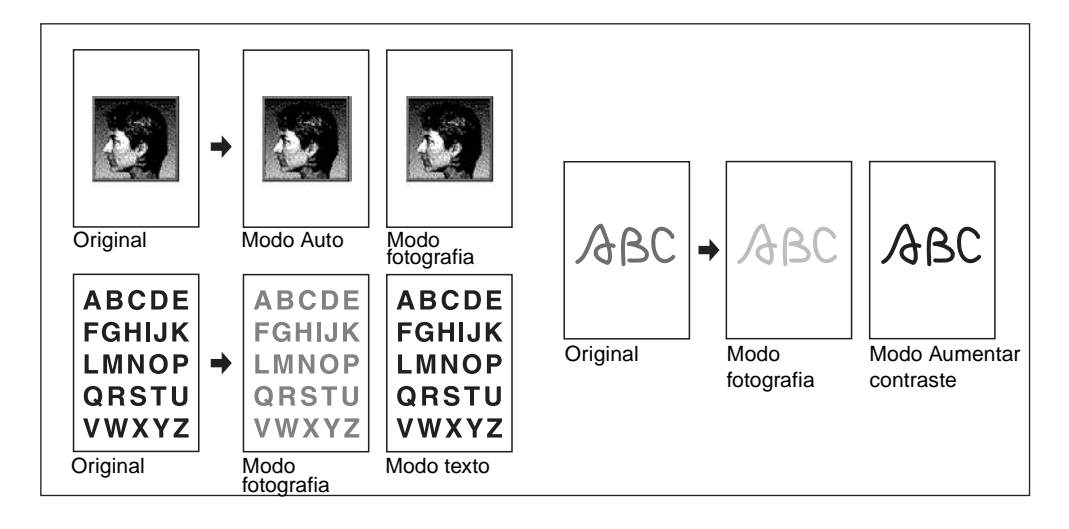

- **1** Toque em ORIGINAIS na tela principal para exibir o menu Selecione a condição para digitalizar originais.
- **2** Toque em Misto, Texto**,** Fotografia ou Aumentar contraste, conforme desejado
- **3** Toque em OK para retornar à tela principal.

Para cancelar a alteração antes de retornar à tela principal, toque em CANCELAR.

Para recuperar a configuração padrão dos Originais, toque em RECUP. PADRÃO.

- **4** Selecione recursos de cópia adicionais, conforme desejado.
- **5** Digite a quantidade.
- **6** Posicione os originais com a face para cima no alimentador de documentos ou com a face para baixo sobre o vidro do scanner.

**Nota** Pressione **VERIFICAR** para ver a seleção e faça a cópia para prova, se desejar. Em seguida, toque em SAIR para retornar à tela principal.

#### **7** Pressione **INICIAR**.

Após a conclusão da cópia, pressione **REINICIALIZAR** para liberar o modo e reinicializar o MFP.

#### <span id="page-105-1"></span><span id="page-105-0"></span>**Original misto**

Utilize o modo original misto com o alimentador de documentos ou com o modo de armazenamento para copiar originais no tamanho Ledger, Legal, Letter e 5,5 por 8,5 ou Legal-R, Letter-R e 5,5 por 8,5. Cada original no conjunto misto será copiado para papel do mesmo tamanho (modo de seleção automática do papel) ou do tamanho desejado, com a razão apropriada selecionada automaticamente (modo de escala automática).

- use o alimentador automático de documentos
- o modo de armazenamento no vidro está disponível
- papel original:
	- Ledger, Legal, Letter e 5,5 por 8,5 misto (16 lb 32 lb) (original de 5,5 por 8,5 está disponível somente na alimentação retrato)
	- Legal, Letter-R, Letter e 5,5 por 8,5**\*** misto (16 lb 32 lb) (original de 5,5 por 8,5 está disponível somente na alimentação retrato)
- capacidade do alimentador automático de documentos: máximo 100 folhas
- a seleção automática do papel é ativada automaticamente (pode ser alternada para escala automática quando o tamanho da cópia é selecionado)
- a rotação pode ser utilizada com escala automática
- condições básicas de cópia incompatíveis: ordenação de grampos com seleção automática de papel, ordenação de rotação, dobra, grampeamento e dobra, dobra tripla, perfuração (modo de seleção automática do papel e/ou Letter, 5,5 por 8,5 misto)
- original incompatível: original de dobra Z, tamanho personalizado, papel tab
- saída incompatível: inserção de folha/capa, capítulo, combinação, folheto, intercalação OHT, inserção de imagem, cópia de livros, trabalho do programa, apagar área sem imagem, repetir, auto layout, superposição, armazenamento de imagem na superposição de memória

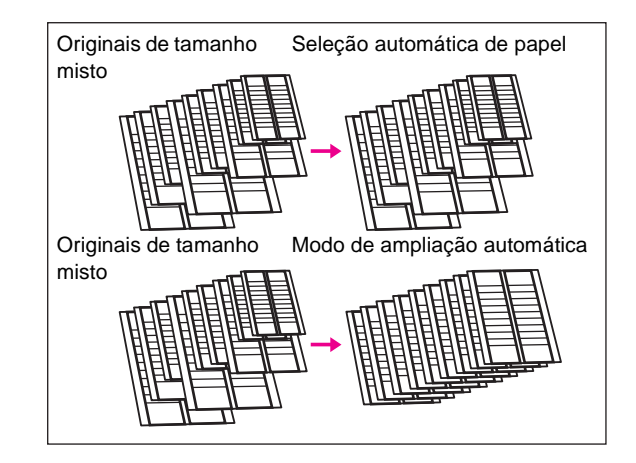

- **1** Toque em ORIGINAIS na tela principal para exibir o menu Selecione a condição para digitalizar originais.
- **2** Toque em Misto.
- **3** Selecione recursos de cópia adicionais, conforme desejado.

**Nota** Para cancelar a alteração antes de retornar à tela principal, toque em CANCELAR.

Para recuperar a configuração padrão dos originais, toque em RECUP. PADRÃO.

- **4** Toque em OK para concluir a configuração e retornar à tela principal.
- **5** Selecione AUTO na coluna PAPEL para copiar o tamanho de cada original para um tamanho de cópia correspondente no modo 1:1, ou selecione AUTO na coluna ESCALA para copiar todos os originais para o mesmo tamanho de papel, com uma razão selecionada automaticamente. AUTO > PAPEL é selecionado automaticamente. Para selecionar Escala Auto, toque na tecla da bandeja na tela principal para selecionar o tamanho de cópia desejado.
- **6** Digite a quantidade desejada.
- **7** Posicione originais mistos com a face para cima no alimentador de documentos; Ledger, Legal, Letter e 5,5 por 8,5 misto ou Legal, Letter-R, Letter e 5,5 por 8,5 misto.

**Nota** Pressione **VERIFICAR** para ver a seleção e faça a cópia para prova, se desejar. Em seguida, toque em SAIR para retornar à tela principal.

- **8** Pressione **INICIAR**.
- **9** Após a conclusão da cópia, pressione **REINICIALIZAR** para liberar o modo e reinicializar o MFP.

#### <span id="page-106-0"></span>**Original de dobra Z**

Utilize o modo de original de dobra Z com o alimentador de documentos para copiar originais de dobra z sem provocar obstruções de papel.

- use o alimentador automático de documentos
- capacidade do alimentador automático de documentos: máximo 100 folhas
- condições básicas de cópia incompatíveis: utilizando o vidro do scanner
- original incompatível: original misto, tamanho personalizado, papel tab
- saída incompatível: apagar área sem imagem, repetir, auto layout, armazenamento de imagem na superposição de memória
- **1** Toque em ORIGINAIS na tela principal para exibir a tela Selecione a condição para digitalizar originais.
- **2** Toque em Original de dobra Z.
- **3** Selecione recursos de cópia adicionais, conforme desejado.

Nota **Para cancelar a alteração antes de retornar à tela principal, toque em CANCELAR.** 

Para recuperar a configuração padrão dos originais, toque em RECUP. PADRÃO.

- **4** Toque em OK para concluir a configuração e retornar à tela principal.
- **5** Faça outras seleções compatíveis.
- **6** Posicione os originais de dobra Z no alimentador de documentos.

**Nota** Originais normais também podem ser carregados ao mesmo tempo.

- **7** Pressione **INICIAR**.
- **8** Após a conclusão da cópia, pressione **REINICIALIZAR** para liberar o modo e reinicializar o MFP.

## <span id="page-107-0"></span>**Forma original**

O MFP geralmente detecta o tamanho padrão dos originais que passam pelo alimentador automático de documentos ou posicionados no vidro do scanner (modo de tamanho padrão).

Utilize o modo de tamanho personalizado para especificar a área de digitalização manualmente para copiar ou imprimir originais de tamanho especial. Utilize o modo de papel tab para copiar um original com tabs, inclusive a imagem da parte da tab, para papel com tabs.

- tamanhos de digitalização no modo de tamanho personalizado: Ledger, Legal, Letter-R, Letter, 5,5 por 8,5-R, A3, B4, A4R, B5R, A4, B5, área inteira
- tamanhos de originais no modo de papel tab: Legal, Letter-R, Letter, A3, B4, A4R, A4, B5
- largura da extensão da tab: 12,5 mm (0,5 pol.) ou menos
- original incompatível: original misto, original de dobra z (tamanho personalizado e papel tab não podem ser selecionados ao mesmo tempo)
- saída incompatível: inserção de folha/capa, capítulo, combinação, folheto, intercalação OHT, inserção de imagem, cópia de livros, armazenamento de imagem na superposição de memória (tamanho personalizado e papel tab)
- área inteira incompatível de tamanho personalizado: combinação, folheto, cópia de livros, apagar área sem imagem, deslocar imagem
- **1** Toque em ORIGINAIS na tela principal para exibir o menu Selecione a condição para digitalizar originais.
- **2** Toque em Tam. pers. ou Papel tab.
- **3** Toque na tecla de tamanho desejada. Ao selecionar Área inteira no menu do modo de tamanho personalizado, o MFP digitaliza a área inteira do vidro do scanner e copia com o tamanho e papel ou a razão de escala selecionada atualmente.
- **4** Toque em OK no menu popup das teclas de tamanho.
- **5** Toque em OK para concluir a configuração e retornar à tela principal.

Nota **Para cancelar a alteração antes de retornar à tela principal, toque em CANCELAR.** 

Para recuperar a configuração padrão dos originais, toque em RECUP. PADRÃO.

- **6** Faça outras seleções compatíveis.
- **7** Posicione os originais com a face para cima no alimentador de documentos ou com a face para baixo sobre o vidro do scanner.
- **8** Pressione **INICIAR**.
- **9** Após a conclusão da cópia, pressione **REINICIALIZAR** para liberar o modo e reinicializar o MFP.
# O Função de saída

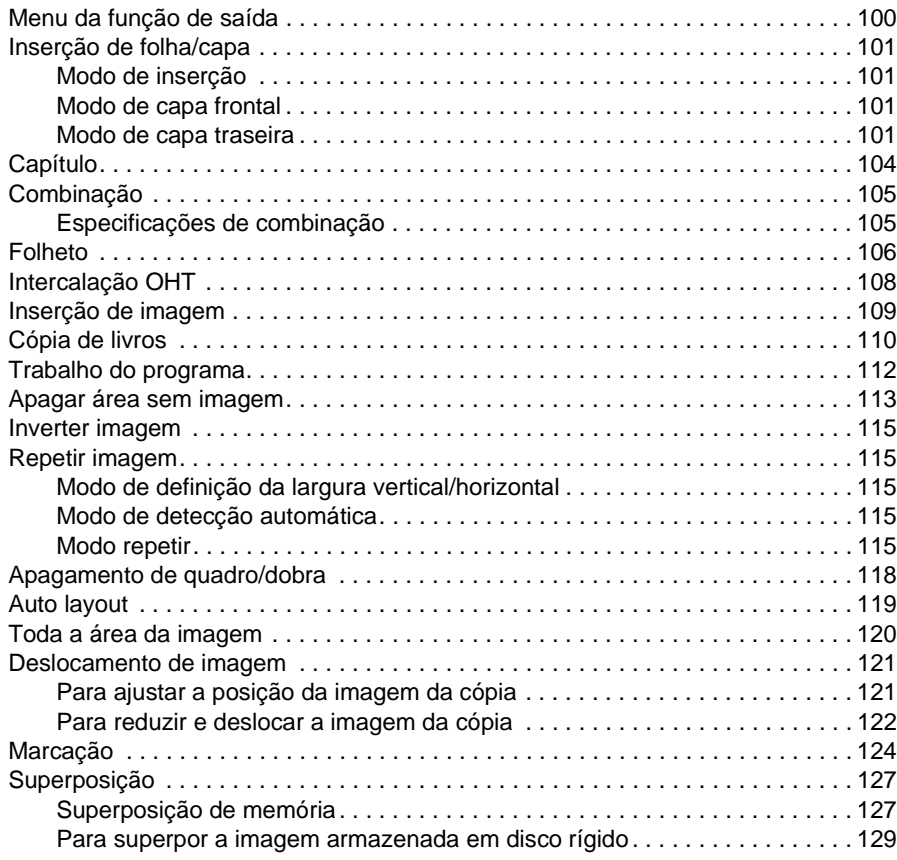

# <span id="page-109-0"></span>**Menu da função de saída**

Quando a tecla de toque SAÍDA na tela principal é pressionada, a tela de seleção de saída é exibida na tela sensível ao toque. Se uma função do menu for incompatível com alguma outra, ela ficará desativada.

### **Tela principal com a tecla de toque SAÍDA selecionada**

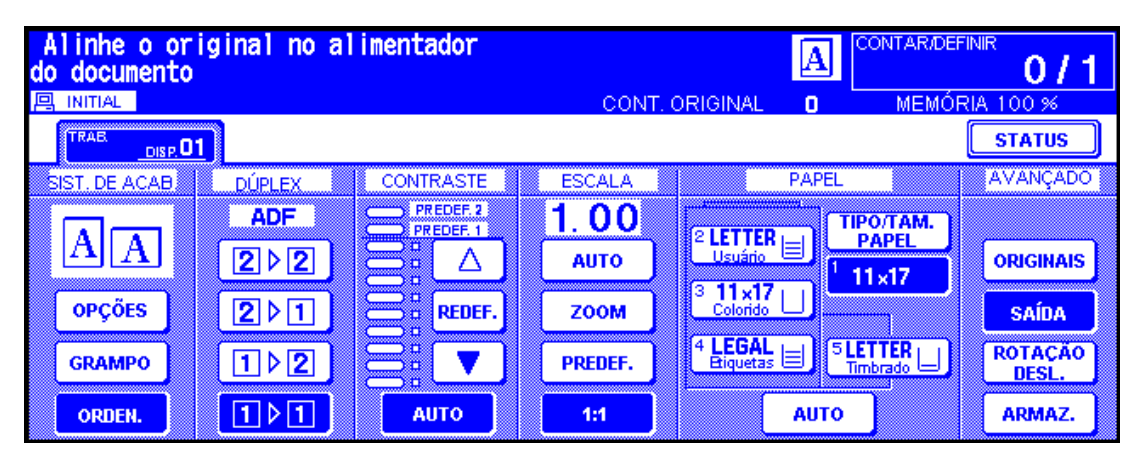

**Depois de tocar em SAÍDA, esta tela avançada de saída será exibida**

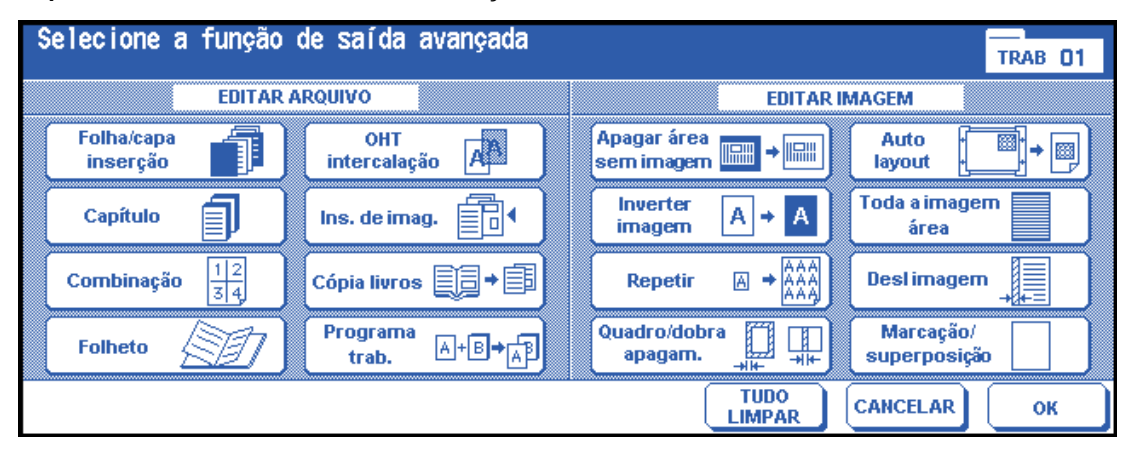

Quando uma tecla de função é tocada, ela fica realçada. Se você tocar em uma tecla de função, outra tela será exibida, permitindo que digite as configurações apropriadas. Por exemplo, você pode selecionar Repetir na tela de seleção da saída e escolher um modo de repetição de imagem desejado. Outra tela será exibida quando você tocar em Dig. larg. de repetição por teclado, que permite especificar a largura de repetição utilizando as teclas da tela sensível ao toque. Marque FOLHETO na área de mensagens da tela seguinte, se desejar, a fim de que a tela possa ser acessada diretamente a partir da tela VERIFICAR para alterar a configuração efetuada.

Quando todas as configurações das funções forem feitas, toque na tecla OK para concluir as configurações e retornar à tela de seleção da saída. Se nenhuma outra saída for desejada, a tecla OK poderá ser tocada novamente para concluir as seleções e retornar à tela principal. Com a tela principal exibida, você pode pressionar o botão INICIAR para executar a operação.

Para restaurar as condições de cópia padrão, toque em CANCELAR.

Para limpar todas as configurações de saída, toque em TUDO LIMPAR na tela de seleção de saída.

Nota **A tecla SAÍDA na tela principal será realçada** quando as seleções de saída tiverem sido feitas.

Quando forem feitas seleções incompatíveis, a última tecla tocada será selecionada.

Para cancelar funções individuais no modo de saída, toque na tecla realçada.

Para cancelar todas as seleções de saída, toque em TUDO LIMPAR na tela de seleção de saída.

# <span id="page-110-1"></span>**Inserção de folha/capa**

Utilize a inserção de folha/capa no modo de cópia ou no modo em branco para inserir folhas de capítulo ou de separação no conjunto acabado, além de capas frontal e traseira.

### **Especificações para inserção de folha/capa**

- digitalize e armazene originais na memória e imprima todas as páginas coletivamente
- número máximo de folhas para inserção: 30 locais, de 1 999, incluindo as capas frontal e traseira
- papel original: Ledger, Legal, Letter e 13 lb 34 lb
- escala automática: funciona quando um tamanho de cópia diferente é selecionado
- condições básicas de cópia incompatíveis: seleção automática de papel, grupo, modo de folha de rosto, ordenação de rotação, grupo de rotação, perfuração
- originais incompatíveis: original misto, papel tab
- saída incompatível: combinação, folheto, intercalação OHT, inserção de imagem, cópia de livros, trabalho do programa, apagar área sem imagem, repetir, auto layout, superposição, armazenamento de imagem na superposição de memória

### <span id="page-110-2"></span>**Modo de inserção**

Esse modo é classificado como inserção de cópia e inserção em branco. O modo de inserção de cópia copia e insere folhas comuns ou coloridas nos locais designados na área de configuração de página da tela de inserção de folha/capa. O modo de inserção em branco insere folhas não copiadas (comuns ou coloridas).

A bandeja de origem para inserções pode ser selecionada e exibida na tela de inserção de folha/capa.

### <span id="page-110-3"></span>**Modo de capa frontal**

Esse modo é classificado como cópia frontal e frontal em branco. O modo de cópia frontal copia e insere uma folha comum ou colorida no conjunto acabado, como uma capa frontal. O modo de frontal em branco insere uma folha comum ou colorida não copiada no conjunto acabado, como uma capa frontal.

Quando o modo de cópia frontal ou de frontal em branco é selecionado, o ícone correspondente aparecerá na tecla do canto superior esquerdo na área de configuração de página da tela de inserção de folha/capa.

A origem da bandeja será a mesma que para a capa traseira e pode ser selecionada e exibida na tela de inserção de folha/capa.

### <span id="page-110-0"></span>**Modo de capa traseira**

Esse modo é classificado como cópia traseira e traseira em branco. O modo de cópia traseira copia e insere uma folha comum ou colorida no conjunto acabado, como uma capa traseira. O modo de traseira em branco insere uma folha comum ou colorida não copiada no conjunto acabado, como uma capa traseira.

Quando o modo Cópia Traseira ou Traseira em branco for selecionado, o ícone aparecerá na área de configuração de página da tela de inserção de folha/capa.

A origem da bandeja será a mesma que para a capa frontal e pode ser selecionada e exibida na tela de inserção de folha/capa.

O tipo de inserção pode ser selecionado separadamente das folhas de capa frontal, capa traseira e inserção. Isso permite várias combinações, como capa frontal em branco e inserções copiadas. Veja as figuras a seguir para obter detalhes.

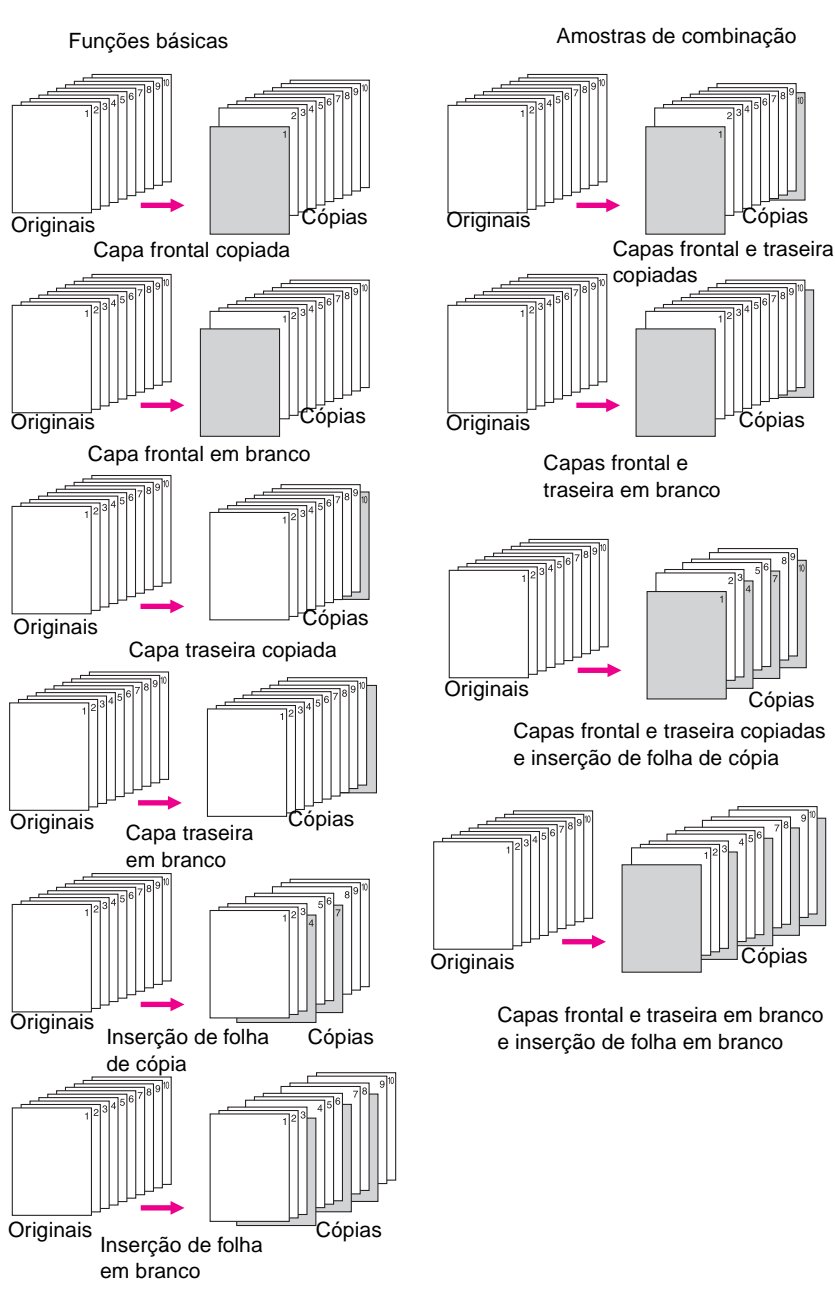

### **Número máximo de locais de inserção: 30**

- **1** Toque em SAÍDA na tela principal para exibir a tela de seleção de saída.
- **2** Toque em Folha/capa inserção para exibir a tela de inserção de folha/capa. Toque em Front cover insertion (Inserção de capa frontal), se desejar.
- **3** Toque em FRONT COPY (Cópia frontal) para inserir uma capa frontal copiada ou em FRONT BLANK (Frontal em branco) para inserir uma capa frontal em branco. Vá para a etapa 4 para selecionar Back Cover Insertion (Inserção de capa traseira), se desejar.

Vá para a etapa 5 para selecionar Inserção de folha, se desejar.

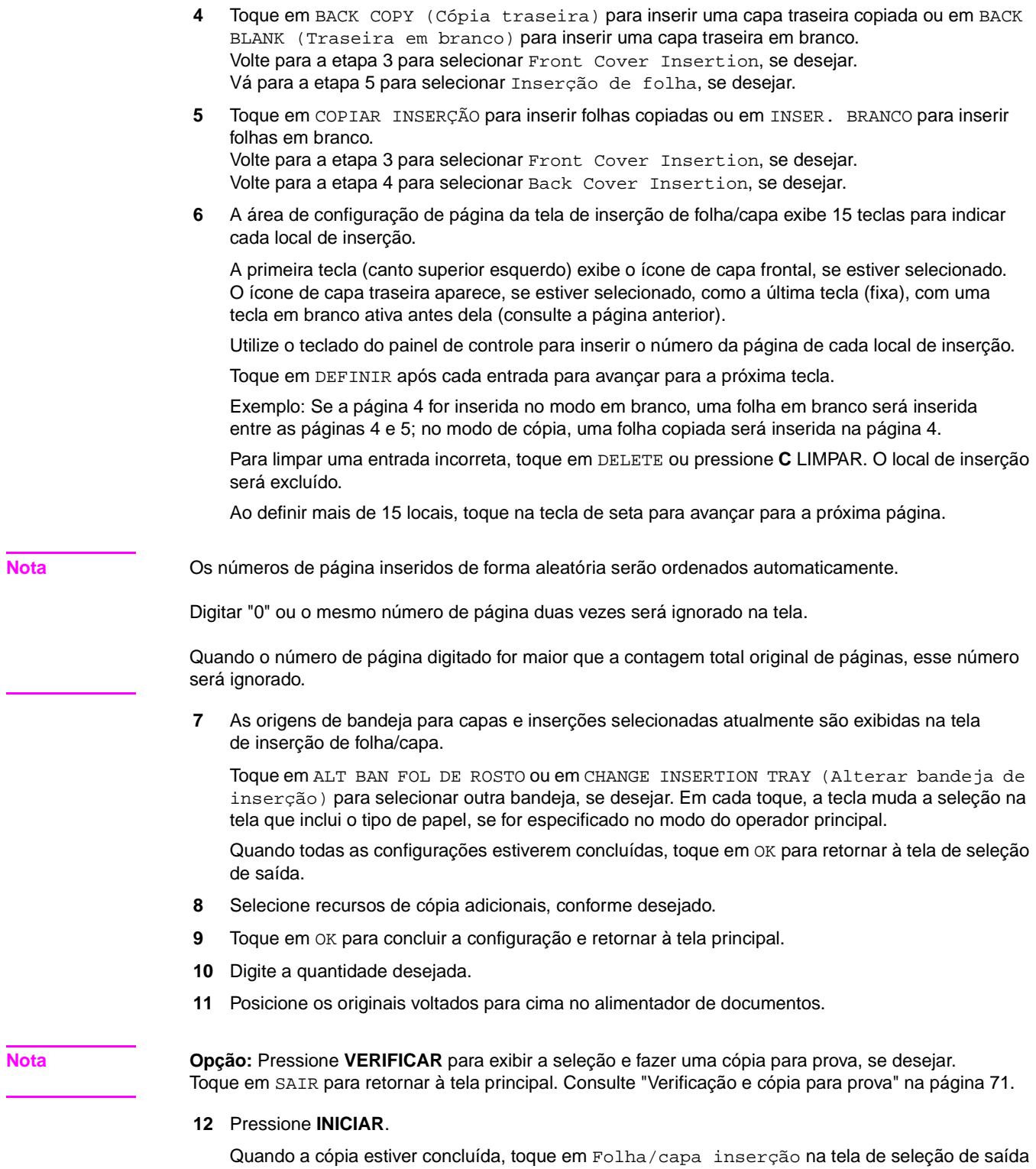

ou pressione **REINICIALIZAR** para liberar o modo e reinicializar o MFP.

# <span id="page-113-0"></span>**Capítulo**

A função Capítulo é utilizada com o alimentador automático de documentos no modo 1▶2 para localizar páginas de título no lado direito, em vez de no lado inverso, de uma cópia dúplex.

Para localizar efetivamente a página de título no lado direito, uma folha em branco será criada automaticamente no lado inverso da folha, se necessário.

- páginas de título: no máximo 30, de 1 999
- modo de cópia: 1modo 1▶2 selecionado automaticamente
- use o alimentador de documentos o modo de armazenamento também está disponível utilizando o vidro do scanner ou o AAD
- utilize a marcação, junto com esta função, para imprimir o número do capítulo na página do capítulo, além do número da página, da numeração ou da numeração de marca-d'água. Consulte ["Marcação" na página 124.](#page-133-0)
- condições básicas de cópia incompatíveis: 111, 212, 211, grupo, perfuração (ao selecionar o modo de inserção de cópia), ordenação de rotação, grupo de rotação, face para cima
- originais incompatíveis: original misto, papel tab
- saída incompatível: combinação, intercalação OHT, inserção de imagem, trabalho do programa, apagar área sem imagem, repetir, armazenamento de imagem na superposição de memória

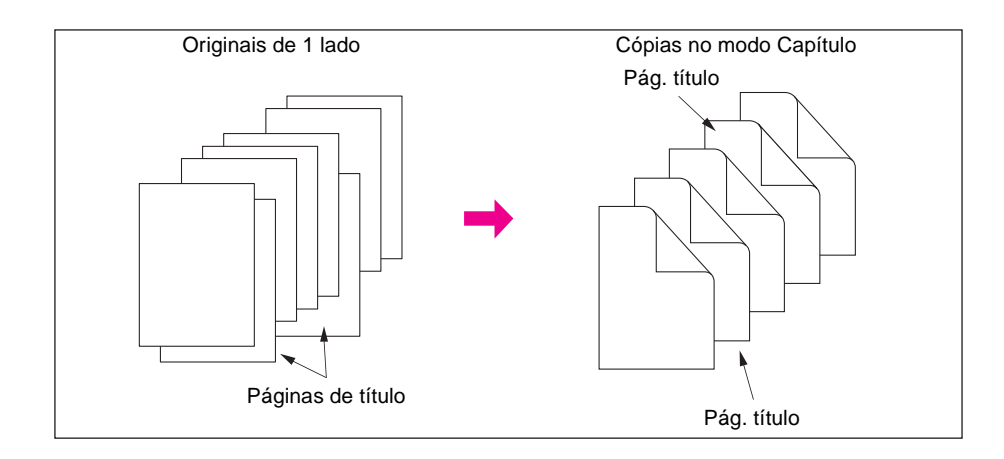

- **1** Toque em SAÍDA na tela principal para exibir a tela de seleção de saída.
- **2** Toque em Capítulo**.** A tela de número de configuração de inserção do capítulo será exibida. O modo de cópia 1▶2 é selecionado automaticamente.
- **3** Utilize o teclado no painel de controle para inserir o número de cada página de título.
- **4** Toque em DEFINIR.

Para limpar uma entrada incorreta, toque em Delete ou pressione **C** LIMPAR. O local de inserção será excluído.

Para inserir o número de página correto, toque em DEFINIR e utilize o teclado.

**5** Repita essa ação para cada número de página de título que você deseja que apareça no lado direito. Ao definir mais de 15 locais, toque na tecla de seta para avançar para a próxima página.

Lembre-se de tocar em DEFINIR após cada entrada de número de página, até obter um total de 30 entradas.

**Nota Opção:** Toque em Folheto na tela de número de configuração de inserção de capítulo para utilizar esta função. Para alterar a seleção da bandeja de papel para copiar páginas de título, toque em COPIAR INSERÇÃO na tela. Nesse caso, você pode tocar em ALTERAR BANDEJA DE INSERÇÃO para alterar a bandeja de papel selecionada atualmente que é exibida na tela.

- **6** Quando todas as entradas forem especificadas, toque em OK para retornar à tela de seleção de saída.
- **7** Selecione recursos de cópia adicionais, conforme desejado.

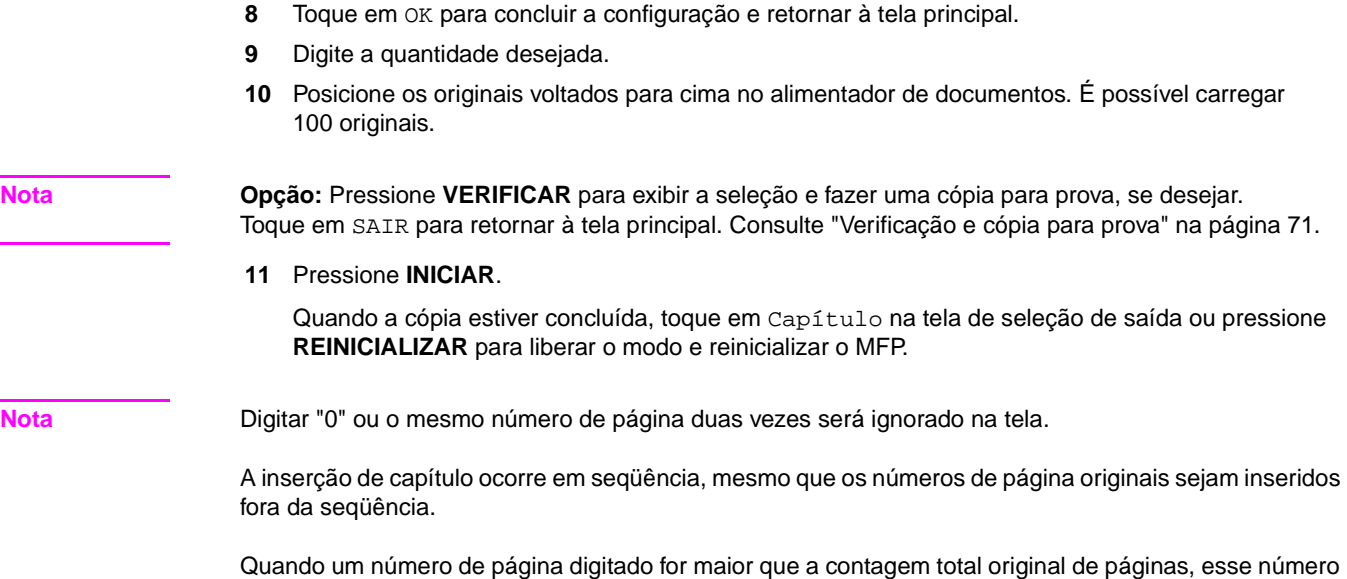

# <span id="page-114-0"></span>**Combinação**

será ignorado.

Utilize essa função para dispor e copiar um número fixo (2, 4 ou 8) de páginas em 1 folha de papel de cópia (2 em 1, 4 em 1 ou 8 em 1).

# <span id="page-114-1"></span>**Especificações de combinação**

- digitalize e armazene originais na memória
- use o alimentador automático de documentos o modo de armazenamento também está disponível utilizando-se o vidro do scanner ou o alimentador automático de documentos
- a escala automática é selecionada automaticamente
- tamanho do original/cópia: Ledger, Legal, Letter-R, Letter, 5,5 por 8,5
- condições básicas de cópia incompatíveis: seleção automática do papel, grupo, ordenação de rotação, grupo de rotação
- originais incompatíveis: original misto
- saída incompatível: inserção de folha/capa, capítulo, folheto, intercalação OHT, inserção de imagem, cópia de livros, trabalho do programa, apagar área sem imagem, repetir, armazenamento de imagem na superposição de memória

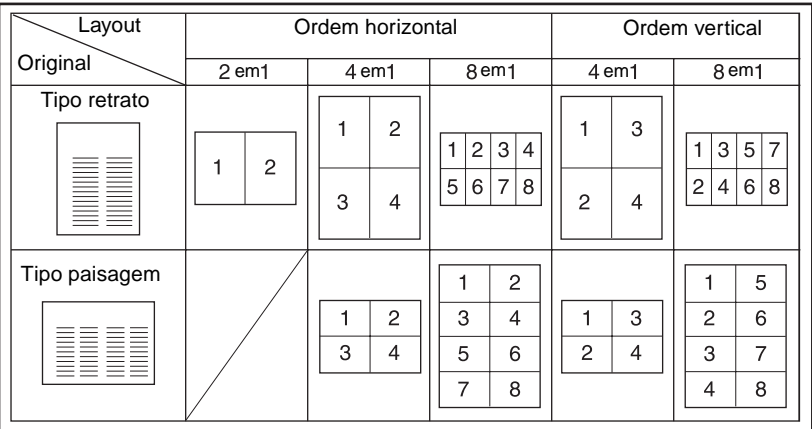

**1** Toque em SAÍDA na tela principal para exibir a tela de seleção de saída.

- **2** Toque em Combinação para exibir a tela de seleção do modo de combinação.
- **3** Toque em 2 em 1, 4 em 1 ou 8 em 1 na área de ordem desejada, consultando a ilustração acima.
- **4** Toque em OK para retornar à tela de seleção de saída.
- **5** Selecione recursos de cópia adicionais, conforme desejado.
- **6** Toque em OK para concluir a configuração e retornar à tela principal.
- **7** A escala automática é selecionada automaticamente. Ao selecionar uma bandeja diferente da que está definida e exibida na tela principal, toque na tecla de bandeja desejada.
- **8** Digite a quantidade desejada.
- **9** Posicione os originais com a face para cima no alimentador de documentos.

**Nota Opção:** Pressione **VERIFICAR** para exibir a seleção e fazer uma cópia para prova, se desejar. Toque em SAIR para retornar à tela principal. Consulte ["Verificação e cópia para prova" na página 71.](#page-80-0)

**10** Pressione **INICIAR**.

Quando a cópia estiver concluída, toque em Combinação na tela de seleção de saída ou pressione **REINICIALIZAR** para liberar o modo e reinicializar o MFP.

# <span id="page-115-0"></span>**Folheto**

Utilize o modo de folheto para fazer um folheto de assinaturas de várias páginas nos dois lados do papel a partir de qualquer bandeja, a não ser que o tipo de papel seja especificado como Pesado ou Tab no modo do operador principal. Imagens originais são digitalizadas para a memória e organizadas automaticamente no formado de folheto, na ordem correta.

- digitalize e armazene o original na memória e imprima todas as páginas coletivamente
- as páginas originais devem ser múltiplo de 4 no modo 1 $\blacktriangleright$ 1 ou múltiplo de 2 no modo 2 $\blacktriangleright$ 2; caso contrário, serão inseridas páginas em branco automaticamente para compensar
- a escala automática é selecionada automaticamente
- modo de cópia: 1somente modo 1▶2 ou 2▶2
- o modo de sistema de acabamento de dobra ou de grampeamento e dobra está disponível quando o MFP está conectado ao sistema de acabamento multifunções
- condições básicas de cópia incompatíveis: 1<sup>1</sup>, 2<sup>1</sup>, seleção automática de papel, grupo, perfuração (ao selecionar o modo de folha de rosto), ordenação de rotação, grupo de rotação, face para cima, pós-inserção com modo de capa no folheto
- originais incompatíveis: original misto, papel tab
- saída incompatível: inserção de folha/capa, combinação, intercalação OHT, trabalho do programa, apagar área sem imagem, repetir, armazenamento de imagem na superposição de memória

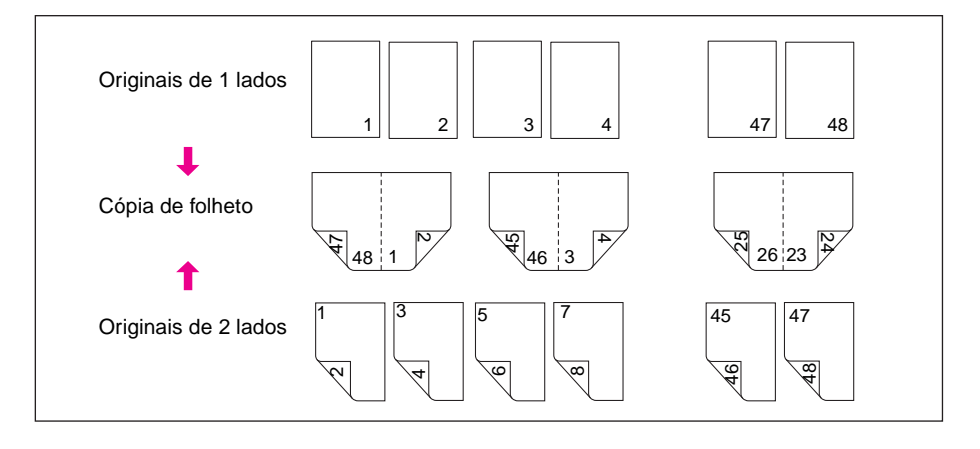

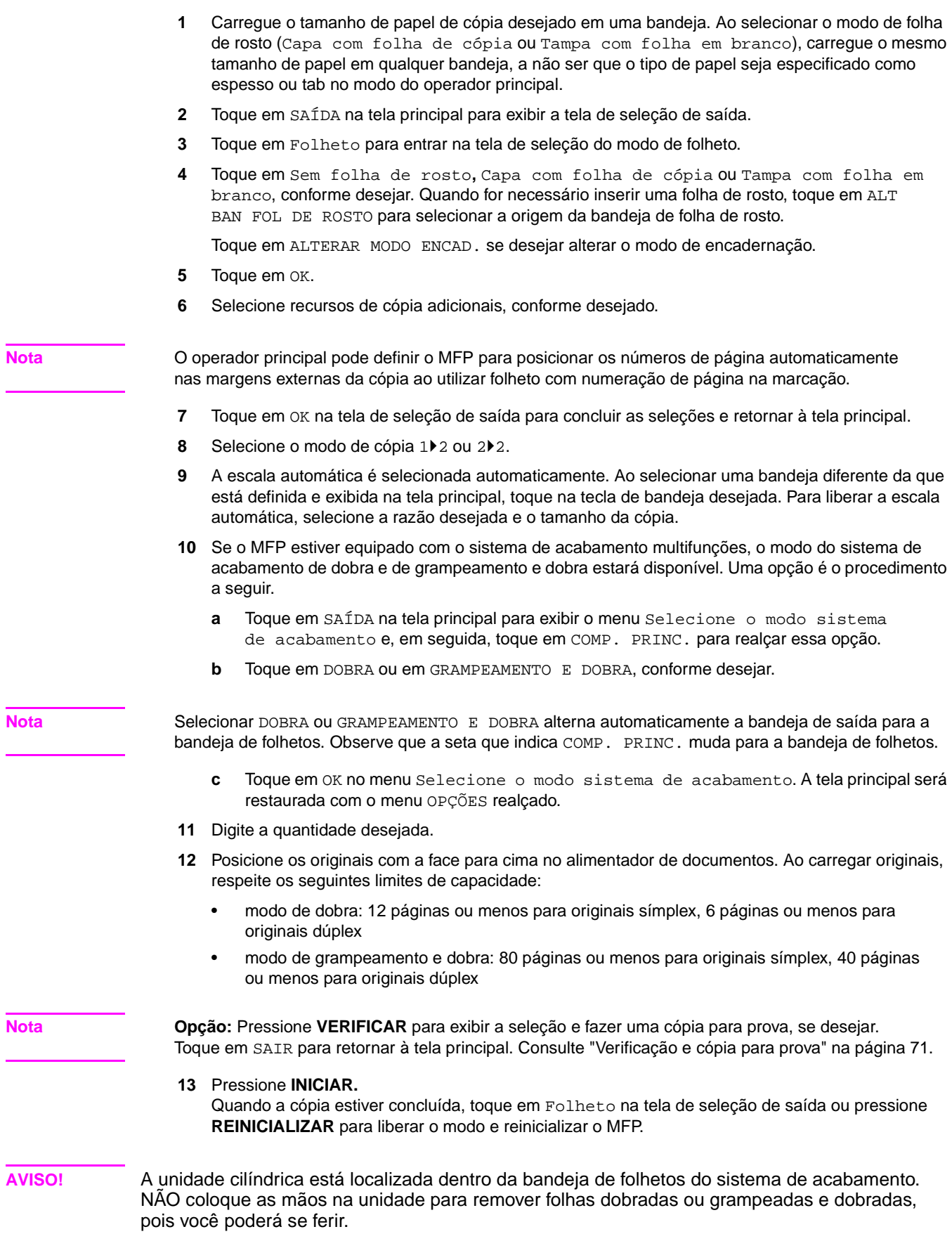

# <span id="page-117-0"></span>**Intercalação OHT**

Utilize a função de intercalação OHT no modo 1▶1 ou 2▶1 para copiar em transparências para retroprojeção e obter na saída uma folha de intercalação em branco ou copiada com cada transparência copiada.

No modo em branco, uma folha de intercalação em branco é obtida na saída com cada transparência, a fim de evitar que o material da transparência grude.

No modo de cópia, uma folha de intercalação copiada é enviada para a saída com cada transparência para que se tenha uma referência durante a apresentação, um papel para fotocópias e um conjunto para arquivamento ou inserção em um dispositivo de encadernação.

- A escala automática é selecionada automaticamente
- Origem da transparência: Bandeja 1
- Capacidade da bandeja 1: 1 folha de transparência
- Tamanho da transparência: Ledger, Legal, Letter-R, Letter
- Origem do papel para intercalação: Bandeja 2, 3 ou HCI
- Tamanho do papel para intercalação: Ledger, Legal, Letter-R, 5,5 por 8,5
- Número de originais/número de cópias: 1
- Condições básicas de cópia incompatíveis: seleção automática do papel, 1<sup> $2$ </sup>2, 2 $2$ , ordenação de grampos, ordenação, grupo, ordenação de rotação, grupo de rotação, dobra, grampeamento e dobra, dobra tripla, perfuração, uso da pós-inserção, modo tandem
- Originais incompatíveis: original misto, papel tab
- Saída incompatível: inserção de folha/capa, capítulo, combinação, folheto, inserção de imagem, trabalho do programa, repetir, superposição, armazenamento de imagem na superposição de memória

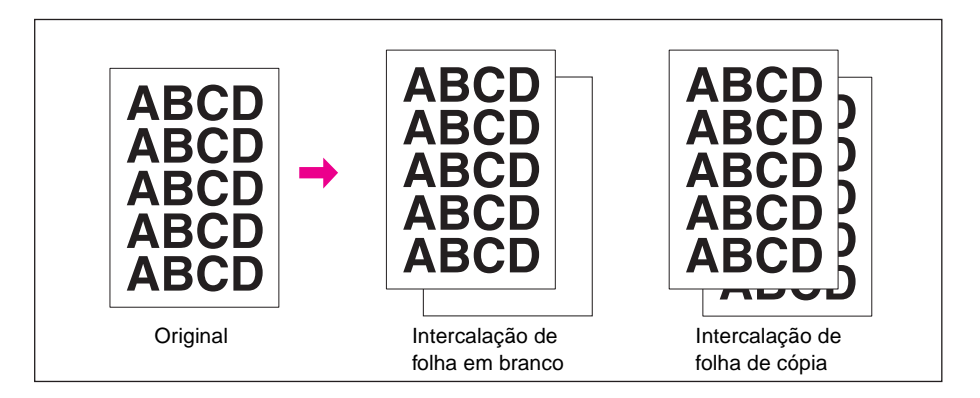

- **1** Carregue o papel de cópia na Bandeja 2 ou 3, de acordo com o tamanho das transparências.
- **2** Abra a Bandeja 1. Insira uma transparência por vez na Bandeja 1 e ajuste as guias de papel.

Nota **Não carregue transparências em outras bandejas.** 

- **3** Toque em SAÍDA na tela principal para exibir a tela de seleção de saída.
- **4** Toque em OHT intercalação para exibir a tela Intercalação OHT.
- **5** Toque em Blank sheet interleaving (Intercalação de folha em branco) ou em Copy sheet interleaving (Intercalação de folha de cópia), a menos que a opção já esteja destacada.
- **6** Toque em OK.
- **7** Faça seleções de saída adicionais ou toque em OK para retornar à tela principal.
- **8** A quantidade já está definida como 1. Não é possível inserir outra quantidade.
- **9** Coloque o original com a face para cima no alimentador de documentos ou com a face para baixo sobre o vidro do scanner.

**Nota Opção:** Pressione **VERIFICAR** para exibir a seleção e fazer uma cópia para prova, se desejar. Toque em SAIR para retornar à tela principal. Consulte ["Verificação e cópia para prova" na página 71.](#page-80-0)

### **10** Pressione **INICIAR**.

Quando a cópia estiver concluída, toque em OHT intercalação na tela de seleção de saída ou pressione **REINICIALIZAR** para liberar o modo e reinicializar o MFP.

### <span id="page-118-0"></span>**Inserção de imagem**

Utilize o modo de inserção de imagem para combinar imagens digitalizadas do vidro do scanner, como fotos, colagens, artigos de jornal, gráficos, com imagens digitalizadas do alimentador de documentos. Em seguida, envie para a saída as imagens combinadas como um conjunto acabado.

O tamanho do papel de cópia selecionado é determinado pelo tamanho dos originais carregados no alimentador de documentos.

- todas as imagens são armazenadas na memória
- número máximo de inserção de imagens: 30 locais
- tamanho do original/cópia: Ledger, Legal, Letter-R, Letter, 5,5 por 8,5
- condições básicas de cópia incompatíveis: grupo, ordenação de rotação, grupo de rotação
- originais incompatíveis: original misto, papel tab
- saída incompatível: inserção de folha/capa, capítulo, combinação, intercalação OHT, cópia de livros, trabalho do programa, apagar área sem imagem, repetir, auto layout, superposição, armazenamento de imagem na superposição de memória

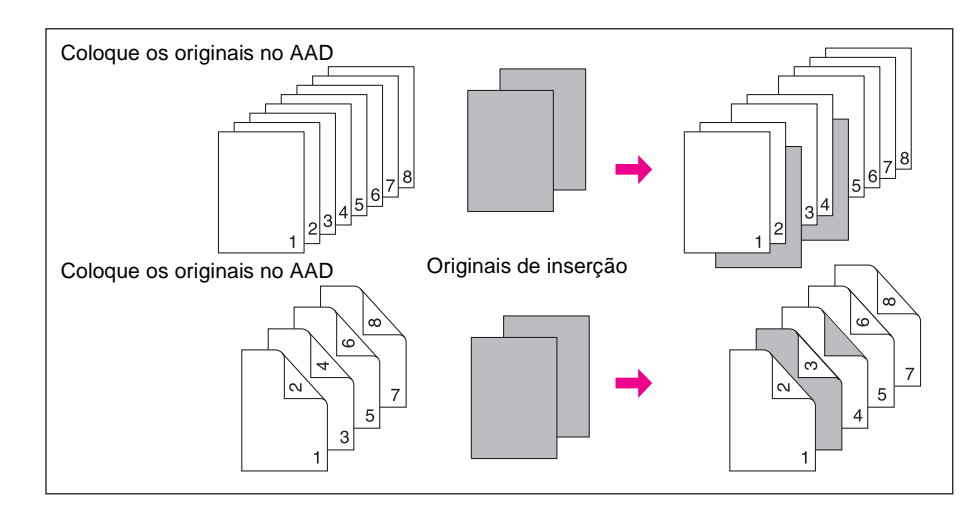

**1** Verifique as páginas que serão digitalizadas do alimentador de documentos e anote as localizações dos números de página para inserir as imagens digitalizadas do vidro do scanner.

Para inserir mais de uma folha no mesmo local, digite o número da página mais de uma vez. Por exemplo, se os locais de inserção forem 2/2/6, as imagens digitalizadas do vidro serão inseridas da seguinte forma:

- A primeira imagem digitalizada do vidro será inserida após a página 2.
- A segunda imagem será inserida diretamente após a inserção da primeira.
- A terceira imagem digitalizada do vidro será inserida após a página 6.
- **2** Toque em SAÍDA na tela principal para exibir a tela de seleção de saída.
- **3** Toque em Ins. de imag. para exibir a tela de definição do número para Inserção de imagem.

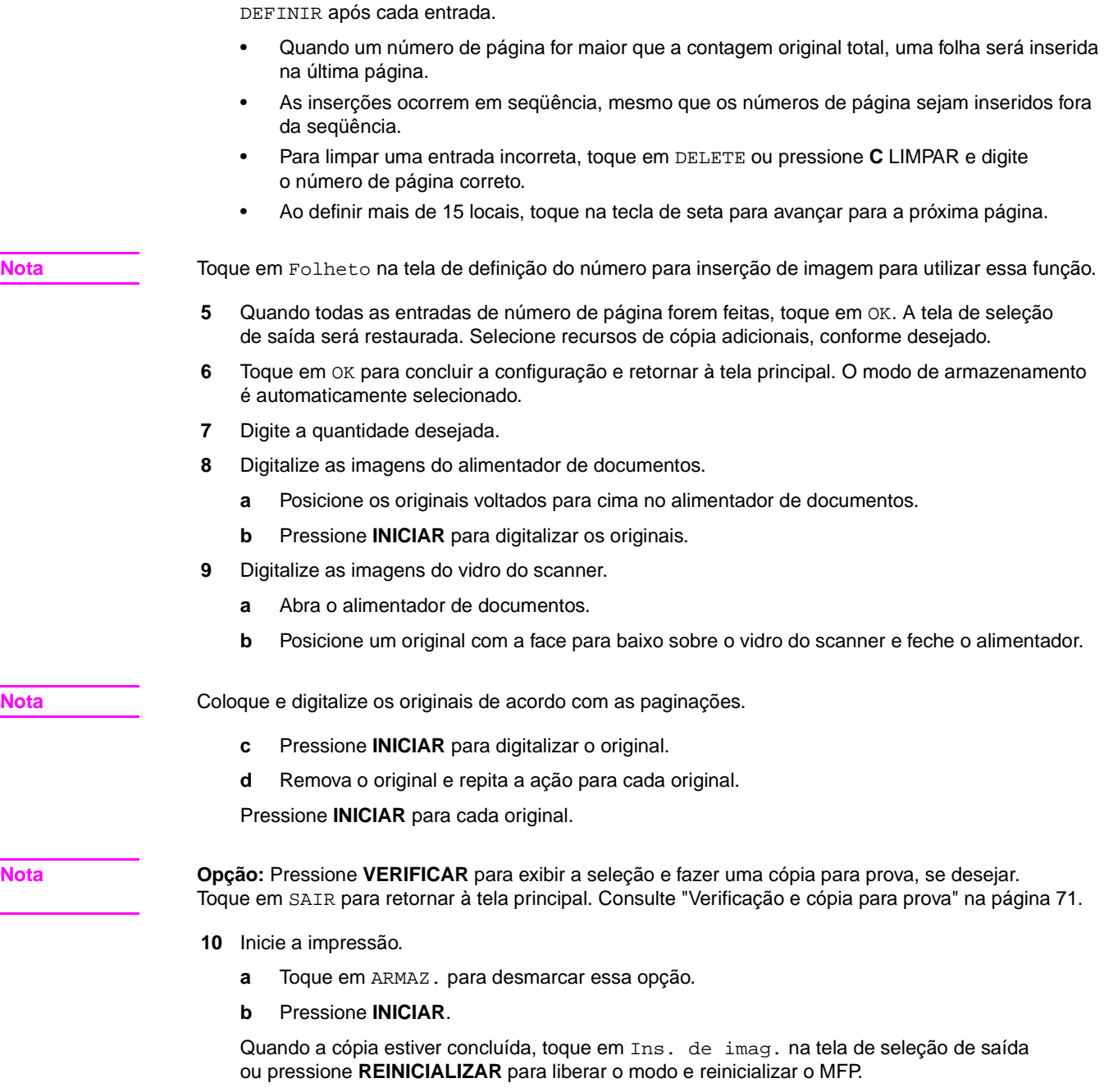

**4** Utilize o teclado para inserir os números de página para até 30 locais de inserção, tocando em

# <span id="page-119-0"></span>**Cópia de livros**

Utilize esta função para copiar um livro aberto ou uma folha ledger em duas folhas tamanho Letter no modo 1▶1 ou na frente e no verso de uma folha tamanho Letter no modo 1▶2. Se você selecionar outro tamanho de papel, a divisão de imagens não será correta.

Os três modos a seguir podem ser selecionados na tela de cópia de livros:

- **1** modo de páginas opostas: a divisão de imagens inicia na primeira digitalização.
- **2** modo de capa frontal + páginas opostas: a divisão de imagens inicia na segunda digitalização, depois que a primeira é copiada normalmente.
- **3** modo de capa frontal/traseira + páginas opostas: a divisão de imagens inicia na terceira digitalização, depois que a primeira e a segunda são copiadas normalmente.
- digitalize e armazene originais na memória e imprima todas as páginas coletivamente
- tamanho original: no máximo Ledger (folha ou livro aberto)
- tamanho de papel de cópia: Letter
- condições básicas de cópia incompatíveis: seleção automática de papel, escala automática, ordenação de rotação, grupo de rotação, dobra / grampeamento e dobra / dobra tripla
- originais incompatíveis: original misto, papel tab
- saída incompatível: inserção de folha/capa, combinação, inserção de imagem, trabalho do programa, repetir, reduzir e deslocar no deslocamento de imagem, superposição, armazenamento de imagem na superposição de memória

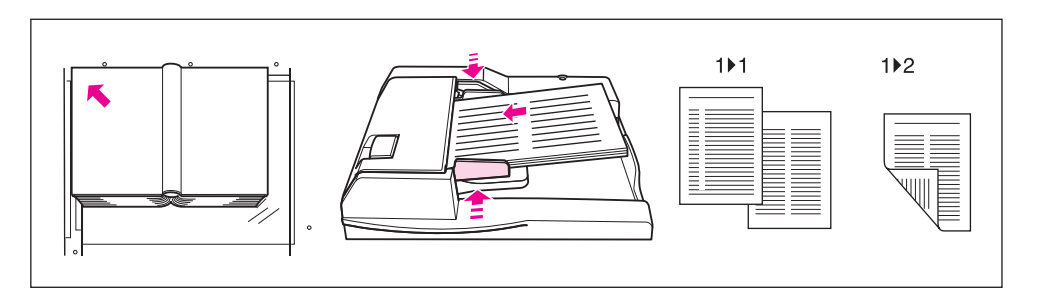

- **1** Carregue folhas tamanho Letter em uma bandeja ou na Bandeja 1.
- **2** Toque em SAÍDA na tela principal para exibir a tela de seleção de saída.
- **3** Toque em Cópia livros para entrar na tela de cópia de livros.
- **4** Toque em Págs opostas, Capa frontal + págs opostas ou Capa frontal/traseira + págs opostas, conforme desejar. Toque em Reverse the side of open page (Inverter o lado da página aberta) para alterar o modo de encedernação de acordo com o original.

**Nota** Toque em Folheto na tela de cópia de livros para utilizar essa função.

- **5** Toque em OK para retornar à tela de seleção de saída.
- **6** Faça seleções de saída adicionais ou toque em OK para retornar à tela principal. O modo de armazenamento é automaticamente selecionado.
- **7** Selecione o modo de cópia (1▶1 ou 1▶2).
- **8** Digite a quantidade desejada.
- **9** Posicione o livro aberto ou a folha sobre o vidro do scanner, na margem posterior esquerda, alinhando a margem com a guia de medição esquerda. Ao abrir o alimentador de documentos, as opções Apagar área sem imagem e Auto layout são selecionadas automaticamente.

**Nota** Mantenha o alimentador de documentos aberto durante todo o procedimento de digitalização do modo de armazenamento no vidro.

> Se a opção Págs opostas estiver selecionada e os originais puderem ser carregados no alimentador de documentos, o modo de armazenamento do alimentador automático de documentos também estará disponível. Se desejar, posicione os originais no alimentador de documentos.

**Nota Opção:** Pressione **VERIFICAR** para exibir a seleção e fazer uma cópia para prova, se desejar. Toque em SAIR para retornar à tela principal. Consulte ["Verificação e cópia para prova" na página 71.](#page-80-0)

**10** Pressione **INICIAR** para iniciar a digitalização.

**11** Remova os primeiros originais. Repita o procedimento para os outros originais, pressionando **INICIAR** para cada original.

Quando a opção Capa frontal + págs opostas ou Capa frontal/traseira + págs opostas for selecionada, somente as capas frontal e traseira precisarão ser digitalizadas do vidro do scanner. Para utilizar o modo de armazenamento do alimentador automático de documentos para digitalizar o restante dos originais, feche o alimentador, posicione os originais no AAD e pressione **INICIAR**.

**12** Toque em ARMAZ. para desmarcar o modo de armazenamento e pressione **INICIAR** para imprimir. Quando a cópia estiver concluída, toque em Cópia livros na tela de seleção de saída ou pressione **REINICIALIZAR** para liberar o modo e reinicializar o MFP.

## <span id="page-121-0"></span>**Trabalho do programa**

No modo de armazenamento comum, os recursos combinados selecionados para o trabalho são aplicados a todos os originais a serem digitalizados. No modo de trabalho do programa, é possível digitalizar vários conjuntos de originais e aplicar configurações diferentes em cada conjunto (denominado trabalho) para obter uma saída com o conjunto completo.

- digitalize e armazene originais na memória e imprima todas as páginas coletivamente
- no máximo 100 trabalhos podem ser programados para um trabalho de saída
- os tamanhos de originais disponíveis variam, dependendo das condições de cópia selecionadas para cada trabalho
- o tamanho da cópia especificado para o primeiro trabalho não pode ser alterado e somente as bandejas que contêm o mesmo tamanho de papel podem ser designadas para os próximos trabalhos
- uma vez especificada, a configuração do tipo/tamanho de papel para a Bandeja 1 não pode ser alterada para outro trabalho
- as configurações do modo do sistema de acabamento não podem ser especificadas para cada trabalho; as últimas configurações feitas serão aplicadas a todos os trabalhos
- a quantidade não pode ser especificada para cada trabalho; a quantidade digitada será o número de conjuntos copiados concluídos e pode ser alterada a qualquer momento antes da impressão
- as configurações de trabalho do programa não podem ser armazenadas na memória de trabalho
- condições básicas de cópia incompatíveis: seleção automática de papel, alterar tamanho da cópia, rotação, grupo, ordenação de rotação, grupo de rotação, dobra, grampeamento e dobra, dobra tripla, perfuração, função do servidor
- originais incompatíveis: original misto
- saída incompatível: inserção de folha/capa, capítulo, combinação, folheto, intercalação OHT, inserção de imagem, cópia de livros, 2/4/8 repetições em repetir, superposição, armazenamento de imagem na superposição de memória

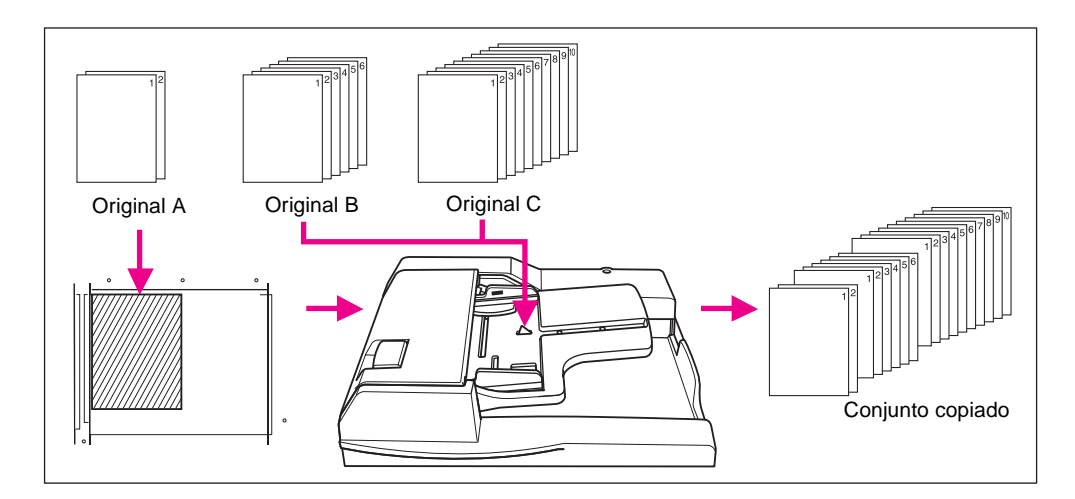

- **1** Toque em SAÍDA na tela principal para exibir a tela de seleção de saída.
- **2** Toque em Programa trab.**.** As teclas de funções incompatíveis ficarão desativadas para mostrar inatividade.
- **3** Selecione recursos de cópia adicionais, conforme desejado.
- **4** Toque em OK para concluir a configuração e retornar à tela principal.
- **5** O modo de armazenamento é selecionado automaticamente. Selecione recursos básicos de cópia e do original na tela principal e no menu Selecione a condição para digitalizar originais, conforme desejar.
- **6** Posicione os originais com a face para cima no alimentador de documentos ou com a face para baixo sobre o vidro do scanner, selecione a bandeja que deseja utilizar e pressione **INICIAR** para digitalizar.
- **7** Quando a digitalização do trabalho atual estiver concluída, o menu popup será exibido na tela principal.

Para armazenar as imagens do trabalho atual, toque em Conf.

Para excluir as imagens, toque em CANCELAR.

**8** Repita as etapas 3 a 7 até que todos os originais do trabalho sejam digitalizados.

**Nota** Coloque e digitalize cada conjunto de originais na ordem correta de paginação.

- **9** Selecione o modo do sistema de acabamento desejado.
- **10** Digite a quantidade desejada.
- **11** Toque em ARMAZ. na tela principal para sair do modo de armazenamento.

Para excluir os dados digitalizados sem imprimir, pressione **PARAR** e toque em CANCELAR no menu popup para certificar-se de que os dados sejam excluídos.

**12** Pressione **INICIAR**. O MFP inicia o trabalho de impressão.

Após a conclusão da cópia, pressione **REINICIALIZAR** para liberar o modo e reinicializar o MFP.

# <span id="page-122-0"></span>**Apagar área sem imagem**

O modo apagar área sem imagem é utilizado para copiar originais não-padrão ou especiais, como livros, revistas, colagens, gráficos, materiais finos ou espessos, a partir do vidro do scanner. A área exposta do vidro fora das bordas do original não será copiada.

Esse modo ajuda a preservar a condição dos originais, melhora a qualidade da cópia e elimina o consumo desnecessário de toner. Mantenha a tampa do documento aberta durante todo o procedimento.

A opção Apagar área sem imagem tem dois modos: modo de apagamento retangular e modo de apagamento oblíquo. O MFP inicialmente está definido para selecionar o modo mais apropriado para o original colocado sobre o vidro do scanner (modo automático). O operador principal pode especificar qualquer um dos modos e o nível de densidade do original manualmente, para que o apagamento da área sem imagem funcione sem falhas.

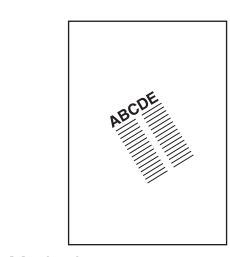

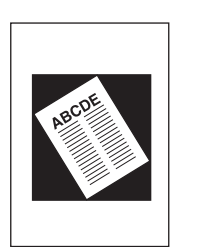

Modo de apagamento oblíquo Modo de apagamento retangular

- modo de cópia: somente modo 1▶1 (ao utilizar o modo de armazenamento, 1▶2 pode ser selecionado)
- utilize somente o vidro do scanner; mantenha o alimentador de documentos aberto durante todo o procedimento de digitalização
- tamanho original: Ledger 10 mm por 10 mm
- largura de corte da imagem: margem anterior 5 mm, margem traseira 4 mm, margens superior e inferior 2 mm.
- condições básicas de cópia incompatíveis: utilizando o AAD, seleção automática do papel, escala automática, rotação, 212, 211, ordenação de rotação, grupo de rotação
- originais incompatíveis: original misto, original de dobra z
- saída incompatível: inserção de folha/capa, capítulo, combinação, folheto, inserção de imagem, cópia de livros no modo de armazenamento do AAD, inverter imagem, toda a área da imagem, reduzir e deslocar no deslocamento de imagem, armazenamento de imagem na superposição de memória

**Nota** A função de apagar área sem imagem pode não funcionar corretamente se a iluminação do local de trabalho estiver diretamente sobre o vidro do scanner. Nesse caso, consulte o representante de serviços para saber o local apropriado para a instalação.

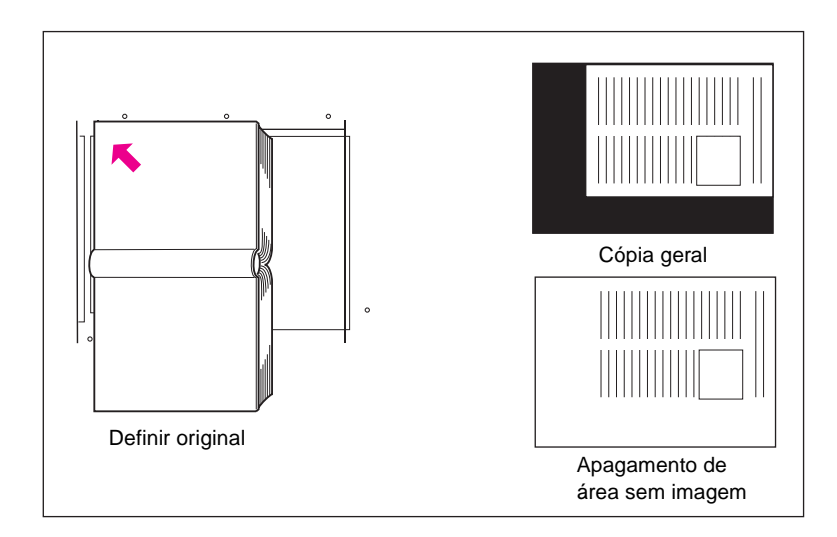

- **1** Toque em SAÍDA na tela principal para exibir a tela de seleção de saída.
- **2** Toque em Apagar área sem imagem.
- **3** Selecione recursos de cópia adicionais, conforme desejado.
- **4** Toque em OK para concluir a configuração e retornar à tela principal.
- **5** Digite a quantidade.
- **6** Posicione os originais com a face para baixo sobre o vidro do scanner.

**Nota** Mantenha o alimentador de documentos aberto durante todo o procedimento.

**Opção:** Pressione **VERIFICAR** para exibir a seleção e fazer uma cópia para prova, se desejar. Toque em SAIR para retornar à tela principal. Consulte ["Verificação e cópia para prova" na página 71.](#page-80-0)

**7** Pressione **INICIAR**.

Quando a cópia estiver concluída, toque em Apagar área sem imagem na tela de seleção de saída ou pressione **REINICIALIZAR** para liberar o modo e reinicializar o MFP.

# <span id="page-124-0"></span>**Inverter imagem**

Utilize a função de inversão de imagem para inverter a imagem de preto sobre branco para branco sobre preto e vice-versa.

- papel do original/da cópia: Ledger, Legal, Letter, Letter-R, 5,5 por 8,5
- condições básicas de cópia incompatíveis: dobra, grampeamento e dobra, dobra tripla
- saída incompatível: apagar área sem imagem, repetir, toda a área da imagem, marcação, superposição de memória

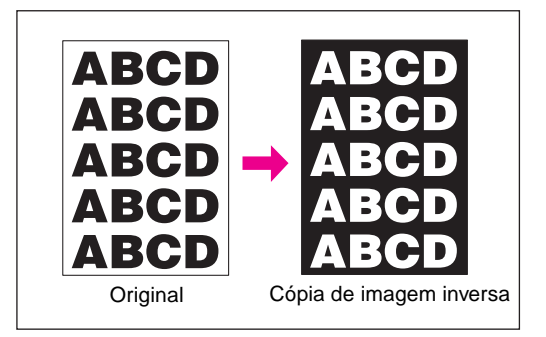

- **1** Toque em SAÍDA na tela principal para exibir a tela de seleção de saída.
- **2** Toque em Inverter imagem.
- **3** Selecione recursos de cópia adicionais, conforme desejado.
- **4** Toque em OK para concluir a configuração e retornar à tela principal.
- **5** Digite a quantidade.
- **6** Posicione os originais com a face para cima no alimentador de documentos ou com a face para baixo sobre o vidro do scanner.

**Nota Opção:** Pressione **VERIFICAR** para exibir a seleção e fazer uma cópia para prova, se desejar. Toque em SAIR para retornar à tela principal. [Consulte "Verificação e cópia para prova" na página 71.](#page-80-0)

**7** Pressione **INICIAR**.

Quando a cópia estiver concluída, toque em Inverter imagem na tela de seleção de saída ou pressione **REINICIALIZAR** para liberar o modo e reinicializar o MFP.

# <span id="page-124-1"></span>**Repetir imagem**

Utilize a função de repetição de imagem para criar etiquetas, cartões de visita, tickets, repetindo a imagem selecionada na página inteira.

# <span id="page-124-2"></span>**Modo de definição da largura vertical/horizontal**

Repita a área da imagem selecionada de 10 mm - 150 mm nas larguras vertical e horizontal medidas a partir do canto posterior esquerdo da área original indicada na margem esquerda do vidro do scanner.

# <span id="page-124-3"></span>**Modo de detecção automática**

Selecionar esse modo define automaticamente a área de repetição igual ao tamanho do original colocado sobre o vidro do scanner, ativando a função de apagar área sem imagem.

### <span id="page-124-4"></span>**Modo repetir**

Selecione o número de vezes da repetição do original a ser disposto em uma folha de cópia.

### **Especificações do modo de definição da largura vertical/horizontal**

- utilize o vidro do scanner (o AAD não pode ser utilizado)
- largura da repetição: 10 150 mm (em incrementos de 1 mm)
- modo de cópia: somente no modo 1<sup>1</sup>1

(ao selecionar o modo 1`2, o modo de armazenamento no vidro funcionará automaticamente)

### **Especificações do modo de detecção automática**

- utilize o vidro do scanner; a função de apagar área sem imagem funcionará automaticamente
- área de digitalização: Ledger 10 mm por 10 mm
- área da imagem de repetição: área da imagem original detectada por apagar área sem imagem
- modo de cópia: somente no modo 1<sup>1</sup> (ao selecionar o modo 1<sup>≽</sup>2, o modo de armazenamento no vidro funcionará automaticamente)

### **Especificações do modo Repetir**

- razão de escala: definida como 1.00 (100%) automaticamente (a escala pode ser alterada, mas a rotação não funcionará quando a razão for alterada)
- área de digitalização: Ledger 10 mm por 10 mm
- área da imagem de repetição: uma parte do tamanho da cópia selecionada dividido por igual, de acordo com o modo (2, 4 ou 8 repetições) designado na tela; se o tamanho da imagem detectada for maior que o tamanho especificado anteriormente, o resultado da cópia pode não ser satisfatório

### **Condições incompatíveis com o modo de definição da largura vertical/horizontal**

- condições básicas de cópia: utilizando o AAD, rotação, 2<sup>p</sup>2, 2<sup>p</sup>1, seleção automática do papel, escala automática, grupo, ordenação de rotação, grupo de rotação
- originais: original misto, original de dobra z
- saída: inserção de folha/capa, capítulo, combinação, folheto, intercalação OHT, inserção de imagem, cópia de livros, apagar área sem imagem, inverter imagem, apagamento de quadro/dobra, auto layout, reduzir e deslocar no deslocamento de imagem, marcação/superposição

### **Condições incompatíveis com o modo de detecção automática**

- condições básicas de cópia: utilizando o AAD, rotação, 2▶2, 2▶1, seleção automática do papel, escala automática, grupo, ordenação de rotação, grupo de rotação
- originais: original misto, original de dobra z
- saída: inserção de folha/capa, capítulo, combinação, folheto, intercalação OHT, inserção de imagem, cópia de livros, inverter imagem, apagamento de quadro/dobra, auto layout, toda a área da imagem, reduzir e deslocar no deslocamento de imagem, marcação/superposição

### **Condições incompatíveis com o modo Repetir**

- condições básicas de cópia: rotação (quando a razão de escala é alterado de 1.00), seleção automática do papel, escala automática, grupo, ordenação de rotação, grupo de rotação
- originais: original misto, original de dobra z
- saída: inserção de folha/capa, capítulo, combinação, folheto, intercalação OHT, inserção de imagem, cópia de livros, apagar área sem imagem, inverter imagem, apagamento de quadro/dobra, auto layout, reduzir e deslocar no deslocamento de imagem, superposição, superposição de memória

**Nota** Os modos de detecção automática e de repetição da função de repetição de imagem podem não funcionar corretamente se a iluminação do local de trabalho estiver diretamente sobre o vidro do scanner. Nesse caso, consulte o representante de serviços para saber o local apropriado para a instalação.

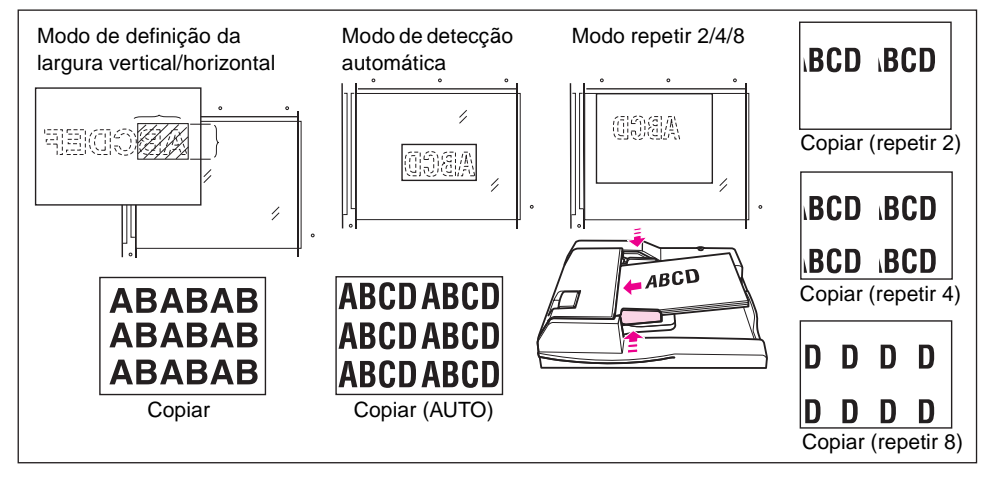

- **1** Toque em SAÍDA na tela principal para exibir a tela de seleção de saída.
- **2** Toque em Repetir para exibir a tela de seleção do modo de repetição.
- **3** Para selecionar o modo de definição da largura vertical/horizontal:
	- **a** Toque em Vertical/Horizontal.
	- **b** Especifique as larguras vertical e horizontal da área de digitalização utilizando a tecla de seta para cima/para baixo, de 10 - 150 mm em incrementos de 1 mm. Continue tocando na tecla para aumentar/reduzir o valor continuamente.

Ou então, toque em Dig. larg. de repetição por teclado para exibir a tela popup e digitar o valor utilizando as teclas da tela sensível ao toque. Toque na tecla Vert. / Horiz na tela popup para alternar de uma opção para outra. Toque em OK para restaurar a tela de seleção do modo de repetição.

Para selecionar o modo de detecção automática, toque em AUTO. A função de apagar área sem imagem funcionará automaticamente.

Para selecionar o modo de repetição, toque em Repetir 2, Repetir 4 ou Repetir 8, conforme desejar.

- **4** Toque em OK para retornar à tela de seleção de saída.
- **5** Selecione recursos de cópia adicionais, conforme desejado.

Quando o modo Repetir 2 está selecionado, a função de espaço de página do deslocamento de imagem pode ser utilizada para criar a quantidade desejada de espaço em branco entre as duas imagens de uma página.

- **6** Toque em OK para concluir a configuração e retornar à tela principal.
- **7** Digite a quantidade desejada.
- **8** Posicione os originais com a face para baixo sobre o vidro do scanner.

**Nota** Não feche o alimentador de documentos quando AUTO, Repetir 2, Repetir 4 ou Repetir 8 for selecionado na etapa 3.

Ao utilizar o modo de armazenamento no vidro, o modo 1▶2 pode ser selecionado.

**Nota Opção:** Pressione **VERIFICAR** para exibir a seleção e fazer uma cópia para prova, se desejar. Toque em SAIR para retornar à tela principal. Consulte ["Verificação e cópia para prova" na página 71.](#page-80-0)

### **9** Pressione **INICIAR**.

Quando a cópia estiver concluída, toque em Repetir na tela de seleção de saída ou pressione **REINICIALIZAR** para liberar o modo e reinicializar o MFP.

# <span id="page-127-0"></span>**Apagamento de quadro/dobra**

Utilize o apagamento de quadro/dobra para eliminar marcas pretas na cópia ao longo das bordas.

- quantidade de apagamento de quadro: 1 mm 300 mm em incrementos de 1 mm
- valor inicial de apagamento de quadro: 10 mm
- quantidade de apagamento de dobra: 1 mm 99 mm em incrementos de 1 mm
- valor inicial de apagamento de dobra: 10 mm
- tamanho do papel do original/da cópia: Ledger, Legal, Letter
- saída incompatível: repetir, toda a área da imagem

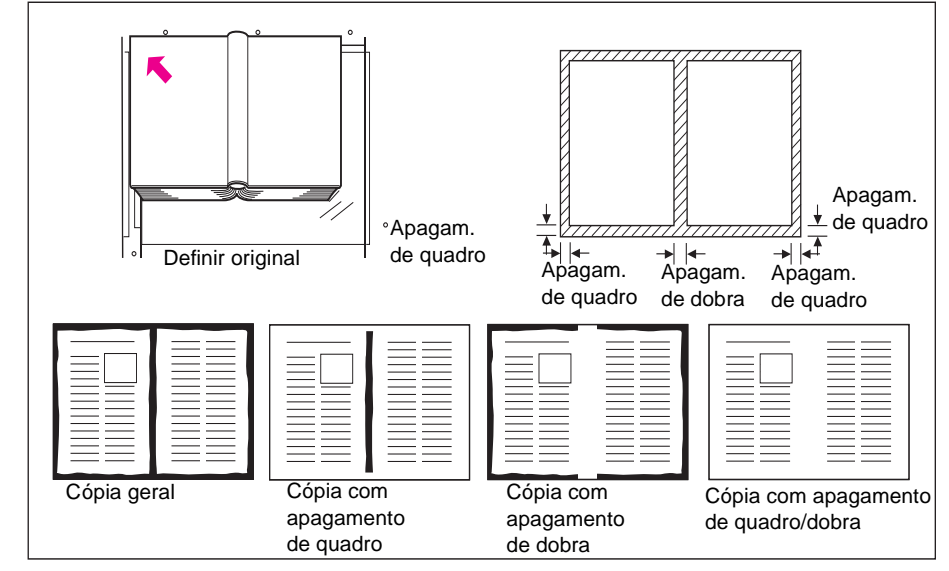

- **1** Toque em SAÍDA na tela principal para exibir a tela de seleção de saída.
- **2** Toque em Quadro/dobra apagam. para exibir a tela de seleção de apagamento de quadro/dobra.
- **3** Toque em Apagam. de quadro (todos os lados) ou Apagam. de quadro (cada lado). Toque em Apagam. de dobra para utilizar o modo de apagamento de dobra.
	- Toque em Apagam. de quadro (todos os lados) para digitar a quantidade de apagamento de quadro nos lados superior, inferior, direito e esquerdo, coletivamente, utilizando as teclas sensíveis ao toque ou a tecla de seta para cima/para baixo, de 1 - 300 mm.
	- Toque em Apagam. de quadro (cada lado) para digitar a quantidade de apagamento de quadro nos lados superior, inferior, direito ou esquerdo, individualmente. Toque em MARGEM SUP., MARGEM DIR., MARGEM INF. ou MARGEM ESQ. e utilize as teclas sensíveis ao toque ou a tecla de seta para cima/para baixo a fim de digitar a quantidade desejada entre 1 mm - 300 mm.
	- Para digitar a quantidade de apagamento de dobra, toque em Apagam. de dobra e em DOBRA. Utilize as teclas sensíveis ao toque ou a tecla de seta para cima/para baixo a fim de digitar a quantidade desejada, entre 1 - 99 mm.
- **4** Toque em OK para concluir a configuração. A tela de seleção de saída será exibida.
- **5** Toque em OK para retornar à tela principal ou fazer seleções de saída adicionais.
- **6** Selecione o tamanho de cópia desejado.
- **7** Digite a quantidade desejada.
- **8** Posicione os originais com a face para cima no alimentador de documentos ou com a face para baixo sobre o vidro do scanner.

**Nota Opção:** Pressione **VERIFICAR** para exibir a seleção e fazer uma cópia para prova, se desejar. Toque em SAIR para retornar à tela principal. Consulte ["Verificação e cópia para prova" na página 71.](#page-80-0)

### **9** Pressione **INICIAR**.

Quando a cópia estiver concluída, toque em Quadro/dobra apagam. na tela de seleção de saída ou pressione **REINICIALIZAR** para liberar o modo e reinicializar o MFP.

Nota **Apesar de os tamanhos da cópia e do original geralmente precisarem ser iguais, é possível utilizar o** apagamento de quadro/dobra para copiar um original Ledger para Letter-R, selecionando a redução 0,65 depois de selecionar o tamanho da cópia.

# <span id="page-128-0"></span>**Auto layout**

Utilize essa função para detectar a área de imagem do original e centralizar a imagem inteira no papel de cópia.

- o modo dúplex é definido automaticamente como 1▶1; o modo 1▶2 também está disponível somente ao utilizar o modo de armazenamento
- a seleção automática de papel e a escala automática são liberadas automaticamente; a alteração da razão de escala está disponível
- a função de apagar área sem imagem é selecionada automaticamente; libere-a manualmente ao utilizar o AAD para digitalizar originais
- tamanho do original/cópia: Ledger, Legal, Letter-R, Letter, 5,5 por 8,5
- condições básicas de cópia incompatíveis: seleção automática do papel, escala automática, rotação, 2`2, 2`1, ordenação de rotação, grupo de rotação
- originais incompatíveis: original misto, original de dobra z
- saída incompatível: inserção de folha/capa, capítulo, combinação, folheto, inserção de imagem, inverter imagem, repetir, toda a área da imagem, deslocamento de imagem, superposição, armazenamento de imagem na superposição de memória

Nota **A função de auto layout pode não funcionar** corretamente se a iluminação do local de trabalho estiver diretamente sobre o vidro do scanner. Nesse caso, consulte o representante de serviços para saber o local apropriado para a instalação.

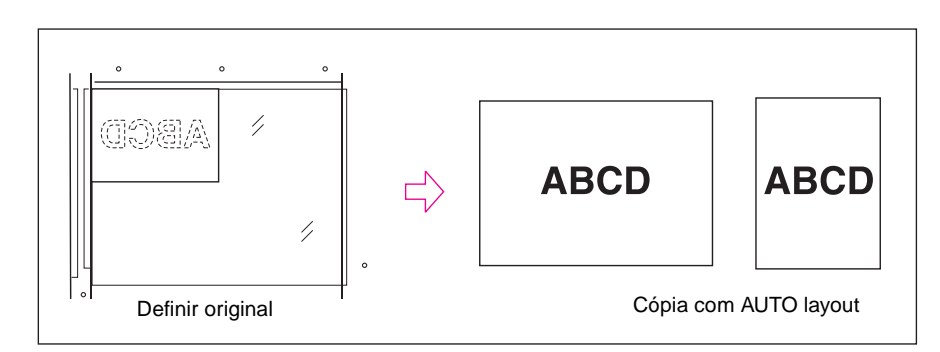

- **1** Toque em SAÍDA na tela principal para exibir a tela de seleção de saída.
- **2** Toque em Auto layout. As teclas de funções incompatíveis ficarão desativadas para mostrar inatividade.
- **3** Selecione recursos de cópia adicionais, conforme desejado. Ao utilizar o AAD para digitalizar originais, toque em Apagar área sem imagem para desmarcar essa opção.
- **4** Toque em OK para concluir a configuração e retornar à tela principal.
- **5** Selecione o tamanho de cópia desejado.
- **6** Digite a quantidade desejada.

**7** Posicione os originais com a face para cima no alimentador de documentos ou com a face para baixo sobre o vidro do scanner.

**Nota** Não feche o alimentador de documentos ao utilizar o vidro do scanner. Colocar o original na posição oblíqua sobre o vidro do scanner pode resultar em marcas pretas na cópia.

> **Opção:** Pressione **VERIFICAR** para exibir a seleção e fazer uma cópia para prova, se desejar. Toque em SAIR para retornar à tela principal. Consulte ["Verificação e cópia para prova" na página 71.](#page-80-0)

**8** Pressione **INICIAR**.

Quando a cópia estiver concluída, toque em Auto layout na tela de seleção de saída ou pressione **REINICIALIZAR** para liberar o modo e reinicializar o MFP.

### <span id="page-129-0"></span>**Toda a área da imagem**

Utilize essa função para fazer cópias impressas completamente até as margens.

- as cópias serão feitas sem corte da imagem nas margens
- condições básicas de cópia incompatíveis: ordenação de rotação, grupo de rotação
- saída incompatível: apagar área sem imagem, inverter imagem, apagamento de quadro/dobra

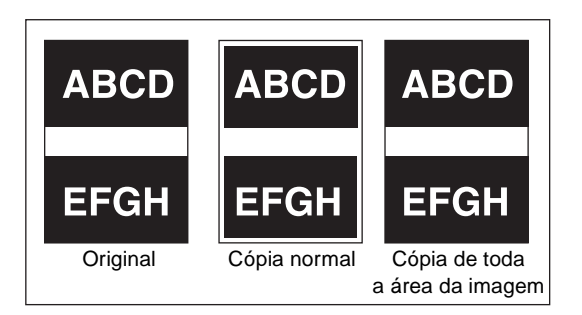

- **1** Toque em SAÍDA na tela principal para exibir a tela de seleção de saída.
- **2** Toque em Toda a imagem área.
- **3** Selecione recursos de cópia adicionais, conforme desejado.
- **4** Toque em OK para concluir a configuração e retornar à tela principal.
- **5** Selecione o tamanho de cópia desejado.
- **6** Digite a quantidade desejada.
- **7** Posicione os originais com a face para cima no alimentador de documentos ou com a face para baixo sobre o vidro do scanner.

**Nota Opção:** Pressione **VERIFICAR** para exibir a seleção e fazer uma cópia para prova, se desejar. Toque em SAIR para retornar à tela principal. Consulte ["Verificação e cópia para prova" na página 71.](#page-80-0)

**8** Pressione **INICIAR**.

Quando a cópia estiver concluída, toque em Toda a imagem área na tela de seleção de saída ou pressione **REINICIALIZAR** para liberar o modo e reinicializar o MFP.

# <span id="page-130-0"></span>**Deslocamento de imagem**

# <span id="page-130-1"></span>**Para ajustar a posição da imagem da cópia**

Utilize o deslocamento de imagem para criar uma nova margem de encadernação nos originais copiados no modo 1 $\blacktriangleright$ 1 ou 2 $\blacktriangleright$ 2 ou para ajustar as margens existentes nos originais copiados no modo 1▶2 ou 2▶1.

A função de espaço de página está disponível somente quando o modo Folheto ou repetir 2 já foi selecionado. Utilize essa função para criar a quantidade desejada de espaço em branco entre as duas imagens de uma página.

Se a perda de imagem parecer provável, selecione o modo de redução e deslocamento. Consulte ["Para reduzir e deslocar a imagem da cópia" na página 122.](#page-131-0)

- quantidade de deslocamento no modo de deslocamento de imagem: 0 mm 250 mm em incrementos de 1 mm (a configuração em incrementos de 0,1 mm utilizando a tecla de seta para cima/para baixo também está disponível pela definição do operador principal) para ser definida de forma coletiva ou individual para a frente e o verso das páginas.
- o espaço de página funciona somente quando o modo Folheto ou repetir 2 já estiver selecionado
- tamanho do original/cópia: Ledger, Legal, Letter, Letter-R
- condições incompatíveis: saída: auto layout, armazenamento da imagem na superposição de memória

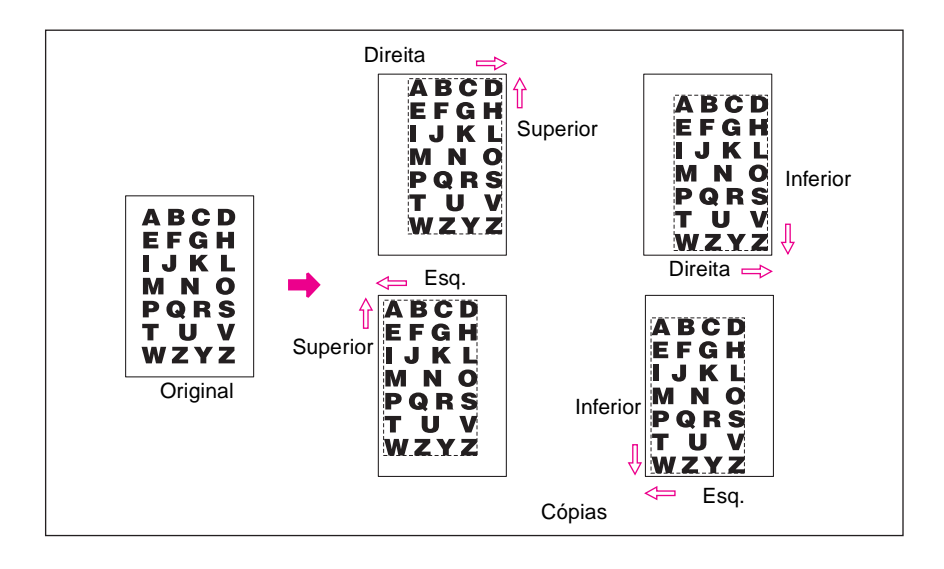

- **1** Selecione o modo dúplex e o tamanho da cópia na tela principal, conforme desejar.
- **2** Toque em SAÍDA na tela principal para entrar na tela de seleção de saída.
- **3** Toque em Desl imagem para exibir a tela de seleção de deslocamento da imagem.
- **4** Toque em Desl imagem.

Para definir a quantidade de deslocamento em Desl imagem:

**a** Toque em FRENTE, VERSO ou OS DOIS LADOS. Quando a opção OS DOIS LADOS está selecionada, a direção e a quantidade de deslocamento especificadas serão refletidas imediatamente nas imagens frontal e traseira na tela. Toque em FRENTE ou VERSO para especificar a direção e a quantidade de deslocamento individualmente.

**b** Toque em DESL P/ CIMA, DESL P/ BAIXO, DESL DIR ou DESL ESQ para especificar a direção de deslocamento. Em seguida, utilize as teclas da tela sensível ao toque ou a tecla de seta para cima/para baixo a fim de selecionar a quantidade de deslocamento desejada (faixa disponível: 0 - 250 mm). Continue tocando na tecla de seta para aumentar ou reduzir o valor continuamente.

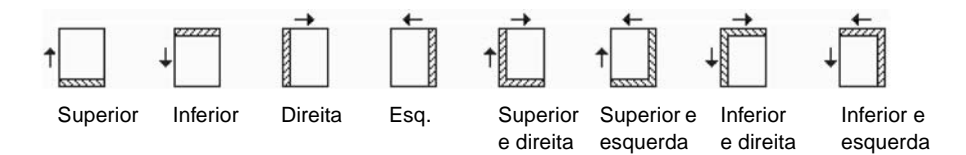

A exibição da imagem na tela permite que você visualize a margem de encadernação a ser criada nas folhas impressas. Os ícones acima serão exibidos para mostrar as condições que estão selecionadas.

**5** Se o modo Folheto ou MODO REPETIR 2 já estiver selecionado, a tecla ESPAÇO PÁG aparece não selecionada na tela para mostrar sua disponibilidade com a indicação de espaço da página exibida na área de imagem.

Se desejar, toque em ESPAÇO PÁG para realçar essa opção e digite a quantidade desejada, utilizando as teclas da tela sensível ao toque ou a tecla de seta para cima/para baixo.

- **6** Toque em OK para concluir a configuração e retornar à tela de seleção de saída.
- **7** Selecione funções de saída adicionais ou toque em OK para retornar à tela principal.
- **8** Digite a quantidade desejada.
- **9** Posicione os originais com a face para cima no alimentador de documentos ou com a face para baixo sobre o vidro do scanner.

**Nota Opção:** Pressione **VERIFICAR** para exibir a seleção e fazer uma cópia para prova, se desejar. Toque em SAIR para retornar à tela principal. Consulte ["Verificação e cópia para prova" na página 71.](#page-80-0)

**10** Pressione **INICIAR**.

Quando a cópia estiver concluída, toque em Desl imagem na tela de seleção de saída ou pressione **REINICIALIZAR** para liberar o modo e reinicializar o MFP.

### <span id="page-131-0"></span>**Para reduzir e deslocar a imagem da cópia**

Utilize o modo de redução e deslocamento, em vez do deslocamento de imagem normal, para evitar perda de imagens ao criar uma margem de encadernação.

- Quantidade de deslocamento no modo de redução e deslocamento:
	- 0 mm 250 mm em incrementos de 1 mm (a configuração em incrementos de 0,1 mm utilizando a tecla de seta para cima/para baixo também está disponível para a definição do operador principal)
	- a ser definido coletivamente para a frente e o verso das páginas
	- a quantidade de deslocamento para o verso da página pode ser alterada para posicionar a imagem exatamente igual à frente da página
- no modo de redução e deslocamento, a escala automática é selecionada automaticamente e não pode ser liberada
- tamanho do original/cópia: Ledger, Legal, Letter, Letter-R
- condições incompatíveis com o modo de redução e deslocamento
	- condições básicas de cópia: alterar razão de escala, zoom v/h, seleção automática do papel
	- originais: original misto
	- saída: cópia de livros, apagar área sem imagem, repetir, auto layout, superposição, armazenamento da imagem na superposição de memória

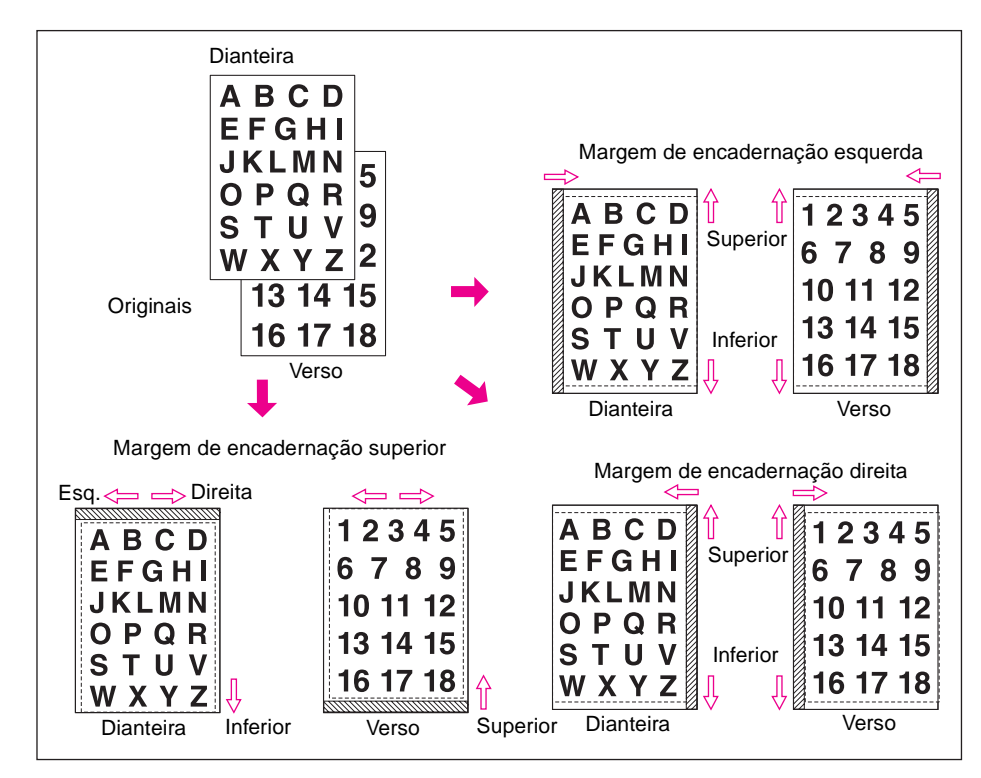

- **1** Selecione o modo dúplex e o tamanho da cópia na tela principal, conforme desejar.
- **2** Toque em SAÍDA na tela principal para entrar na tela de seleção de saída.
- **3** Toque em Desl imagem para exibir a tela de seleção de deslocamento da imagem.
- **4** Toque em Reduce and Shift (Reduzir e deslocar).

Para definir a quantidade de deslocamento em redução e deslocamento:

- **a** Toque em FRENTE. No modo de redução e deslocamento, a tecla OS DOIS LADOS aparece desativada para mostrar inatividade. A mensagem Select scale ratio on Front side (Selecione a razão de escala no lado Frente) será exibida quando VERSO for selecionado primeiro.
- **b** Toque em DESL P/ CIMA, DESL P/ BAIXO ou DESL DIR. ou para especificar a direção do deslocamento. No modo de redução e deslocamento, a tecla DESL ESQ. com a opção FRENTE selecionada aparece desativada para mostrar inatividade. Utilize as teclas da tela sensível ao toque ou a tecla de seta para cima/para baixo a fim de selecionar a quantidade de deslocamento desejada (faixa disponível: 0 mm - 250 mm). Continue tocando na tecla de seta para aumentar ou reduzir o valor continuamente.

A escala automática determinará automaticamente a razão de escala, de acordo com a quantidade de deslocamento especificada para a frente da página. A quantidade de deslocamento e a razão de escala determinadas para a frente da página serão aplicadas automaticamente ao verso da página.

- **c** Toque em VERSO e faça a alteração de direção e quantidade, se for necessário algum ajuste de posicionamento. Com a opção VERSO selecionada, a razão de escala não será alterada, enquanto a direção e a quantidade podem ser alteradas.
- **5** Toque em OK para concluir a configuração e retornar à tela de seleção de saída.
- **6** Selecione funções de saída adicionais ou toque em OK para retornar à tela principal.
- **7** Digite a quantidade desejada.
- **8** Posicione os originais com a face para cima no alimentador de documentos ou com a face para baixo sobre o vidro do scanner.

**Nota Opção:** Pressione **VERIFICAR** para exibir a seleção e fazer uma cópia para prova, se desejar. Toque em SAIR para retornar à tela principal. Consulte ["Verificação e cópia para prova" na página 71.](#page-80-0)

**9** Pressione **INICIAR**.

Quando a cópia estiver concluída, toque em Desl imagem na tela de seleção de saída ou pressione **REINICIALIZAR** para liberar o modo e reinicializar o MFP.

# <span id="page-133-0"></span>**Marcação**

A marcação permite a impressão de marcações regulares, numeração, numeração de páginas, data e hora, marca-d'água e numeração de marca-d'água nas cópias de saída. Esses seis tipos de marcações podem ser utilizados individualmente ou em várias combinações.

**Nota** No MFP, todas as marcas d'água e marcações predefinidas são impressas em inglês. A tela sensível ao toque exibe as palavras em inglês. Os trabalhos enviados pelo contolador de impressão ainda podem utilizar marcas d'água ou marcações. Os usuários também podem armazenar marcas d'água e marcações personalizadas para aparecerem em trabalhos de cópia.

> MARCAÇÃO imprime as letras selecionadas entre oito opções na imagem digitalizada, no local indicado na tela.

DEFINIR NUMERAÇÃO imprime os números na forma especificada sobre a imagem digitalizada, no local indicado na tela.

NUMERAÇÃO DA PÁGINA imprime os números de página na forma especificada sobre a imagem digitalizada, no local indicado na tela.

DATA/HORA imprime a data e a hora na forma especificada sobre a imagem digitalizada, no local indicado na tela.

MARCA-D'ÁGUA imprime as letras selecionadas entre oito opções sobre a imagem digitalizada, posicionando-a no centro da página.

NUMERAÇÃO DA MARCA D'ÁGUA imprime várias vezes os números na forma especificada, sobre a imagem digitalizada.

- Os seis tipos de marcações podem ser utilizados combinados.
- Uma marca-d'água é impressa no sentido oblíquo, no centro da página. A numeração de marca-d'água imprime um número várias vezes sobre a imagem digitalizada.
- As configurações de marcação, definir numeração, numeração da página e data/hora permitem que você selecione uma posição de impressão a partir de nove locais.
- As configurações de marcação, definir numeração e data/hora permitem escolher se a marcação deve ser impressa em todas as páginas ou somente na capa.
- A numeração da página permite escolher se deseja imprimir em todas as páginas, em todas, exceto na capa frontal, ou em todas, exceto nas capas frontal e traseira.

Além disso, com a opção de inserção de folha/capa ou de capítulo selecionada, a numeração da página permite especificar as seguintes opções:

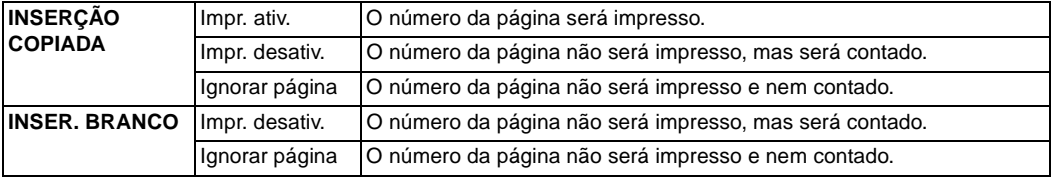

Quando o capítulo já estiver selecionado, as opções de definir numeração, numeração da página e numeração da marca-d'água permitem a impressão do número do capítulo em cada página de capítulo, além de cada função de numeração. Quando utilizado na cópia dúplex, a posição

de impressão à direita/à esquerda especificada será automaticamente invertida no verso das páginas. Quando utilizado na cópia dúplex e a posição de grampeamento superior/inferior é selecionada, a posição de impressão superior/inferior especificada será invertida automaticamente no verso das páginas.

- Largura de corte da imagem: margem anterior 5 mm, margem traseira 4 mm, margens superior e inferior 2 mm.
- Condições básicas de cópia incompatíveis: modo tandem (com definir numeração e numeração de marca-d'água).
- Saída incompatível: inverter imagem, repetir (exceto repetir 2/4/8), superposição (com marcação, definir numeração, marca-d'água e numeração de marca-d'água), superposição de memória

**Nota** Marcação e marca-d'água estão disponíveis somente com o disco rígido instalado no MFP. Sem disco rígido, essas teclas de função ficarão desativadas para mostrar inatividade.

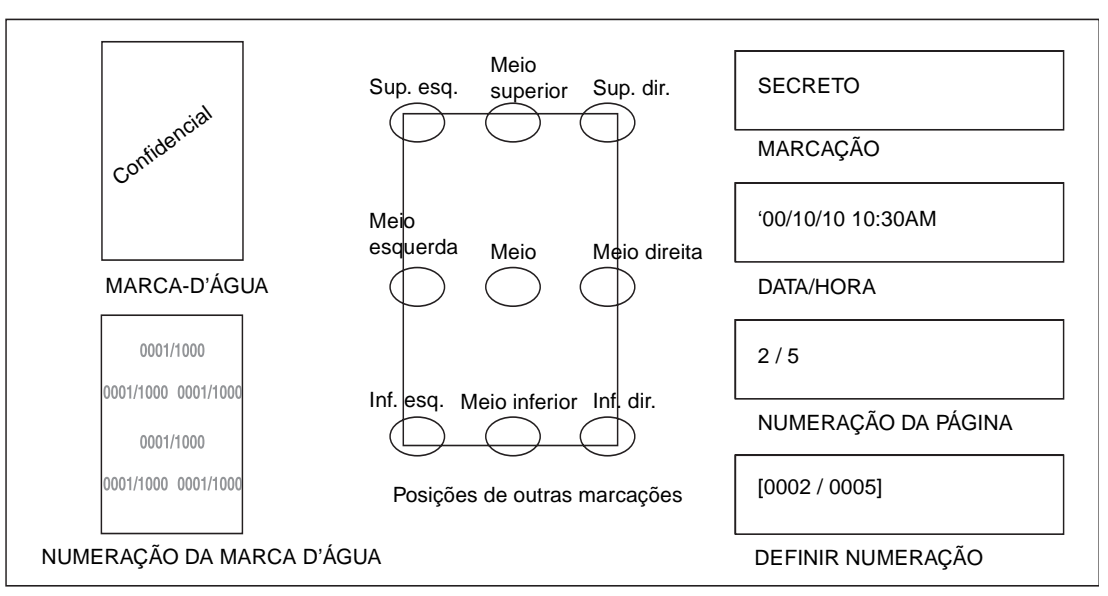

- **1** Toque em SAÍDA na tela principal para exibir a tela de seleção de saída.
- **2** Toque em Marcação/superposição. A tela de seleção de marcação/superposição será exibida.
- **3** Toque para selecionar a marcação selecionada e exibir a próxima tela.

Em cada tela, você pode especificar o tipo desejado da marcação selecionada.

### **Tela de seleção de tipo de numeração e tela de seleção de tipo de data/hora**

**4** Ao selecionar marcação, definir numeração, numeração da página ou data/hora, selecione a posição desejada entre as nove teclas de localização em cada tela.

Se for necessário um ajuste fino, toque em AJUSTE FINO DA POSIÇÃO para exibir a tela de definição do ajuste fino.

Toque em MARGEM SUP., MARGEM INF., MARGEM DIR. ou MARGEM ESQ. para especificar a direção e, em seguida, utilize as teclas da tela sensível ao toque ou a tecla de seta para cima/para baixo para digitar a quantidade desejada.

**5** Toque em TAM. DO CARACT. na tela de seleção da marcação, do tipo de numeração ou do tipo de numeração de marca-d'água, se desejar, para alterar o tamanho do caractere. As opções a seguir são fornecidas.

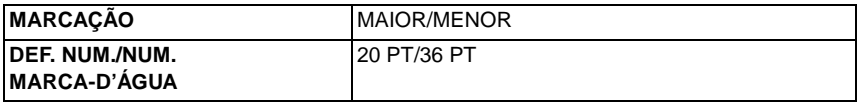

Para alterar o tamanho/tipo dos caracteres, toque em Tam. / Tipo do caractere na tela de seleção do tipo de numeração da página ou do tipo de data/hora. As opções a seguir são fornecidas na próxima tela, mostrada abaixo.

- tamanho do caractere: 8 pt/10 pt/12 pt/14 pt
- tipo de caractere: tipo sans serif/serif
- **6** Toque em Página impressa na tela de seleção de marcação, definir tipo de numeração ou definir tipo de data/hora para designar se deseja imprimir a marcação selecionada somente na capa ou em todas as páginas.

Toque em Página impressa na tela de seleção de tipo de numeração de página para exibir a tela de seleção de definição da impressão de capa/inserção.

- Ao selecionar a configuração da impressão de capa, toque em Frente e verso: Impr. ativ., Frente: Impr. desat. e Verso: Impr. ativ. ou Frente e verso: Impr. desativ.
- Ao selecionar a configuração de imprimir inserção, toque em Impr. ativ., Impr. desativ. ou Ignorar página, conforme as opções de cada inserção copiada e inserção em branco. Toque em OK para retornar à tela de seleção de tipo de numeração da página.
- **7** Toque em Número inicial na tela de seleção de tipo de definir numeração, numeração da página ou numeração de marca-d'água para exibir a tela de definição do número inicial. Utilize as teclas da tela sensível ao toque ou a tecla de seta para cima/para baixo a fim de inserir o número inicial desejado, e toque em OK para retornar à tela anterior. Utilize +/- para inserir um número negativo e imprimir a partir da metade, por exemplo, -2 para imprimir "1" a partir da página 4.

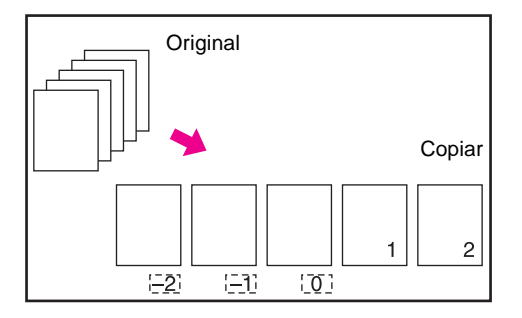

Quando o capítulo já estiver selecionado, tocar em Número inicial na tela de seleção de tipo de definir numeração, numeração da página ou numeração de marca-d'água exibirá a tela de definição do número inicial com a configuração do número inicial do capítulo (veja abaixo). Toque em Chapter Number (Número do capítulo) ou em Page Number (Número da página) para realçar essas opções e utilize as teclas da tela sensível ao toque ou a tecla de seta para cima/para baixo para inserir o número inicial desejado em cada uma.

Toque em OK para retornar à tela anterior.

- **8** Ao selecionar MARCA-D'ÁGUA ou NUMERAÇÃO DA MARCA D'ÁGUA, toque em Clara, Normal, Escura ou Escura+ para selecionar o nível de densidade desejado em cada tela.
- **9** Quando todas as seleções desejadas forem feitas, toque em OK para retornar à tela de seleção de saída.
- **10** Faça seleções de saída adicionais ou toque em OK para retornar à tela principal.
- **11** Digite a quantidade desejada.
- **12** Posicione os originais com a face para cima no alimentador de documentos ou com a face para baixo sobre o vidro do scanner.

**Nota** Coloque e digitalize os originais na ordem normal de paginação.

**Opção:** Pressione **VERIFICAR** para exibir a seleção e fazer uma cópia para prova, se desejar. Toque em SAIR para retornar à tela principal. Consulte ["Verificação e cópia para prova" na página 71.](#page-80-0)

### **13** Pressione **INICIAR**.

Quando a cópia estiver concluída, toque em Marcação/superposição na tela de seleção de saída ou pressione **REINICIALIZAR** para liberar o modo e reinicializar o MFP.

# <span id="page-136-0"></span>**Superposição**

Utilize a superposição para digitalizar uma imagem e superpô-la em cada página copiada do trabalho.

- digitalize e armazene originais na memória
- seleção automática do papel e escala automática são liberadas automaticamente
- a razão de escala é definida inicialmente como 1:1, mas essa configuração pode ser alterada
- tamanho do original/cópia: Ledger, Legal, Letter-R, Letter, 5,5 por 8,5
- condições básicas de cópia incompatíveis: rotação, ordenação de rotação, grupo de rotação
- originais incompatíveis: original misto
- saída incompatível: inserção de folha/capa, combinação, intercalação OHT, inserção de imagem, cópia de livros, trabalho do programa, repetir, auto layout, reduzir e deslocar no deslocamento de imagem, marcação, definir numeração, marca-d'água, numeração da marca-d'água

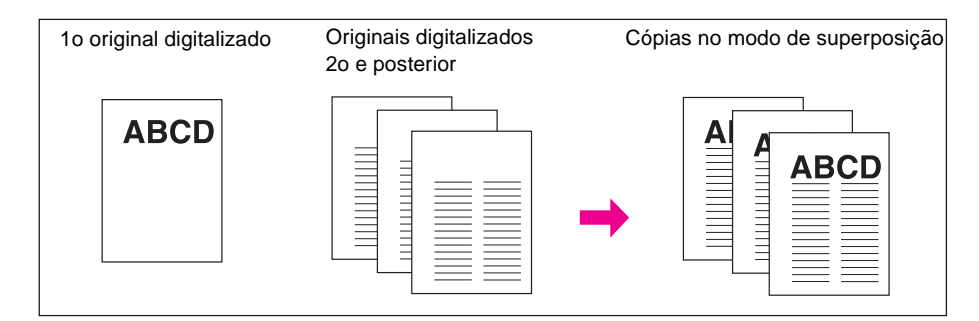

- **1** Toque em SAÍDA na tela principal para exibir a tela de seleção de saída.
- **2** Toque em Marcação/superposição. A tela de seleção de marcação/superposição será exibida.
- **3** Toque em Superposição para realçar essa opção.
- **4** Toque em OK para retornar à tela de seleção de saída.
- **5** Faça seleções de saída adicionais ou toque em OK para retornar à tela principal.
- **6** O modo de armazenamento é selecionado automaticamente e a seleção automática do papel e a escala automática são liberadas.

Defina o modo dúplex, o contraste da cópia, o modo lentes e o tamanho da cópia na tela principal.

- **7** Digite a quantidade desejada.
- **8** Posicione o original de superposição no alimentador de documentos ou sobre o vidro do scanner e pressione **INICIAR** para digitalizar.
- **9** A segunda página e as páginas subseqüentes serão sobrepostas na impressão. Coloque-as no alimentador de documentos ou sobre o vidro do scanner e pressione **INICIAR**.

**Nota** Coloque e digitalize os originais na ordem normal de paginação.

**Opção:** Pressione **VERIFICAR** para exibir a seleção e fazer uma cópia para prova, se desejar. Toque em SAIR para retornar à tela principal. Consulte ["Verificação e cópia para prova" na página 71.](#page-80-0)

**10** Toque em ARMAZ. para desmarcar o modo de armazenamento e pressione **INICIAR** para imprimir.

Quando a cópia estiver concluída, toque em Marcação/superposição na tela de seleção de saída ou pressione **REINICIALIZAR** para liberar o modo e reinicializar o MFP.

# <span id="page-136-1"></span>**Superposição de memória**

Se o disco rígido opcional estiver instalado, utilize a superposição de memória para digitalizar e armazenar várias imagens no disco e, em seguida, para recuperar a imagem desejada do disco rígido para superpor em cada página copiada no trabalho.

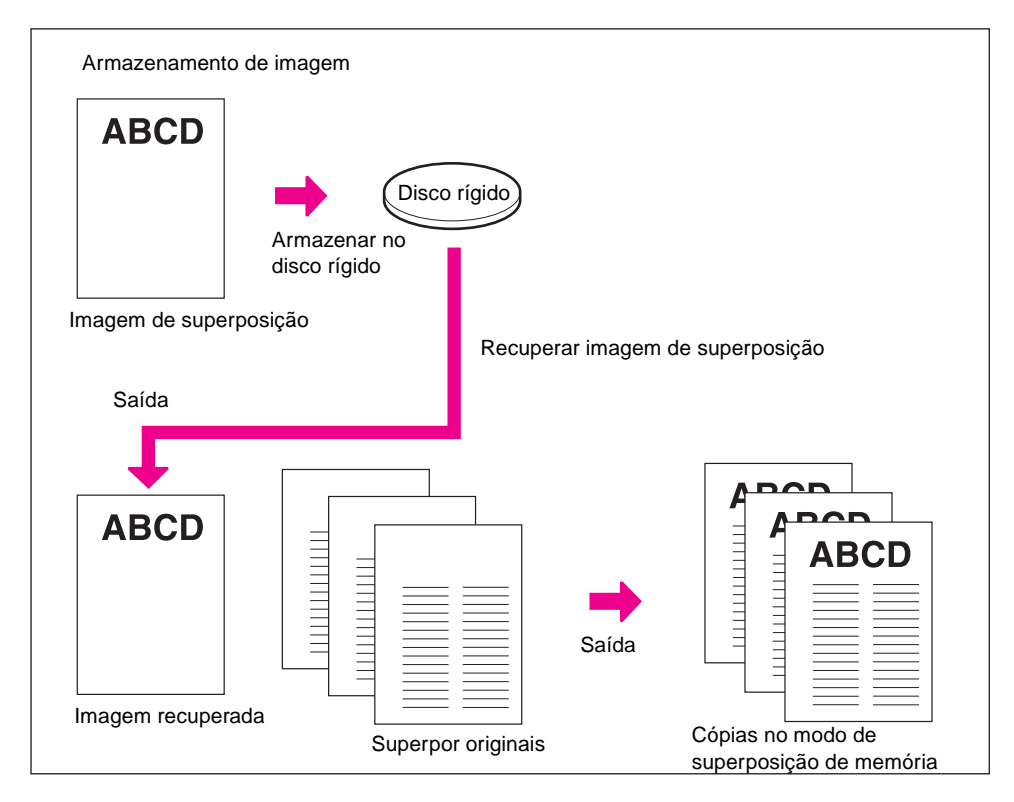

### **Para armazenar dados de imagem de superposição no disco rígido**

O procedimento a seguir descreve como armazenar dados da imagem de superposição no disco rígido.

- utilize somente o vidro do scanner
- modo de cópia: 1 somente no modo 1<sup>1</sup>1
- condições básicas de cópia incompatíveis: utilizando o AAD, 1▶2, 2▶2, 2▶1, escala automática, rotação, modo de reserva, modo de interrupção, modo de seleção do sistema de acabamento
- originais incompatíveis: original misto, original de dobra z, papel tab
- saída incompatível: inserção de folha/capa, capítulo, combinação, folheto, intercalação OHT, inserção de imagem, cópia de livros, trabalho do programa, apagar área sem imagem, inverter imagem, repetir, auto layout, deslocamento de imagem, marcação, superposição
- **1** Toque em SAÍDA na tela principal para exibir a tela de seleção de saída.
- **2** Toque em Marcação/superposição. A tela de seleção de marcação/superposição será exibida.
- **3** Toque em SUPERPOS. DE MEMÓRIA para exibir a tela de seleção da imagem de superposição.

**Nota** Sem o disco rígido, a tecla SUPERPOS. DE MEMÓRIA aparecerá desativada na tela de seleção de marcação/superposição para mostrar inatividade.

- **4** Toque em ARMAZENAMENTO DE IMAGEM para exibir a tela de entrada do nome da imagem.
- **5** Utilize as teclas da tela sensível ao toque para digitar o nome desejado para a imagem, com até oito caracteres. A data dessa entrada será armazenada automaticamente.

Para corrigir uma entrada, toque em EXCLUIR 1 CARACTERE várias vezes para excluir cada caractere e, em seguida, digite o nome correto.

**6** Se o nome da imagem estiver correto, toque em OK. A tela principal para armazenar a imagem de superposição será exibida.

Se o menu popup com as teclas SIM e NÃO for exibido, em vez da tela principal, o nome digitado será duplicado. Toque em SIM para digitar um novo nome ou em NÃO para criar um nome duplicado.

Se o menu popup com a tecla OK for exibido, o nome digitado será duplicado. Toque em OK e digite um novo nome.

<span id="page-138-0"></span>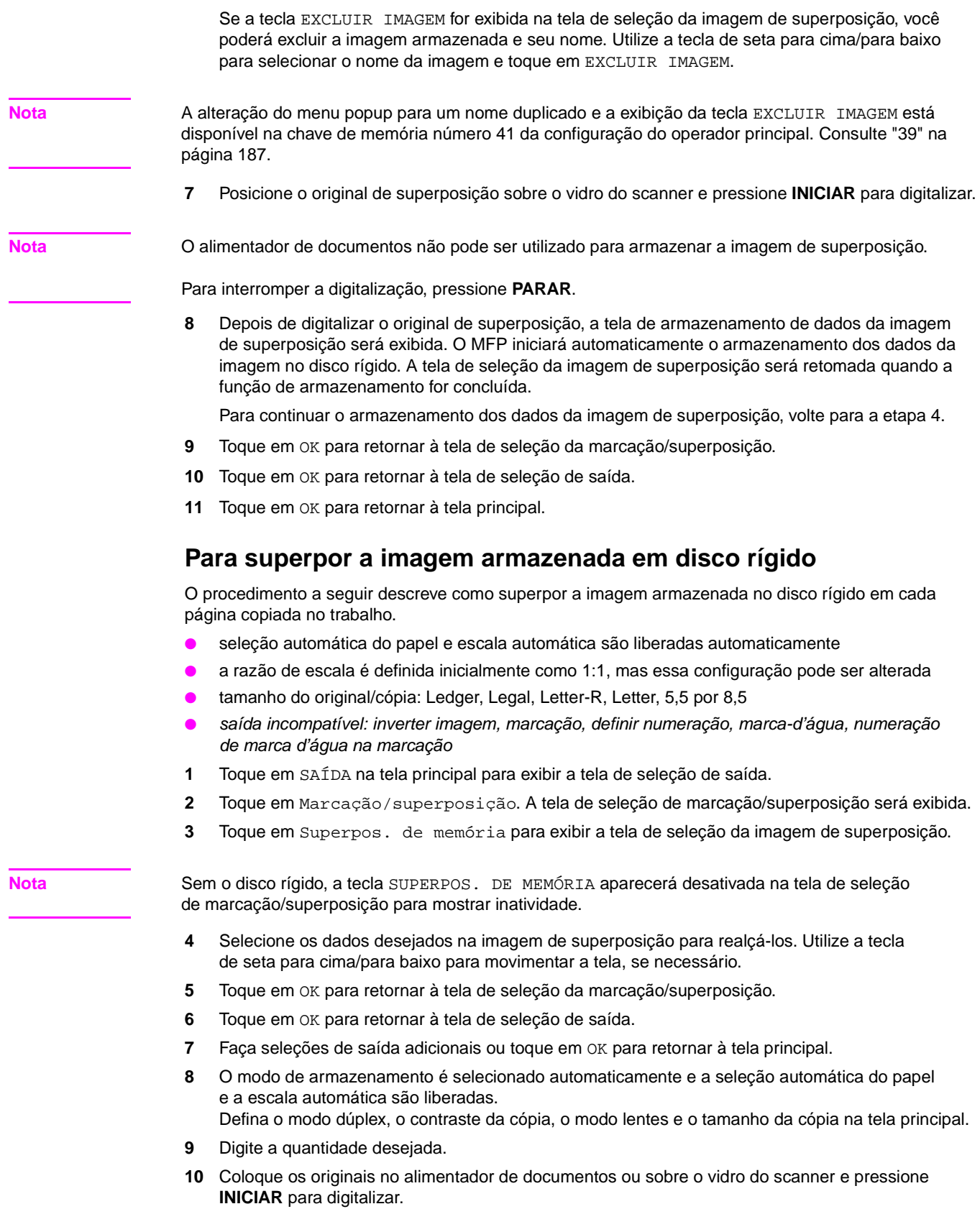

**Nota** Coloque e digitalize os originais na ordem normal de paginação.

**Opção:** Pressione **VERIFICAR** para exibir a seleção e fazer uma cópia para prova, se desejar. Toque em SAIR para retornar à tela principal. Consulte ["Verificação e cópia para prova" na página 71.](#page-80-0)

**11** Toque em ARMAZ. para desmarcar o modo de armazenamento e pressione **INICIAR** para imprimir.

Quando a cópia estiver concluída, toque em Marcação/superposição na tela de seleção de saída ou pressione **REINICIALIZAR** para liberar o modo e reinicializar o MFP.

# 10 Software

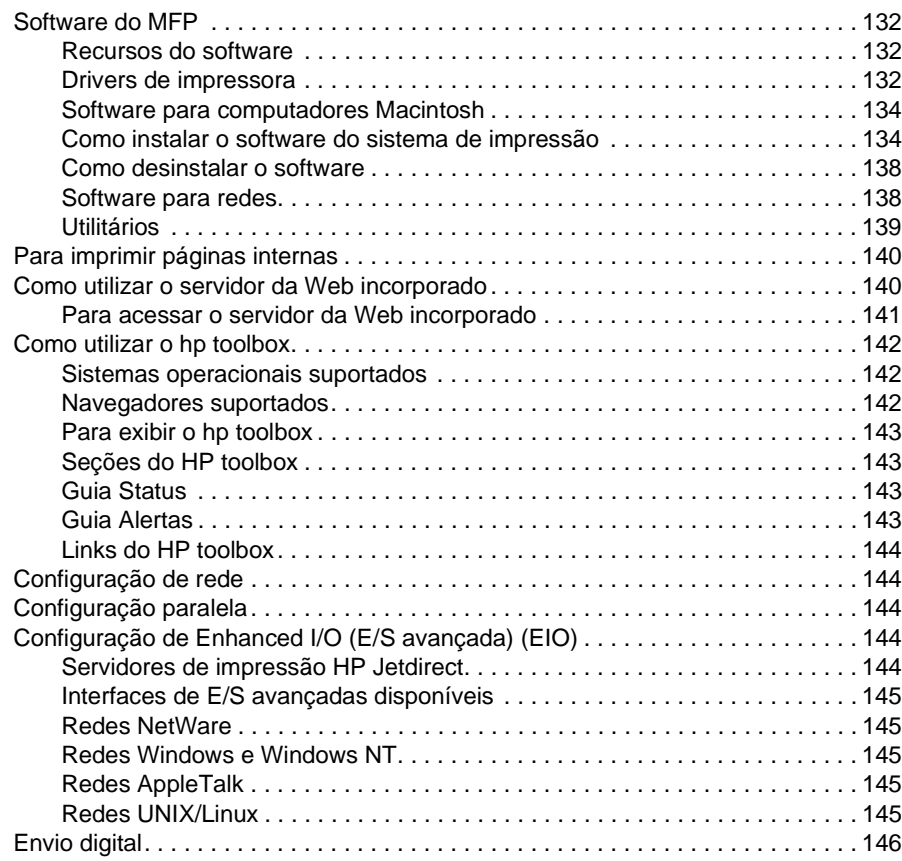

# <span id="page-141-0"></span>**Software do MFP**

Com o MFP, é fornecido um CD-ROM contendo o software do sistema de impressão. Os componentes do software e os drivers da impressora nesse CD-ROM ajudam a utilizar todo o potencial do MFP. Consulte a seção ["Como instalar o software do sistema de impressão" na página 134](#page-143-1) deste guia ou as Notas sobre a instalação contidas no CD-ROM que acompanha o MFP.

**Nota** Para obter as informações mais recentes sobre os componentes do software do sistema de impressão, consulte o arquivo leiame disponível em http://www.hp.com/support/lj9055mfp ou http://www.hp.com/support/lj9065mfp. Para obter informações sobre como instalar o software do MFP, veja as Notas sobre a instalação no CD-ROM que acompanha o MFP.

> Esta seção resume o software incluído no CD-ROM. O sistema de impressão inclui um software para usuários finais e administradores de rede que utilizam os seguintes sistemas operacionais:

- Microsoft Windows 98, Me
- Microsoft Windows NT 4.0, 2000, XP e Server 2003
- Apple Mac OS versão 8.6 até 9.2.x e Apple Mac OS versão 10.1

**Nota** Para obter uma lista de drivers de impressora, o software atualizado do HP MFP e informações sobre suporte ao produto, vá para http://www.hp.com/support/lj9055mfp ou http://www.hp.com/support/lj9065mfp.

### <span id="page-141-1"></span>**Recursos do software**

Os recursos Configuração automática, Atualizar agora e Pré-configuração estão disponíveis com o MFP.

### **Configuração automática do driver**

Os drivers HP LaserJet PCL 6 para Windows e os drivers PS para Windows 2000, Windows XP e Windows Server 2003 apresentam o recurso de detecção automática e configuração de driver para acessórios de manuseio de papel no momento da instalação.

### **Atualizar agora**

Se você tiver modificado a configuração do MFP desde a instalação, o driver poderá ser automaticamente atualizado com a nova configuração em ambientes que suportam a comunicação bidirecional. Clique no botão **Atualizar agora** para que a nova configuração seja automaticamente refletida no driver.

Para ativar o recurso Atualizar agora, na caixa de diálogo **Propriedades da impressora**, na guia **Configurações de dispositivo**, selecione **Configuração automática** e clique em **Atualizar agora**.

### **Pré-configuração do driver HP**

A Pré-configuração do driver HP é uma arquitetura de software e um conjunto de ferramentas que permite que o software HP seja personalizado e distribuído em ambientes de impressão corporativos gerenciados. Com a Pré-configuração do driver HP, os administradores de tecnologia de informações (TI) podem pré-configurar os padrões de impressão e de dispositivos para os drivers de impressora HP antes da instalação dos drivers no ambiente de rede. Para obter mais informações, consulte o HP Driver Preconfiguration Support Guide (Guia de suporte para pré-configuração do driver HP), disponível em http://www.hp.com/go/hpdpc\_sw.

### <span id="page-141-2"></span>**Drivers de impressora**

Os drivers de impressora permitem que você tenha acesso aos recursos de impressão do MFP e que o computador comunique-se com o MFP, utilizando uma linguagem de impressora. Verifique as notas sobre a instalação e os arquivos leiame contidos no CD-ROM do MFP para obter linguagens e software adicionais.

Os drivers de impressora a seguir são fornecidos com o MFP. Os drivers mais recentes estão disponíveis em http://www.hp.com/support/lj9055mfp ou http://www.hp.com/support/lj9065mfp. Dependendo da configuração dos computadores baseados em Windows, o programa de instalação do software verifica automaticamente o computador quanto ao acesso à Internet para obter os drivers mais recentes.

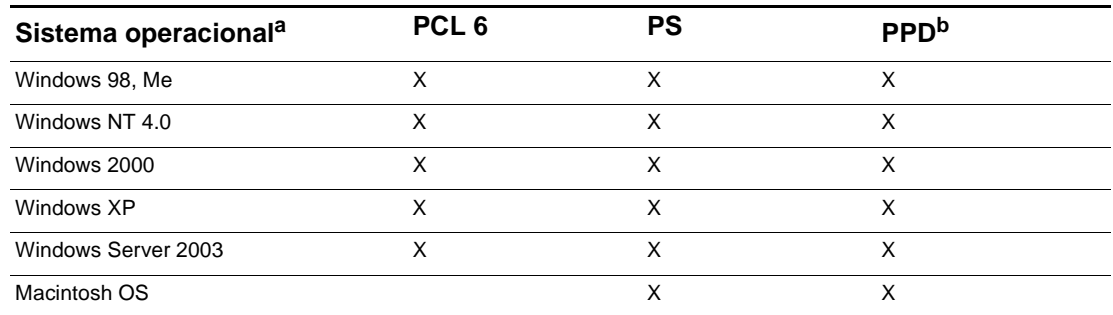

a. Nem todos os recursos do MFP estão disponíveis em todos os drivers ou sistemas operacionais. Consulte a Ajuda on-line em seu driver para informar-se sobre a disponibilidade de recursos.

b. Arquivos PostScript Printer Description.

**Nota** Se o sistema não verificou automaticamente a Internet para obter os drivers mais recentes durante a instalação do software, faça download dos drivers em http://www.hp.com/support/lj9055mfp ou http://www.hp.com/support/lj9065mfp. Quando estiver conectado, selecione **Downloads e drivers** para encontrar o driver que deseja fazer download.

> Você pode obter scripts de modelo e drivers para UNIX® e Linux fazendo download da Internet em http://www.hp.com/go/jetdirectunix\_software ou http://www.hp.com/go/linux, ou solicitando-os a um provedor de suporte ou de serviço autorizado HP. (Consulte o folheto de suporte que vem na caixa do MFP.)

**Nota** Se o driver de impressora desejado não estiver no CD-ROM do MFP ou não estiver relacionado aqui, verifique as notas sobre a instalação e os arquivos leiame para confirmar se o driver é suportado para o MFP. Caso não seja, entre em contato com o fabricante ou o distribuidor do programa que você está utilizando para obter o driver recomendado.

### **Drivers adicionais**

Os seguintes drivers não estão incluídos no CD-ROM, mas estão disponíveis na Internet ou no Atendimento ao cliente HP:

- Scripts de modelo UNIX
- **Drivers Linux**
- Drivers HP OpenVMS

### **Como selecionar o driver de impressora correto para atender às suas necessidades**

Selecione um driver de impressora baseando-se na maneira que você utiliza o MFP. Alguns recursos do MFP estão disponíveis somente nos drivers PCL 6. Consulte a Ajuda do driver de impressora para informar-se sobre a disponibilidade de recursos.

- Utilize o driver PCL 6 para aproveitar todas as vantagens dos recursos do MFP. Para impressões gerais no escritório, o driver PCL 6 é recomendado para proporcionar excelente desempenho e qualidade de impressão.
- Utilize o driver PS se estiver imprimindo principalmente a partir de programas específicos de PostScript, como Adobe e Corel, para que haja compatibilidade com as necessidades de PostScript Nível 3 ou suporte ao DIMM de fontes PS.

**Nota** O MFP alterna automaticamente entre linguagens de impressora PS e PCL.

### **Ajuda do driver de impressora**

Cada driver da impressora apresenta telas de Ajuda que podem ser ativadas utilizando o botão Ajuda, o botão F1 no teclado do computador ou um símbolo de ponto de interrogação localizado no canto superior direito do driver da impressora (dependendo do sistema operacional Windows utilizado). Essas telas de Ajuda fornecem informações detalhadas sobre o driver específico. A Ajuda do driver da impressora é separada da Ajuda do programa.

# <span id="page-143-0"></span>**Software para computadores Macintosh**

O instalador HP fornece arquivos PostScript Printer Description (Descrição de impressora PostScript) (PPD), Printer Dialog Extensions (Extensões de diálogo da impressora) (PDEs) e o Utilitário HP LaserJet para serem utilizados com computadores Macintosh (Mac OS 8.6 até 9.2 somente). O servidor da Web incorporado poderá ser utilizado por computadores Macintosh se o MFP estiver conectado a uma rede.

### **PPDs**

Os arquivos PPDs, combinados com os drivers Apple PostScript, permitem o acesso aos recursos do MFP e a comunicação dos computadores com o MFP. Um programa de instalação para PPDs, PDEs e outros software é fornecido no CD-ROM. Utilize o driver PS apropriado que acompanha o sistema operacional.

### **Utilitário HP LaserJet**

Use o Utilitário HP LaserJet (Mac OS 8.6 até 9.2 somente) para controlar recursos que não estão disponíveis no driver. As telas ilustradas tornam a seleção de recursos do MFP em computadores Macintosh mais fácil do que nunca. Use o Utilitário HP LaserJet para realizar as seguintes operações:

- nomear o MFP, atribuí-lo a uma zona na rede e fazer download de arquivos e fontes;
- configurar e definir o MFP para impressão de Internet protocol (protocolo de Internet) (IP).

**Nota** O Utilitário HP LaserJet não é suportado no momento pelo OS X, mas é suportado pelo ambiente Macintosh clássico.

# <span id="page-143-1"></span>**Como instalar o software do sistema de impressão**

As seções a seguir contêm instruções para a instalação do software do sistema de impressão.

O MFP é fornecido com um CD-ROM que contêm o software do sistema de impressão e os drivers da impressora. O software do sistema de impressão contido no CD-ROM deve ser instalado para aproveitar todas as vantagens dos recursos do MFP.

Se você não tiver acesso a uma unidade de CD-ROM, faça download do software do sistema de impressão na Internet, em http://www.hp.com/support/lj9055mfp, ou http://www.hp.com/support/lj9065mfp.

**Nota** Para obter informações sobre Linux e os drivers de impressora Linux, vá para http://www.hp.com/go/linux. Para obter informações sobre UNIX® e os scripts de modelo UNIX®, vá para http://www.hp.com/go/jetdirectunix\_software.

### **Como instalar o software do sistema de impressão Windows para conexões diretas**

Esta seção explica como instalar o software do sistema de impressão para Microsoft Windows 98, Windows Me, Windows NT 4.0, Windows 2000, Windows XP e Windows Server 2003.

Ao instalar o software de impressão em um ambiente de conexão direta, sempre instale o software antes de conectar o cabo paralelo. Se o cabo paralelo foi conectado antes da instalação do software, consulte a seção ["Como instalar o software após a conexão do cabo paralelo" na página 137](#page-146-0) deste guia.
### **Para instalar o software do sistema de impressão**

- **1** Feche todos os programas de software abertos ou em execução.
- **2** Insira o CD-ROM do MFP na respectiva unidade. Se a tela de boas-vindas não for aberta, inicie-a executando o seguinte procedimento:
	- No menu Iniciar, clique em **Executar**.
	- Digite o seguinte: **X:\setup** (em que X é a letra da unidade de CD-ROM).
	- Clique em **OK**.
- **3** Quando solicitado, clique em **Instalar impressora** e siga as instruções na tela do computador.
- **4** Clique em **Concluir** quando a instalação estiver concluída.
- **5** Talvez seja necessário reiniciar o computador.
- **6** Imprima uma página a partir de qualquer programa para verificar se o software foi instalado corretamente.

Se a instalação falhar, reinstale o software. Se ocorrer falha, verifique as notas sobre a instalação e os rquivos leiame contidos no CD-ROM do MFP ou o folheto que vem na caixa do MFP, ou vá para http://www.hp.com/support/lj9055mfp ou http://www.hp.com/support/lj9065mfp para obter ajuda ou informações adicionais.

### **Como instalar o software do sistema de impressão Windows para redes**

O software contido no CD-ROM do MFP suporta instalação em rede com uma rede Microsoft. Com relação à instalação em rede em outros sistemas operacionais, vá para http://www.hp.com/support/lj9055mfp ou http://www.hp.com/support/lj9065mfp. O servidor de impressão HP Jetdirect, fornecido com o MFP, tem uma porta de rede 10/100 Base-TX. Se for necessário um servidor de impressão HP Jetdirect com outro tipo de porta de rede, vá para http://www.hp.com/support/lj9055mfp ou http://www.hp.com/support/lj9065mfp.

O instalador não suporta a instalação do MFP nem a criação de objetos do MFP em servidores Novell. Ele suporta apenas instalações em rede no modo direto entre os computadores Windows e uma impressora. Para instalar o MFP e criar objetos em um servidor Novell, use um utilitário HP, como o HP Web Jetadmin ou o HP Install Network Printer Wizard (Assistente para instalação de impressoras em rede HP), ou um utilitário Novell, como o NWadmin.

### **Para instalar o software do sistema de impressão**

- **1** Se você estiver instalando o software em Windows NT 4.0, Windows 2000, Windows XP ou Windows Server 2003, certifique-se de que tenha privilégios de administrador.
- **2** Verifique se o servidor de impressão HP Jetdirect está configurado corretamente para a rede, imprimindo uma página de configuração (para obter mais informações, consulte ["Para imprimir](#page-149-0)  [páginas internas" na página 140\)](#page-149-0). Na segunda página, localize o endereço IP do MFP. Esse endereço será necessário para concluir a instalação da rede.
- **3** Feche todos os programas de software abertos ou em execução.
- **4** Insira o CD-ROM do MFP na respectiva unidade.

Se a tela de boas-vindas não for aberta, inicie-a executando o seguinte procedimento:

- No menu **Iniciar**, clique em **Executar**.
- Digite o seguinte: **X:\setup** (em que X é a letra da unidade de CD-ROM).
- Clique em **OK**.
- **5** Quando solicitado, clique em **Instalar impressora** e siga as instruções na tela do computador.
- **6** Clique em **Concluir** quando a instalação estiver concluída.
- **7** Talvez seja necessário reiniciar o computador.
- **8** Imprima uma página de teste ou uma página de qualquer programa para verificar se o software foi instalado corretamente.

Se a instalação falhar, reinstale o software. Se ocorrer falha, verifique as notas sobre a instalação e os arquivos leiame contidos no CD-ROM do MFP ou o folheto que vem na caixa do MFP, ou vá para http://www.hp.com/support/lj9055mfp ou http://www.hp.com/support/lj9065mfp para obter ajuda ou informações adicionais.

### **Para configurar um computador Windows para usar o MFP na rede com compartilhamento Windows**

Se o MFP for conectado diretamente a um computador utilizando um cabo paralelo, você poderá compartilhar o MFP na rede para que outros usuários da rede possam imprimir nele.

Consulte a documentação do Windows para ativar o compartilhamento Windows. Depois que o MFP for compartilhado, instale o software da impressora em todos os computadores que compartilham o MFP.

### **Como instalar o software do sistema de impressão Macintosh para redes**

Esta seção descreve como instalar o software do sistema de impressão Macintosh. O software do sistema de impressão suporta o Apple Mac OS versão 8.6 até 9.2.x, Apple Mac OS versão 10.1 e posterior.

O software do sistema de impressão inclui os seguintes componentes:

Arquivos PostScript Printer Description

Os PPDs, combinados com os drivers de impressora Apple PostScript, fornecem acesso aos recursos do MFP. Um programa de instalação para os arquivos PPDs e outros software é fornecido no CD-ROM que acompanha o MFP. Utilize o driver de impressora Apple LaserWriter 8 que acompanha o computador.

Utilitário HP LaserJet (Mac OS 8.6 até 9.2 somente)

O Utilitário HP LaserJet fornece acesso aos recursos que não estão disponíveis no driver da impressora. Utilize as telas ilustradas para selecionar recursos do MFP e concluir tarefas com o MFP:

- Nomear o MFP.
- Atribuir o MFP a uma zona na rede.
- Atribuir um IP ao MFP.
- Fazer download de arquivos e fontes.
- Configurar e definir o MFP para impressão IP ou AppleTalk.

### **Para instalar drivers de impressora do Mac OS 8.6 até 9.2**

- **1** Conecte o cabo de rede entre o servidor de impressão HP Jetdirect e uma porta de rede.
- **2** Insira o CD-ROM na unidade. O menu do CD-ROM é executado automaticamente. Se o menu não for executado automaticamente, clique duas vezes no ícone do CD-ROM na área de trabalho e, em seguida, clique duas vezes no ícone do Instalador. Esse ícone está localizado na pasta Instalador/ <idioma> do CD-ROM de inicialização (em que <idioma> é a sua preferência de idioma). (Por exemplo, a pasta Instalador/Inglês contém o ícone do Instalador para o software da impressora em inglês.)
- **3** Siga as instruções exibidas na tela.
- **4** Abra o **Seletor** no **Menu Apple**.
- **5** Clique em **LaserWriter 8** no lado esquerdo da caixa de diálogo **Seletor**.
- **6** Clique na **Zona** apropriada para selecioná-la, se necessário.
- **7** Clique no nome do MFP na lista que aparece no lado direito da caixa de diálogo **Seletor** e, em seguida, clique em **Criar**.

**Nota** O ícone na área de trabalho parecerá ser genérico. Todos os painéis de impressão aparecerão na caixa de diálogo de impressão em um aplicativo.

### **Para instalar drivers de impressora a partir do Mac OS 10.1 e posterior**

- **1** Conecte o cabo de rede entre o servidor de impressão HP Jetdirect e uma porta de rede.
- **2** Insira o CD-ROM na unidade. O menu do CD-ROM é executado automaticamente. Se o menu não for executado automaticamente, clique duas vezes no ícone do CD-ROM na área de trabalho e, em seguida, clique duas vezes no ícone do Instalador. Esse ícone está localizado na pasta Instalador/ <idioma> do CD-ROM de inicialização (em que <idioma> é a sua preferência de idioma). (Por exemplo, a pasta Instalador/Inglês contém o ícone do Instalador para o software da impressora em inglês.)

- **3** Clique duas vezes na pasta **HP LaserJet Installers**.
- **4** Clique duas vezes no ícone do Instalador do idioma desejado.
- **5** Siga as instruções na tela.
- **6** Na unidade de disco rígido do computador, clique duas vezes em **Aplicativos**, **Utilitários** e **Print Center**.
- **7** Clique em **Adicionar impressora**.
- **8** Selecione o tipo de conexão de impressão AppleTalk ou IP no OS X 10.1 e o tipo Rendezvous, Appletalk ou IP no OS X 10.2.
- **9** Selecione o nome ou o endereço IP do MFP.
- **10** Clique em **Adicionar impressora**.
- **11** Feche o Print Center clicando no botão de fechamento no canto superior esquerdo.

### **Como instalar o software após a conexão do cabo paralelo**

Se você já tiver conectado um cabo paralelo a um computador Windows, a caixa de diálogo Novo hardware encontrado aparecerá quando o computador for ligado.

### **Para instalar o software para Windows 98 ou Windows Me**

- **1** Na caixa de diálogo **Novo hardware encontrado**, clique em **Procurar na unidade de CD-ROM**.
- **2** Clique em **Próximo**.
- **3** Siga as instruções exibidas na tela do computador.
- **4** Imprima uma página a partir de qualquer programa para verificar se o software foi instalado corretamente.

Se a instalação falhar, reinstale o software. Se ocorrer falha, verifique as notas sobre a instalação e os arquivos leiame contidos no CD-ROM do MFP ou o folheto que vem na caixa do MFP, ou vá para http://www.hp.com/support/lj9055mfp ou http://www.hp.com/support/lj9065mfp para obter ajuda ou informações adicionais.

### **Para instalar o software para Windows 2000, Windows XP ou Windows Server 2003**

- **1** Na caixa de diálogo **Novo hardware encontrado**, clique em **Procurar**.
- **2** Na tela **Localizar arquivos do driver**, marque a caixa de seleção **Especificar um local**, desmarque todas as outras caixas e clique em **Próximo**.
- **3** Digite a letra do diretório raiz. Por exemplo, X:\ (em que "X:\" é a letra do diretório raiz na unidade de CD-ROM).
- **4** Clique em **Próximo**.
- **5** Siga as instruções exibidas na tela do computador.
- **6** Clique em **Concluir** quando a instalação estiver concluída.
- **7** Selecione o idioma e siga as instruções exibidas na tela do computador.
- **8** Imprima uma página a partir de qualquer programa para verificar se o software foi instalado corretamente.

Se a instalação falhar, reinstale o software. Se ocorrer falha, verifique as notas sobre a instalação e os arquivos leiame contidos no CD-ROM do MFP ou o folheto que vem na caixa do MFP, ou vá para http://www.hp.com/support/lj9055mfp ou http://www.hp.com/support/lj9065mfp para obter ajuda ou informações adicionais.

# **Como desinstalar o software**

### **Para remover o software dos sistemas operacionais Windows**

Utilize o Desinstalador do grupo de programas do hp LaserJet 9055mfp ou hp LaserJet 9065mfp para selecionar e remover alguns ou todos os componentes do sistema de impressão HP do Windows.

- **1** Clique em **Iniciar** e em **Programas**.
- **2** Aponte para o grupo de programas **hp LaserJet 9055mfp** ou **hp LaserJet 9065mfp**.
- **3** Clique em **Desinstalador**.
- **4** Clique em **Próximo**.
- **5** Selecione os componentes do sistema de impressão HP que deseja desinstalar.
- **6** Clique em **OK**.
- **7** Siga as instruções exibidas na tela do computador para concluir a desinstalação.

### **Para remover o software dos sistemas operacionais Macintosh**

Arraste a pasta do HP LaserJet e os arquivos PPD para a lixeira.

### **Software para redes**

Para obter um resumo de soluções disponíveis de software de configuração e de instalação em rede HP, consulte o Guia do administrador do servidor de impressão HP Jetdirect. Esse guia pode ser encontrado no CD-ROM fornecido com o MFP.

### **hp Web Jetadmin**

O HP Web Jetadmin permite gerenciar impressoras conectadas ao HP Jetdirect na intranet, utilizando um navegador. O HP Web Jetadmin é uma ferramenta de gerenciamento com base em um navegador e deve ser instalado somente em um único servidor de administração de rede. Ele pode ser instalado e executado em sistemas Red Hat Linux, SuSE Linux; Windows NT 4.0 Server e Workstation, Windows 2000 Professional, Server e Advanced Server e Windows XP Professional Service Pack 1.

Para fazer download de uma versão atual do HP Web Jetadmin e para obter a lista mais recente de sistemas host suportados, visite o Atendimento ao cliente HP on-line em <http://www.hp.com/go/webjetadmin>.

Quando instalado em um servidor host, o HP Web Jetadmin pode ser acessado por qualquer cliente por meio de um navegador da Web suportado, como o Microsoft Internet Explorer 5.5 e 6.0 ou o Netscape Navigator 7.0.

O HP Web Jetadmin apresenta os seguintes recursos:

- interface do usuário direcionada para tarefas que fornece exibições configuráveis, economizando para os gerenciadores de rede um tempo significativo;
- perfis do usuário personalizáveis, que permitem aos administradores de rede incluir somente a função exibida ou utilizada;
- notificação instantânea por e-mail de falhas no hardware, suprimentos baixos e outros problemas na impressora, que agora pode ser direcionada para várias pessoas;
- instalação e gerenciamento remotos de qualquer local, utilizando somente um navegador da Web padrão;
- descobrimento avançado, que localiza periféricos na rede, sem inserir manualmente cada impressora em um banco de dados;
- integração simples com pacotes de gerenciamento de empresas;
- localização rápida de periféricos, com base em parâmetros como endereço IP, recurso de cores e nome do modelo;
- organização fácil de periféricos em grupos lógicos, com mapas virtuais do escritório para facilitar a navegação;
- gerenciamento e configuração de várias impressoras de uma vez.

Para obter as informações mais recentes sobre o HP Web Jetadmin, vá para [http://www.hp.com/go/webjetadmin](HP LaserJet 9055mfp/9065mfp).

### **UNIX**

O Instalador de impressora HP Jetdirect para UNIX é um utilitário de instalação de impressora simples para redes HP-UX e Solaris. Ele está disponível para download no site de Atendimento ao cliente HP on-line em [http://www.hp.com/support/net\\_printing](HP LaserJet 9055mfp/9065mfp).

# **Utilitários**

O MFP está equipado com vários utilitários que facilitam a monitoração e o gerenciamento do MFP em uma rede.

### **Servidor da Web incorporado**

O MFP está equipado com um servidor da Web incorporado, que permite acesso a informações sobre atividades do MFP e da rede. Um servidor da Web fornece um ambiente no qual podem ser executados programas da Web da mesma forma que um sistema operacional, como o Windows, fornece um ambiente para execução de programas no computador. A saída desses programas pode ser então exibida por um navegador da Web, como o Microsoft Internet Explorer ou o Netscape Navigator.

Quando um servidor da Web é "incorporado" significa que ele reside em uma dispositivo de hardware (como uma impressora) ou em um firmware, ao contrário de um software que é carregado em um servidor de rede.

A vantagem de um servidor da Web incorporado é que ele fornece uma interface para o MFP que pode ser acessada por qualquer um que tenha um computador conectado à rede e um navegador da Web padrão. Não há nenhum software especial a ser instalado ou configurado. Para obter mais informações sobre o servidor da Web incorporado da HP, consulte o Embedded Web Server User Guide (Guia do usuário do servidor da Web incorporado). Esse guia pode ser encontrado no CD-ROM fornecido com o MFP.

### **Recursos**

O servidor da Web incorporado da HP permite exibir o status do MFP e da placa de rede e gerenciar funções de impressão a partir do computador. Com o servidor da Web incorporado da HP, é possível executar as seguintes ações:

- exibir informações de status do MFP;
- determinar a vida útil restante de todos os suprimentos e encomendar novos;
- exibir e alterar as configurações das bandejas;
- visualizar e alterar a configuração do menu do painel de controle do MFP;
- visualizar e imprimir páginas internas;
- receber notificação de eventos de suprimentos e do MFP;
- adicionar ou personalizar links a outros sites da Web;
- selecionar em que idioma as páginas do servidor da Web incorporado serão exibidas;
- exibir e alterar a configuração de rede.

Para obter uma explicação completa dos recursos e da funcionalidade do servidor da Web incorporado, consulte ["Como utilizar o servidor da Web incorporado" na página 140.](#page-149-1)

### **hp toolbox**

O HP Toolbox é um software aplicativo que um único usuário pode utilizar para executar as seguintes tarefas:

- verificar o status do MFP;
- exibir informações para solução de problemas;
- exibir documentação on-line;
- imprimir páginas internas da impressora.

É possível exibir o HP Toolbox quando o MFP estiver conectado diretamente ao computador ou a uma rede. É necessário ter executado uma instalação completa do software antes de utilizar o HP Toolbox.

### **Outros componentes e utilitários**

Existem diversos softwares aplicativos para usuários dos sistemas operacionais Windows e Macintosh e também para administradores de rede. Esses programas foram resumidos abaixo.

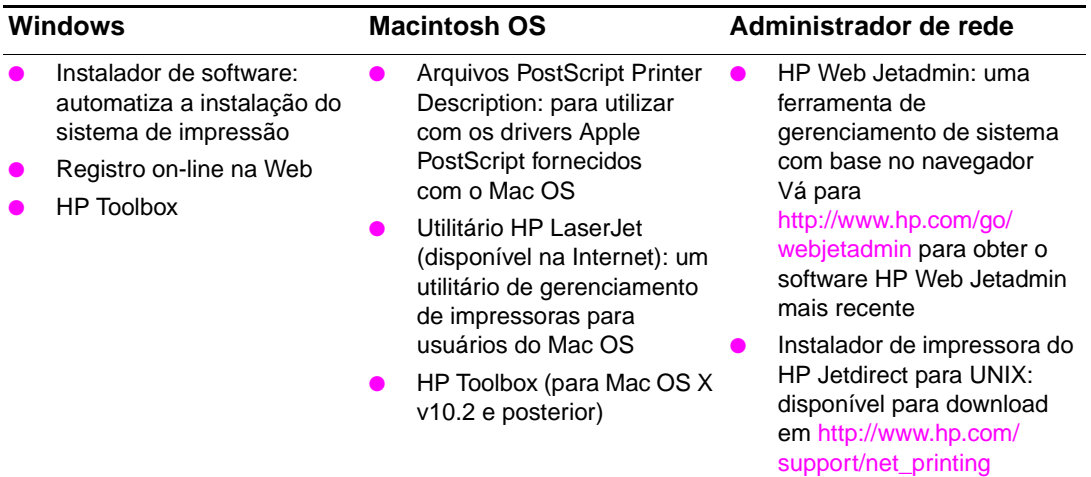

# <span id="page-149-0"></span>**Para imprimir páginas internas**

Para acessar ou imprimir páginas internas, execute as seguintes ações:

- **1** Pressione duas vezes o botão MODO para acessar a UI de impressão.
- **2** Selecione MENUS.
- **3** Selecione +INFORMAÇÕES.
- **4** Selecione a página que deseja imprimir:
	- Imprimir Mapa de menus
	- Imprimir Configuração
	- Imprimir Página de status dos suprimentos
	- Imprimir Página de utilização
	- Imprimir Diretório de arquivos
	- Imprimir Lista de fontes PCL
	- Imprimir Lista de fontes PS

# <span id="page-149-1"></span>**Como utilizar o servidor da Web incorporado**

Quando o MFP é diretamente conectado a um computador, o servidor da Web incorporado é suportado para Windows 98 e posterior.

Quando o MFP for conectado à rede, o servidor da Web incorporado ficará disponível automaticamente. Você poderá acessar o servidor da Web incorporado a partir do Windows 98 e posterior.

O servidor da Web incorporado permite visualizar o status da rede e do MFP e gerenciar as funções de impressão a partir do seu computador, em vez do painel de controle do MFP. A seguir, são fornecidos exemplos do que é possível fazer com o servidor da Web incorporado:

- exibir informações de status do painel de controle do MFP;
- exibir status do toner e dos grampos;
- exibir e alterar as configurações das bandejas;
- visualizar e alterar a configuração do menu do painel de controle do MFP;
- visualizar e imprimir páginas internas;
- receber notificação de eventos de suprimentos e do MFP;
- exibir e alterar a configuração de rede;
- exibir e configurar dados do monitor de cópias;
- exibir o temporizador semanal.

Para utilizar o servidor da Web incorporado, você deve ter instalado o Microsoft Internet Explorer 6.0 ou posterior, ou o Netscape Navigator 7.0 ou posterior. O servidor da Web incorporado funciona quando o MFP está conectado a uma rede baseada em IP. Esse servidor não oferece suporte a conexões de impressoras baseadas em IPX. Você não precisa ter acesso à Internet para abrir o servidor da Web incorporado. Para obter mais informações sobre o servidor da Web incorporado da HP, consulte o HP Embedded Web Server User Guide (Guia do usuário do servidor da Web incorporado da HP). Esse guia pode ser encontrado no CD-ROM fornecido com o MFP.

### **Para acessar o servidor da Web incorporado**

Em um navegador da Web suportado em seu computador, digite o endereço IP do MFP. Para localizar o endereço IP, imprima uma página de configuração. Para obter informações sobre como imprimir uma página de configuração, consulte a seção ["Para imprimir páginas internas" na página 140](#page-149-0) deste guia.

**Nota** Depois de abrir o URL, você pode indicá-lo como um de seus itens favoritos para voltar rapidamente a ele sempre que desejar.

- **1** O servidor da Web incorporado possui três guias contendo configurações e informações sobre o MFP: as guias **Informações**, **Configurações** e **Rede**. Clique na guia que deseja visualizar.
- **2** Consulte as seções a seguir para obter mais informações sobre cada guia.

### **Guia Informações**

O grupo de páginas de informações consiste nas seguintes páginas:

- Status do dispositivo: essa página exibe o status do MFP e mostra a vida útil restante dos suprimentos HP, sendo que 0% indica que o suprimento está vazio. A página mostra também o tipo e o tamanho de papel definidos para cada bandeja. Para alterar as configurações padrão, clique em **Alterar configurações**.
- **Página de configuração:** essa página mostra as informações encontradas na página de configuração do MFP.
- Status dos suprimentos: essa página mostra a vida útil restante dos suprimentos HP, sendo que 0% indica que um suprimento está vazio. Além disso, fornece os números de peça dos suprimentos. Para visitar sites na Web, você precisa ter acesso à Internet.
- **Log de eventos:** essa página mostra uma lista de todos os eventos e erros da impressora.
- Página de utilização: essa página mostra um resumo do número de páginas que o MFP imprimiu, agrupadas por tamanho e tipo.
- **Informações do dispositivo:** essa página mostra também o nome e o endereço de rede, além de informações sobre o modelo do MFP. Para alterar essas entradas, clique em **Informações do dispositivo,** na guia **Configurações**.
- Painel de controle: essa página mostra uma imagem do texto exibido no momento no visor do painel de controle do MFP.

### **Guia Configurações**

Essa guia permite configurar o MFP pelo computador. A guia **Configurações** pode ser protegida por senha. Se esse MFP estiver conectado em rede, consulte sempre o administrador antes de alterar as configurações dessa guia.

A guia **Configurações** contém as seguintes páginas:

- **Configurar dispositivo:** configura todas as definições do MFP contidas nessa página. Ela contém os menus tradicionais encontrados em impressoras que possuem visores de painel de controle. Esses menus incluem **Informações, Manuseio de papel** e **Configurar dispositivo**.
- **Avisos:** somente em rede. Configure para receber avisos por e-mail relativos a vários eventos do MFP e de suprimentos. Os alertas podem também ser enviados para um URL.
- **E-mail:** somente em rede. Utilizado em combinação com a página **Avisos** para configurar os e-mails recebidos e enviados e definir os avisos por e-mail.
- **Segurança:** crie uma senha de acesso para entrar nas guias **Configurações** e **Rede**. Ative e desative alguns recursos do servidor da Web incorporado.

- **Outros links:** adicione ou personalize um link para outro site na Web. Esse link será exibido na área de **Outros links** em todas as páginas do servidor da Web incorporado. Esses links permanentes são exibidos na área de **Outros links**: **HP Instant Support** e **Suporte ao produto**.
- **Informações do dispositivo:** nomeie o MFP e atribua-lhe um número de ativo. Digite o nome e o endereço de e-mail do contato principal que receberá informações sobre o MFP.
- **Idioma:** determine em que idioma as informações do servidor da Web incorporado serão exibidas.
- Serviços de hora: configure as definições de hora do MFP.

### **Guia Rede**

Essa guia permite que o administrador de rede controle as configurações do MFP relacionadas à rede quando ele está conectado a uma rede baseada em IP. Essa guia não será exibida se o MFP estiver conectado diretamente a um computador ou se estiver conectado a uma rede que utilize uma placa do servidor de impressão diferente da HP Jetdirect.

### **Outros links**

Esta seção contém links que conectam você à Internet para que solicite suprimentos ou obtenha suporte ao produto. É necessário ter acesso à Internet para visitar qualquer um desses links. Se você utiliza conexão discada e não se conectou pela primeira vez em que abriu o servidor da Web incorporado, deve conectar-se antes de visitar esses sites na Web. Para conectar-se, você pode precisar fechar o servidor da Web incorporado e abri-lo novamente depois.

- **HP Instant Support™:** conecta você ao site da HP na Web para ajudar a encontrar soluções. Esse serviço analisa o log de erros e as informações de configuração do MFP para fornecer informações de suporte e diagnóstico específicas de seu MFP.
- **Suporte ao produto:** conecta ao site de suporte do MFP. Nele você pode pesquisar tópicos gerais de ajuda.

### **Como utilizar o hp toolbox**

O HP Toolbox é um aplicativo da Web que pode ser utilizado para as seguintes tarefas:

- verificar o status do MFP;
- configurar as definições do MFP (configurações de página da Web do dispositivo de acesso);
- receber mensagens de status popup.

Você pode visualizar o HP Toolbox quando o MFP está conectado a uma rede. O software HP Toolbox pode ser instalado como parte de uma instalação personalizada.

### **Sistemas operacionais suportados**

O HP Toolbox é suportado pelos seguintes sistemas operacionais:

- Windows 98, 2000, ME e XP
- Macintosh OS 10.2 ou posterior

### **Navegadores suportados**

Para utilizar o HP Toolbox, é necessário ter um dos seguintes navegadores:

- Microsoft Internet Explorer 5.5 ou posterior (Internet Explorer 5.2 ou posterior para Macintosh)
- Netscape Navigator 7.0 ou posterior (Netscape Navigator 7.0 ou posterior para Macintosh)
- Opera Software ASA Opera 7.0 para Windows
- Software Safari 1.0 para Macintosh

Todas as páginas podem ser impressas a partir do navegador.

### **Para exibir o hp toolbox**

No menu **Iniciar**, selecione **Programas**, **HP LaserJet 9055mfp** ou **HP LaserJet 9065mfp** e, em seguida, **HP toolbox**. O HP Toolbox é aberto em um navegador da Web.

**Nota** Depois de abrir o URL, você pode indicá-lo como um de seus itens favoritos para voltar rapidamente a ele sempre que desejar.

# **Seções do HP toolbox**

O software HP toolbox contém as seguintes seções:

- Guia Status
- Guia Alertas

### **Guia Status**

A guia **Status** fornece o status do MFP e dos suprimentos. A guia **Status** possui links para as seguintes páginas principais:

### **Status do dispositivo**

Exibe informações de status do MFP. Essa página indica as condições do MFP, como obstrução de papel ou bandeja vazia. Utilize os botões do painel de controle virtual dessa página para alterar as configurações do MFP. Depois de corrigir um problema do MFP, clique no botão **Atualizar** para atualizar o status do dispositivo.

### **Status dos suprimentos**

Exibe o status detalhado dos suprimentos, como a porcentagem de toner restante nos recipientes e o número de páginas impressas com os recipientes de toner atuais. Essa página também possui links para encomendar suprimentos e localizar informações sobre reciclagem.

# **Guia Alertas**

A guia **Alertas** permite configurar o MFP para notificar automaticamente dos alertas. A guia **Alertas** possui links para as seguintes páginas principais:

### **Página Configurar alertas de status**

Na página **Configurar alertas de status**, é possível optar por ativar ou desativar alertas, especificar quando o MFP deve enviar um alerta e optar entre dois tipos diferentes de opções de alerta:

- uma mensagem popup;
- um ícone na barra de tarefas.

Clique em **Aplicar** para ativar as configurações.

### **Página Configurações administrativas**

Na página **Configurações administrativas**, é possível definir a freqüência com que o HP Toolbox verifica os alertas. Três configurações estão disponíveis:

- menos freqüente;
- normal;
- mais freqüente.

Para reduzir o tráfego de E/S na rede, reduza a freqüência de verificação dos alertas pelo MFP.

# **Links do HP toolbox**

Os links do HP toolbox na parte esquerda da tela de cada página fornecem links para as seguintes opções:

- Selecionar um dispositivo: selecione entre todos os dispositivos ativados pelo HP Toolbox.
- **Exibir alertas atuais:** exibe os alertas atuais de todas as impressoras configuradas.
- Página contendo somente texto: exibe o HP Toolbox como um mapa de site com links para páginas de somente de texto.

# **Configuração de rede**

Consulte o Guia do Jetdirect incluído no CD-ROM para obter informações de configuração da rede. Para obter informações sobre como imprimir uma página de configuração, consulte a seção ["Para imprimir](#page-149-0)  [páginas internas" na página 140](#page-149-0) deste guia.

# **Configuração paralela**

O MFP suporta conexões paralela e de rede ao mesmo tempo. A conexão paralela é feita conectando o MFP ao computador por meio de um cabo paralelo bidirecional (em conformidade com a norma IEEE-1284-C) com um conector c ligado na porta paralela do MFP. O cabo pode ter no máximo 10 metros de comprimento.

Quando utilizado para descrever um interface paralela, o termo bidirecional indica que o MFP pode receber dados do computador e enviá-los para o computador por meio da porta paralela.

Nota **Para utilizar os recursos avançados da interface paralela bidirecional, como comunicação bidirecional** entre o computador e o MFP, maior velocidade de transferência de dados e configuração automática de drivers de impressora, verifique se o driver instalado é o mais recente. Para obter mais informações, consulte ["Drivers de impressora" na página 132](#page-141-0).

> As configurações de fábrica oferecem suporte à comutação automática entre a porta paralela e uma ou mais conexões de rede no MFP. Caso esteja encontrando problemas, consulte o Guia do Jetdirect incluído no CD-ROM para obter informações de configuração de rede.

# **Configuração de Enhanced I/O (E/S avançada) (EIO)**

O MFP é equipado com dois slots de entrada/saída avançada (EIO). Os dois slots de EIO suportam dispositivos externos compatíveis, como placas de rede do servidor de impressão HP Jetdirect ou outros dispositivos. A conexão de placas de rede EIO nos slots aumenta o número de interfaces de rede disponíveis para o MFP.

As placas de rede EIO maximizam o desempenho do MFP quando você está imprimindo a partir de uma rede. Além disso, oferecem a possibilidade de colocar o MFP em qualquer local da rede. Isso elimina a necessidade de conectar o MFP diretamente a um servidor ou a uma estação de trabalho e permite colocar o MFP em um local mais próximo aos usuários da rede.

Se o MFP for configurado por meio de uma placa de rede EIO, configure essa placa através do menu Configurar dispositivo do painel de controle.

# **Servidores de impressão HP Jetdirect**

Servidores de impressão HP Jetdirect (placas de rede) podem ser instalados em um dos slots de EIO do MFP. Essas placas são compatíveis com vários protocolos e sistemas operacionais de rede. Os servidores de impressão HP Jetdirect facilitam o gerenciamento da rede, permitindo conectar um MFP diretamente à rede em qualquer localização. Os servidores de impressão HP Jetdirect também são compatíveis com o protocolo Simple Network Management Protocol (Protocolo de gerenciamento de rede comum) (SNMP), que oferece aos administradores de rede a capacidade de efetuar o gerenciamento do MFP e a solução de problemas de forma remota, por meio do software HP Web Jetadmin.

**Nota** Observe que a instalação dessas placas e a configuração da rede devem ser realizadas por um administrador de rede. Configure a placa por meio do painel de controle ou com o software HP Web Jetadmin. Consulte a documentação do servidor de impressão HP Jetdirect para obter informações sobre os dispositivos externos ou as placas de redes EIO suportadas.

### **Interfaces de E/S avançadas disponíveis**

Os servidores de impressão HP Jetdirect (placas de rede) oferecem soluções de software para:

- **Novell NetWare**
- Redes Microsoft Windows e Windows NT
- Apple Mac OS (LocalTalk)
- UNIX (HP-UX e Solaris)
- Linux (Red Hat e SuSE)
- Impressão pela Internet

Para obter um resumo das soluções de software de rede disponíveis, consulte o Guia do administrador do servidor de impressão HP Jetdirect ou visite a seção Atendimento ao cliente on-line no endereço http://www.hp.com/support/net\_printing.

# **Redes NetWare**

Ao utilizar produtos Novell NetWare com um servidor de impressão HP Jetdirect, o modo Queue Server (Servidor de filas) oferece melhor desempenho de impressão em comparação com o modo Remote Printer (Impressora remota). O servidor de impressão HP Jetdirect oferece suporte a Novell Directory Services (Serviços de diretório da Novell) (NDS), além dos modos Bindery. Para obter mais informações, consulte o Guia do administrador do servidor de impressão HP Jetdirect.

Em sistemas Windows 98, Me, NT 4.0, 2000 e XP, utilize o utilitário de instalação da impressora para configurar o MFP em uma rede NetWare.

# **Redes Windows e Windows NT**

Em sistemas Windows 98, Me, NT 4.0, 2000 e XP, utilize o utilitário de instalação da impressora para configurar o MFP em uma rede Microsoft Windows. O utilitário oferece suporte à configuração do MFP para operação da rede ponto a ponto ou cliente-servidor.

# **Redes AppleTalk**

Utilize o Utilitário HP LaserJet para configurar o MFP em uma rede EtherTalk ou LocalTalk. Para obter mais informações, consulte o Guia do administrador do servidor de impressão HP Jetdirect, incluído nas impressoras equipadas com o servidor de impressão HP Jetdirect.

# **Redes UNIX/Linux**

Utilize o instalador da impressora HP Jetdirect para utilitário UNIX a fim de configurar o MFP em redes HP-UX ou Sun Solaris.

Para a configuração e o gerenciamento em redes UNIX ou Linux, utilize o HP Web Jetadmin.

Para obter o software HP para redes UNIX/Linux, visite a seção Atendimento ao cliente HP on-line no endereço [http://www.hp.com/support/net\\_printing](http://www.hp.com/support/net_printing). Para obter outras opções de instalação que sejam suportadas pelo servidor de impressão HP Jetdirect, consulte o Guia do administrador do servidor de impressão HP Jetdiect fornecido com impressoras equipadas com o servidor de impressão HP Jetdirect.

# **Envio digital**

O MFP permite enviar digitalmente documentos do MFP para outros dispositivos e locais de armazenamento. Consulte o documento eletrônico, "hp digital sending software v. 3.0 workflow", fornecido em um CD-ROM de software de envio digital opcional.

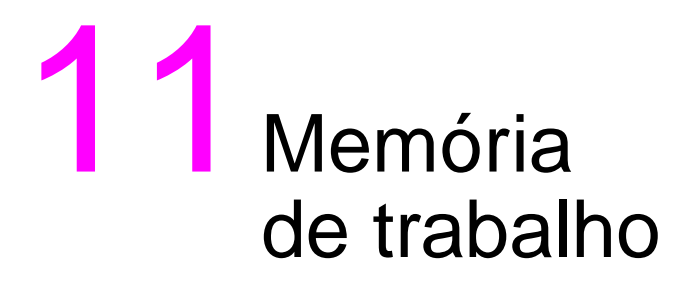

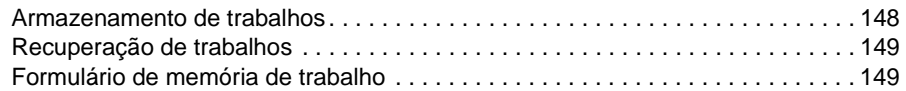

# <span id="page-157-0"></span>**Armazenamento de trabalhos**

Utilize o recurso de armazenamento de trabalhos para armazenar até 30 trabalhos de cópia utilizados com freqüência, que podem ser recuperados a qualquer momento. Os trabalhos armazenados podem receber nomes em ordem alfabética.

Todas as funções de cópia podem ser selecionadas.

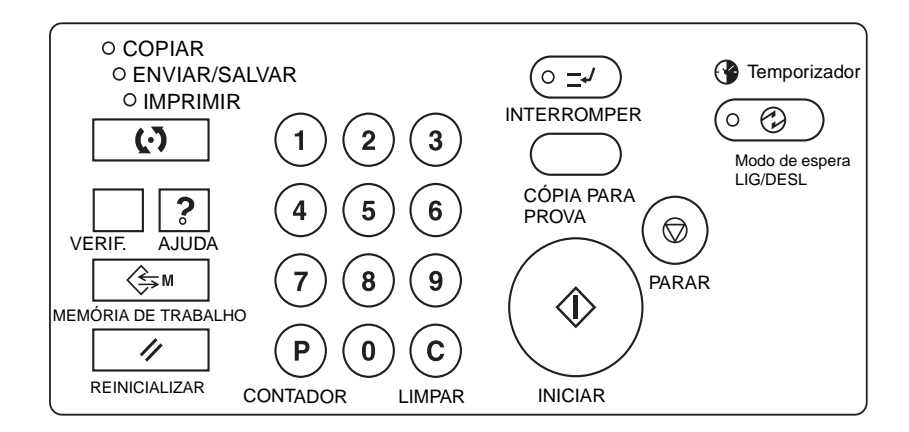

- **1** Faça seleções do trabalho na tela principal, na tela de seleção de saída, no menu Selecione a condição para digitalizar originais e/ou no menu Selecione o modo sistema de acabamento.
- **2** Quando todas as seleções tiverem sido feitas, pressione **MEMÓRIA DE TRABALHO** no painel de controle para exibir a tela de seleção do número do trabalho.
- **3** Toque em ARMAZ. A tela de verificação do armazenamento do trabalho será exibida, permitindo que você verifique as configurações.
- **4** Se estiverem corretas, toque em OK para restaurar a tela de seleção do número do trabalho.

Caso contrário, toque em CANCELAR para retornar à tela principal e fazer novas seleções.

- **5** Quando a tela de seleção do número do trabalho for restaurada, toque em uma das teclas numeradas de 1-30 para armazenar o trabalho com o número especificado. A tecla com um ícone de cadeado está bloqueada e não pode ser selecionada. As teclas de seta podem ser utilizadas afim de rolar para a página anterior ou seguinte. A tecla de número selecionada será realçada.
- **6** Toque em OK na tela de seleção do número do trabalho para exibir a tela de registro do nome do trabalho.

Se não desejar fornecer um nome, toque em OK.

**7** Digite um nome de trabalho com até 16 caracteres, utilizando as teclas alfabéticas sensíveis ao toque.

Para corrigir uma entrada, toque em Excluir várias vezes para excluir cada caractere digitado e, em seguida, digite o nome correto do trabalho.

**8** Se o nome do trabalho estiver correto, toque em OK para retornar à tela de seleção do número do trabalho.

Para digitar novamente o nome do trabalho, toque em CANCELAR para retornar à tela de seleção do número do trabalho.

**9** Quando a tela de seleção do número do trabalho for exibida, toque em OK para concluir a configuração e retornar à tela principal.

Para digitar novamente o nome do trabalho quando a tela de seleção do número do trabalho for exibida, toque em CANCELAR para exibir a tela de registro do nome do trabalho.

Para sair da configuração de memória de trabalho a qualquer momento, pressione **REINICIALIZAR**.

**Nota** Um trabalho bloqueado é indicado por um ícone de cadeado no número da tecla do trabalho.

Somente o operador principal pode bloquear um trabalho.

Um trabalho bloqueado não pode ser sobregravado, a não ser que seja desbloqueado pelo operador principal.

Uma tecla em branco indica que não há trabalhos armazenados nela.

As entradas de Memória de trabalho podem ser registradas no formulário de memória de trabalho incluído no final desta seção.

# <span id="page-158-0"></span>**Recuperação de trabalhos**

Utilize a função de recuperação de trabalhos para recuperar trabalhos já armazenados na memória de trabalho.

- **1** Coloque os originais da forma apropriada para o trabalho que você está prestes a recuperar.
- **2** Pressione **MEMÓRIA DE TRABALHO** para exibir a tela de seleção do número do trabalho.
- **3** Toque em uma tecla de número de trabalho para selecionar um trabalho que deseja recuperar e para realçar a tecla. Se necessário, role com as teclas de seta para atingir a tecla do número de trabalho desejado (1-30). Para cancelar o modo de recuperação, toque em CANCELAR para retornar à tela principal.
- **4** Toque em JOB CHECK (Verificar trabalho)**.** A tela de verificação da recuperação do trabalho será exibida, permitindo que você verifique as configurações. Tocar em CANCELAR na tela de verificação da recuperação do trabalho retorna para a tela de seleção do número do trabalho.
- **5** Quando a tecla do número de trabalho desejado for realçada, toque em OK para ler as configurações do trabalho selecionado e retornar à tela principal.

Para cancelar o trabalho, pressione **REINICIALIZAR**. Pressione **INICIAR**.

**Nota** Um trabalho bloqueado é indicado por um ícone de cadeado no número da tecla do trabalho.

Somente o operador principal pode bloquear um trabalho.

Um trabalho bloqueado não pode ser sobregravado, a não ser que seja desbloqueado pelo operador principal.

Uma tecla em branco indica que não há trabalhos armazenados nela.

As entradas de Memória de trabalho podem ser registradas no formulário de memória de trabalho incluído no final desta seção.

### <span id="page-158-1"></span>**Formulário de memória de trabalho**

Faça uma cópia do formulário da próxima página para registrar trabalhos de cópia utilizados com freqüência que estão armazenados na memória de trabalho. Atualize as informações quando forem feitas alterações. Faça cópias adicionais quando necessário.

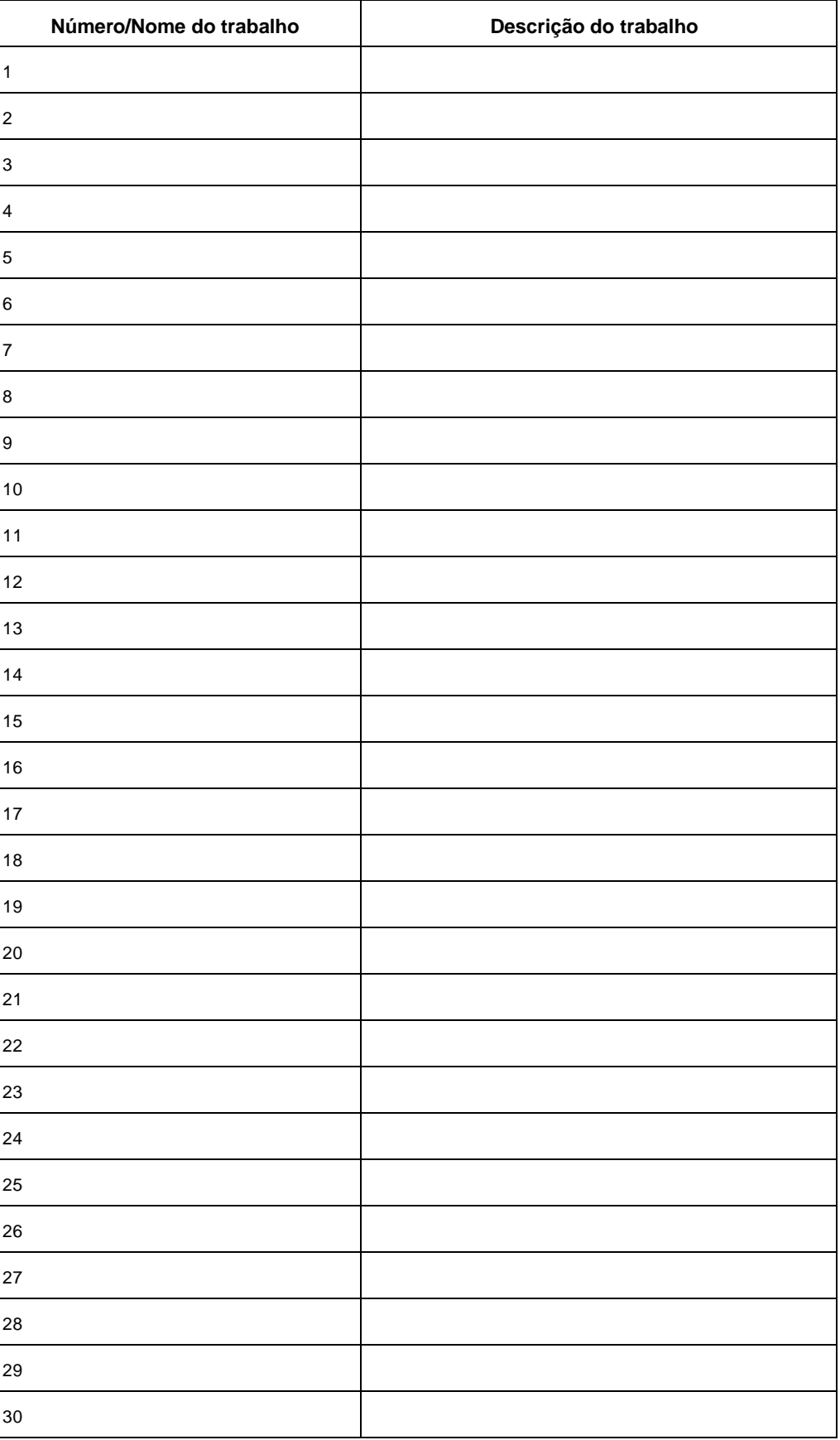

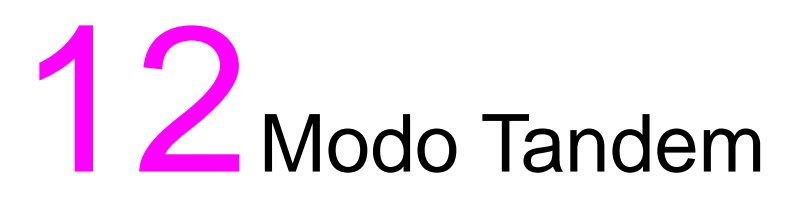

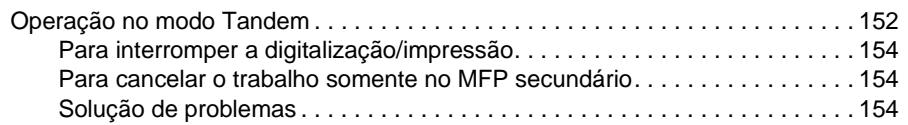

# <span id="page-161-0"></span>**Operação no modo Tandem**

O modo Tandem permite que o MFP principal trabalhe em tandem com um MFP secundário com o propósito de fornecer uma conclusão mais rápida de trabalhos de cópia em grande volume.

Duas unidades que trabalham em tandem distribuem um trabalho na metade do tempo do modo não-tandem.

**Nota** Para utilizar o modo tandem, é necessária a configuração do serviço. Entre em contato com o representante de serviços se desejar.

- Os dois MFPs devem estar conectados em uma das maneiras descritas a seguir.
	- **1** Conecte os dois MFPs diretamente por meio de um cabo de cruzamento. Nesse caso, outras funções de rede fornecidas ao MFP não estarão disponíveis.
	- **2** Conecte cada um dos MFPs ao hub em uma rede, usando cabos diretos.

Use os cabos diretos ou de cruzamento de Categoria 5 ou o padrão posterior para conectar os MFPs.

- A combinação dos dois MFPs pode ser com modelo igual (dois hp LaserJet 9055mfps ou dois hp LaserJet 9065mfps) ou com modelos diferentes (um hp LaserJet 9055mfp e um hp LaserJet 9065mfp).
- Os dois MFPs devem ter a mesma configuração opcional, exceto a Bandeja 5 opcional (letter/A ou ledger/A3).
- Ambos devem estar ligados e prontos para fazer cópias.
- O MFP com a tecla TANDEM realçada no menu de seleção do modo de sistema de acabamento será o MFP principal, colocando os dois MFPs no modo tandem.

Selecione as condições de cópia, digitalize os originais e pressione **INICIAR** no MFP principal para operar os dois MFPs em tandem para concluir um trabalho.

A quantidade deve ser definida como três ou mais cópias para ativar o modo tandem.

Quando a quantidade inserida for um número ímpar, o MFP principal copiará e enviará para a saída 1 folha/conjunto a mais do que o MFP secundário para acomodar o trabalho.

- Os recursos de pouca energia automática/desligamento automático podem funcionar enquanto o modo tandem estiver selecionado.
	- Se o modo tandem for selecionado enquanto o MFP secundário estiver no modo de pouca energia automática, o modo de economia de energia será automaticamente liberado.
	- O modo tandem não será selecionado quando o MFP secundário for desligado pelo modo de desligamento automático. Libere o modo de desligamento automático pressionando **Modo de espera LIG/DESL**.
	- Se o modo de pouca energia automática for ativado no MFP secundário durante a definição do trabalho em tandem, o modo de economia de energia será liberado automaticamente quando iniciar o trabalho de impressão.
	- Se o modo de desligamento automático for ativado no MFP secundário durante a definição do trabalho em tandem, o modo tandem será liberado automaticamente.
	- Se o modo de pouca energia automática/desligamento automático for ativado no MFP principal, o modo tandem será liberado automaticamente.
- A redefinição pode ser feita enquanto o modo tandem está selecionado. Inicialmente, o modo tandem será liberado automaticamente se a redefinição for ativada no MFP principal.

O operador principal pode definir o MFP principal para selecionar o modo tandem como a definição inicial. Aplique essa definição ao MFP principal somente, se desejar. A definição do modo tandem em ambos os MFPs desativará esse modo.

- O MFP é fornecido com um modo de recuperação de alocação, que funciona quando ocorrem problemas no MFP principal ou secundário, para permitir que o MFP sem problemas possa concluir o trabalho.
- Quando os dois MFPs no modo tandem tiverem a mesma senha de monitor de cópia registrada, a operação de cópia ficará disponível digitando a senha do monitor de cópia no MFP principal somente. A senha será transmitida ao MFP secundário.

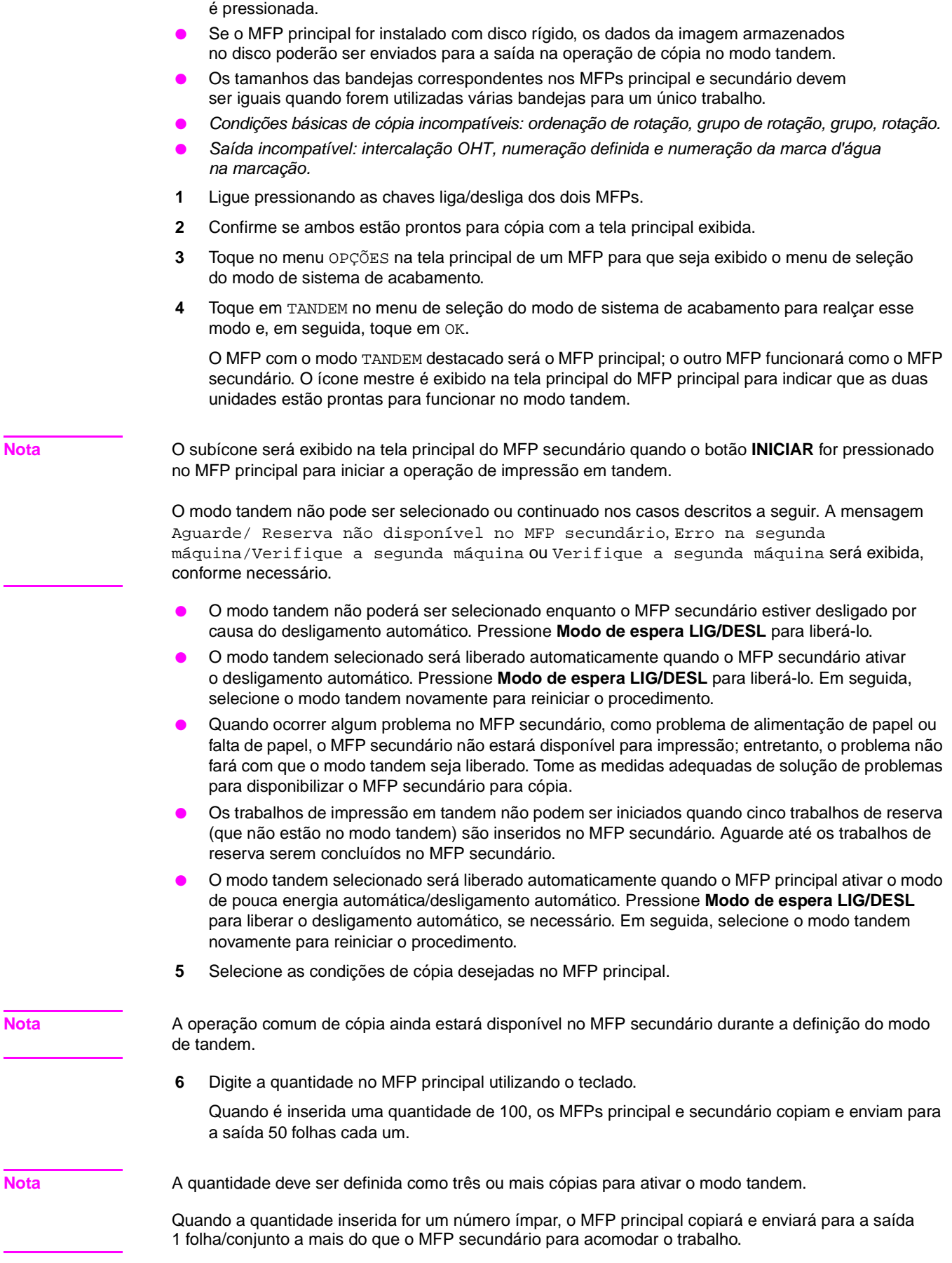

● A interrupção de cópia está disponível somente no MFP em que a tecla **INTERROMPER**

- **7** Posicione os originais com a face para cima no alimentador de documentos ou com a face para baixo no vidro do scanner do MFP principal.
- **8** Pressione **INICIAR** no painel de controle do MFP principal.

O subícone será exibido na tela principal do MFP secundário para indicar que os dois MFPs iniciarão o trabalho em tandem.

O modo tandem será liberado automaticamente quando a operação de cópia no modo tandem for concluída, e o ícone mestre e os subícones de cada tela principal desaparecerão.

### **Dica: Como inserir trabalho de reserva durante a operação de cópia no modo tandem**

Se a digitalização do próximo trabalho reservado for executada durante a operação de cópia no modo tandem, esse trabalho também será executado no modo tandem. Podem ser reservados até cinco trabalhos, incluindo o trabalho atual.

### **Dica: Modo de interrupção durante a operação de cópia no modo tandem**

A interrupção de cópia está disponível somente no MFP em que a tecla **INTERROMPER** é pressionada. A operação de cópia no modo tandem no MFP em modo de interrupção será suspensa até que a cópia no modo de interrupção seja concluída.

Se o período do modo de interrupção for longo, o modo de recuperação de alocação será ativado para que o outro MFP possa manipular a quantidade restante.

### <span id="page-163-0"></span>**Para interromper a digitalização/impressão**

Para cancelar o trabalho de cópia no modo tandem:

**1** Pressione **PARAR** no painel de controle do MFP principal.

O trabalho de digitalização/impressão é imediatamente interrompido e o menu popup é exibido na tela principal do MFP principal, perguntando se você deseja continuar ou terminar o trabalho. Nesse momento, o modo tandem não é liberado.

**2** Toque em CONTINUAR para prosseguir ou em SAIR para excluir todos os dados digitalizados e liberar o modo tandem.

### <span id="page-163-1"></span>**Para cancelar o trabalho somente no MFP secundário**

**1** Pressione **PARAR** no painel de controle do MFP secundário.

O MFP secundário interrompe imediatamente a operação atual e o menu popup é exibido na tela principal do MFP secundário, perguntando se você deseja continuar ou parar a operação. Nesse momento, o modo tandem não é liberado.

**Nota** Se a suspensão temporária no MFP secundário for demorada, o modo de recuperação de alocação será ativado, permitindo que o MFP principal manipule a quantidade restante.

> **2** Toque em CONTINUAR para prosseguir ou em SAIR para excluir todos os dados transmitidos ao MFP secundário e para liberar o modo tandem.

O MFP principal assumirá a quantidade restante e concluirá o trabalho.

**Nota** Depois que o modo de recuperação de alocação estiver ativado e o MFP principal já estiver manipulando a quantidade restante, o MFP secundário não poderá continuar com o trabalho de impressão em tandem, mesmo quando o botão CONTINUAR for tocado no menu popup.

### **Solução de problemas**

### **Como copiar com o modo de recuperação de alocação**

O modo de recuperação de alocação permite concluir o trabalho de cópia mesmo quando ocorrem problemas no MFP principal ou secundário, como a obstrução de papel. Nesse caso, o MFP que não apresentar problemas concluirá o trabalho.

**Nota** O MFP é configurado inicialmente para ativar essa função. Entre em contato com o representante de serviços se não desejar essa função.

### **Quando ocorre uma obstrução de papel, um problema de código SC (código E, código F) ou a falta de papel no MFP principal ou secundário**

- O MFP que não apresentar problemas manipulará a quantidade restante e concluirá o trabalho.
- Quando o trabalho for concluído, tome as medidas adequadas para corrigir o problema.

### **Quando ocorre sobrecarga de memória no MFP principal ou secundário**

- No MFP principal, o trabalho de digitalização será imediatamente interrompido e o trabalho de cópia no modo tandem será suspenso nos dois MFPs. Nesse momento, o modo tandem não é liberado.
- O MFP secundário iniciará o trabalho de cópia no modo tandem quando a memória ficar disponível após a conclusão de alguns trabalhos de reserva. Nesse caso, o modo de recuperação de alocação funciona para continuar o trabalho de impressão no modo tandem no MFP principal até que o MFP secundário fique disponível para o trabalho.

Se a memória do MFP secundário não ficar disponível, apesar do tempo transcorrido, o modo tandem será liberado no MFP secundário e o modo de recuperação de alocação será ativado para concluir o trabalho no MFP principal.

### **Quando o MFP principal ou secundário é desligado**

O modo tandem será liberado automaticamente em qualquer um dos casos. Reinicie o procedimento a partir da primeira etapa.

# 13Atalhos

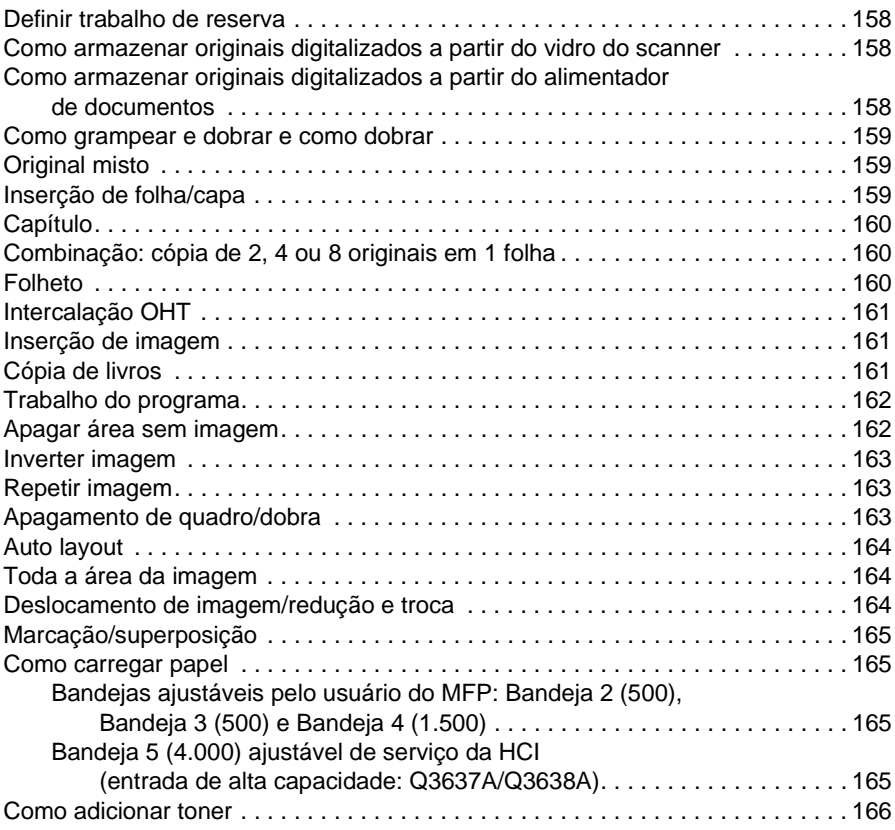

# <span id="page-167-0"></span>**Definir trabalho de reserva**

- **1** Toque em TRAB DISP. para exibir a tela de definição de trabalho de reserva enquanto o trabalho atual está em andamento.
- **2** Selecione as condições de cópia para o trabalho de reserva. Aguarde até o trabalho atual concluir sua operação de digitalização, se necessário.
- **3** Posicione os originais do trabalho de reserve com a face para cima na bandeja do AAD ou com a face para baixo sobre o vidro do scanner.
- **4** Pressione **INICIAR** para digitalizar os originais do trabalho de reserva.

Quando a digitalização do trabalho de reserva for concluída, a tela principal do trabalho de impressão atual será restaurada. A cópia do trabalho de reserva iniciará quando o trabalho atual for concluído.

# <span id="page-167-1"></span>**Como armazenar originais digitalizados a partir do vidro do scanner**

- **1** Posicione o original sobre o vidro do scanner.
- **2** Faça as seleções de cópia desejadas e selecione o modo dúplex 1▶1 ou 1▶2.
- **3** Toque em ARMAZ. na tela principal para realçar o modo de armazenamento.
- **4** Pressione **INICIAR** para digitalizar e armazenar a imagem do original na memória. Repita as etapas 1 e 4 até que todos os originais sejam digitalizados.
- **5** Toque em ARMAZ. para sair do modo de armazenamento.
- **6** Digite a quantidade.
- **7** Pressione **INICIAR** para começar a copiar.

# <span id="page-167-2"></span>**Como armazenar originais digitalizados a partir do alimentador de documentos**

- **1** Toque em ARMAZ. na tela principal para realçar o modo de armazenamento.
- **2** Faça as seleções de cópia desejadas.
- **3** Não coloque mais do que 100 originais por vez na bandeja do alimentador de documentos.
- **4** Digite a quantidade.
- **5** Pressione **INICIAR** para digitalizar os originais.

Repita as etapas 3 e 5 até que todos os originais sejam digitalizados.

- **6** Toque em ARMAZ. para sair do modo de armazenamento.
- **7** Pressione **INICIAR** para começar a copiar.

**Nota** Os números de página indicados ao lado de cada atalho referem-se às páginas deste manual, no qual informações mais detalhadas podem ser encontradas.

> Quando utilizar o modo de armazenamento no vidro ou no alimentador automático de documentos juntamente com outras funções, verifique os detalhes em ["Modo de armazenamento no vidro" na](#page-77-0)  [página 68](#page-77-0).

# <span id="page-168-0"></span>**Como grampear e dobrar e como dobrar**

- Feche a tampa do AAD e pressione **REINICIALIAR** para reinicializar o MFP.
- Toque em OPÇÕES para exibir o menu de seleção do modo de sistema de acabamento.
- Toque em GRAMPEAMENTO E DOBRA para selecionar o modo de grampeamento e dobra ou toque em DOBRA para selecionar o modo de dobra.
- Toque em OK para exibir a tela principal.
- Faça as seleções de cópia adicionais.
- Digite a quantidade.
- Posicione os originais na bandeja do alimentador de documentos.
- Pressione **INICIAR**. Quando a cópia for concluída, pressione **REINICIALIZAR** para reinicializar o MFP.

### <span id="page-168-1"></span>**Original misto**

- Toque em ORIGINAIS para exibir o menu Selecione a condição para digitalizar originais.
- Toque em Original misto.
- Faça as seleções de cópia adicionais.
- Toque em OK para retornar à tela principal.
- Toque em AUTO na coluna PAPEL para copiar em vários tamanhos correspondentes aos originais, ou toque em AUTO na coluna ESCALA para copiar em um só tamanho.
- Digite a quantidade.
- Posicione os originais mistos com a face para cima na bandeja do alimentador de documentos. Combine Ledger, Legal, Letter, 5,5 por 8,5 ou Legal, Letter-R e Letter.
- Pressione **INICIAR**. Quando a cópia for concluída, pressione **REINICIALIZAR** para reinicializar o MFP.

# <span id="page-168-2"></span>**Inserção de folha/capa**

- Toque em SAÍDA para exibir a tela de seleção de saída.
- Toque em Folha/capa inserção para exibir a tela de inserção de folha/capa.
- Se desejar, toque em Front copy (Cópia na frente) ou em Front blank (Frente em branco). Se desejar, toque em Back copy (Cópia no verso) ou Back blank (Verso em branco).
- Se desejar, toque em Copiar inserção ou Inserção em branco. Digite o número de página do primeiro local de inserção e toque em DEFINIR.
- Repita a etapa 4 para cada local de inserção, tocando em DEFINIR após cada entrada.
- Selecione a origem da bandeja desejada para a capa e/ou folhas de inserção.
- Toque em OK para retornar à tela de seleção de saída.
- Faça as seleções de cópia adicionais.
- Toque em OK para retornar à tela principal.
- Digite a quantidade.
- Posicione os originais com a face para cima na bandeja do alimentador de documentos.
- Pressione **INICIAR**. Quando a cópia for concluída, pressione **REINICIALIZAR** para reinicializar o MFP.

# <span id="page-169-0"></span>**Capítulo**

- Toque em SAÍDA para exibir a tela de seleção de saída.
- **2** Toque em Capítulo para exibir a tela de definição da página do capítulo com o modo 1<sup> $2$ </sup> automaticamente selecionado.
- Utilize o teclado para digitar o número da primeira página de título e toque em DEFINIR.
- Repita a etapa 3 para cada página de título adicional, tocando em DEFINIR após cada entrada.
- Toque em OK para retornar à tela de seleção de saída.
- Faça as seleções de cópia adicionais.
- Toque em OK para retornar à tela principal.
- Digite a quantidade.
- Posicione os originais (até 100) com a face para cima na bandeja do alimentador automático de documentos.
- Pressione **INICIAR**. Quando a cópia for concluída, pressione **REINICIALIZAR** para reinicializar o MFP.

### <span id="page-169-1"></span>**Combinação: cópia de 2, 4 ou 8 originais em 1 folha**

- Toque em SAÍDA para exibir a tela de seleção de saída.
- Toque em Combinação para exibir a tela de seleção do modo de combinação.
- Toque em 2 em 1, 4 em 1 ou 8 em 1.
- Toque em OK para retornar à tela de seleção de saída.
- Faça as seleções de cópia adicionais.
- Toque em OK para retornar à tela principal com o modo de escala automática automaticamente selecionado. Essa configuração pode ser alterada.
- Quando todas as configurações estiverem corretas, digite a quantidade.
- Posicione os originais com a face para cima na bandeja do alimentador de documentos.
- Pressione **INICIAR**. Quando a cópia for concluída, pressione **REINICIALIZAR** para reinicializar o MFP.

# <span id="page-169-2"></span>**Folheto**

- Toque em SAÍDA para exibir a tela de seleção de saída.
- Toque em Folheto para exibir a tela de seleção do modo de folheto.
- Toque em Sem folha de rosto, Capa com folha de cópia ou Tampa com folha em branco.
- Selecione a origem da bandeja de folha de rosto e o modo de encadernação, se necessário.
- Toque em OK para retornar à tela de seleção de saída.
- Faça as seleções de cópia adicionais ou toque em OK para retornar à tela principal.
- Toque no modo dúplex 1▶2 ou 2▶2. Para liberar a escala automática padrão, selecione a razão e o tamanho de cópia.
- Toque em OPÇÕES para selecionar DOBRA ou GRAMPEAMENTO E DOBRA se o sistema de acabamento multifunções estiver instalado.
- Toque em OK para restaurar a tela principal e, em seguida, digite a quantidade.
- Posicione os originais de tamanho Letter com a face para cima na bandeja do alimentador de documentos, na orientação retrato.
- Pressione **INICIAR**. Quando a cópia for concluída, pressione **REINICIALIZAR** para reinicializar o MFP.

# <span id="page-170-0"></span>**Intercalação OHT**

- **1** Carregue papel de cópia do mesmo tamanho que as transparências em qualquer bandeja comum.
- **2** Insira uma folha de transparência por vez na Bandeja 1.
- **3** Toque em SAÍDA para exibir a tela de seleção de saída.
- **4** Toque em OHT intercalação para exibir a tela Intercalação OHT.
- **5** Toque em Blank sheet interleaving (Intercalação de folha em branco) ou em Copy sheet interleaving (Intercalação de folha de cópia), a menos que sua opção já esteja destacada.
- **6** Toque em OK para retornar à tela de seleção de saída.
- **7** Faça as seleções adicionais.
- **8** Toque em OK para retornar à tela principal com a quantidade 1 requerida automaticamente selecionada.
- **9** Posicione o original com a face para cima na bandeja do alimentador de documentos ou com a face para baixo sobre o vidro do scanner.
- **10** Pressione **INICIAR**. Quando a cópia for concluída, pressione **REINICIALIZAR** para reinicializar o MFP.

# <span id="page-170-1"></span>**Inserção de imagem**

- **1** Anote as localizações de número de página das imagens que serão digitalizadas a partir do vidro do scanner.
- **2** Toque em SAÍDA para exibir a tela de seleção de saída.
- **3** Toque em Ins. de imag. para exibir a tela de definição do número para Inserção de imagem.
- **4** Insira até 30 localizações de número de página, tocando em Definir após cada entrada.
- **5** Quando todas as localizações de número de página forem inseridas, toque em OK para restaurar a tela de seleção de saída.
- **6** Faça as seleções de cópia adicionais ou toque em OK para retornar à tela principal. O modo de armazenamento é automaticamente selecionado.
- **7** Para iniciar a digitalização, coloque os originais com a face para cima na bandeja do alimentador de documentos e pressione **INICIAR**.
- **8** Após a digitalização dos originais na bandeja do alimentador de documentos, digite a quantidade para o trabalho.
- **9** Posicione um original por vez no vidro do scanner, em ordem crescente de paginação, por exemplo 1 - n.

Os originais do vidro do scanner podem ser colagens, gráficos, fotos, artigos de jornais ou qualquer documento não-padrão.

- **10** Em seguida, pressione **INICIAR** para digitalizar cada original do vidro do scanner.
- **11** Toque em ARMAZ. para sair do modo de armazenamento.
- **12** Pressione **INICIAR** para combinar as imagens não-padrão digitalizadas a partir do vidro do scanner com as imagens regulares digitalizadas a partir do AAD. Quando a cópia for concluída, pressione **REINICIALIZAR** para reinicializar o MFP.

# <span id="page-170-2"></span>**Cópia de livros**

- **1** Carregue papel de tamanho Letter em uma bandeja regular ou na Bandeja 1.
- **2** Toque em SAÍDA para exibir a tela de seleção de saída.
- **3** Toque em Cópia livros para exibir a tela de cópia de livros com as opções Auto layout e Apagar área sem imagem selecionadas.

**4** Toque em Págs opostas, Capa frontal + páginas opostas ou Capa frontal/traseira + págs opostas, conforme necessário.

Para alterar o modo de encadernação, toque em Reverse the side of open page (Inverter o lado da página aberta).

- **5** Toque em OK para retornar à tela de seleção de saída.
- **6** Faça as seleções de cópia adicionais.
- **7** Toque em OK para retornar à tela principal com o modo de armazenamento automaticamente selecionado.
- **8** Toque no modo dúplex 1▶1 ou 1▶2 e digite a quantidade.
- **9** Posicione o livro aberto no canto traseiro direito do vidro do scanner.
- **10** Alinhe as marges do livro com a placa da guia de medição correta e pressione **INICIAR** para começar a digitalização.
- **11** Repita as etapas 9 e 10 para copiar as páginas subseqüentes do livro, pressionando **INICIAR** para digitalizar cada uma das páginas.
- **12** Toque em ARMAZ. para sair do modo de armazenamento.
- **13** Pressione **INICIAR**. Quando a cópia for concluída, pressione **REINICIALIZAR** para reinicializar o MFP.

### <span id="page-171-0"></span>**Trabalho do programa**

- **1** Toque em SAÍDA para exibir a tela de seleção de saída.
- **2** Toque em Programa trab. para digitalizar vários conjuntos de originais em configurações diferentes (chamadas trabalhos) e, em seguida, enviá-los para a saída como um conjunto completo.
- **3** Faça as seleções de cópias adicionais para o primeiro trabalho.
- **4** Toque em OK para retornar à tela principal, com o modo de armazenamento automaticamente selecionado.
- **5** Posicione os originais com a face para cima na bandeja do alimentador de documentos ou com a face para baixo sobre o vidro do scanner, selecione a bandeja que deseja usar e pressione **INICIAR** para digitalizar.
- **6** Quando a digitalização do trabalho atual for concluída, será exibido o menu popup.

Para armazenar as imagens do trabalho atual, toque em CONF.

Para excluir as imagens, toque em CANCELAR.

- **7** Repita as etapas 3 a 6 até que todos os originais do trabalho sejam digitalizados.
- **8** Selecione o modo de saída desejado e digite a quantidade.
- **9** Toque em ARMAZ. para sair do modo de armazenamento.
- **10** Pressione **INICIAR**. Quando a cópia for concluída, pressione **REINICIALIZAR** para reinicializar o MFP.

### <span id="page-171-1"></span>**Apagar área sem imagem**

- **1** Toque em SAÍDA para exibir a tela de seleção de saída.
- **2** Toque em Apagar área sem imagem.
- **3** Faça as seleções de cópia adicionais.
- **4** Toque em OK para retornar à tela principal.
- **5** Digite a quantidade.
- **6** Posicione o original com a face para baixo sobre o vidro do scanner e mantenha aberta a tampa do documento.
- **7** Pressione **INICIAR**. Quando a cópia for concluída, pressione **REINICIALIZAR** para reinicializar o MFP.

# <span id="page-172-1"></span>**Inverter imagem**

- **1** Toque em SAÍDA para exibir a tela de seleção de saída.
- **2** Toque em Inverter imagem para alternar do modo de cópia preto em branco para o modo de cópia branco em preto.
- **3** Faça as seleções de cópia adicionais.
- **4** Toque em OK para retornar à tela principal.
- **5** Digite a quantidade.
- **6** Posicione os originais com a face para cima na bandeja do alimentador de documentos ou com a face para baixo sobre o vidro do scanner.
- **7** Pressione **INICIAR**. Quando a cópia for concluída, pressione **REINICIALIZAR** para reinicializar o MFP.

### <span id="page-172-2"></span>**Repetir imagem**

- **1** Toque em SAÍDA para exibir a tela de seleção de saída.
- **2** Toque em Repetir para exibir a tela de seleção do modo de repetição.
- **3** Toque em Vertical/Horizontal para selecionar o modo. Em seguida, especifique as larguras vertical e horizontal da área de digitalização, utilizando a tecla de seta para cima/para baixo, ou toque em Dig. larg. de repetição por teclado para exibir uma tela popup e inserir um valor no teclado da tela sensível ao toque.

Toque em AUTO para que o MFP possa definir a área de repetição de acordo com o tamanho do original colocado sobre o vidro do scanner, com o modo de apagamento de área sem imagem em funcionamento.

Toque em 2 Repetições, 4 Repetições ou 8 Repetições para permitir o máximo de repetições, de acordo com o tamanho do original.

- **4** Toque em OK para retornar à tela de seleção de saída.
- **5** Faça as seleções de cópia adicionais.
- **6** Toque em OK para retornar à tela principal.
- **7** Digite a quantidade.
- **8** Posicione os originais com a face para baixo sobre o vidro do scanner.

Se você selecionar AUTO ou 2/4/8 Repetições, mantenha a tampa do documento aberta durante a operação de cópia.

**9** Pressione **INICIAR**. Quando a cópia for concluída, pressione **REINICIALIZAR** para reinicializar o MFP.

### <span id="page-172-0"></span>**Apagamento de quadro/dobra**

- **1** Toque em SAÍDA para exibir a tela de seleção de saída.
- **2** Toque em Quadro/dobra apagam. para exibir a tela de seleção de apagamento de quadro/dobra.
- **3** Toque em Apagam. de quadro (todos os lados) ou Apagam. de quadro (cada lado) e, em seguida, insira um valor ou utilize a configuração padrão.
- **4** Toque em Apagam. de dobra e, em seguida, insira um valor ou utilize a configuração padrão.
- **5** Toque em OK para concluir a configuração e retornar à tela de seleção de saída.
- **6** Faça as seleções de cópia adicionais ou toque em OK para retornar à tela principal.
- **7** Selecione o tamanho da cópia e digite a quantidade.
- **8** Posicione os originais com a face para cima na bandeja do alimentador de documentos ou com a face para baixo sobre o vidro do scanner.
- **9** Pressione **INICIAR**. Quando a cópia for concluída, pressione **REINICIALIZAR** para reinicializar o MFP.

# <span id="page-173-0"></span>**Auto layout**

- **1** Toque em SAÍDA para exibir a tela de seleção de saída.
- **2** Toque em Auto layout para centralizar a imagem do original no papel de cópia.
- **3** Faça as seleções de cópia adicionais ou toque em OK para retornar à tela principal.
- **4** Selecione o tamanho da cópia e digite a quantidade.
- **5** Posicione o original com a face para cima na bandeja do alimentador de documentos ou com a face para baixo sobre o vidro do scanner, sem incliná-lo. Ao utilizar o vidro do scanner, não feche a tampa do documento.
- **6** Pressione **INICIAR**. Quando a cópia for concluída, pressione **REINICIALIZAR** para reinicializar o MFP.

### <span id="page-173-1"></span>**Toda a área da imagem**

- **1** Toque em SAÍDA para exibir a tela de seleção de saída.
- **2** Toque em Toda a imagem área se desejar copiar a imagem completamente nas margens do papel.
- **3** Faça as seleções de cópia adicionais ou toque em OK para retornar à tela principal.
- **4** Selecione o tamanho da cópia e digite a quantidade.
- **5** Posicione os originais com a face para cima na bandeja do alimentador de documentos ou com a face para baixo sobre o vidro do scanner.
- **6** Pressione **INICIAR**. Quando a cópia for concluída, pressione **REINICIALIZAR** para reinicializar o MFP.

### <span id="page-173-2"></span>**Deslocamento de imagem/redução e troca**

- **1** Selecione o modo dúplex (1▶1, 1▶2, 2▶1, 2▶2) e um tamanho de cópia na tela principal.
- **2** Toque em SAÍDA para exibir a tela de seleção de saída.
- **3** Toque em Desl imagem para exibir a tela de seleção de deslocamento da imagem.
- **4** Toque em Desl imagem (ou redução e troca, caso possa ocorrer perda de imagem).
- **5** Toque em FRENTE, VERSO ou OS DOIS LADOS para indicar o lado no qual deseja que haja deslocamento.

Quando o modo Folheto ou 2 Repetições tiver sido selecionado, a configuração do espaço da página estará disponível.

- **6** Toque em DESL. CIMA, DESL. BAIXO, DESL. DIR. ou DESL. ESQ. para especificar a direção do deslocamento.
- **7** Utilize o teclado da tela sensível ao toque para inserir o valor do deslocamento, de 0 mm 250 mm.
- **8** Toque em OK para retornar à tela de seleção de saída.
- **9** Faça as seleções de cópia adicionais ou toque em OK para retornar à tela principal.
- **10** Digite a quantidade.
- **11** Posicione os originais com a face para cima na bandeja do alimentador de documentos ou com a face para baixo sobre o vidro do scanner.
- **12** Pressione **INICIAR**. Quando a cópia for concluída, pressione **REINICIALIZAR** para reinicializar o MFP.

# <span id="page-174-0"></span>**Marcação/superposição**

- **1** Toque em SAÍDA para exibir a tela de seleção de saída.
- **2** Toque em Marcação/superposição para exibir a tela de seleção de marcação/superposição.
- **3** Toque na marcação desejada (MARCAÇÃO, DEFINIR NUMERAÇÃO, NUMERAÇÃO DA PÁGINA, DATA/HORA, MARCA D'ÁGUA e NUMERAÇÃO DA MARCA D'ÁGUA) para exibir a tela subseqüente.

Em cada tela você pode especificar o tipo desejado da marcação selecionada.

**4** Especifique a posição, e o tamanho desejado, de acordo com as opções fornecidas em cada tela. Em seguida, toque em OK para retornar à tela de seleção de marcação/superposição.

A função de superposição será selecionada tocando-se em SUPERPOSIÇÃO para realçá-la.

- **5** Toque em OK para retornar à tela de seleção de saída.
- **6** Faça as seleções de cópia adicionais ou toque em OK para retornar à tela principal.
- **7** Quando SUPERPOSIÇÃO for selecionada, o modo de armazenamento será automaticamente selecionado e a seleção automática de papel e a escala automática serão liberadas. Defina o modo dúplex, o contraste da cópia, o modo lentes e o tamanho da cópia desejados e digite a quantidade.
- **8** Posicione os originais com a face para cima na bandeja do alimentador de documentos ou com a face para baixo sobre o vidro do scanner.

Quando SUPERPOSIÇÃO for selecionada, siga o procedimento de digitalização abaixo.

- **a** Posicione o original de superposição na bandeja do alimentador de documentos ou sobre o vidro do scanner e pressione **INICIAR** para digitalizar.
- **b** A segunda página e as páginas subseqüentes serão sobrepostas na impressão. Coloque-as na bandeja do alimentador de documentos ou sobre o vidro do scanner e pressione **INICIAR**.

**Nota** Coloque e digitalize os originais na ordem normal de paginação.

- **c** Quando o trabalho de digitalização estiver concluído, toque em ARMAZ. para remover o realce e desativar o modo de armazenamento.
- **9** Pressione **INICIAR**. Quando a cópia for concluída, pressione **REINICIALIZAR** para reinicializar o MFP.

# <span id="page-174-1"></span>**Como carregar papel**

### <span id="page-174-2"></span>**Bandejas ajustáveis pelo usuário do MFP: Bandeja 2 (500), Bandeja 3 (500) e Bandeja 4 (1.500)**

- **1** Retire a bandeja do MFP e coloque papel na bandeja com a face ondulada voltada para cima. Carregue o tamanho Ledger, Legal, Letter, Letter-R ou 5,5 por 8,5 (retrato). Não empilhe papel acima da linha vermelha.
- **2** Mova as alavancas verdes, localizadas na parte dianteira e traseira, até que elas alcancem a margem da pilha de papel.
- **3** Quando o papel estiver colocado corretamente, empurre a bandeja no MFP até o fim.

### <span id="page-174-3"></span>**Bandeja 5 (4.000) ajustável de serviço da HCI (entrada de alta capacidade: Q3637A/Q3638A)**

- **1** Abra a tampa superior da HCI.
- **2** Pressione o botão verde de carregamento de papel, localizado na frente da HCI, para abaixar a placa inferior da HCI.
- **3** Carregue o papel na HCI com a face ondulada voltada para baixo (veja a nota).
- **4** Repita as etapas 2 e 3 até a placa inferior não abaixar mais. Não empilhe papel acima do nível do gancho.
- **5** Quando a pilha de papel estiver colocada corretamente na bandeja, feche a tampa superior da HCI.

Para obter mais informações sobre como carregar papel, consulte ["Como carregar papel" na página 196](#page-205-0).

**Nota** Ao carregar folhas com lingüetas, verifique se as extensões das lingüetas estão posicionadas na parte de trás da bandeja (não na parte frontal, onde está localizado o botão de carregamento de papel) e para a direita, afastadas do lado em que está a dobradiça da tampa da HCI.

# <span id="page-175-0"></span>**Como adicionar toner**

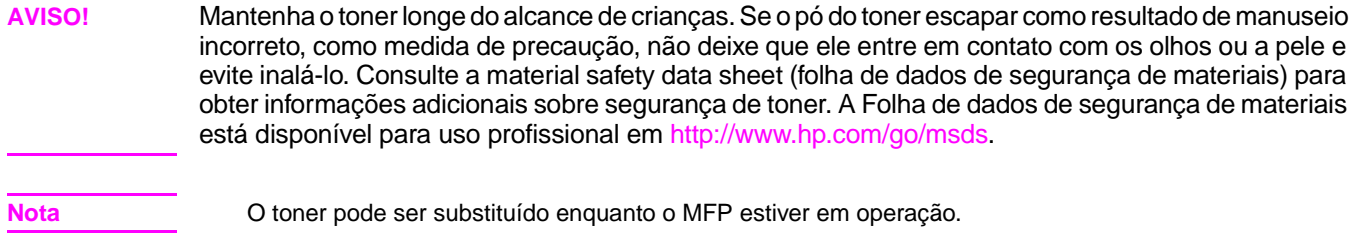

- **1** Abra a porta de acesso ao toner e puxe a alavanca do suporte do recipiente do toner para frente.
- **2** Retire o suporte de recipiente do toner e remova o recipiente vazio.
- **3** Agite o novo recipiente de toner várias vezes para soltar o toner, em seguida, remova a tampa.
- **4** Coloque o novo recipiente de toner no suporte, alinhando a parte traseira do recipiente ao seu suporte.
- **5** Empurre a alavanca do suporte do recipiente de toner para trás, em seguida, retorne o suporte para a posição original.
- **6** Feche a porta de acesso ao toner.
- **7** Recicle ou descarte os recipientes vazios de acordo com as exigências locais.

**CUIDADO** Para evitar problemas de qualidade de imagem no MFP, use recipientes de toner que tenham o mesmo número indicado na etiqueta localizada na parte interna da porta de acesso ao toner.

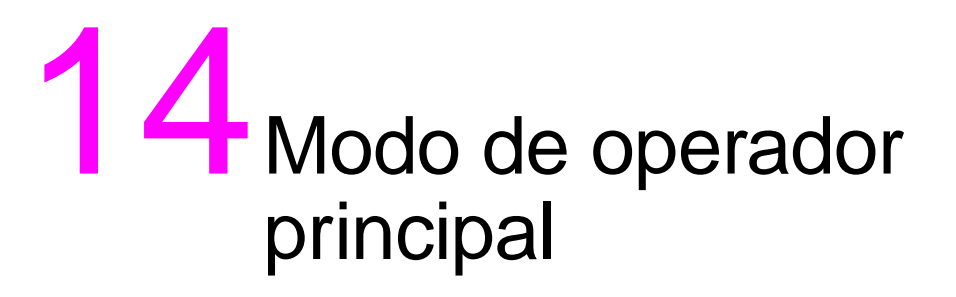

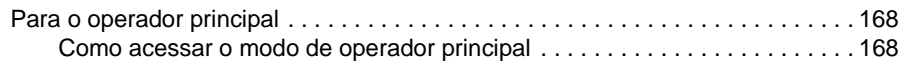

# <span id="page-177-0"></span>**Para o operador principal**

O operador principal é treinado para controlar todas as funções especiais de operador principal que não podem ser acessadas pelo usuário geral, como monitorar a atividade geral do MFP, o desempenho do MFP e as informações de serviços, modificar as configurações do MFP, assim como controlar a atividade do usuário para fins de cobrança.

Uma senha exclusiva de operador principal de quatro dígitos geralmente é definida pelo representante de serviços no momento da instalação. Se o código exclusivo não for definido pelo representante de serviços, o MFP não exibirá a tela Digite a senha do operador-chave quando o modo de operador principal estiver sendo acessado; a senha de operador principal não será exigida. O operador principal deve digitar o código-chave mestre do monitor de cópia de oito dígitos, definido pelo representante de serviços, para acessar as funções do monitor de cópia, e um código-chave mestre do temporizador semanal de quatro dígitos para acessar as funções do temporizador semanal.

**Nota** Para garantir a segurança do modo de operador principal, recomendamos que seja estabelecida uma senha exclusiva do operador principal, juntamente com o código-chave mestre do monitor de cópia e o código-chave mestre do temporizador semanal, e que sejam mantidos em um arquivo confidencial.

A Ajuda não está disponível no modo de operador principal.

### <span id="page-177-1"></span>**Como acessar o modo de operador principal**

**1** Pressione o botão **AJUDA** no painel de controle para exibir a tela Ajuda.

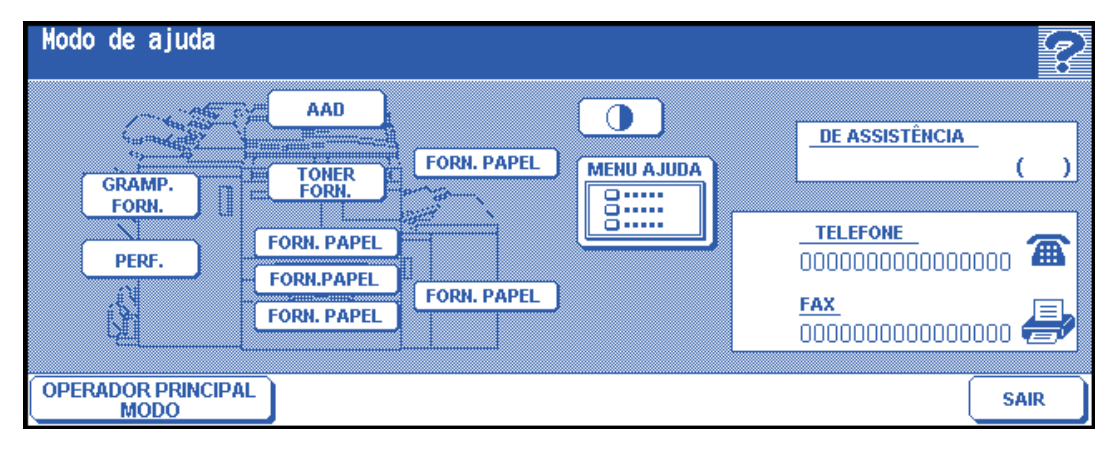

**2** Toque em OPERADOR PRINCIPAL MODO na tela Ajuda.

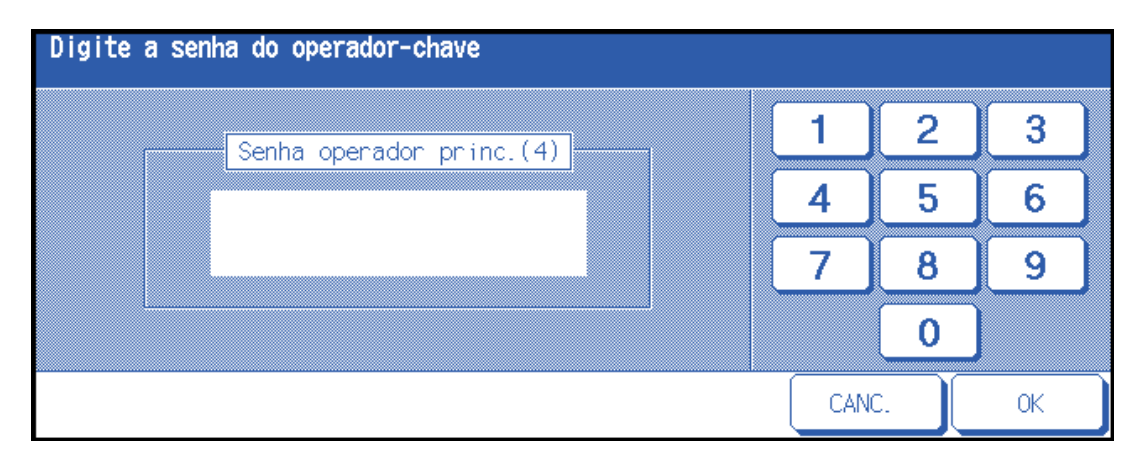

Quando o representante de serviços definir a senha de operador principal de quatro dígitos, será exibida a tela Digite a senha do operador-chave. Caso contrário, a tela do modo de operador principal será exibida sem a exigência de senha.

**3** Se a tela Digite a senha do operador-chave for exibida, utilize o teclado da tela sensível ao toque para digitar a senha de quatro dígitos. Toque em OK para exibir a tela do modo de operador principal. Se a senha do operador principal não for válida, consulte o seu representante de serviços.

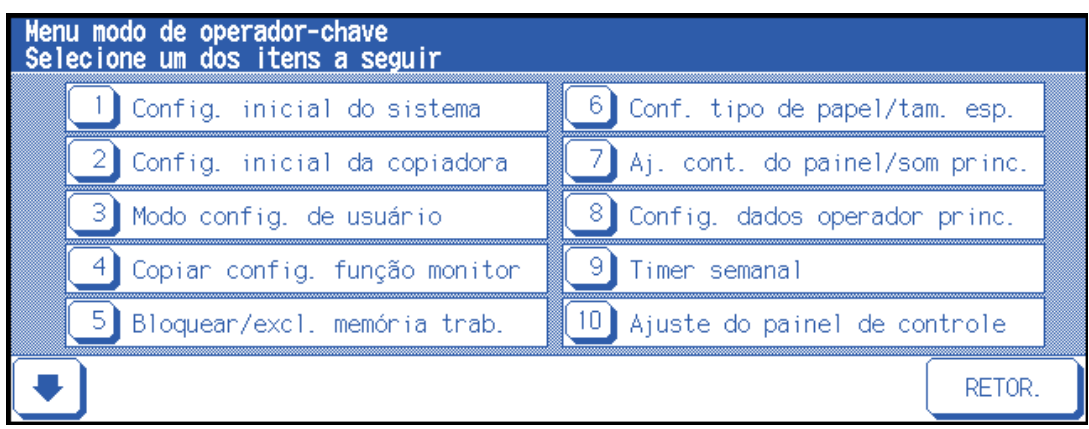

**4** Para exibir os menus de 11 a 20 da tela do modo de operador principal, toque na tecla de seta para baixo.

Para retornar aos menus de 1 a 10 da tela do modo de operador principal, toque na tecla de seta para cima.

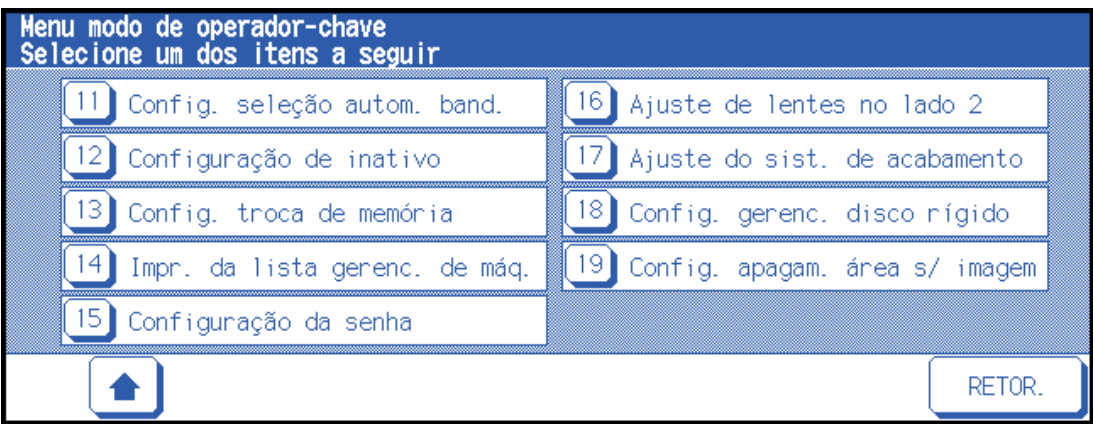

**5** Faças as alterações de configuração na tela do modo de operador principal, conforme descrito nas páginas a seguir. Se for digitada uma senha inválida, digite a senha válida de quatro dígitos.

### **Mapa do menu de funções**

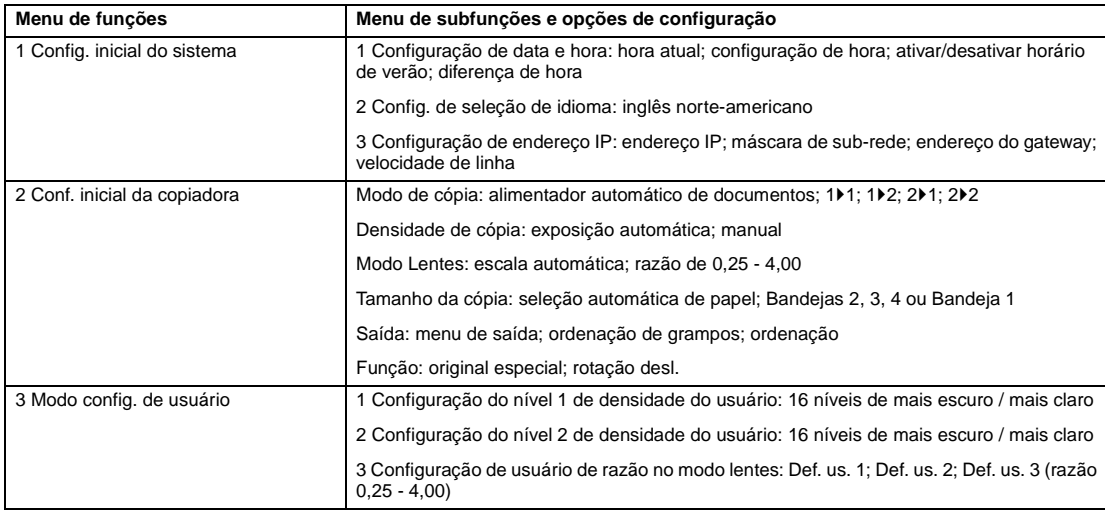

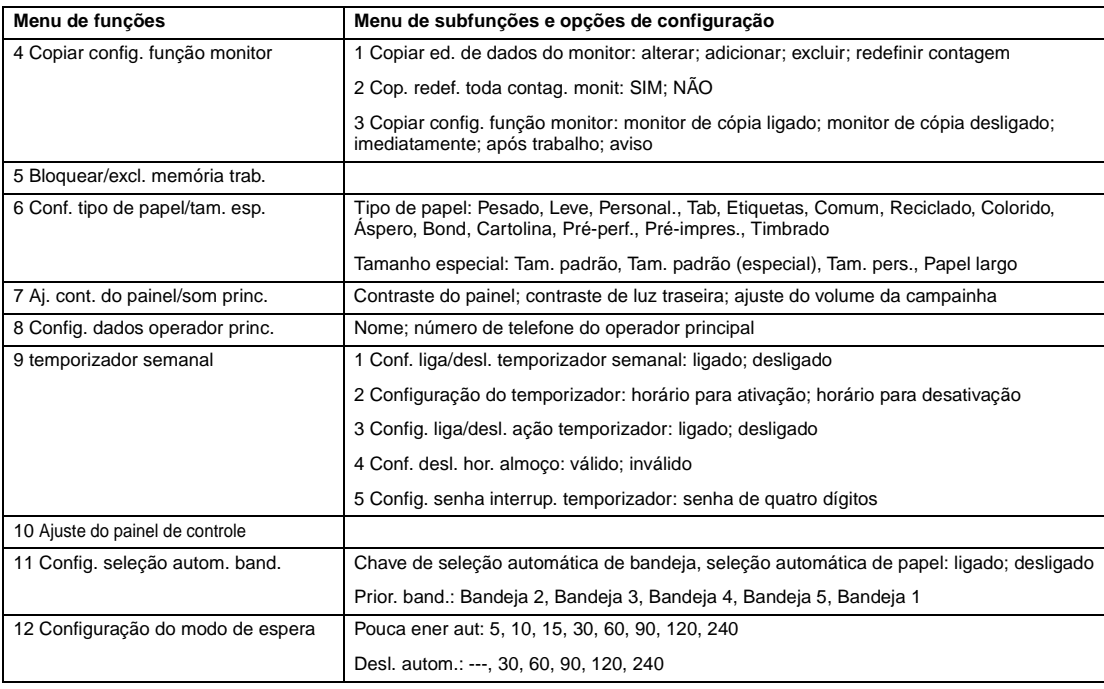
<span id="page-180-0"></span>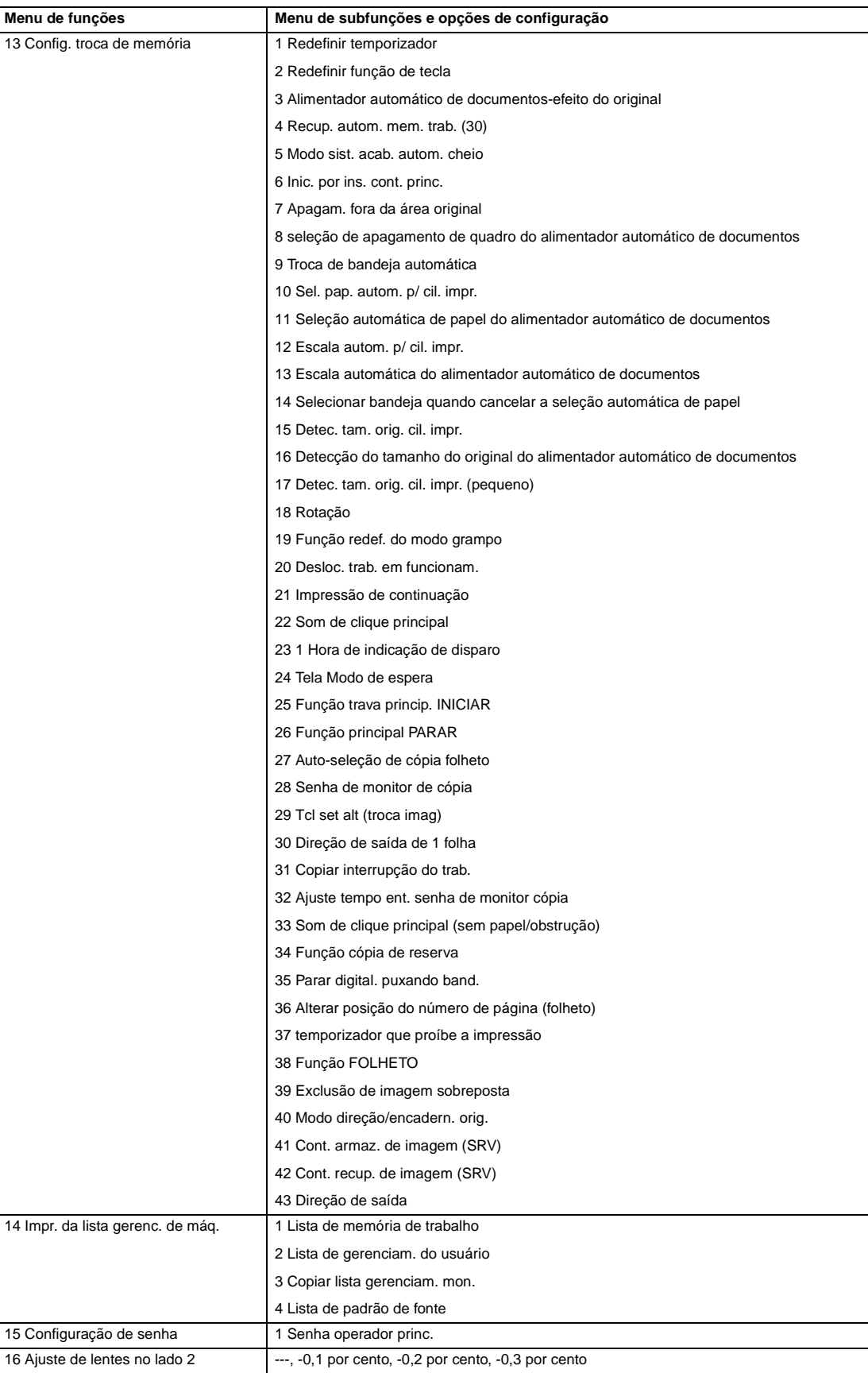

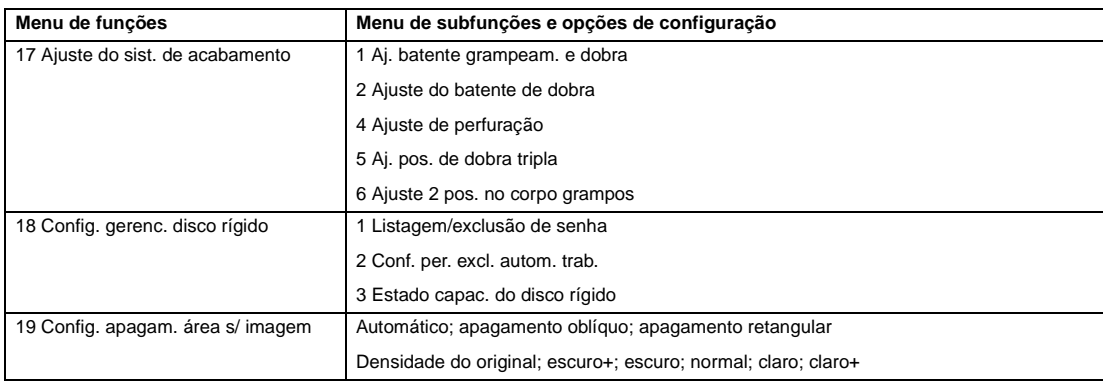

## **1 Config. inicial do sistema**

Defina as seguintes condições iniciais do MFP:

- configuração de data e hora: data e hora atuais, horário de verão, diferença de hora
- config. de seleção de idioma: idioma utilizado no LCD (inglês)
- configuração de endereço IP: o endereço IP que será acessado pelo computador
- config. de transm. de e-mail: o endereço de e-mail a ser informado em caso de problemas no MFP ou solicitação de suprimentos.

## **1 Configuração de data e hora**

Defina a data e a hora atuais, o horário de verão e também a diferença de hora.

- configuração padrão: horário de verão desativado
- **1** Pressione **AJUDA** para exibir a tela Ajuda e, em seguida, toque em OPERADOR PRINCIPAL MODO.

Digite a senha de operador principal de quatro dígitos e toque em OK para exibir a tela do modo de operador principal. Se for digitada uma senha inválida, digite a senha válida de quatro dígitos.

- **2** Toque em 1 Config. inicial do sistema para exibir a tela do menu de configuração inicial do sistema e, em seguida, toque em 1 Configuração de data e hora para exibir a tela de configuração de data e hora.
- **3** Ajuste a hora.

O horário indicado pelo MFP é exibido na linha superior e ordenada por data, mês, ano e hora (na expressão de 24 horas). Na linha inferior, a seção realçada pode ser alterada utilizando o teclado da tela.

Toque em DEFINIR para mudar a seção realçada para o número a ser alterado.

- **4** Para ativar a função de horário de verão, toque em Horário de verão para realçar essa opção. O horário atual terá acréscimo de uma hora.
- **5** A diferença na configuração de hora é fornecida para oferecer informações sobre diferença de hora ao mesmo tempo que o e-mail é recebido.

Para configurar essa função, siga o procedimento abaixo.

- **a** Toque em Config. diferença de hora para exibir a tela de configuração de diferença de horário.
- **b** Toque em  $+ \leftrightarrow -$  para exibir " $+$ " quando o horário local é anterior ao horário universal, ou em "–" quando o horário local é posterior.
- **c** Utilize o teclado na tela para inserir a diferença entre o horário universal e o horário local na área de configuração do MFP. Por exemplo, digite "–0600" para 6 horas a mais do que o horário universal.
- **6** Toque em OK para atualizar o horário atual de acordo com o horário da configuração e retornar à tela do menu de configuração inicial do sistema.
- **7** Toque em OK para retornar à tela do menu de configuração inicial do sistema.
- **8** Toque em RETOR. para restaurar a tela do modo de operador principal.
- **9** Toque em RETOR. para retornar à tela principal e realizar operações de cópia.

## **2 Config. de seleção de idioma**

Selecione o idioma utilizado no LCD (inglês).

- configuração padrão: inglês norte-americano
- **1** Pressione **AJUDA** para exibir a tela Ajuda e, em seguida, toque em OPERADOR PRINCIPAL MODO.

Digite a senha de operador principal de quatro dígitos e toque em OK para exibir a tela do modo de operador principal. Se for digitada uma senha inválida, digite a senha válida de quatro dígitos.

- **2** Toque em 1 Config. inicial do sistema para exibir a tela do menu de configuração inicial do sistema e, em seguida, toque em 2 Config. de seleção de idioma para exibir a tela de seleção de idioma.
- **3** Selecione o modo Inglês desejado.
- **4** Toque em OK para concluir a configuração e retornar à tela do menu de configuração inicial do sistema.
- **5** Toque em RETOR. para restaurar a tela do modo de operador principal.
- **6** Toque em RETOR. para retornar à tela principal e realizar operações de cópia.

## **2 Config. inicial da copiadora**

As configurações iniciais são aquelas exibidas automaticamente quando o MFP é ligado, quando a redefinição de temporizador é operada ou quando é pressionada a tecla **REDEF**. Essas configurações podem ser alteradas pelo operador principal, conforme mostrado nesta seção.

Na instalação, a tela principal exibe as seguintes condições:

**Configuração inicial**

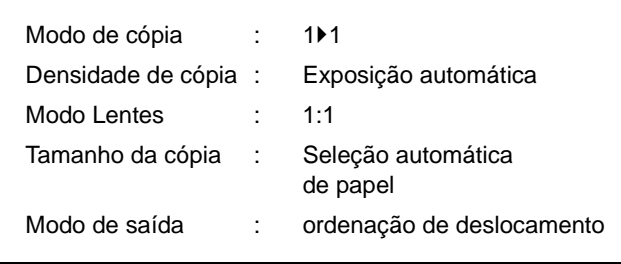

#### **Modo de saída: ordenação de deslocamento**

Quando as configurações iniciais são alteradas pelo operador principal, as novas configurações iniciais são exibidas quando o MFP é ligado, quando a redefinição do temporizador é feita ou quando é pressionada a tecla **REDEF.**.

As seguintes configurações iniciais podem ser alteradas pelo operador principal:

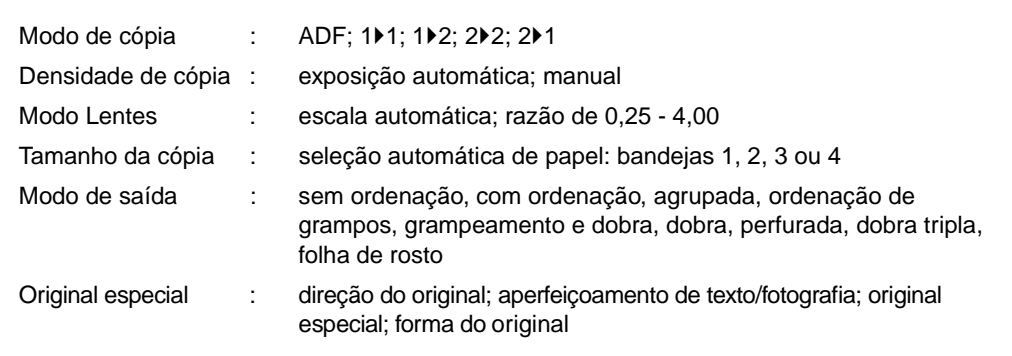

Os procedimentos de configuração estão descritos nas páginas a seguir.

**Nota** As configurações mais utilizadas são estabelecidas na instalação. Antes de alterar qualquer configuração do MFP, verifique se você compreendeu o efeito extenso e geral da alteração.

- **1** Pressione **AJUDA** para exibir a tela Ajuda e, em seguida, toque em OPERADOR PRINCIPAL MODO. Digite a senha de operador principal de quatro dígitos e toque em OK para exibir a tela do modo de operador principal. Se for digitada uma senha inválida, digite a senha válida de quatro dígitos.
- **2** Toque em 2 Config. inicial da copiadora para exibir a tela de configuração inicial do MFP.
- **3** Faça a seleção de cada modo como configurações iniciais.

Toque em ADF para selecionar ou desmarcar essa opção.

**Nota** O MFP restaurará as configurações iniciais especificadas, a menos que a troca de memória número 4 Recup. autom. mem. trab. (30) seja ativada com o número 30 de memória de trabalho registrado.

- **4** Toque em OK para concluir a configuração e retornar à tela do modo de operador principal.
- **5** Toque em RETOR. para retornar à tela principal e realizar operações de cópia.

## **3 Modo config. de usuário**

Defina dois níveis de densidade de definição de usuário e 3 DEF. US. de ampliação.

#### **Configuração do nível 1 de densidade do usuário 1**

Envie para a saída amostras de cópia dos 16 níveis de densidade, de mais claro para normal ou de normal para mais escuro, selecione a exposição desejada e programe-a como USUÁRIO 1.

A densidade de cópia programada pode ser recuperada selecionando USUÁRIO 1 na tela principal.

**1** Pressione **AJUDA** para exibir a tela Ajuda e toque em OPERADOR PRINCIPAL MODO.

Digite a senha de operador principal de quatro dígitos e toque em OK para exibir a tela do modo de operador principal. Se for digitada uma senha inválida, digite a senha válida de quatro dígitos.

- **2** Toque em 3 Modo config. de usuário para exibir a tela do menu do modo de configuração de usuário e toque em 1 Predef. config. contraste 1 para exibir a tela de configuração do nível 1 de densidade do usuário.
- **3** Coloque o original sobre o vidro do scanner ou na bandeja do alimentador de documentos.
- **4** Toque em + esc. ou + claro para selecionar o nível de densidade a ser programado.
- **5** Toque em Número1 1 4, Número2 5 8, Número3 9 12, Número4 13 16 ou Def. contr. 1 e pressione **INICIAR**. Uma folha de amostra do nível de densidade será enviada para a saída.
- **6** Selecione a exposição desejada de folhas de amostra e digite o número do nível de densidade utilizando o teclado da tela sensível ao toque.
- **7** Toque em OK para concluir a configuração e retornar à tela do menu do modo de configuração de usuário.
- **8** Toque em RETOR. para restaurar a tela do modo de operador principal.
- **9** Toque em RETOR. para retornar à tela principal e realizar operações de cópia.

#### **Configuração do nível 2 de densidade do usuário 2**

Envie para a saída amostras de cópia dos 16 níveis de densidade, de mais claro para normal ou de normal para mais escuro, selecione a exposição desejada e programe-a como USUÁRIO 2.

A densidade de cópia programada pode ser recuperada selecionando USUÁRIO 2 na tela principal.

**1** Pressione **AJUDA** para exibir a tela Ajuda e, em seguida, toque em OPERADOR PRINCIPAL MODO.

Digite a senha de operador principal de quatro dígitos e toque em OK para exibir a tela do modo de operador principal. Se for digitada uma senha inválida, digite a senha válida de quatro dígitos.

- **2** Toque em 3 Modo config. de usuário para exibir a tela do menu do modo de configuração de usuário e toque em 2 Predef. config. contraste 2 para exibir a tela de configuração do nível 2 de densidade do usuário.
- **3** Coloque o original sobre o vidro do scanner ou na bandeja do alimentador de documentos.
- **4** Toque em + esc. ou + claro para selecionar o nível de densidade a ser programado.

- **5** Toque em Número1 1 4, Número2 5 8, Número3 9 12, Número4 13 16 ou Def. contr. ## e pressione **INICIAR**. Uma folha de amostra do nível de densidade será enviada para a saída.
- **6** Selecione a exposição desejada de folhas de amostra e digite o número do nível de densidade utilizando o teclado da tela sensível ao toque.
- **7** Toque em OK para concluir a configuração e retornar à tela do menu do modo de configuração de usuário.
- **8** Toque em RETOR. para restaurar a tela do modo de operador principal.
- **9** Toque em RETOR. para retornar à tela principal e realizar operações de cópia.

#### **Configuração de razão no modo lentes do usuário 3**

As razões de predefinição e de definição do usuário da tela principal são utilizadas para reduzir e ampliar a imagem original, a fim de acomodar o tamanho do papel de cópia.

Normalmente os usuários podem alterar o 3 DEF. US. na linha inferior da tela de configuração de razão no modo lentes do usuário. As teclas de predefinições nas linhas superior e do meio podem ser programadas no modo 2-5 DIP SW para finalidades especiais, mas normalmente recomenda-se que permaneçam inalteradas.

- opções de configuração: Razão de definição do usuário ou de predefinição
- configuração padrão: Def. us.1: 4,00; Def. us.2: 2,00; Def. us.3: 0.50
- **1** Pressione **AJUDA** para exibir a tela Ajuda e, em seguida, toque em OPERADOR PRINCIPAL MODO.

Digite a senha de operador principal de quatro dígitos e toque em OK para exibir a tela do modo de operador principal. Se for digitada uma senha inválida, digite a senha válida de quatro dígitos.

- **2** Toque em 3 Modo config. de usuário para exibir a tela do menu do modo de configuração de usuário e toque em 3 Predef. config. razão escala para exibir a tela de configuração da razão no modo lentes do usuário.
- **3** Toque na DEF. US. que deseja alterar e insira uma razão de 0,25 4,00, utilizando o teclado.

Se for inserida uma razão abaixo de 0,25, será exibido 0,25.

Se for inserida uma razão acima de 4,00, será exibido 4,00.

- **4** Toque em OK para concluir a configuração e retornar à tela do menu do modo de configuração de usuário.
- **5** Toque em RETOR. para restaurar a tela do modo de operador principal.
- **6** Toque em RETOR. para retornar à tela principal e realizar operações de cópia.

## **4 Copiar config. função monitor**

Essa função só pode ser acessada pelo operador principal depois de digitado um código-chave mestre do monitor de cópia de oito dígitos. O monitor de cópia permite monitorar todas as atividades de cópia, controlando as contas de senha do monitor de cópia.

Esse recurso permite controlar usuários individuais e/ou contas no uso do MFP, assim como limitar o acesso ao MFP para usuários autorizados somente. Os limites de quantidade de cópia para contas específicas também podem ser definidos. Utilize o Formulário do operador principal do monitor de cópia, fornecido no final desta seção, para registrar as informações de senha do monitor de cópia.

O monitor de cópia armazena até 1.000 senhas de monitor de cópia; cada uma delas representa uma conta separada que pode ser utilizada para fins de manutenção de faturamento e de registro. O número de usuários atribuídos a cada conta pode depender do sistema de faturamento em operação e do número de indivíduos e departamentos que utilizam o MFP. Quando o monitor de cópia é ativado, a operação de cópia pode ser realizada somente depois que uma senha válida de monitor de cópia é digitada.

A quantidade de cópia e os limites de cópia para cada conta podem ser confirmados visualmente na tela.

Se for necessário ativar o monitor de cópia no MFP, entre em contato com o representante de serviços.

As seguintes configurações do monitor de cópia podem ser feitas:

#### **Copiar ed. de dados do monitor**

alterar, adicionar ou excluir dados do monitor de cópia e redefinir a contagem de cópias da conta individual.

#### **Cop. redef. toda contag. monit**

limpar a contagem de cópias de todas as contas.

#### **Copiar config. função monitor**

ativar ou desativar a função de monitor de cópia e definir condições para parar imediatamente, parar após a conclusão do trabalho ou exibir uma mensagem de aviso quando o limite de cópia for atingido.

## **Como acessar o modo de configuração do monitor de cópia**

**1** Pressione **AJUDA** para exibir a tela Ajuda e, em seguida, toque em OPERADOR PRINCIPAL MODO.

Digite a senha de operador principal de quatro dígitos e toque em OK para exibir a tela do modo de operador principal. Se for digitada uma senha inválida, digite a senha válida de quatro dígitos.

Se a senha do operador principal não for válida, consulte o seu representante de serviços.

- **2** Toque em 4 Copiar config. função monitor. A tela do código-chave mestre do monitor de cópia será exibida se for exigido um código.
- **3** Utilize o teclado da tela sensível ao toque para digitar o seu código-chave mestre do monitor de cópia de oito dígitos e toque em OK para exibir a tela do menu de configuração do monitor de cópia. Se for informado um código-chave mestre inválido do monitor de cópia, continue digitando o código válido de oito dígitos. O código-chave mestre do monitor de cópia pode ser definido com menos de oito dígitos por meio da configuração de troca de memória da função de operador principal.
- **4** Selecione a função desejada do monitor de cópia e faça as configurações necessárias.

Para sair do modo de monitor de cópia, toque em RETOR. na tela do menu de configuração do monitor de cópia.

**5** Toque em RETOR. na tela do modo de operador principal para retornar à tela principal.

## **1 Copiar ed. de dados do monitor**

Utilize essa configuração para exibir a lista de contagem de cópias e o limite de cópias relativos a cada conta, bem como para alterar, adicionar ou excluir os dados do monitor de cópia e redefinir a contagem de cópias da conta individual.

- número do monitor de cópia: especificado pelo operador principal
- senha do monitor de cópia: código numérico exclusivo de oito dígitos, programado pelo operador principal para o usuário
- nome do usuário: máximo oito caracteres
- limite de cópias: 0 a 999.999 cópias
- **1** Pressione **AJUDA** para exibir a tela Ajuda e, em seguida, toque em OPERADOR PRINCIPAL MODO.

Digite a senha de operador principal de quatro dígitos e toque em OK para exibir a tela do modo de operador principal. Se for digitada uma senha inválida, digite a senha válida de quatro dígitos.

- **2** Toque em 4 Copiar config. função monitor. A tela do código-chave mestre do monitor de cópia será exibida se for exigido um código.
- **3** Digite o seu código-chave mestre do monitor de cópia de oito dígitos e toque em OK para exibir a tela do menu de configuração do monitor de cópia. Se for informado um código-chave mestre inválido do monitor de cópia, continue digitando o código válido de oito dígitos.
- **4** Toque em 1 Copiar ed. de dados do monitor. Será exibida a tela de edição de dados do monitor de cópia.

Para alterar, adicionar ou excluir os dados do monitor de cópia e para redefinir a contagem de cópias de uma conta individual, siga o procedimento descrito abaixo.

#### **Para alterar dados do monitor de cópia**

- **a** Toque na tecla ▲ ou ▼, no lado direito da lista, para realcar os dados do monitor de cópia a serem alterados e, em seguida, toque em ALTERAR. Será exibida a tela de alteração de dados do monitor de cópia.
- **b** Toque na tecla do item desejado para realçá-lo e, em seguida, insira os novos dados utilizando o teclado da tela sensível ao toque.

Senha: no máximo oito dígitos

Recomendamos que faça uma lista de todas as senhas e números de conta do monitor de cópia.

Nome: no máximo oito caracteres Se for inserido um nome de usuário inválido, digite novamente um nome válido.

Limite: no máximo 999.999 cópias

Toque em OK para concluir a configuração e verificar se a mesma senha ou o mesmo nome já foi utilizado por outro número de conta.

#### **Quando uma senha é duplicada**

Será exibida a tela de duplicação de senha. Toque em SIM para redigitar a nova senha ou em NÃO para criar uma senha duplicada.

**Nota** Se for criada uma senha duplicada, as cópias serão contadas somente pela senha do monitor de cópia com o menor número. Recomendamos não utilizar senhas duplicadas do monitor de cópia.

#### **Quando um nome é duplicado**

Será exibida a tela de duplicação de nome. Toque em OK para inserir um novo nome.

#### **Para adicionar dados do monitor de cópia**

- **a** Toque em Adicionar na tela de edição de dados do monitor de cópia. Será exibida a tela de adição de dados do monitor de cópia.
- **b** Toque na tecla do item desejado para realçá-lo e, em seguida, insira os dados utilizando o teclado da tela sensível ao toque.

Senha: no máximo oito dígitos

Recomendamos que faça uma lista de todas as senhas e números de conta do monitor de cópia.

Nome: no máximo oito caracteres Se for inserido um nome de usuário inválido, digite novamente um nome válido.

Limite: no máximo 999.999 cópias

Toque em OK para concluir a configuração e verificar se a mesma senha ou o mesmo nome já foi utilizado por outro número de conta.

#### **Quando uma senha é duplicada**

Será exibida a tela de duplicação de senha. Toque em SIM para redigitar a nova senha ou em NÃO para criar uma senha duplicada.

**Nota** Se for criada uma senha duplicada, as cópias serão contadas somente pela senha do monitor de cópia com o menor número. Recomendamos não utilizar senhas duplicadas do monitor de cópia.

#### **Quando um nome é duplicado**

Será exibida a tela de duplicação de nome. Toque em OK para inserir um novo nome.

#### **Para excluir dados do monitor de cópia**

- **a** Toque na tecla ▲ ou ▼, no lado direito da lista, para realçar os dados do monitor de cópia a serem excluídos e, em seguida, toque em Excluir. Será exibida a tela de confirmação da exclusão.
- **b** Toque em SIM para excluir ou em NÃO para cancelar.

#### **Para limpar a contagem do monitor de cópia:**

- **a** Toque na tecla ▲ ou ▼, no lado direito da lista, para realçar os dados desejados do monitor de cópia e, em seguida, toque em Redef. cont.. Será exibida a tela de confirmação da redefinição.
- **b** Toque em SIM para limpar a contagem de cópias dos dados do monitor de cópia selecionados ou em NÃO para cancelar.
- **5** Toque em RETOR. na tela de edição de dados do monitor de cópia para retornar à tela do menu de configuração do monitor de cópia. Se forem necessárias outras alterações de configuração do monitor de cópia, toque no botão desejado, de 1 - 3.
- **6** Toque em RETOR. para restaurar a tela do modo de operador principal.
- **7** Toque em RETOR. para retornar à tela principal e realizar operações de cópia.

## **Cop. redef. toda contag. monit.**

Redefina a contagem de todas as contas do monitor de cópia.

**1** Pressione **AJUDA** para exibir a tela Ajuda e, em seguida, toque em OPERADOR PRINCIPAL MODO.

Digite a senha de operador principal de quatro dígitos e toque em OK para exibir a tela do modo de operador principal. Se for digitada uma senha inválida, digite a senha válida de quatro dígitos.

- **2** Toque em 4 Copiar config. função monitor. A tela do código-chave mestre do monitor de cópia será exibida se for exigido um código.
- **3** Digite o seu código-chave mestre do monitor de cópia de oito dígitos e toque em OK para exibir a tela do menu de configuração do monitor de cópia. Se for informado um código-chave mestre inválido do monitor de cópia, continue digitando o código válido de oito dígitos.
- **4** Toque em 2 Cop. redef. toda contag. monit. Será exibida a tela de redefinição de toda a contagem do monitor de cópia.
- **5** Toque em SIM para redefinir todos os contadores para zero e retornar à tela do menu de configuração do monitor de cópia ou toque em NÃO para cancelar.

Tocar em Retor. também cancelará essa função e retornará à tela do menu de configuração do monitor de cópia.

- **6** Se forem necessárias outras alterações de configuração do monitor de cópia, toque no botão desejado, de 1 - 3.
- **7** Toque em RETOR. para restaurar a tela do modo de operador principal.
- **8** Toque em RETOR. para retornar à tela principal e realizar operações de cópia.

## **3 Copiar config. função monitor**

Utilize essa função para ativar ou desativar o monitor de cópia e para especificar se o MFP será interrompido quando o limite de contagem for atingido ou após a conclusão do trabalho de cópia atual.

**1** Pressione **AJUDA** para exibir a tela Ajuda e, em seguida, toque em OPERADOR PRINCIPAL MODO.

Digite a senha de operador principal de quatro dígitos e toque em OK para exibir a tela do modo de operador principal. Se for digitada uma senha inválida, digite a senha válida de quatro dígitos.

- **2** Toque em 4 Copiar config. função monitor. A tela do código-chave mestre do monitor de cópia será exibida se for exigido um código.
- **3** Digite o seu código-chave mestre do monitor de cópia de oito dígitos e toque em OK para exibir a tela do menu de configuração do monitor de cópia. Se for informado um código-chave mestre inválido do monitor de cópia, continue digitando o código válido de oito dígitos.
- **4** Toque em 3 Copiar config. função monitor. Será exibida a tela de configuração da função do monitor de cópia.
- **5** Toque em Monitor de cópia lig. para ativar o monitor de cópia ou em Monitor de cópia desl. para desativá-lo. A tecla selecionada será realçada.

**6** Toque em Imediatamente para parar o MFP imediatamente quando o limite de cópias for atingido.

Nesse caso, as condições de cópia selecionadas para o trabalho atual serão limpas. Para continuar o trabalho com a mesma senha de usuário, altere o limite de cópias da senha ou limpe a contagem de cópias.

Toque em Após o trabalho para parar o MFP após a conclusão do trabalho atual e quando o limite de cópias for atingido.

Toque em Aviso somente para exibir uma mensagem de aviso quando o limite de cópias for atingido.

A tecla selecionada será realçada.

- **7** Toque em OK para concluir a configuração e retornar à tela do menu de configuração do monitor de cópia. Se forem necessárias outras alterações de configuração do monitor de cópia, toque no botão desejado, de 1 - 3.
- **8** Toque em RETOR. para restaurar a tela do modo de operador principal.
- **9** Toque em RETOR. para retornar à tela principal e realizar operações de cópia.

## **5 Bloquear/excl. memória trab.**

Utilize essa função para bloquear/desbloquear ou excluir um trabalho programado. Um trabalho bloqueado é indicado por um ícone de cadeado na tela de bloqueio/exclusão de memória de trabalho. As configurações de um trabalho bloqueado não podem ser alteradas.

- opções de configuração: bloquear memória de trabalho; desbloquear memória de trabalho; excluir memória de trabalho
- bloquear/excluir está disponível para todos os 30 trabalhos armazenados
- um botão em branco indica que não há trabalho programado
- ✽✽✽✽✽✽✽✽✽✽✽✽✽✽✽✽ indica que um trabalho está programado, mas não tem nome
- **1** Pressione **AJUDA** para exibir a tela Ajuda e, em seguida, toque em OPERADOR PRINCIPAL MODO.

Digite a senha de operador principal de quatro dígitos e toque em OK para exibir a tela do modo de operador principal. Se for digitada uma senha inválida, digite a senha válida de quatro dígitos.

**2** Toque em 5 Bloquear/excl. memória trab. para exibir a tela de bloqueio/exclusão de memória de trabalho.

#### **Para bloquear/desbloquear uma memória de trabalho**

- **a** Toque na tecla no lado esquerdo do número do trabalho desejado. Utilize as teclas de seta para rolar até o número do trabalho desejado, se necessário.
- **b** O ícone de cadeado aparecerá na tecla tocada para mostrar que o trabalho selecionado está bloqueado. O trabalho anteriormente bloqueado será desbloqueado quando for selecionado e o ícone de cadeado na tecla tocada desaparecerá.

#### **Para excluir uma memória de trabalho**

- **a** Toque no número do trabalho que deseja excluir. Utilize as teclas de seta para rolar até o número do trabalho desejado, se necessário.
- **b** Toque em EXCLUIR. O nome e os programas selecionados serão excluídos da memória de rabalho.
- **3** Toque em OK para concluir a configuração e retornar à tela do modo de operador principal.
- **4** Toque em RETOR. para retornar à tela principal e realizar operações de cópia.

## <span id="page-189-0"></span>**6 Conf. tipo de papel/tam. esp.**

Utilize essa função para indicar um tipo de papel específico ou para especificar um tamanho de papel especial para cada tecla de bandeja na tela principal. Isso é particularmente útil quando papel especial é utilizado regularmente e é sempre colocado em uma bandeja de papel específica.

**1** Pressione **AJUDA** para exibir a tela Ajuda e, em seguida, toque em OPERADOR PRINCIPAL MODO.

Digite a senha de operador principal de quatro dígitos e toque em OK para exibir a tela do modo de operador principal. Se for digitada uma senha inválida, digite a senha válida de quatro dígitos.

**2** Toque em 6 Config. tipo de papel/tam. esp. para exibir a tela de configuração de tipo de papel.

#### **Para especificar o tipo de papel**

- **a** Toque na tecla da bandeja desejada para realçá-la.
- **b** Toque nas teclas de seta para selecionar o tipo de papel.
- **c** Vá para o menu 11 e remova essa bandeja da lista de seleção automática se o tipo não for "-----" ou comum.

#### **Para especificar um tamanho especial**

- **a** Toque em Conf. tam. especial na tela de configuração de tipo de papel para exibir a tela de configuração de tamanho especial.
- **b** Toque na bandeja de papel desejada para realçá-la.
- **c** Toque na tecla de tamanho de papel para especificar o tamanho do papel para a bandeja selecionada.
	- Selecione Tam. padrão para que o MFP detecte automaticamente o tamanho do papel carregado na bandeja e o indique na tecla da bandeja.
	- Selecione Tam. padrão (especial) para exibir o menu popup, mostrando os tamanhos de papel disponíveis a serem especificados. Utilize as teclas de seta no menu popup para selecionar o tamanho desejado.
	- Selecione Tam. pers. para exibir o menu popup e inserir o tamanho de papel utilizando as teclas de seta ou o teclado da tela sensível ao toque.
	- Selecione Papel largo para exibir o menu popup e mostrar os tamanhos de papel largo disponíveis a serem especificados. Utilize as teclas de seta no menu popup para selecionar o tamanho largo desejado.

Toque em Margem anterior ou Margem traseira para selecionar a posição inicial da imagem.

Em seguida, toque em Inf. tam. para exibir o menu popup e inserir o tamanho de papel utilizando as teclas de seta ou o teclado da tela sensível ao toque.

- **3** Toque em OK na tela de configuração do tipo de papel ou na tela de configuração de tamanho especial para concluir a configuração e retornar à tela do modo de operador principal.
- **4** Toque em RETOR. para retornar à tela principal e realizar operações de cópia.

## **7 Aj. cont. do painel/som princ.**

Utilize esse recurso para ajustar o nível de brilho da parte do painel de controle da tela sensível ao toque e o volume da tecla de toque.

- **1** Pressione **AJUDA** para exibir a tela Ajuda e, em seguida, toque em OPERADOR PRINCIPAL MODO. Digite a senha de operador principal de quatro dígitos e toque em OK para exibir a tela do modo de operador principal. Se for digitada uma senha inválida, digite a senha válida de quatro dígitos.
- **2** Toque em 7 Aj.cont do painel/som princ. para exibir a tela de ajuste do contraste do ainel/som principal.
- **3** Ajuste o contraste do painel, o contraste da luz traseira ou o volume da campainha, conforme desejado.

Toque em + opaco para que o contraste do painel ou da luz traseira fique mais opaco do que o exibido no momento ou toque  $em + brilho$  para que o contraste do painel ou da luz traseira tenha mais brilho do que está sendo exibido no momento.

Toque em Baixo ou Alto para ajustar o volume da campainha das teclas de toque.

- **4** Toque em OK para concluir a configuração e retornar à tela do modo de operador principal.
- **5** Toque em RETOR. para retornar à tela principal e realizar operações de cópia.

**Nota** O recurso de contraste do painel de controle pode ser ajustado na tela Ajuda, desde que a configuração do recurso seja ativada pelo representante de serviços. Quando a tecla de contraste do painel de controle é pressionada, é exibida a tela de ajuste de contraste. Entre em contato com o representante de serviços se o recurso for necessário.

## **8 Config. dados operador princ.**

Utilize essa tela para inserir o nome e o número do ramal do operador principal indicado na tela Ajuda, exibida a partir da tela principal.

- Opções de configuração: ramal do telefone do operador principal com cinco dígitos; nome do operador principal com oito caracteres, no máximo
- **1** Pressione **AJUDA** para exibir a tela Ajuda e, em seguida, toque em OPERADOR PRINCIPAL MODO.

Digite a senha de operador principal de quatro dígitos e toque em OK para exibir a tela do modo de operador principal. Se for digitada uma senha inválida, digite a senha válida de quatro dígitos.

- **2** Toque em 8 Config. dados operador princ. para exibir a tela de configuração de dados do operador principal.
- **3** Toque em Nome para realçar essa opção e digite o nome do operador principal com até oito caracteres, utilizando o teclado da tela sensível ao toque.
- **4** Toque em Telefone do operador principal para realçar essa opção e digite um número de ramal com cinco dígitos utilizando o teclado da tela sensível ao toque. Se o número do ramal tiver menos que cinco dígitos, utilize hífen "-" para completar 5. O hífen adicionado no início será indicado como um espaço na tela Ajuda.
- **5** Toque em OK para concluir a configuração e retornar à tela do modo de operador principal.
- **6** Toque em RETOR. para retornar à tela principal e realizar operações de cópia.

#### **9 temporizador semanal**

Essa função só pode ser acessada pelo operador principal depois de digitado um código-chave mestre exclusivo do temporizador semanal de quatro dígitos.

O temporizador semanal é uma função de gerenciamento do MFP que desliga o MFP diariamente ou a cada hora e pode ser programado especificamente para horários de almoço, finais de semana e feriados ou a qualquer momento que o MFP não seja necessário.

Além disso, a interrupção do temporizador pode ser ativada (com ou sem exigência de senha) para permitir o uso temporário do MFP durante períodos em que ele é desligado pela função temporizador.

#### **Condições necessárias para utilizar o temporizador semanal**

- o plugue de alimentação está conectado à tomada
- a chave liga/desliga está ligada
- a data e hora atuais estão corretamente definidas

Se for necessário ativar o temporizador semanal no MFP, entre em contato com o representante de serviços. As seguintes configurações do temporizador semanal podem ser feitas:

#### **Conf. liga/desl. temporizador semanal**

ativar e desativar a função de temporizador

#### **Configuração do temporizador**

especificar os horários em que o MFP será ligado e desligado a cada dia da semana ou a semana inteira

#### **Config. liga/desl. ação temporizador**

especificar os dias de funcionamento do MFP pelo temporizador, para todas as segundas a domingos, e/ou individualmente para cada dia do mês especificado

#### **Conf. desl. hor. almoço**

especificar o intervalo de horário de almoço durante o qual o MFP será desligado e ligado

## **Config. senha interrup. temporizador**

requerer a entrada de senha para a função de desativação do temporizador e estabelecer o tempo de uso

**Nota** A hora é definida com base no relógio de 24 horas, em que 1 hora é a primeira hora após meia-noite e 24 horas é meia-noite. Por exemplo, 6 A.M. é 06:00 horas; 6 P.M. é 18:00 horas.

A tecla **REDEF.** é utilizada para alterar os números determinados pela tecla de toque DEFINIR.

#### **Como acessar o modo de configuração do temporizador semanal**

**1** Pressione **AJUDA** para exibir a tela Ajuda e, em seguida, toque em OPERADOR PRINCIPAL MODO.

Digite a senha de operador principal de quatro dígitos e toque em OK para exibir a tela do modo de operador principal. Se for digitada uma senha inválida, digite a senha válida de quatro dígitos.

**2** Toque em 9 temporizador semanal.

A tela do código-chave mestre do temporizador semanal será exibida se for exigido um código.

- **3** Utilize o teclado da tela sensível ao toque para digitar o seu código-chave mestre do temporizador semanal de quatro dígitos e toque em OK para exibir a tela do menu de configuração do temporizador semanal. Se for informado um código-chave mestre inválido do temporizador semanal, digite novamente um código válido de quatro dígitos.
- **4** Selecione a função desejada do temporizador semanal e faça as configurações necessárias.
- **5** Para sair do modo de temporizador semanal, toque em RETOR. na tela do menu de configuração do temporizador semanal.
- **6** Para sair do modo de operador principal, toque em RETOR. na tela do modo de operador principal. A tela principal será exibida.

#### **1 Conf. liga/desl. temporizador semanal**

**1** Pressione **AJUDA** para exibir a tela Ajuda e, em seguida, toque em OPERADOR PRINCIPAL MODO.

Digite a senha de operador principal de quatro dígitos e toque em OK para exibir a tela do modo de operador principal. Se for digitada uma senha inválida, digite a senha válida de quatro dígitos.

- **2** Toque em 9 temporizador semanal. Digite o seu código-chave mestre do temporizador semanal de quatro dígitos e toque em OK para exibir a tela do menu de configuração do temporizador semanal. Se for informado um código-chave mestre inválido do temporizador semanal, digite novamente um código válido de quatro dígitos.
- **3** Toque em 1 Config. liga/desl. temporizador semanal para exibir a tela de configuração de liga/desliga do temporizador semanal.
- **4** Toque em temporizador semanal ligado para ativar o temporizador semanal ou em temporizador semanal desligado para desativá-lo. A configuração padrão é desligado.

A tecla selecionada será realçada.

- **5** Toque em OK para concluir a configuração e retornar à tela do menu de configuração do temporizador semanal. Se forem necessárias outras alterações de configuração do temporizador semanal, selecione o item de menu desejado, de 1 - 5.
- **6** Toque em RETOR. para restaurar a tela do modo de operador principal.
- **7** Toque em RETOR. para retornar à tela principal e realizar operações de cópia.

#### **2 Configuração do temporizador**

Utilize essa função para definir o horário para ativação/desativação, em horas e minutos, para cada dia da semana ou defina um horário coletivo para a semana inteira, em outras palavras, o mesmo horário para ativação/desativação para todos os dias.

**1** Pressione **AJUDA** para exibir a tela Ajuda e, em seguida, toque em OPERADOR PRINCIPAL MODO.

Digite a senha de operador principal de quatro dígitos e toque em OK para exibir a tela do modo de operador principal. Se for digitada uma senha inválida, digite a senha válida de quatro dígitos.

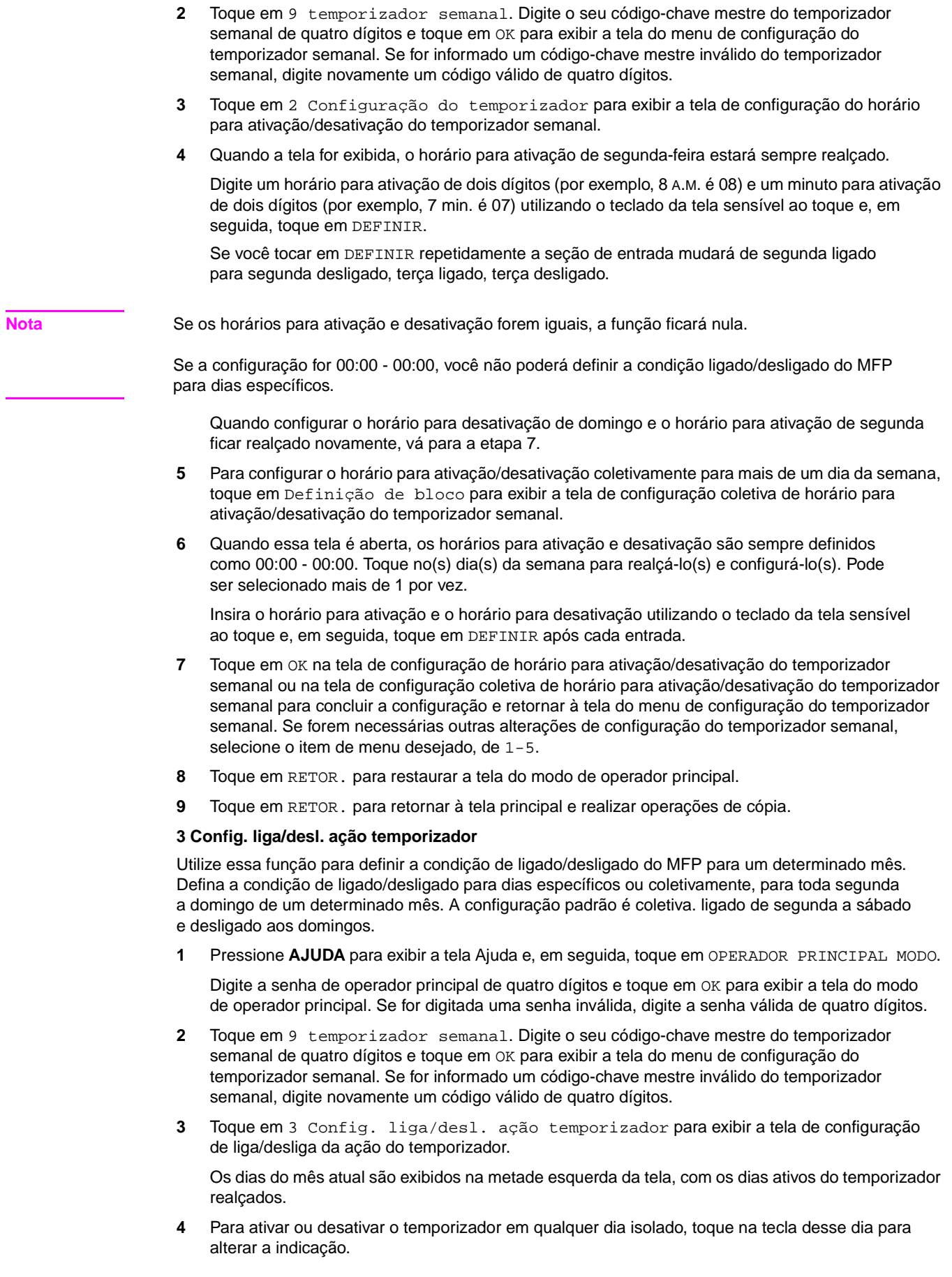

Para alterar o mês, use as setas para rolar até o mês desejado.

- **5** Para definir coletivamente os dados de ligado/desligado para o mês inteiro, por dia da semana, toque em LIGADO ou DESL. para o dia desejado na metade direita da tela. Se você tocar em uma tecla já realçada, não ocorrerá nenhuma alteração.
- **6** Se for feita alguma alteração na área de configuração coletiva, será exibida a tela de confirmação da alteração de ação do temporizador.

Toque em SIM para alterar a ação do temporizador ou em NÃO para cancelar.

A tela de configuração de liga/desliga da ação do temporizador será restaurada.

- **7** Toque em OK na tela de configuração de liga/desliga da ação do temporizador para concluir a configuração e retornar à tela do menu de configuração do temporizador semanal. Se forem necessárias outras alterações de configuração do temporizador semanal, selecione o item de menu desejado, de 1 a 5.
- **8** Toque em RETOR. para restaurar a tela do modo de operador principal.
- **9** Toque em RETOR. para retornar à tela principal e realizar operações de cópia.

#### **4 Conf. desl. hor. almoço**

A função do temporizador semanal liga e desliga o MFP uma vez ao dia. Utilize a função de desligamento no horário de almoço para que o MFP seja desligado durante o intervalo do almoço e depois ligado novamente de acordo com a configuração da função do temporizador semanal. Somente um intervalo de horário para desativação pode ser programado.

**1** Pressione **AJUDA** para exibir a tela Ajuda e, em seguida, toque em OPERADOR PRINCIPAL MODO.

Digite a senha de operador principal de quatro dígitos e toque em OK para exibir a tela do modo de operador principal. Se for digitada uma senha inválida, digite a senha válida de quatro dígitos.

- **2** Toque em 9 temporizador semanal. Digite o seu código-chave mestre do temporizador semanal de quatro dígitos e toque em OK para exibir a tela do menu de configuração do temporizador semanal. Se for informado um código-chave mestre inválido do temporizador semanal, digite novamente um código válido de quatro dígitos.
- **3** Toque em 4 Conf. desl. hor. almoço para exibir a tela de desligamento no horário de almoço.
- **4** Toque em Função válida para ativar a função de desligamento no horário de almoço. Defina o horário para desativação e o horário para reinício utilizando o teclado da tela sensível ao toque e, em seguida, toque em DEFINIR após cada entrada.

Toque em Função inválida para desativar a função de desligamento no horário de almoço. A área de configuração de hora estará apagada e não poderá ser selecionada.

A configuração de função inválida é padrão de fábrica.

- **5** Toque em OK para concluir a configuração e retornar à tela do menu de configuração do temporizador semanal. Se forem necessárias outras alterações de configuração do temporizador semanal, selecione o item de menu desejado, de 1 a 5.
- **6** Toque em RETOR. para restaurar a tela do modo de operador principal.
- **7** Toque em RETOR. para retornar à tela principal e realizar operações de cópia.

#### **5 Config. senha interrup. temporizador**

Utilize esse modo de configuração de senha para estabelecer uma exigência de senha de quatro dígitos para usar a função de interrupção do temporizador. A senha padrão 0000 permite que a função do temporizador seja interrompido sem necessidade de senha.

**1** Pressione **AJUDA** para exibir a tela Ajuda e, em seguida, toque em OPERADOR PRINCIPAL MODO.

Digite a senha de operador principal de quatro dígitos e toque em OK para exibir a tela do modo de operador principal. Se for digitada uma senha inválida, digite a senha válida de quatro dígitos.

- **2** Toque em 9 temporizador semanal. Digite o seu código-chave mestre do temporizador semanal de quatro dígitos e toque em OK para exibir a tela do menu de configuração do temporizador semanal. Se for informado um código-chave mestre inválido do temporizador semanal, digite novamente um código válido de quatro dígitos.
- **3** Toque em 5 Config. senha interrup. temporizador para exibir a tela de configuração de senha para interrupção do temporizador.

**4** Utilize o teclado da tela sensível ao toque para digitar uma senha de quatro dígitos e toque em OK para concluir a configuração e retornar à tela do menu de configuração do temporizador semanal.

**Nota** Quando a configuração da senha for 0000, a Interrupção do temporizador pode ser utilizada, bastando desligar o MFP e depois ligá-lo. Nesse caso, você deverá especificar a duração do uso (um período para ligar o MFP).

> Se forem necessárias outras alterações de configuração do temporizador semanal, selecione o item de menu desejado, de 1 a 5.

- **5** Toque em RETOR. para restaurar a tela do modo de operador principal.
- **6** Toque em RETOR. para retornar à tela principal e realizar operações de cópia.

#### **10 Ajuste do painel de controle**

Utilize esse recurso para verificar a tela de LCD e realinhar a posição do sensor de toque que pode ter mudado.

- **1** Pressione **AJUDA** para exibir a tela Ajuda e, em seguida, toque em OPERADOR PRINCIPAL MODO. Digite a senha de operador principal de quatro dígitos e toque em OK para exibir a tela do modo de operador principal. Se for digitada uma senha inválida, digite a senha válida de quatro dígitos.
- **2** Toque em 10 Ajuste do painel de controle para exibir a tela de ajuste do painel de controle.
- **3** Toque no símbolo "**+**" no canto superior direito, em seguida, no canto inferior esquerdo da tela. As coordenadas atuais serão exibidas na área de mensagem da tela.
- **4** Verifique se a coordenada X e a coordenada Y exibidas na primeira linha da área de mensagem estão dentro do valor padrão exibido na segunda linha.
- **5** Toque nas teclas de verificação, nos cantos superior esquerdo e inferior direito da tela, para verificar se o tom da campainha está funcionando normalmente.
- **6** Se as coordenadas estiverem fora da faixa de valor padrão na etapa 4 ou se a campainha não soar na etapa 5, repita o procedimento de ajuste, de 3 a 5, ou entre em contato com o representante de serviços.
- **7** Pressione **1** no teclado do painel de controle para restaurar a tela do modo de operador principal.
- **8** Toque em RETOR. para retornar à tela principal e realizar operações de cópia.

#### **11 Config. seleção autom. band.**

Especifique se a configuração de tamanho de bandeja será detectada ou não com as funções de seleção automática de bandeja e de seleção automática de papel. Se optar pela detecção, você poderá também selecionar a prioridade da detecção para cada bandeja.

**1** Pressione **AJUDA** para exibir a tela Ajuda e, em seguida, toque em OPERADOR PRINCIPAL MODO.

Digite a senha de operador principal de quatro dígitos e toque em OK para exibir a tela do modo de operador principal. Se for digitada uma senha inválida, digite a senha válida de quatro dígitos.

Para que sejam exibidos os menus de 11 a 20 da tela do modo de operador principal, toque na  $\sqrt{\bullet}$  tecla de seta para baixo.

- **2** Toque em 11 Config. seleção autom. band. para exibir a tela de configuração da seleção automática de bandeja.
- **3** Na metade esquerda da tela, toque em cada tecla de bandeja para realçá-la e, em seguida, selecione Desl. ou Ligado para especificar se a bandeja selecionada deve ou não ser detectada automaticamente.
- **4** As teclas de bandeja, especificadas como seleção automática de bandeja ou seleção automática de papel, aparecerão na metade direita da tela. Toque na tecla de bandeja desejada para realçá-la e, em seguida, altere sua prioridade utilizando as teclas de seta para cima ▼ e para baixo ▼.
- **5** Toque em OK para concluir a configuração e restaurar a tela do modo de operador principal.
- **6** Toque em RETOR. para retornar à tela principal e realizar operações de cópia.

**Nota** Essa lista deverá ser mantida na ordem 5,4,3,2 sem a Bandeja 1 se o Kit de impressão HP estiver instalado. Qualquer bandeja com papel especial (não-comum) deve ser removida dessa lista. O uso de EWS garantirá essas regras.

#### **12 Configuração de Modo de espera**

Selecione o intervalo de tempo que deve transcorrer antes da ativação do modo de pouca energia automática e desligamento automático; o desligamento automático economiza mais energia do que o modo de pouca energia automática. O período selecionado para pouca energia automática não pode exceder a configuração de desligamento automático.

**1** Pressione **AJUDA** para exibir a tela Ajuda e, em seguida, toque em OPERADOR PRINCIPAL MODO.

Digite a senha de operador principal de quatro dígitos e toque em OK para exibir a tela do modo de operador principal. Se for digitada uma senha inválida, digite a senha válida de quatro dígitos.

Para que sejam exibidos os menus de 11 a 20 da tela do modo de operador principal, toque na  $\sqrt{\bullet}$  tecla de seta para baixo.

- **2** Toque em 12 Configuração de Modo de espera para exibir a tela de configuração de inativo.
- **3** Os períodos selecionados no momento para cada função Modo de espera estão localizados na tela de configuração do temporizador, abaixo dos indicadores de pouca energia automática e desligamento automático.

Toque nas teclas ▲ e ▼ em cada área para selecionar um período de espera específico antes da ativação de pouca energia automática e desligamento automático.

**Nota** O período selecionado para pouca energia automática não pode exceder a configuração de desligamento automático.

> Se for selecionado o mesmo período para o desligamento automático e para pouca energia automática, o desligamento automático funcionará em lugar de pouca energia automática.

- **4** Toque em OK para concluir a configuração e restaurar a tela do modo de operador principal.
- **5** Toque em RETOR. para retornar à tela principal e realizar operações de cópia.

#### **13 Config. troca de memória**

Essa função permite alterar as configurações de memória listadas a seguir. Consulte a seção ["13 Config. troca de memória" na página 171](#page-180-0) para obter detalhes sobre configurações de memória.

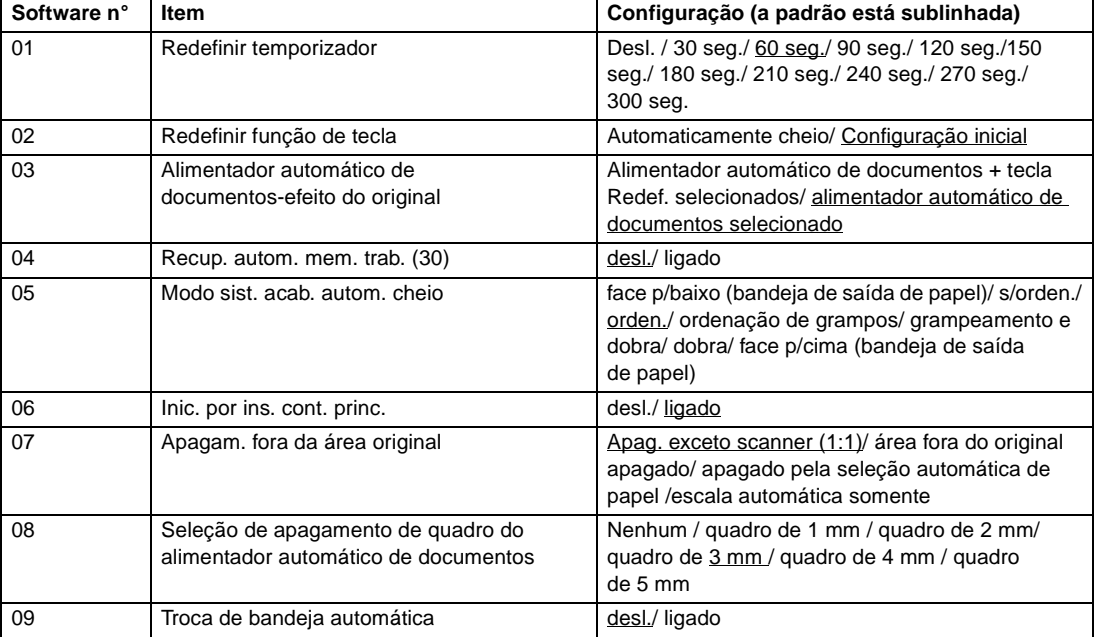

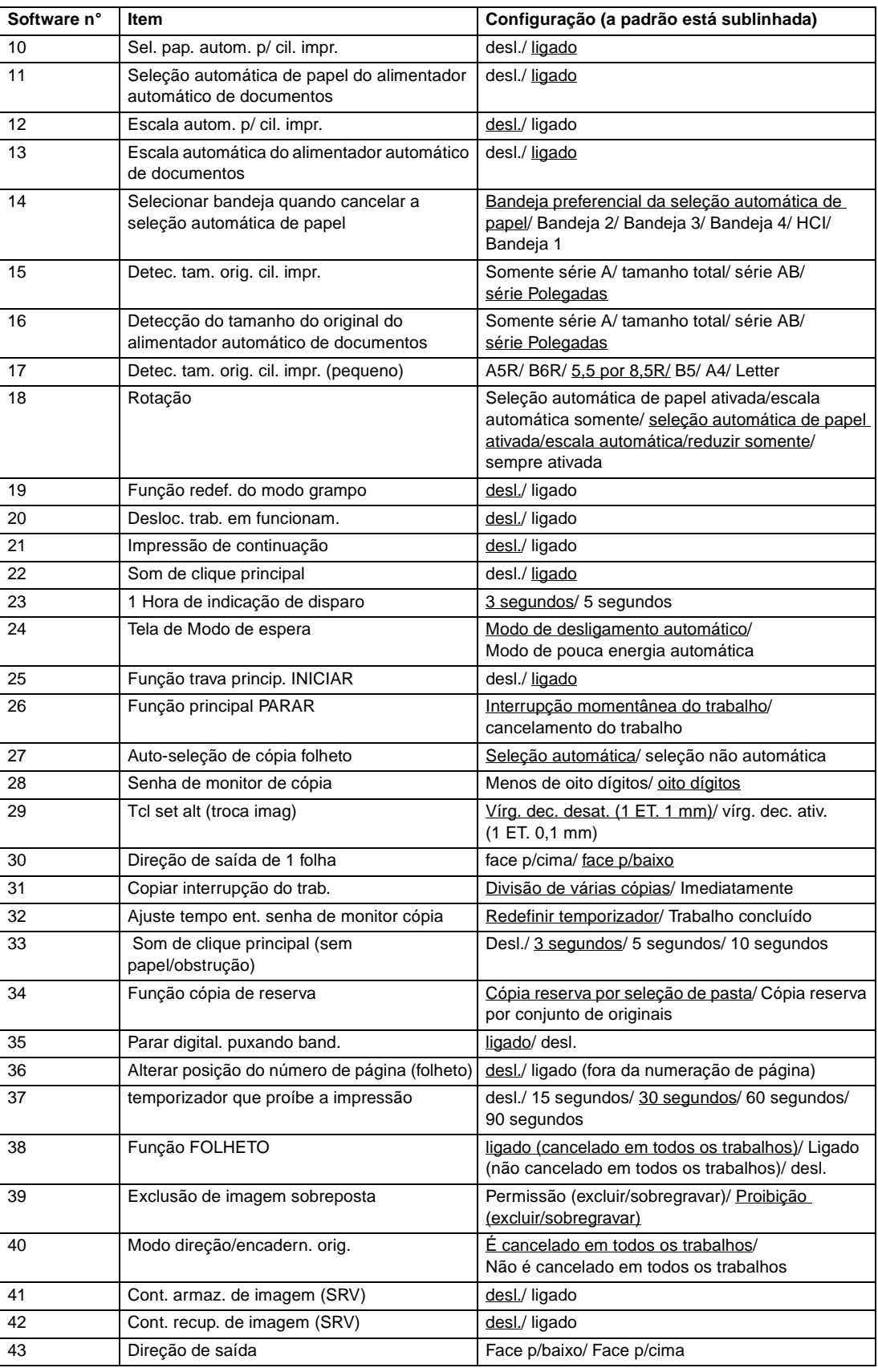

**1** Pressione **AJUDA** para exibir a tela Ajuda e, em seguida, toque em OPERADOR PRINCIPAL MODO.

Digite a senha de operador principal de quatro dígitos e toque em OK para exibir a tela do modo de operador principal. Se for digitada uma senha inválida, digite a senha válida de quatro dígitos. Para que sejam exibidos os menus de 11 a 20 da tela do modo de operador principal, toque na  $\sqrt{\bullet}$  tecla de seta para baixo.

- **2** Toque em 13 Config. troca de memória para exibir a tela de configuração da troca de memória.
- **3** Utilize o procedimento a seguir para selecionar o item desejado e alterar a configuração.
	- **a** Para selecionar o item desejado, toque nas teclas de seta (▲) e (▼) à direita da tela de configuração da troca de memória.
	- **b** Para rolar, toque nas teclas de seta na parte inferior esquerda da tela.
	- **c** Toque em Alt. conteúdo config. para alterar a configuração do item realçado.
	- **d** Repita as etapas de 1 a 3 para fazer várias alterações sucessivamente.
- **4** Toque em RETOR. para restaurar a tela do modo de operador principal.
- **5** Toque em RETOR. para retornar à tela principal e realizar operações de cópia.

As seguintes funções podem ser fornecidas pelas configurações de troca de memória:

#### **Redefinir temporizador**

Defina o intervalo de redefinição que começa na conclusão de um trabalho de cópia até o MFP retornar à condição inicial.

#### **Função principal de REDEFINIR**

● Defina a condição dos seguintes modos quando **REDEF.** for pressionado: modo cópia, densidade de cópia, ampliação, seleção de bandeja.

#### **Alimentador automático de documentos-efeito do original**

Defina a condição do MFP quando o original é colocado no alimentador automático de documentos, no modo alimentador não automático de documentos, com a unidade do alimentador fechada.

#### **Recup. autom. mem. trab. (30)**

A Memória de trabalho número 30 é automaticamente recuperada quando o MFP é ligado ou quando a REDEFINIÇÃO é restaurada. Essa função de recuperação de trabalho só funciona quando o Trabalho n° 30 é registrado.

#### **Modo sist. acab. autom. cheio**

Configure o modo de saída a ser recuperado quando REDEF. for pressionado.

**Inic. por ins. cont. princ.**

Configure o MFP para retornar ao estado inicial quando o contador principal for inserido.

#### **Apagam. fora da área original**

Configure o MFP para excluir a área fora dos originais.

#### **Seleção de apagamento de quadro do alimentador automático de documentos**

Configure o apagamento de quadro para que funcione a qualquer momento no modo de alimentador automático de documentos.

#### **Troca de bandeja automática**

Quando acabar o papel durante um trabalho de cópia, o MFP continuará a copiar mudando para outra bandeja que contém o papel do mesmo tamanho.

#### **Sel. pap. autom. p/ cil. impr.**

O MFP seleciona automaticamente o papel de cópia do mesmo tamanho que o original colocado sobre o vidro do scanner. (No modo de redução ou ampliação, é selecionado um tamanho de papel apropriado, de acordo com a razão selecionada.)

#### **Seleção automática de papel do alimentador automático de documentos**

O MFP seleciona automaticamente o papel de cópia do mesmo tamanho que o original colocado no alimentador automático de documentos. (No modo de redução/ampliação, é selecionado um tamanho de papel apropriado de acordo com a razão.)

#### **Escala autom. p/ cil. impr.**

● O MFP detecta o tamanho do original do cilindro de impressão e seleciona a escala de ampliação adequada para corresponder ao tamanho de papel selecionado.

#### **Escala automática do alimentador automático de documentos**

Depois de detectar o tamanho do original colocado no alimentador automático de documentos, o MFP seleciona automaticamente uma escala adequada para a cópia quando o tamanho da cópia for selecionado manualmente.

#### **Selecionar bandeja quando cancelar a seleção automática de papel**

● Especifique a bandeja que será automaticamente selecionada quando a Seleção automática de papel for liberada.

#### **Detec. tam. orig. cil. impr.**

Selecione a série do tamanho de papel do original detectado no vidro do scanner.

#### **Detecção do tamanho do original do alimentador automático de documentos**

Selecione a série do tamanho de papel do original detectado no alimentador automático de documentos.

#### **Detec. tam. orig. cil. impr. (pequeno)**

● Selecione o tamanho mínimo do original detectado no vidro do scanner.

#### **Rotação**

Selecione para ativar a função Rotação, ativar a rotação somente durante as funções Seleção automática de papel/Escala automática ou ativar a rotação somente durante as funções Seleção automática de papel/Escala automática/Reduzir

#### **Função redef. do modo grampo**

O modo de grampeamento é automaticamente cancelado após a conclusão de um trabalho com o modo Ordenação de grampos ativado. (O modo Ordenar é selecionado.)

#### **Desloc. trab. em funcionam.**

Configure o MFP para deslocar as cópias de trabalhos diferentes quando forem enviados para a saída vários trabalhos de reserva sucessivamente.

#### **Impressão de continuação**

Configure o MFP para que envie para a saída vários trabalhos de reserva sucessivamente.

#### **Som de clique principal**

Ative ou desative o som sempre que uma tecla for pressionada na tela.

#### **1 Hora de indicação de disparo**

Selecione a função de hora de indicação do disparo.

#### **Tela Modo de espera**

Selecione a tela a ser exibida quando pressionar a tecla Modo de espera LIG/DESL.

#### **Função trava princip. INICIAR**

Ative ou desative a função de trava.

#### **Função principal PARAR**

Selecione para exibir ou não a mensagem de confirmação quando a tecla PARAR for pressionada.

#### **Auto-seleção de cópia folheto**

Configure o MFP com o Q3634A montado para selecionar automaticamente o modo de folheto quando o modo de grampeamento e dobra ou o modo de saída de dobra for selecionado.

#### **Senha de monitor de cópia**

Selecione o número aceitável de dígitos para o código-chave mestre do monitor de cópia.

#### **Tcl set alt (troca imag)**

Selecione a unidade da etapa 1 da tecla de toque para especificar o volume de troca na Troca de imagem.

#### **Direção de saída de 1 folha**

Selecione para sair do modo face p/cima ou face p/baixo quando fizer apenas 1 folha de cópia.

#### **Um meio de suspender a interrupção**

Selecione o ajuste de tempo para interromper o trabalho em andamento quando for pressionado PARAR.

#### **Ajuste tempo ent. senha de monitor cópia**

Defina o tempo de entrada para a senha do monitor de cópia.

#### **Som de clique principal (sem papel/obstrução)**

Selecione a duração da campainha que alerta quando o MFP está sem papel ou quando está faltando papel.

#### **Função cópia de reserva**

Defina o tempo para a configuração do trabalho de reserva.

#### **Parar digital. puxando band.**

Selecione para interromper ou continuar a digitalização do trabalho quando uma bandeja é retirada.

#### **Alterar posições do número de página (folheto)**

Configure o MFP para posicionar os números de página automaticamente nas margens externas da cópia ao utilizar folhetos com numeração de páginas na marcação.

#### **Aparador (tamanho padrão/personalizado) (função inválida)**

Configure o MFP para que permita aparar as folhas dobradas ou grampeadas e dobradas no tamanho não-padrão (ou tamanho largo).

#### **temporizador que proíbe a impressão**

Configure o temporizador para permitir o trabalho de impressão após a operação do trabalho de cópia.

#### **Função FOLHETO**

Selecione para configurar a função de FOLHETO somente para o trabalho atual, para configurar para todos os trabalhos seguintes ou para desativar a função.

## **Impressão do lado 2 (repetição PADRÃO + zoom)**

Selecione para ativar ou desativar a função para girar as páginas de verso em 180° automaticamente em cópia dúplex com ampliação alterada e a repetição PADRÃO selecionada.

#### **Exclusão de imagem sobreposta**

● Ao selecionar (ou armazenar) os dados da imagem de sobreposição no disco rígido utilizando a superposição de memória, opte por permitir ou proibir a exclusão dos dados selecionados (ou a sobreposição dos dados com o mesmo nome armazenados anteriormente no disco rígido).

#### **Modo direção/encadern. orig.**

Selecione para redefinir ou salvar as configurações da direção do original e da posição de encadernação feitas no menu Selecione a condição para digitalizar originais e no menu pop-up do modo de saída após a conclusão de cada trabalho de cópia.

#### **Cont. armaz. de imagem (SRV)**

Ao armazenar os dados da imagem no disco rígido/PC no modo enviar/salvar, opte por liberar ou continuar o modo enviar/salvar após a conclusão de cada trabalho de armazenamento de dados da imagem.

#### **Cont. recup. de imagem (SRV)**

Ao recuperar os dados da imagem armazenados no disco rígido/PC no modo enviar/salvar, opte por recuperar somente 1 trabalho ou vários trabalhos.

#### **Direção de saída**

Selecione para sair do modo face para cima ou face para baixo ao produzir cópias de um só lado no modo sem ordenação ou ordenar, utilizando a bandeja primária (principal) do sistema de acabamento.

## **14 Impr. da lista gerenc. de máquina**

- use essa função para imprimir a lista selecionada dos itens a seguir
- lista de memória de trabalho: conteúdo programado da memória de trabalho
- lista de gerenciamento do usuário: configurações de posição inicial selecionadas pelo usuário
- lista de gerenciamento do monitor de cópia: informações do MFP gerenciadas pelo monitor de cópia
- lista de padrão de fonte: padrões de fonte utilizados no MFP
- **1** Pressione **AJUDA** para exibir a tela Ajuda e, em seguida, toque em OPERADOR PRINCIPAL MODO.

Digite a senha de operador principal de quatro dígitos e toque em OK para exibir a tela do modo de operador principal. Se for digitada uma senha inválida, digite a senha válida de quatro dígitos. Para que sejam exibidos os menus de 11 a 20 da tela do modo de operador principal, toque na  $\sqrt{\bullet}$  tecla de seta para baixo.

- **2** Toque em 14 Impr. da lista gerenc. de máquina para exibir a tela do menu de impressão da lista de gerenciamento.
- **3** Toque no item desejado na tela. A tela principal será retomada automaticamente.
- **4** Pressione **INICIAR** para iniciar a impressão da lista selecionada.

Para suspender a impressão, pressione **PARAR**. Pressione **P** e **C** para retornar à tela do menu de impressão da lista de gerenciamento.

- **5** Toque em RETOR. para restaurar a tela do modo de operador principal.
- **6** Toque em RETOR. para retornar à tela principal e realizar operações de cópia.

## **16 Ajuste de lentes no lado 2**

Utilize essa função para configurar os dados de ajuste da razão de ampliação para cada bandeja como Lado 2.

**1** Pressione **AJUDA** para exibir a tela Ajuda e, em seguida, toque em OPERADOR PRINCIPAL MODO.

Digite a senha de operador principal de quatro dígitos e toque em OK para exibir a tela do modo de operador principal. Se for digitada uma senha inválida, digite a senha válida de quatro dígitos.

Para que sejam exibidos os menus de 11 a 20 da tela do modo de operador principal, toque na  $\boxed{\blacktriangleright}$  tecla de seta para baixo.

- **2** Toque em 16 Ajuste de lentes no lado 2 para exibir a tela de ajuste das lentes no lado 2.
- **3** Toque na tecla de bandeja desejada para realçá-la e, em seguida, toque nas teclas de seta para selecionar os dados de ajuste.

Os dados selecionados serão exibidos na tecla de bandeja realçada.

- **4** Toque em OK para concluir a configuração e retornar à tela do modo de operador principal.
- **5** Toque em RETOR. para retornar à tela principal e realizar operações de cópia.

#### **17 Ajuste do sist. de acabamento**

Utilize esse modo para fazer ajuste fino em cada função do sistema de acabamento.

**1** Pressione **AJUDA** para exibir a tela Ajuda e, em seguida, toque em OPERADOR PRINCIPAL MODO.

Digite a senha de operador principal de quatro dígitos e toque em OK para exibir a tela do modo de operador principal. Se for digitada uma senha inválida, digite a senha válida de quatro dígitos.

Para que sejam exibidos os menus de 11 a 20 da tela do modo de operador principal, toque na  $\sqrt{\bullet}$  tecla de seta para baixo.

- **2** Toque em 17 Ajuste do sist. de acabamento para exibir a tela do menu de ajuste do sistema de acabamento.
- **3** Toque na tecla do menu desejado para exibir a tela de ajuste de cada função.
- **4** Faça o ajuste fino na tela e toque em RETOR. para restaurar a tela do menu de ajuste do sistema de acabamento.
- **5** Toque em RETOR. para restaurar a tela do modo de operador principal.
- **6** Toque em RETOR. para retornar à tela principal e realizar operações de cópia.

## **18 Config. gerenc. disco rígido**

Utilize essa função para gerenciar os dados da imagem armazenados no disco rígido opcional e para verificar o espaço disponível para novos dados.

- listagem/exclusão de senha: exibe a lista de senhas na tela ou exclui os dados da imagem (trabalho) excluindo a senha correspondente da lista
- conf. per. excl. autom. trab.: especifica o período (1 a 52 semanas) para manter os dados. Será automaticamente excluído quando terminar o período especificado
- estado capac. do disco rígido: verifica o espaço em porcentagem
- **1** Pressione **AJUDA** para exibir a tela Ajuda e, em seguida, toque em OPERADOR PRINCIPAL MODO.

Digite a senha de operador principal de quatro dígitos e toque em OK para exibir a tela do modo de operador principal. Se for digitada uma senha inválida, digite a senha válida de quatro dígitos.

Para que sejam exibidos os menus de 11 a 20 da tela do modo de operador principal, toque  $na \rightarrow \text{tecla}$  de seta para baixo.

**2** Toque em 18 Config. gerenc. disco rígido. A tela de entrada da senha de gerenciamento do disco rígido será exibida quando o representante de serviços definir a senha de gerenciamento de disco rígido de quatro dígitos.

Caso contrário, a tela do menu de configuração do gerenciamento de disco rígido será exibida sem necessidade de senha.

Se a tela de entrada da senha de gerenciamento de disco rígido for exibida, use o teclado da tela sensível ao toque para digitar a senha de gerenciamento de disco rígido de quatro dígitos, em seguida, toque em **OK** para exibir a tela do menu de configuração do gerenciamento de disco rígido.

**Nota** A senha de gerenciamento de disco rígido não é definida inicialmente. Entre em contato com o representante de serviços se desejar.

**3** Toque na tecla do menu desejado para exibir a tela subseqüente de cada função.

#### **Para ver a lista de senhas ou excluir a senha e os dados da imagem correspondentes**

- **a** Toque em 1 Listagem/exclusão de senha para exibir a tela da listagem/exclusão de senha.
- **b** Toque na tecla da senha a ser excluída, realçando-a, em seguida, toque em Excluir. Será exibido o menu pop-up para confirmação.
- **c** Toque em SIM para excluir a senha selecionada e todos os dados correspondentes ou toque em NÃO para cancelar.
- **d** Toque em RETOR. para retornar à tela do menu de configuração do gerenciamento de disco rígido.

#### **Para excluir a senha e os dados automaticamente**

- **a** Toque em 2 Conf. per. excl. autom. trab. para exibir a tela de configuração do período de exclusão automática de trabalho.
- **b** Toque em Exclusão automática ligada para realçá-la e insira o número de semanas para manter os dados, utilizando o teclado da tela sensível ao toque. O período máximo é de 52 semanas.
- **c** Toque em OK para concluir a configuração.

#### **Para verificar o estado atual da capacidade do disco rígido**

- **a** Toque em RETOR. para exibir a tela do estado da capacidade do disco rígido. O gráfico de barras na tela mostra o estado atual da capacidade do disco rígido.
- **b** Toque em RETOR. para retornar à tela do menu de configuração do gerenciamento de disco rígido.
- **4** Toque em RETOR. para restaurar a tela do modo de operador principal.
- **5** Toque em RETOR. para retornar à tela principal e realizar operações de cópia.

## **19 Config. apagam. área s/ imagem**

Selecione o modo da função de apagamento de área sem imagem para que entre em vigor quando esse recurso for selecionado na tela de seleção de saída, depois que o MFP for ligado ou após a redefinição.

**1** Pressione **AJUDA** para exibir a tela Ajuda e, em seguida, toque em OPERADOR PRINCIPAL MODO.

Digite a senha de operador principal de quatro dígitos e toque em OK para exibir a tela do modo de operador principal. Se for digitada uma senha inválida, digite a senha válida de quatro dígitos.

Para que sejam exibidos os menus de 11 a 20 da tela do modo de operador principal, toque na  $\sqrt{\bullet}$  tecla de seta para baixo.

- **2** Toque em 20 Config. apagam. área s/ imagem para exibir a tela de configuração de apagamento da área sem imagem.
- **3** Selecione o modo de apagamento desejado e o nível de densidade do original.

Toque em AUTO para que o MFP possa selecionar automaticamente o modo de apagamento e o nível de densidade.

Para especificar o modo de apagamento manualmente, toque em Apagamento oblíquo ou Apagamento retangular, conforme desejado, e selecione o nível de densidade necessário. São fornecidos 5 níveis de exposição.

- **4** Toque em OK para concluir a configuração e restaurar a tela do modo de operador principal.
- **5** Toque em RETOR. para retornar à tela principal e realizar operações de cópia.

**Nota** Selecione o modo automático se o modo de apagamento oblíquo ou retangular não funcionar corretamente em virtude do tipo do original definido.

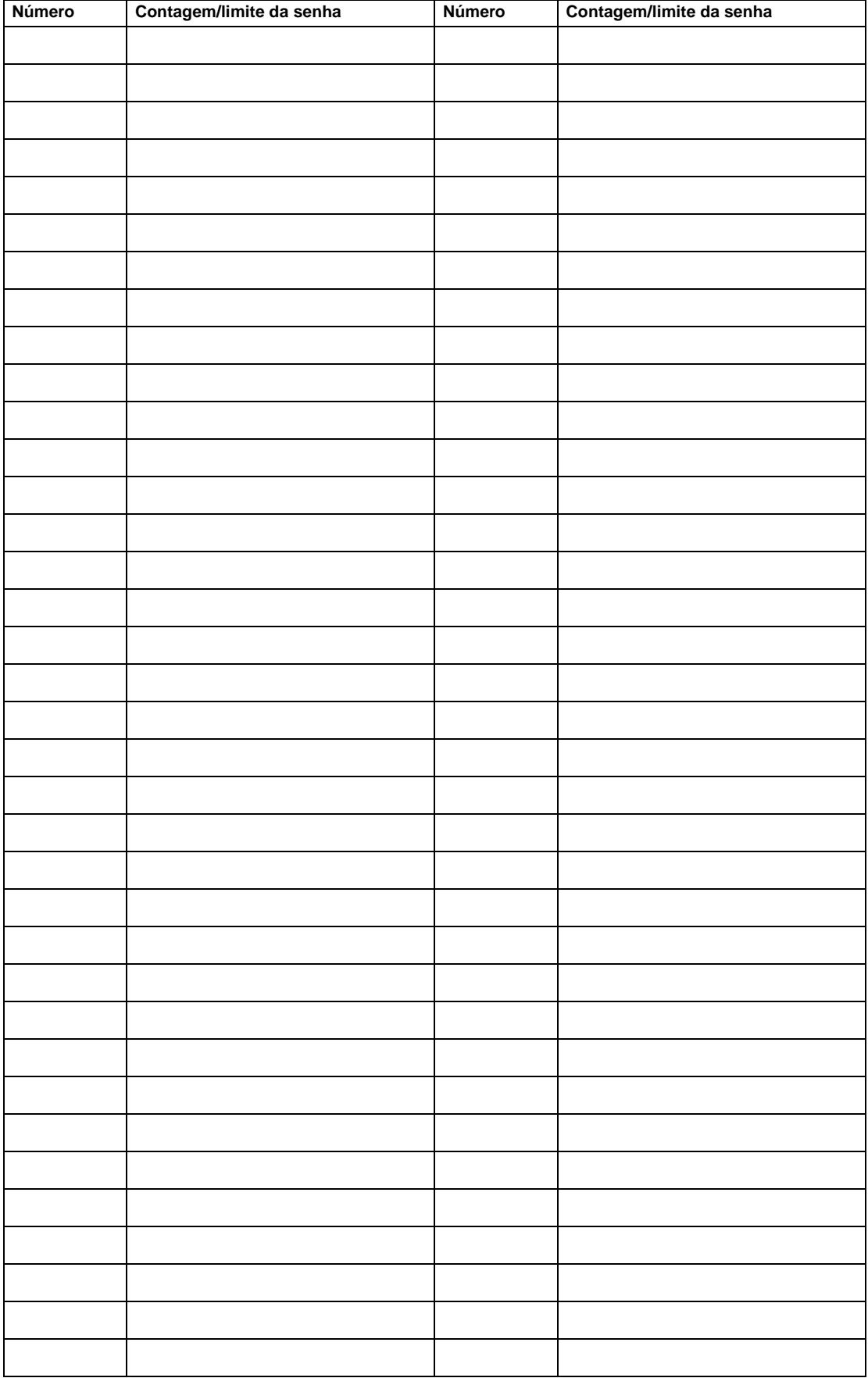

## **Formulário do operador principal do monitor de cópia**

# 15Manutenção e suprimentos

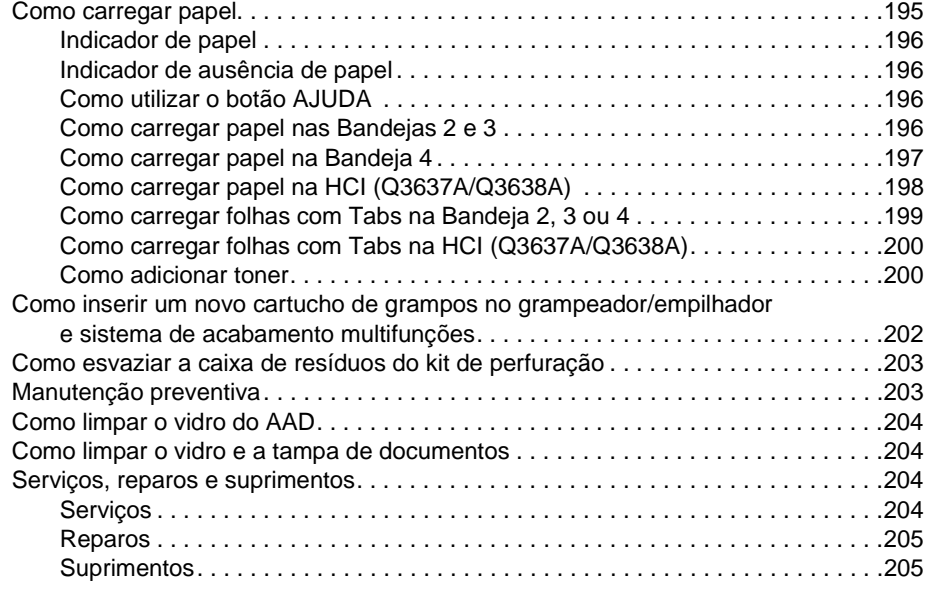

# <span id="page-205-0"></span>**Como carregar papel**

# <span id="page-205-1"></span>**Indicador de papel**

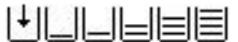

Um indicador de papel sempre aparece na tecla da bandeja da tela principal para indicar o nível de papel.

# <span id="page-205-2"></span>**Indicador de ausência de papel**

 $|\cdot|$  ou  $|$ 

O indicador de ausência de papel pisca na tecla da bandeja da tela principal quando uma bandeja está vazia. Coloque papel na bandeja quando esse indicador estiver piscando.

Não exceda os seguintes limites da bandeja:

- Bandeja 2: 500 folhas de 20 lb (430 folhas de 24 lb)
- Bandeja 3: 500 folhas de 20 lb (430 folhas de 24 lb)
- Bandeja 4: 1.000 folhas de 20 lb (860 folhas de 24 lb)
- HCI: 4.000 folhas de 20 lb
- Bandeja 1: 100 folhas de 20 lb

(Não carregue além da linha vermelha na guia traseira.)

# <span id="page-205-3"></span>**Como utilizar o botão AJUDA**

Para saber como carregar papel a qualquer momento, pressione o botão **AJUDA** e, em seguida, toque em alguma tecla de fornecimento de papel para que as instruções sejam exibidas na tela sensível ao toque. Para obter detalhes sobre o tamanho da posição da bandeja e o tamanho do papel, consulte ["Informações sobre papel" na página 35.](#page-44-0)

Consulte as páginas a seguir para obter instruções sobre como carregar papel nas Bandejas 1 - 3 e na HCI.

# <span id="page-205-4"></span>**Como carregar papel nas Bandejas 2 e 3**

Quando Espesso ou Fino é exibido na tecla da bandeja da tela principal, carregue o papel especificado. Do contrário, poderá ocorrer uma obstrução de papel.

Quando TAB for exibida na tecla da bandeja da tela principal, consulte ["Como carregar folhas com](#page-208-0)  [lingüetas na Bandeja 2, 3 ou 4" na página 199.](#page-208-0)

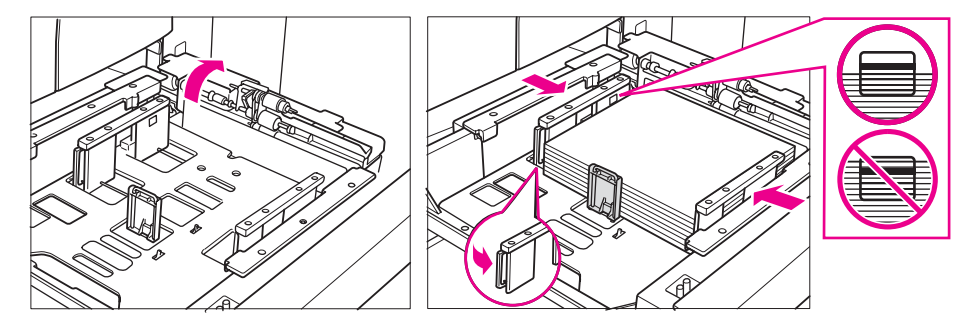

- **1** Retire a Bandeja 2 ou 3 e abra o cilindro de recolhimento de papel.
- **2** Coloque o papel na bandeja com o lado ondulado voltado para cima. Carregue o tamanho Ledger, Legal, Letter, Letter-R ou 5,5 por 8,5 (ajustável pelo usuário). Não empilhe papel acima da linha vermelha.
- **3** Mova a alavanca verde (localizada à esquerda) da guia traseira de papel para a extremidade do papel.

**Nota** Certifique-se de que as guias estejam firmemente alinhadas ao papel. Do contrário, o MFP não poderá detectar o tamanho correto do papel ou as cópias poderão não ser perfuradas na posição correta.

- **4** Quando o papel estiver posicionado corretamente, feche o cilindro de recolhimento de papel.
- **5** Empurre a bandeja totalmente para dentro do MFP.

**Nota** Não bata a bandeja contra o MFP, pois poderá causar problemas no MFP.

# <span id="page-206-0"></span>**Como carregar papel na Bandeja 4**

Quando Espesso ou Fino é exibido na tecla da bandeja da tela principal, carregue o papel especificado. Do contrário, poderá ocorrer uma obstrução de papel.

Quando TAB for exibida na tecla da bandeja da tela principal, consulte ["Como carregar folhas com](#page-208-0)  [lingüetas na Bandeja 2, 3 ou 4" na página 199.](#page-208-0)

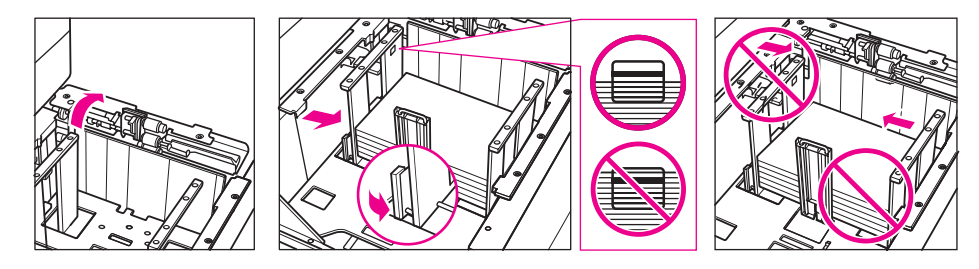

- **1** Retire a Bandeja 4 e abra o cilindro de recolhimento de papel.
- **2** Coloque um pouco de papel na bandeja com o lado ondulado voltado para cima. Carregue o tamanho Ledger, Legal, Letter, Letter-R ou 5,5 por 8,5 (ajustável pelo usuário).
- **3** Mova a alavanca verde (localizada à esquerda) da guia traseira de papel para a extremidade do papel.

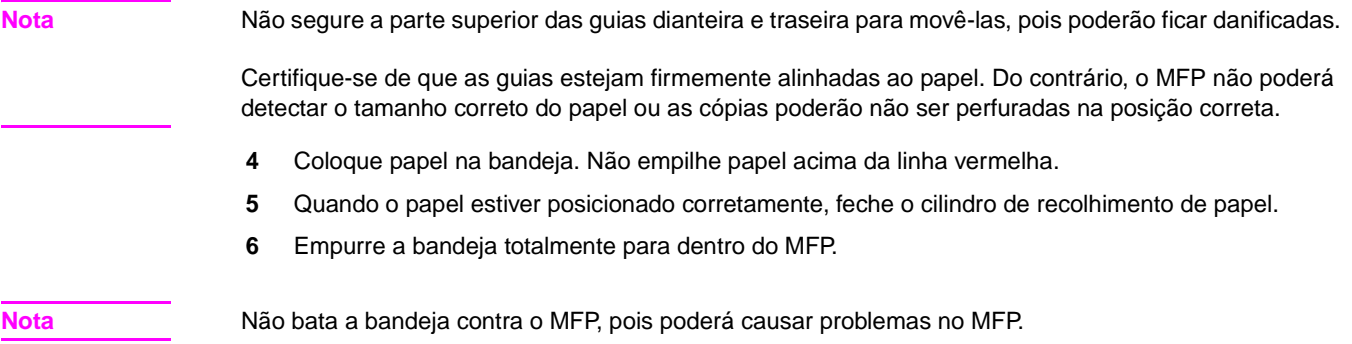

# <span id="page-207-0"></span>**Como carregar papel na HCI (Q3637A/Q3638A)**

Quando Espesso ou Fino é exibido na tecla da bandeja da tela principal, carregue o papel especificado. Do contrário, poderá ocorrer uma obstrução de papel.

Quando Tab for exibida na tecla da bandeja da tela principal, consulte ["Como carregar folhas com](#page-208-0)  [lingüetas na Bandeja 2, 3 ou 4" na página 199.](#page-208-0)

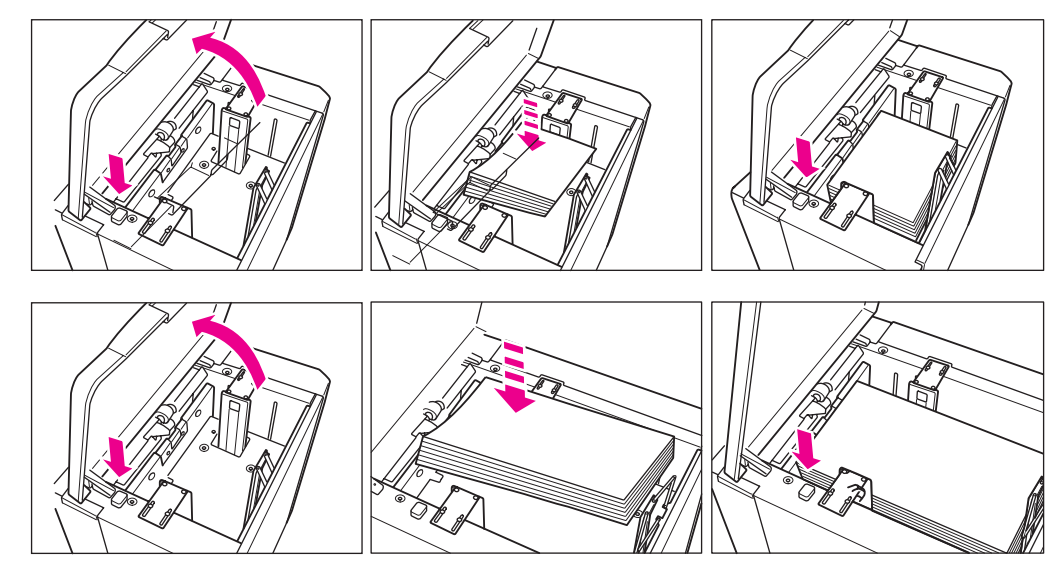

- **1** Abra a tampa superior da HCI.
- **2** Pressione o botão verde de carregamento de papel para abaixar a placa inferior da HCI.
- **3** Carregue papel de tamanho fixo na HCI com o lado ondulado voltado para baixo.
- **4** Repita as etapas 2 e 3 até a placa inferior não abaixar mais. Carregue o tamanho Letter ou A4 (ajustável pelo serviço) para Q3637A; ou carregue o tamanho Ledger, Legal, Letter, Letter-R, A3, B4, A4, A4R ou Exec (JIS) para Q3638A. Não empilhe papel acima do nível do gancho.
- **5** Feche a tampa superior da HCI.

# <span id="page-208-0"></span>**Como carregar folhas com lingüetas na Bandeja 2, 3 ou 4**

Carregue as folhas com lingüetas de deslocamento de forma que as extensões das lingüetas fiquem à esquerda, na parte traseira da bandeja (não na parte dianteira). A largura da extensão da Tab deve ser de 12,5 mm (0,5 polegada) ou menos.

Ao carregar as folhas com lingüetas na bandeja, especifique o tipo de papel como TAB no modo operador principal; caso contrário, poderá ocorrer obstrução de papel. Consulte ["6 Conf. tipo de](#page-189-0)  [papel/tam. esp." na página 180.](#page-189-0)

A folha de cima deve estar voltada para baixo como a primeira Tab do conjunto acabado. As próximas folhas com lingüetas de deslocamento vêm na seqüência.

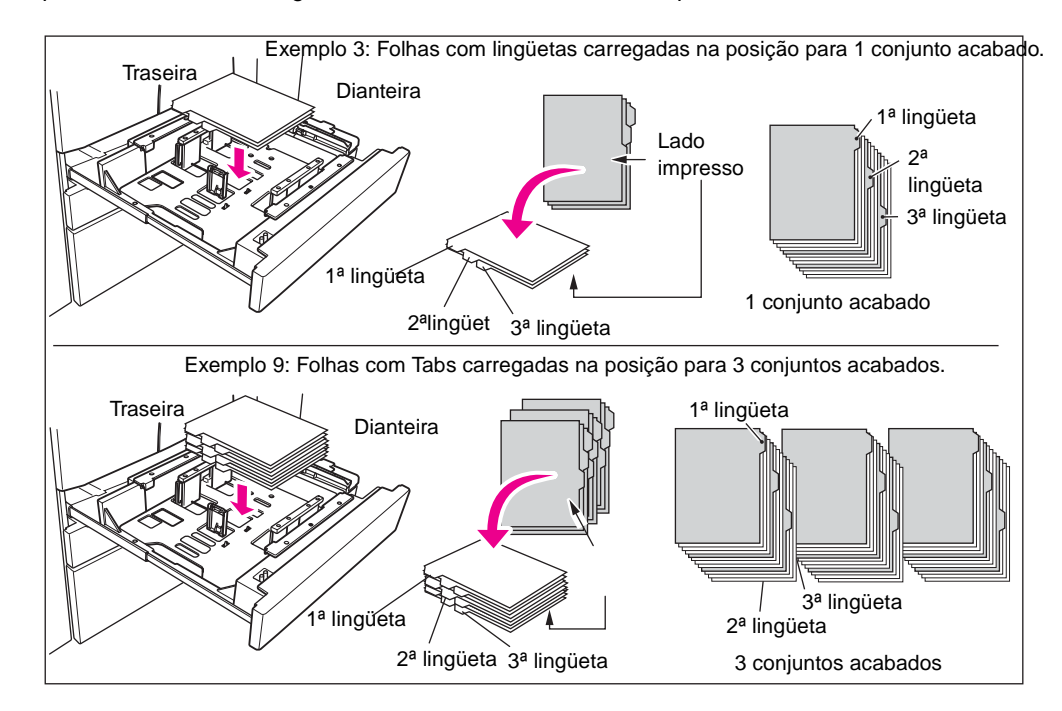

# <span id="page-209-0"></span>**Como carregar folhas com lingüetas na HCI (Q3637A/Q3638A)**

Carregue as folhas com lingüetas de deslocamento de forma que as extensões das lingüetas fiquem à direita, na parte traseira da bandeja (não na parte dianteira). A largura da extensão da Tab deve ser de 12,5 mm (0,5 polegada) ou menos.

Ao carregar as folhas com lingüetas na bandeja, especifique o tipo de papel como TAB no modo operador principal; caso contrário, poderá ocorrer obstrução de papel. Consulte ["6 Conf. tipo de](#page-189-0)  [papel/tam. esp." na página 180.](#page-189-0)

A folha de cima deve estar voltada para cima como a primeira Tab do conjunto acabado. As próximas folhas com lingüetas de deslocamento vêm na seqüência.

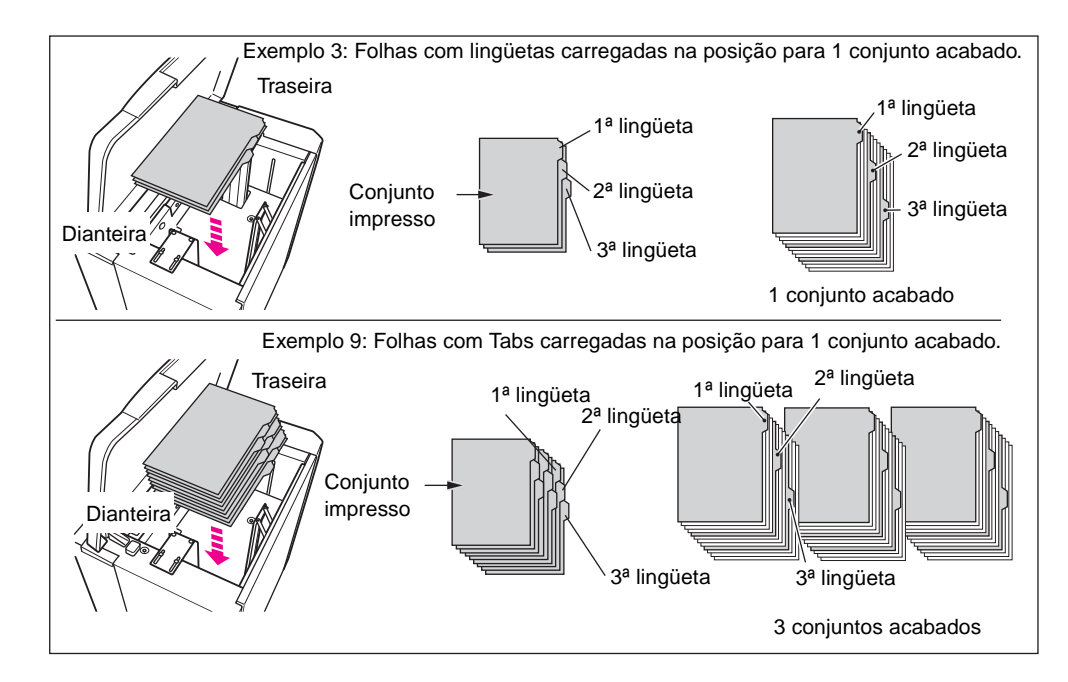

# <span id="page-209-1"></span>**Como adicionar toner**

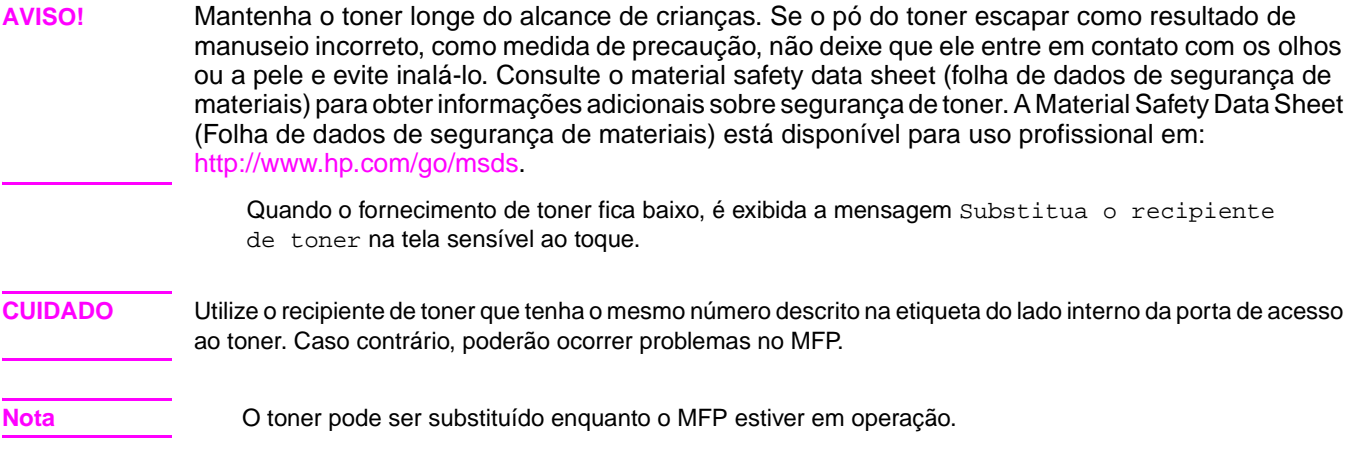

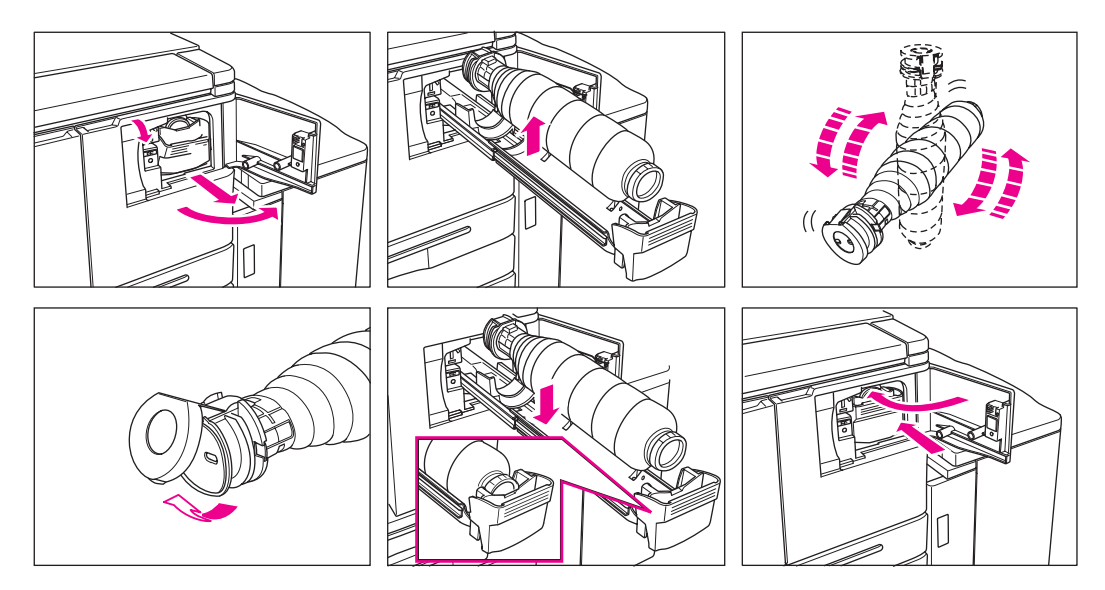

- Abra a porta de acesso ao toner e puxe a alavanca do suporte do recipiente do toner para frente.
- Retire o suporte de recipiente do toner e remova o recipiente vazio.
- Agite o novo recipiente de toner várias vezes para soltar o toner, em seguida, remova a tampa.
- Coloque o novo recipiente de toner no suporte, alinhando a parte traseira do recipiente ao seu suporte.
- Empurre a alavanca do suporte do recipiente de toner para trás, em seguida, retorne o suporte para a posição original.
- Feche a porta de acesso ao toner.
- Recicle ou descarte os recipientes vazios de acordo com as exigências locais.

Nota **Nota** Alinhe a parte traseira do recipiente de toner ao seu suporte.

# <span id="page-211-0"></span>**Como inserir um novo cartucho de grampos no grampeador/empilhador e sistema de acabamento multifunções**

Utilize somente grampos fornecidos pela HP. Entre em contato com o representante de serviços para fazer novos pedidos.

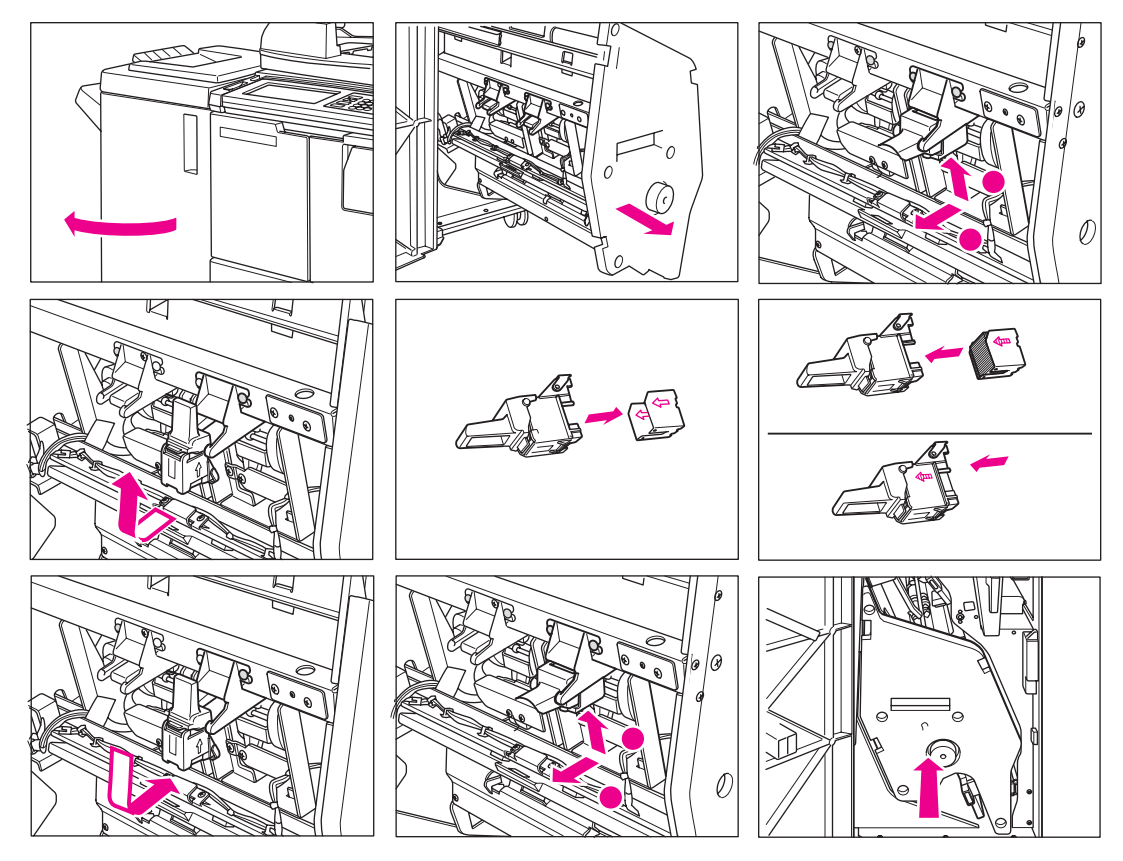

- **1** Abra a porta do sistema de acabamento.
- **2** Remova a unidade do empilhador segurando a alça da unidade.
- **3** Puxe para cima o compartimento do cartucho e remova deslizando-o ao longo do trilho do grampeador.
- **4** Remova o cartucho vazio do compartimento.
- **5** Insira o novo cartucho no compartimento.

**Nota** Não remova os grampos que ainda restam no compartimento. Caso contrário, a saída da primeira folha após a reposição não será grampeada.

- **6** Insira o compartimento do cartucho deslizando-o no trilho do grampeador. Em seguida, empurre-o para baixo e para dentro fixando-o no lugar.
- **7** Retorne a unidade do empilhador para a posição original.
- **8** Feche a porta do sistema de acabamento.

# <span id="page-212-0"></span>**Como esvaziar a caixa de resíduos do kit de perfuração**

#### Quando a caixa de resíduos da perfuração ficar cheia, será exibida a mensagem "A caixa

de resíduos do kit de perfuração está cheia / Esvazie a caixa de resíduos da perfuração" na tela sensível ao toque.

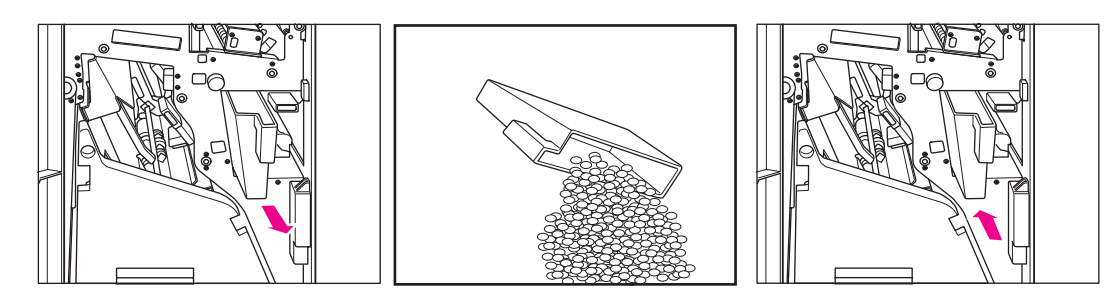

- **1** Abra a porta do sistema de acabamento e retire a caixa de resíduos da perfuração.
- **2** Esvazie a caixa de resíduos de perfuração.
- **3** Retorne a caixa de resíduos da perfuração para sua posição original e feche firmemente a porta do sistema de acabamento.

# <span id="page-212-1"></span>**Manutenção preventiva**

Depois que um determinado número de cópias tiver sido concluído no MFP, será necessária a Manutenção preventiva para que seja mantido o desempenho ideal.

Quando a manutenção preventiva for necessária, será exibida uma mensagem informando que você deve entrar em contato com o representante de serviços para solicitar a manutenção.

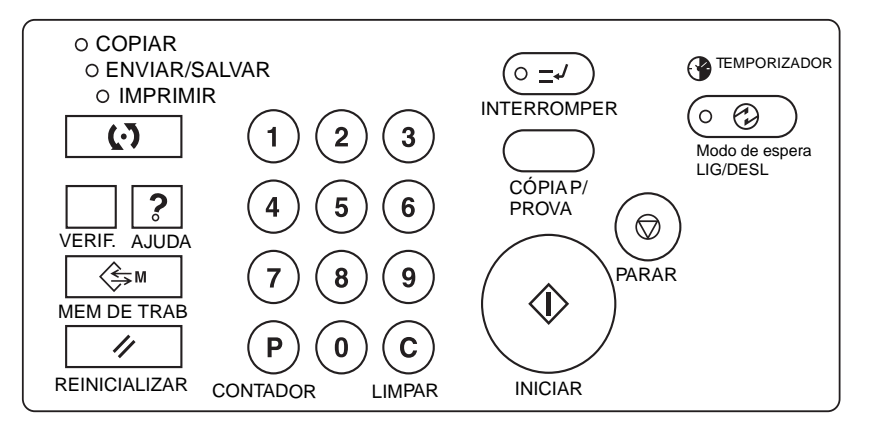

#### **Leitura do contador da manutenção preventiva**

- **1** Pressione **P** CONTADOR para exibir a tela da lista do contador.
- **2** Toque em SAIR para retornar à tela principal.

#### **Impressão do contador da manutenção preventiva**

- **1** Pressione **P** CONTADOR para exibir a tela da lista do contador.
- **2** Toque no menu Contador. A tela principal será exibida.
- **3** Toque na tecla da bandeja desejada para selecionar o tamanho da cópia.
- **4** Pressione **INICIAR**. A lista do contador será impressa e o modo de impressão da lista será liberado.

# <span id="page-213-0"></span>**Como limpar o vidro do AAD**

A partição de vidro na extrema esquerda do vidro do scanner foi projetada para digitalização em tempo real a partir do alimentador automático de documentos. Mantenha esse vidro limpo. Caso contrário, marcas de sujeira poderão ser copiadas, resultando em linhas escuras nas cópias.

Erga a tampa de documento e limpe o vidro do AAD com um pano macio e limpo.

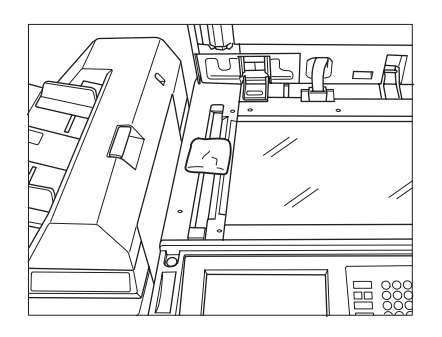

# <span id="page-213-1"></span>**Como limpar o vidro e a tampa de documentos**

O vidro do scanner e a superfície interna do alimentador de documentos devem ser mantidos limpos. Caso contrário, marcas de sujeira podem ser copiadas.

Erga a tampa de documento e limpe o vidro e a superfície interna da tampa com um pano limpo e macio.

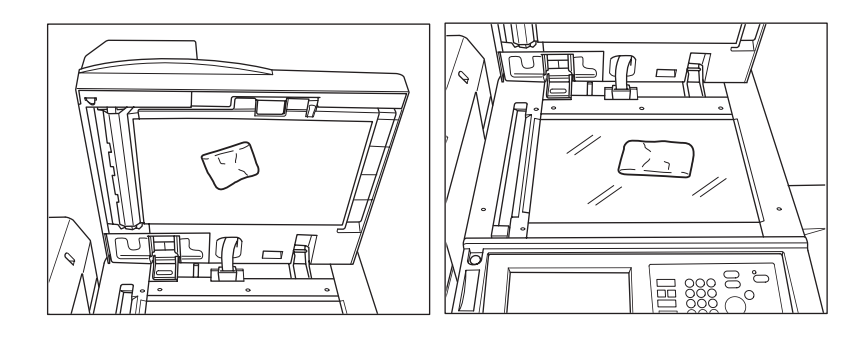

**Nota** O vidro pode ser limpo também com um pano macio, ligeiramente umedecido com água ou com um produto de limpeza antiestático recomendado pelo representante de serviços.

Jamais use solventes de tinta, como benzeno ou tíner, para limpar qualquer parte do MFP.

# <span id="page-213-2"></span>**Serviços, reparos e suprimentos**

## <span id="page-213-3"></span>**Serviços**

Informe o nome e o número de telefone do representante de serviços, além do número de série do MFP no espaço fornecido a seguir:

Representante de serviços

Número de telefone

Número de série do MFP

# <span id="page-214-0"></span>**Reparos**

Ao solicitar reparos, tenha todas as informações necessárias à mão, como o número de série do MFP e seu número de telefone. Se o problema for a qualidade da cópia, obtenha uma amostra da cópia para que possa descrevê-la por telefone ao representante de serviços.

Informe o número de telefone para reparos no espaço fornecido a seguir:

Número de telefone para reparos

# <span id="page-214-1"></span>**Suprimentos**

Utilize somente suprimentos recomendados pela HP. Para manter o estoque de suprimentos, verifique-o regularmente e solicite os itens de suprimento antes que acabem ou próximo de acabar.

Informe o número de telefone para solicitação de suprimentos no espaço fornecido a seguir:

Número de telefone para suprimentos
# <span id="page-216-0"></span>16 Solução de problemas

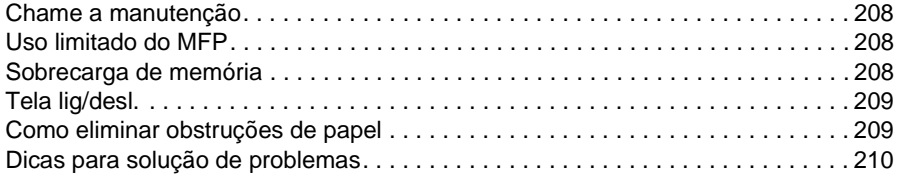

## <span id="page-217-0"></span>**Chame a manutenção**

**CUIDADO** A mensagem Chame a manutenção indica uma condição do MFP que requer a atenção do representante de serviços.

- <span id="page-217-4"></span>**1** Anote imediatamente o número do código do relatório indicado na parte superior da tela.
- **2** Desligue as chaves liga/desliga principal e secundária.
- **3** Desconecte o MFP.
- <span id="page-217-3"></span>**4** Entre em contato com o representante de serviços e informe a condição e o número do código.

#### <span id="page-217-1"></span>**Uso limitado do MFP**

Se a mensagem mostrada a seguir for exibida na tela Chame a manutenção, continue operando o MFP com a função limitada e utilize as bandejas e o alimentador automático de documentos (AAD) que não foram atingidos pela falha. Para obter essa funcionalidade limitada do MFP, consulte o representante de serviços. Utilize a função limitada apenas temporariamente e providencie o reparo imediato.

**1** Se o uso limitado do MFP estiver disponível, a seguinte mensagem será exibida na área de mensagens, em vez do código do relatório:

Falha na bandeja 1 Pressione AUTO para que essa bandeja não seja utilizada.

**2** Pressione **REDEF**.

```
Ligue/desligue
M0B22
```
**3** Desligue o MFP e ligue-o novamente. É possível continuar um trabalho de cópia sem utilizar a parte do MFP com falha (exemplo: Bandeja 1).

**CUIDADO** Mesmo que o trabalho de cópia possa ser continuado com a operação mencionada anteriormente, entre imediatamente em contato com o representante de serviços quando a tela de chamada de manutenção for exibida.

#### <span id="page-217-2"></span>**Sobrecarga de memória**

<span id="page-217-5"></span>Em determinados modos, o MFP utiliza a memória por conveniência e para facilitar o fluxo das operações. Poderá ocorrer uma sobrecarga de memória ocasional se a memória instalada for inadequada para as condições de cópia selecionadas. Se a sobrecarga de memória ocorrer com freqüência, recomendamos que você entre em contato com o representante de serviços para que seja expandida a capacidade de memória do MFP.

Quando ocorre sobrecarga de memória durante a digitalização do primeiro trabalho, o MFP pára imediatamente e a tela exibe Parar trab. e Parar digit. como as duas únicas opções disponíveis.

**Nota** Se as configurações de trabalho incluírem o modo de folheto, a opção PARAR DIGIT. desaparecerá.

- Para excluir todos os dados digitalizados e interromper o trabalho, toque em PARAR TRAB.
- Para interromper a digitalização, mas imprimir todos os dados já digitalizados na memória, toque em PARAR DIGIT.

Quando ocorre sobrecarga de memória durante a operação de reserva, a opção CONT. também aparece na tela ativa. Nesse caso, o MFP não será interrompido até que todos os trabalhos que estão na fila de impressão sejam concluídos.

Para excluir os dados digitalizados e interromper o último trabalho de reserva, toque em PARAR TRAB.

Para interromper a digitalização, mas imprimir os dados já digitalizados do último trabalho de reserva, toque em PARAR DIGIT.

**Nota** Se as configurações de trabalho incluírem o modo de folheto, a opção PARAR DIGIT. desaparecerá.

<span id="page-218-3"></span>Para continuar a digitalização do último trabalho de reserva, toque em CONT. para que o trabalho de impressão atual ative gradualmente a memória para novos dados.

## <span id="page-218-0"></span>**Tela lig/desl.**

<span id="page-218-2"></span>Quando algum problema afeta o sinal elétrico do MFP, é exibida a tela Modo de espera LIG/DESL.

### <span id="page-218-1"></span>**Como eliminar obstruções de papel**

**CUIDADO** Ao remover obstruções de papel, certifique-se de não deixar papel rasgado dentro do MFP, evite tocar no tambor ou arranhá-lo e mantenha todos os objetos de metal ou magnéticos, por exemplo, relógios e jóias, longe da área do tambor.

> Quando ocorre um problema de alimentação de papel, o MFP interrompe a operação de cópia e os códigos de obstrução de papel são exibidos na tela para indicar as áreas que apresentam o problema. Um código intermitente indica a área que deve ser liberada primeiro. Para ver as instruções na tela Ajuda, toque na explicação da ilustração quando for exibido o código intermitente de obstrução de papel. Remova o papel de todas as localizações sinalizadas até que todas estejam liberadas. Os 18 códigos de obstrução de papel a seguir são exibidos para áreas específicas do MFP.

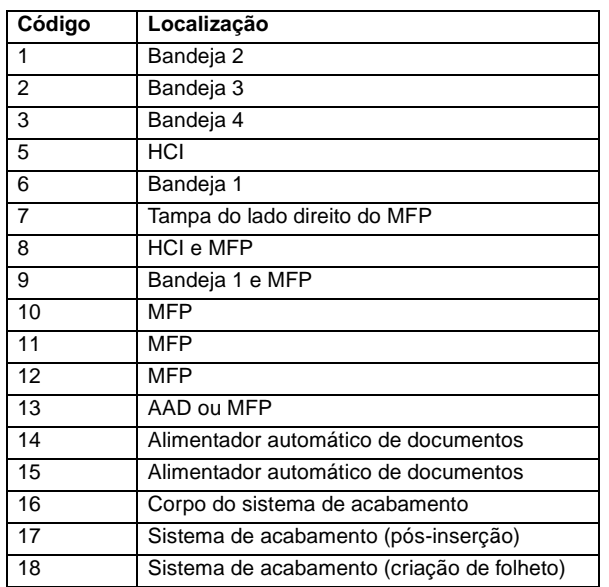

**AVISO!** A área direita traseira da unidade ADU gera alta tensão. Se tocada, pode ocorrer choque elétrico. Não toque!

> A unidade do fusor é muito quente internamente. Para evitar se queimar, Não toque na área. Tenha cuidado ao retirar a unidade ADU e remova a obstrução de papel na unidade do fusor.

A unidade ADU é pesada. Tenha cuidado ao retirar a ADU; caso contrário, poderá se ferir.

Não coloque as mãos entre o MFP e o fusor; caso contrário, poderá se ferir.

Dentro da saída do modo de folheto há uma unidade cilíndrica. Não coloque as mãos dentro dela ao remover folhas dobradas ou grampeadas e dobradas; caso contrário, poderá ferir-se.

## <span id="page-219-0"></span>**Dicas para solução de problemas**

#### <span id="page-219-1"></span>**O MFP não funciona quando a chave está ligada**

- Insira totalmente a bandeja de papel.
- Feche o alimentador automático de documentos.
- Feche as portas dianteiras e a porta de acesso ao toner do MFP.
- Feche a porta do sistema de acabamento.
- Verifique se a chave liga/desliga principal está ligada.
- Verifique se o plugue de alimentação está firmemente inserido na tomada elétrica.

#### **A imagem da cópia está muito clara**

- Ajuste manualmente o contraste da cópia para um nível mais escuro.
- Verifique o indicador de toner e adicione toner, se for necessário.
- Verifique se o papel está úmido (não deixe papel no MFP quando a umidade estiver alta).
- Verifique se o modo de fotografia, texto ou aumento de contraste é requerido.
- Verifique a mudança de densidade.

#### **A imagem da cópia está muito escura**

- Ajuste manualmente o contraste da cópia para um nível mais claro.
- Verifique se o modo de fotografia, texto ou aumento de contraste é requerido.
- Verifique a mudança de densidade.

#### **A imagem da cópia não é clara ou apresenta manchas**

- Utilize originais limpos, pois as marcas de sujeira podem ser copiadas.
- Mantenha o vidro do scanner e a superfície interna da tampa do documento limpos.
- Chame o representante de serviços se a mensagem "Chame a manutenção" for exibida na área de mensagens.
- Verifique o indicador de contraste e clareie se necessário.

#### **Obstruções de papel durante a operação de cópia**

Carregue papel de cópia com o lado ondulado na posição correta. Não exceda a capacidade da bandeja.

#### **A imagem da cópia pode ficar apagada**

Verifique a espessura do papel de cópia. Utilize o modo de papel espesso, se a gramatura do papel exigir.

#### **Não é possível alterar a razão de escala**

- A redução e a mudança são incompatíveis com a escala.
- Pressione **REDEF.** e configure as condições de cópia desejadas sem utilizar a redução e troca.

#### **Não é possível selecionar modos dúplex**

Feche totalmente o alimentador automático de documentos e selecione o modo dúplex novamente.

#### **A qualidade da cópia é ruim**

Verifique se o papel está úmido e o substitua, se for necessário.

#### **A operação de cópia não inicia depois que o botão INICIAR é pressionado**

- Insira ou ajuste a bandeja de papel apropriada para o tamanho de cópia selecionado.
- Feche firmemente a tampa de documentos.
- Feche completamente as portas dianteiras e a porta de acesso ao toner do MFP.
- Feche totalmente a porta do sistema de acabamento.

#### **A operação de cópia não é retomada após a remoção da obstrução de papel**

Verifique se há indicações adicionais de obstrução de papel no diagrama do MFP, na tela sensível ao toque.

#### **O papel original fica congestionado ou inclinado no alimentador de documentos**

- Os originais devem estar de acordo com o tamanho e gramatura recomendados.
- Certifique-se de que os originais não estejam grampeados.
- Alinhe uniformemente os originais no alimentador automático de documentos.
- Verifique se as quias de papel correspondem à largura dos originais de tamanho misto.

#### **A imagem da cópia fica inclinada quando a Bandeja 1 é utilizada**

Verifique se o papel está inserido reto.

#### **Com o monitor de cópia, as cópias não podem ser tiradas depois que a senha é informada**

- Verifique se a mensagem Excede o limite está exibida.
- Entre em contato com o operador principal para redefinir o limite.

#### **O sistema de acabamento não funciona**

- Toque na tecla de menu OPÇÕES.
- Verifique se há obstrução de papel e remova-a, se for necessário. Feche corretamente a porta do sistema de acabamento.

#### **O indicador do alimentador automático de documentos não acende depois que o botão REDEF. é pressionado**

Feche totalmente o alimentador automático de documentos.

#### **A luz do alimentador automático de documentos fica piscando**

- O alimentador de documentos já está pronto para aceitar originais.
- Insira os originais na bandeja do alimentador automático de documentos, pressione **REDEF.** e, em seguida, **INICIAR**.

#### **É exibida a mensagem Substitua o recipiente do toner.**

 $\acute{\mathsf{E}}$  necessário novo fornecimento de toner. Siga as instruções para adicionar toner.

#### **A mensagemChame a manutenção preventiva é exibida na área de mensagens**

Entre em contato com o representante de serviços para solicitar a manutenção preventiva.

#### **A seleção automática de papel seleciona o tamanho incorreto de papel**

As guias de papel devem ser ajustadas exatamente no tamanho dos originais.

#### **No modo de original misto, é exibida uma mensagem para carregar o tamanho de papel necessário, mesmo que o tamanho correto esteja carregado em uma das bandejas.**

Os tamanhos de papel carregados nas bandejas devem estar de acordo com o tamanho da posição na bandeja. Caso contrário, a tecla da bandeja na tela principal piscará.

#### **A tela principal não exibe as configurações descritas neste manual**

Consulte o operador principal, pois as configurações iniciais podem ter sido alteradas.

#### **Verifique o original**

- Esta mensagem é exibida quando o MFP detecta um tamanho de papel diferente do padrão no vidro do scanner.
- Selecione o tamanho da cópia e pressione **INICIAR**. A ampliação de 1.00 será selecionada automaticamente.
- Se esta mensagem continuar a ser exibida após a seleção do tamanho da cópia, selecione a escala 1.00, mesmo que já esteja indicada, e pressione **INICIAR**. Se desejar, peça ao representante de serviços que habilite o MFP para que assuma como padrão a escala 1.00 nessa situação.

#### **O resultado da inserção de folha não é o esperado**

- Inserção em branco: certifique-se de que os originais manuscritos não incluem folhas em branco nas localizações designadas para inserção de folha.
- Copiar inserção: para assegurar que as folhas de capítulo no modo 1 $\blacktriangleright$ 2 sempre apareçam no lado direito do conjunto acabado, as folhas de inserção devem ser designadas na tela de configuração da página com números ímpares, não pares. Se necessário, torne ímpar uma página original com numeração par inserindo uma folha em branco antes dessa página, de forma que a folha em branco seja par e a folha de inserção seja ímpar.

#### **O resultado dos grampos do sistema de acabamento não é o esperado**

A posição de 2 grampos funciona somente em papel carregado na vertical (estilo retrato).

#### **As cópias ficam inclinadas nos conjuntos grampeados**

- Verifique se o papel está excessivamente ondulado na bandeja.
- Recarregue o papel de cabeça para baixo.

#### **Com a perfuração, não é possível perfurar as cópias.**

- Verifique se a mensagem A caixa de resíduos do kit de perfuração está cheia é exibida.
- Esvazie a caixa de resíduos de perfuração.

#### **As cópias não são grampeadas nem perfuradas na posição**

Verifique se as placas da guia lateral estão firmemente alinhadas ao papel na bandeja de papel que será utilizada.

<span id="page-222-0"></span>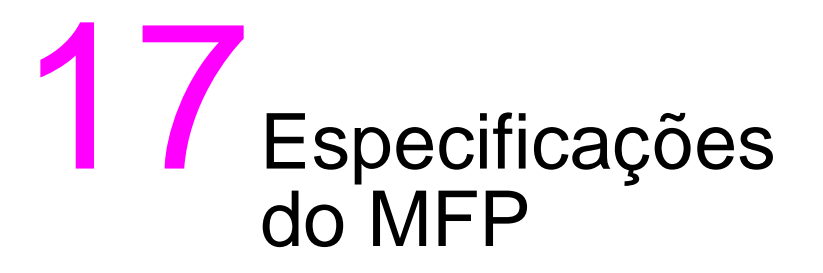

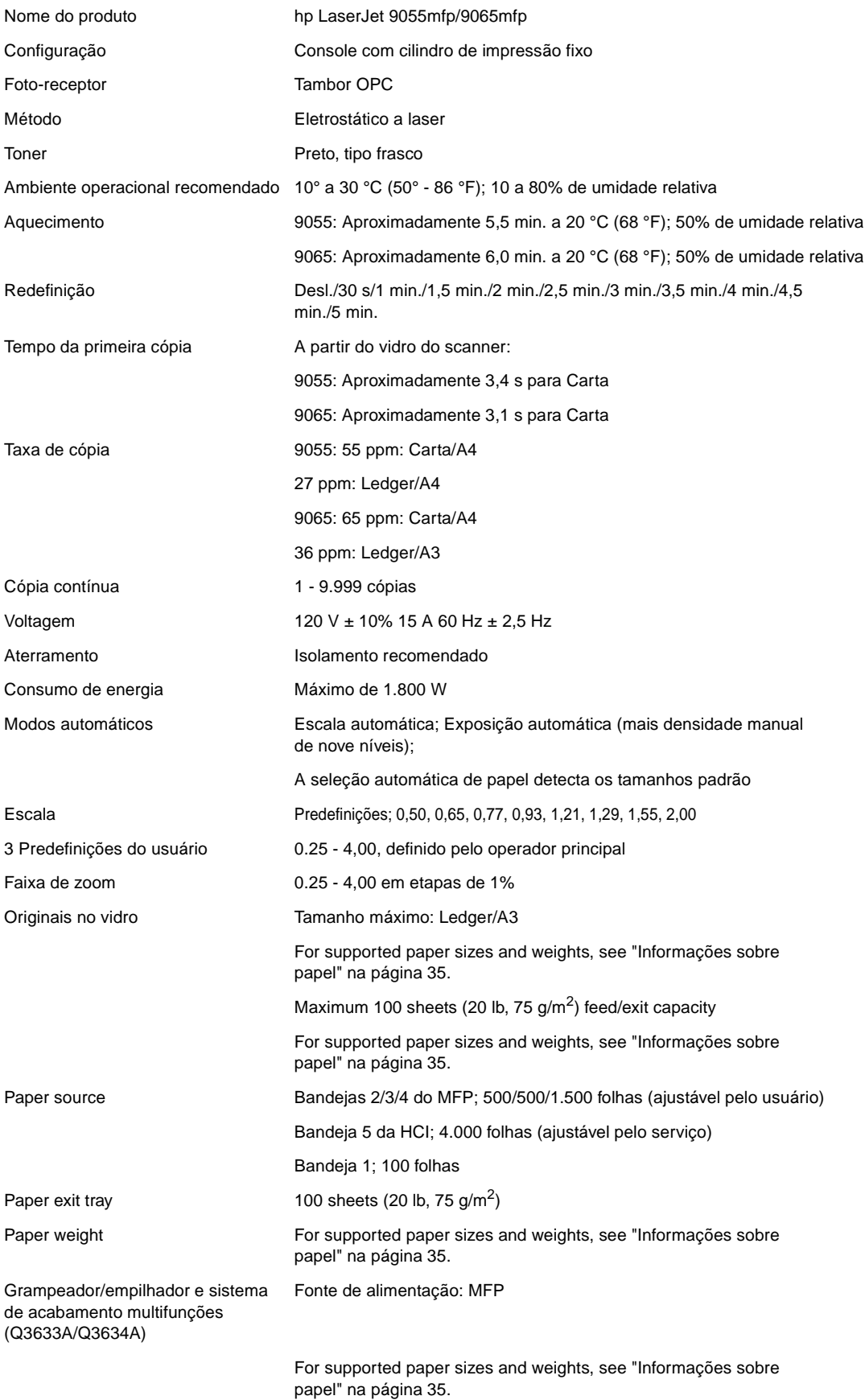

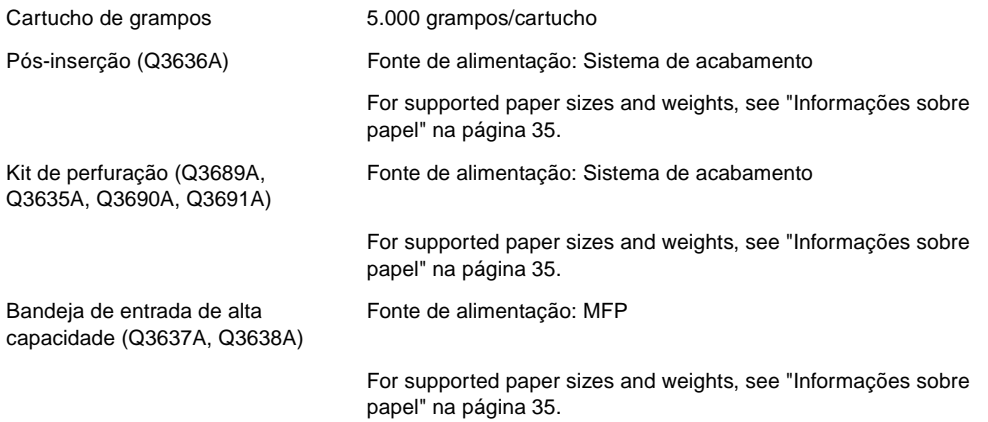

## Índice

**A**

AAD [limpeza do vidro 204](#page-213-0) [modo de armazenamento 69](#page-78-0) [utilizando 37](#page-46-0) [acabamento manual 87](#page-96-0) [acabamento, manual 87](#page-96-0) acessando [servidor da Web incorporado 141](#page-150-0) [aj. cont. do painel/som princ., modo de operador principal 180](#page-189-0) ajuda [botão 196](#page-205-0) [modo 2](#page-11-0) [ajuste de lentes no lado 2, modo de operador principal 191](#page-200-0) ajuste do sist. de [de acabamento, modo de operador principal 191](#page-200-1) [modos 75](#page-84-0) [tipo 76](#page-85-0) [alimentador automático de documentos \(AAD\) 37](#page-46-0) [apagamento de quadro/dobra 118](#page-127-0) [atalho 163](#page-172-0) [apagar área sem imagem 113](#page-122-0) [atalho 162](#page-171-0) [aperfeiçoamento de texto/fotografia 94](#page-103-0) [armazenamento de trabalhos 148](#page-157-0) armazenando [originais digitalizados a partir do alimentador de documentos 158](#page-167-0) [originais digitalizados a partir do vidro do scanner 158](#page-167-1) [atalhos 157](#page-166-0) [Atualizar agora 132](#page-141-0) [aumentar contraste, modo 95](#page-104-0) [auto layout 119](#page-128-0) [atalho 164](#page-173-0)

#### **B**

[bandeja de folhetos 77](#page-86-0) [bandeja principal 76](#page-85-1) [modo grupo 81](#page-90-0) [modo não ordenar 78](#page-87-0) [modo ordenação de grampos 79](#page-88-0) [modo ordenar 79](#page-88-1) [bandeja secundária 77](#page-86-1) [modos de saída 81](#page-90-1) bandejas [como utilizar a bandeja 1 57](#page-66-0) [folheto 77](#page-86-0) [papel na bandeja 1 41](#page-50-0) [papel no MFP 39](#page-48-0) [principais 76](#page-85-1) [secundárias 77](#page-86-1) [bloquear/excl. memória trab., modo de operador principal 179](#page-188-0) [botões, AJUDA 196](#page-205-0)

#### **C**

[caixa de resíduos da perfuração, como esvaziar 203](#page-212-0) [capa frontal, modo 101](#page-110-0) [capa traseira, modo 101](#page-110-1) [capítulo 104](#page-113-0) [capítulo, atalho 159](#page-168-0) [cartuchos de grampos, como inserir 202](#page-211-0) [combinação 105](#page-114-0)

combinações [atalho 160](#page-169-0) como adicionar toner  [200](#page-209-0) [atalho 166](#page-175-0) [como carregar papel 196](#page-205-1) [atalho 165](#page-174-0) [folhas com Tabs 200](#page-209-1) [como eliminar, obstruções de papel 209](#page-218-2) [como esvaziar a caixa de resíduos da perfuração 203](#page-212-0) como inserir [cartuchos de grampos 202](#page-211-0) [folha/capa 101](#page-110-2) como limpar [tampa 204](#page-213-1) [vidro de documento 204](#page-213-1) [vidro do AAD 204](#page-213-0) [como recuperar configurações anteriores do trabalho 55](#page-64-0) [conf. tipo de papel/tam. esp., modo de operador principal 180](#page-189-1) [config. apagam. área s/ imagem, modo de operador principal 193](#page-202-0) [config. de seleção de idioma 2, modo de operador principal 173](#page-182-0) [config. gerenc. disco rígido, modo de operador principal 191](#page-200-2) [config. inicial da copiadora, modo de operador principal 173](#page-182-1) [config. inicial do sistema, modo de operador principal 172](#page-181-0) configuração [enhanced I/O \(E/S avançada\) \(EIO\) 144](#page-153-0) [MFP 19](#page-28-0) [paralela 144](#page-153-1) [rede 144](#page-153-2) [configuração automática do driver 132](#page-141-1) [configuração de dados, modo de operador principal 181](#page-190-0) [configuração de data, modo de operador principal 172](#page-181-1) [configuração de enhanced I/O \(E/S avançada\) \(EIO\) 144](#page-153-0) [configuração de hora, modo de operador principal 172](#page-181-1) [configuração de rede 144](#page-153-2) [configuração paralela 144](#page-153-1) [configurações do trabalho, como recuperar anteriores 55](#page-64-0) [contraste 58](#page-67-0) [cop. redef. toda contag. monit, modo de operador principal 178](#page-187-0) [cópia de livros 110](#page-119-0) [atalho 161](#page-170-0) copiar config. função monitor [como acessar 176](#page-185-0) [modo de operador principal 175,](#page-184-0) [178](#page-187-1) [copiar ed. de dados do monitor 1, modo de operador principal 176](#page-185-1)

#### **D**

[declaração da classe A da FCC 13](#page-22-0) [declaração de conformidade 11](#page-20-0) [declaração de EMI \(Coréia\) 14](#page-23-0) [definir trabalho de reserva, atalho 158](#page-167-2) [descarte, MFP 17](#page-26-0) [desinstalando o software 138](#page-147-0) [desligamento automático 50](#page-59-0) [desligamento manual 50](#page-59-1) [deslocamento de imagem 121](#page-130-0) [deslocamento de imagem/redução e troca, atalho 164](#page-173-1) [detecção automática, modo 115](#page-124-0) [dicas, solução de problemas 210](#page-219-1) [direitos autorais ii](#page-3-0)

dobra [atalho 159](#page-168-1) [modo 82](#page-91-0) [drivers de impressora 131,](#page-140-0) [132](#page-141-2) [adicionais 133](#page-142-0) [ajuda 134](#page-143-0) [sistemas operacionais 132](#page-141-2) [drivers, impressora 132](#page-141-2)

#### **E**

[emissões acústicas 12](#page-21-0) [equipamentos opcionais 23](#page-32-0) [detalhes 24](#page-33-0) [equipamentos, opcionais 23](#page-32-0) [escala automática 59](#page-68-0) especificações [elétricas 12](#page-21-1) [emissões acústicas 12](#page-21-0) [grampeador/empilhador 76](#page-85-2) [MFP 213](#page-222-0) [sistema de acabamento multifunções 76](#page-85-2) [especificações elétricas 12](#page-21-1) [etiquetas de segurança 6](#page-15-0)

#### **F**

[folhas com Tabs, como carregar 200](#page-209-1) [folheto, atalho 160](#page-169-1) [forma original 98](#page-107-0) [formulário de memória de trabalho 149](#page-158-0) [formulário do operador principal do monitor de cópia 194](#page-203-0) [fotografia, modo 94](#page-103-1) [função de saída 99](#page-108-0) [capítulo 104](#page-113-0) [combinação 105](#page-114-0) [cópia de livros 110](#page-119-0) [folheto 106](#page-115-0) [marcação 124](#page-133-0) [menu 100](#page-109-0) [trabalho do programa 112](#page-121-0) [função do timer semanal 51](#page-60-0) funções [básicas 53](#page-62-0) [timer semanal 51](#page-60-1) [funções do operador principal 2](#page-11-1)

#### **G**

gerenciamento [acesso 51](#page-60-2) [lig/desl. 50](#page-59-2) [MFP 49](#page-58-0) [uso 52](#page-61-0) [gerenciamento de acesso 51](#page-60-2) [gerenciamento de uso 52](#page-61-0) [grampeador/empilhador, papel 41](#page-50-1) grampeamento e dobra [atalho 159](#page-168-1) [modo 82](#page-91-0)

#### **H**

[HP toolbox 139](#page-148-0) [navegadores suportados 142](#page-151-0) [sistemas operacionais suportados 142](#page-151-1) [utilizando 142](#page-151-2)

#### **I**

[Impr. da lista gerenc. de máquina, modo de operador principal 190](#page-199-0) [imprimindo, folhetos 106](#page-115-0)

[informações sobre segurança 5](#page-14-0) [folha de dados de segurança de materiais 10](#page-19-0) [laser 13](#page-22-1) [materiais de limpeza 17](#page-26-1) [rotina 16](#page-25-0) inserção [folha/capa 159](#page-168-0) [modo 101](#page-110-3) [inserção de folha/capa 101](#page-110-2) [atalho 159](#page-168-0) [inserção de imagem 109](#page-118-0) [inserção de imagem, atalho 161](#page-170-1) [instalando, software 134](#page-143-1) [instruções ao usuário 6](#page-15-1) [Intercalação OHT 108](#page-117-0) [intercalação OHT, atalho 161](#page-170-2) [interfaces de E/S avançadas 145](#page-154-0) [interrupção do timer 51](#page-60-3) [introdução 1](#page-10-0) [inverter imagem 115](#page-124-1) [atalho 163](#page-172-1)

#### **K**

[kit de perfuração 78](#page-87-1) [como esvaziar a caixa de resíduos da perfuração 203](#page-212-0) [papel 44](#page-53-0)

#### **L**

[laser statement for Finland 13](#page-22-2) [layout do painel de controle 30](#page-39-0) [layout, painel de controle 30](#page-39-0) [liberar a função de pouca energia automática 50](#page-59-3) lig/desl. [gerenciamento 50](#page-59-2) [requisitos 14](#page-23-1) [tela 209](#page-218-3) [lista do contador 52](#page-61-1)

#### **M**

[Macintosh, software 134](#page-143-2) [manutenção 195](#page-204-0) [preventiva 203](#page-212-1) [manutenção preventiva 203](#page-212-1) [mapa do menu de funções, modo de operador principal 169](#page-178-0) [marcação 124](#page-133-0) [marcação/superposição, atalho 165](#page-174-1) [memória de trabalho 147](#page-156-0) [menu, função de saída 100](#page-109-0) MFP [configuração 19](#page-28-0) [cuidados 15](#page-24-0) [descarte 17](#page-26-2) [especificações 213](#page-222-0) [etiquetas de segurança 6](#page-15-0) [gerenciamento 49](#page-58-0) [instruções ao usuário 6](#page-15-1) [manuseio 15](#page-24-0) [manutenção 195](#page-204-0) [parte externa 20](#page-29-0) [parte interna 22](#page-31-0) [peso 29](#page-38-0) [recursos 3](#page-12-0) [reparos 204](#page-213-2) [serviço 204](#page-213-2) [software 132](#page-141-3) [solução de problemas 207](#page-216-0) [suprimentos 195,](#page-204-0) [204](#page-213-2) [uso limitado 208](#page-217-3) [visão geral 2](#page-11-2)

modo [ajuda 72](#page-81-0) [ajuste do sist. de 75](#page-84-0) [armazenamento no AAD 69](#page-78-1) [armazenamento no vidro 68](#page-77-0) [armazenar 68](#page-77-1) [de espera 50](#page-59-4) [dobra 82](#page-91-0) [dobra tripla 85](#page-94-0) [dúplex 56](#page-65-0) [encadernação 65](#page-74-0) [interromper 69](#page-78-2) [lentes 59](#page-68-1) [operador principal 167](#page-176-0) [perfuração 84](#page-93-0) [saída sem sistema de acabamento 89](#page-98-0) [utilizando originais mistos 37](#page-46-1) [zoom 62](#page-70-0) [modo config. de usuário, modo de operador principal 174](#page-183-0) [modo de ajuda 72](#page-81-0) [modo de armazenamento 68](#page-77-1) [modo de armazenamento no vidro 68](#page-77-2) [modo de definição da largura vertical/horizontal 115](#page-124-2) [modo de dobra tripla 85](#page-94-0) [modo de espera 17,](#page-26-3) [50](#page-59-4) [modo de espera 1 50](#page-59-5) [modo de espera 2 50](#page-59-0) [modo de operador principal 167](#page-176-0) [aj. cont. do painel/som princ. 180](#page-189-2) [ajuste de lentes no lado 2 191](#page-200-3) [ajuste do sist. de acabamento 191](#page-200-4) [bloquear/excl. memória trab. 179](#page-188-1) [como acessar 168](#page-177-0) [conf. tipo de papel/tam. esp. 180](#page-189-3) [config. apagam. área s/ imagem 193](#page-202-1) [config. de seleção de idioma 2 173](#page-182-2) [config. gerenc. disco rígido 191](#page-200-5) [config. inicial da copiadora 173](#page-182-3) [config. inicial do sistema 172](#page-181-2) [configuração de dados 181](#page-190-0) [configuração de data e hora 1 172](#page-181-1) [configurações de densidade do usuário 174](#page-183-0) [cop. redef. toda contag. monit 178](#page-187-2) [copiar config. função monitor 175,](#page-184-1) [178](#page-187-3) [copiar ed. de dados do monitor 1 176](#page-185-2) [Impr. da lista gerenc. de máquina 190](#page-199-1) [mapa do menu de funções 169](#page-178-1) [modo config. de usuário 174](#page-183-1) [ordenação de deslocamento 173](#page-182-4) [saída, modo 173](#page-182-4) [visão geral 168](#page-177-1) [modo de perfuração 84](#page-93-0) [modo dúplex 56](#page-65-0) [modo encadernação 65](#page-74-0) [modo grupo 81](#page-90-0) [modo interromper 69](#page-78-2) [modo lentes 59](#page-68-1) [modo ordenação de grampos 79](#page-88-0) [modo ordenar 79](#page-88-1) [modo tandem 151](#page-160-0) [cancelar 154](#page-163-0) [interromper digitalização/impressão 154](#page-163-1) [solução de problemas 154](#page-163-2) [modo zoom 62](#page-70-1)

#### **O**

[obstruções, como liberar 209](#page-218-2) [operações básicas 53](#page-62-0) [ordenação de deslocamento, modo de operador principal 173](#page-182-5) [originais 93,](#page-102-0) [96](#page-105-0) [direção 94](#page-103-2) [dobra z 97](#page-106-0) [mistos 96](#page-105-1) [posicionando 38](#page-47-0) [originais de dobra z 97](#page-106-0) [originais mistos 96](#page-105-1) [atalho 159](#page-168-2) [posicionando 38](#page-47-1)

#### **P**

[papel 35](#page-44-1) [bandeja 1 41](#page-50-0) [como carregar 196](#page-205-1) [como posicionar no vidro do scanner 36](#page-45-0) [em bandejas do MFP 39](#page-48-0) [inadequada 38](#page-47-2) [informações 35](#page-44-1) [kit de perfuração 44](#page-53-0) [na HCI \(Q3637A\) 40](#page-49-0) [na HCI \(Q3638A\) 40](#page-49-1) [na pós-inserção 44](#page-53-1) [na unidade dúplex automática 41](#page-50-2) [no grampeador/empilhador 41](#page-50-1) [no sistema de acabamento multifunções 41](#page-50-1) [obstruções, como liberar 209](#page-218-2) [tabela de compatibilidade de peso 47](#page-56-0) [tabela de conversão de tamanho do papel 36](#page-45-1) [tamanhos 63](#page-71-0) [parte externa do MFP 20](#page-29-0) [parte interna do MFP 22](#page-31-0) posicionando [originais 38](#page-47-0) [originais mistos 38](#page-47-1) [pós-inserção 86](#page-95-0) [papel 44](#page-53-1) [pouca energia automática 50](#page-59-5) [PPDs 134](#page-143-3) [pré-configuração do driver HP 132](#page-141-4) [programa de responsabilidade ambiental dos produtos 9](#page-18-0)

#### **R**

[recuperação de trabalhos 149](#page-158-1) [recursos, MFP 3](#page-12-0) redes [AppleTalk 145](#page-154-1) [NetWare 145](#page-154-2) [UNIX/Linux 145](#page-154-3) [Windows e Windows NT 145](#page-154-4) [Redes AppleTalk 145](#page-154-1) [redes Linux 145](#page-154-3) [Redes NetWare 145](#page-154-2) [redes UNIX 145](#page-154-3) [redes Windows 145](#page-154-4) [regulamentações 13](#page-22-3) [Classe A de Taiwan 14](#page-23-2) [declaração da classe A da FCC 13](#page-22-4) [declaração de EMI \(Coréia\) 14](#page-23-3) [DOC canadense 13](#page-22-5) [FDA 13](#page-22-6) [laser statement for Finland 13](#page-22-7) [segurança do laser 13](#page-22-1) [Regulamentações da FDA 13](#page-22-8) [regulamentações de classe A de Taiwan 14](#page-23-4) [regulamentações do DOC canadense 13](#page-22-9) [reparos 204](#page-213-2) [repetir imagem 115](#page-124-3) [atalho 163](#page-172-2) [repetir, modo 115](#page-124-4)

requisitos [instalação 14](#page-23-1) [lig/desl. 14](#page-23-1) [requisitos do local 28](#page-37-0) [reserva 66](#page-74-1)

#### **S**

[saída com a face para baixo 90](#page-99-0) [saída com a face para cima 91](#page-100-0) [saída, com a face para baixo 90](#page-99-0) [saída, com a face para cima 91](#page-100-0) saída, modo [bandeja secundária 81](#page-90-1) [modo de operador principal 173](#page-182-4) [sem sistema de acabamento 89](#page-98-0) [segurança do laser 13](#page-22-1) [selecionando, driver de impressora 133](#page-142-1) [senha do monitor de cópia 51](#page-60-4) [serviço 2,](#page-11-3) [204,](#page-213-2) [208](#page-217-4) [servidor da Web incorporado 131,](#page-140-0) [139](#page-148-1) [acessando 141](#page-150-0) [utilizando 140](#page-149-0) [servidores de impressão HP Jetdirect 144](#page-153-3) [servidores de impressão, HP Jetdirect 144](#page-153-3) [sistema de acabamento multifunções, papel 41](#page-50-1) [sobrecarga de memória 208](#page-217-5) [sobrecarga, memória 208](#page-217-5) [software 131](#page-140-0) [Atualizar agora 132](#page-141-1) [configuração automática do driver 132](#page-141-1) [desinstalando 138](#page-147-0) [HP toolbox 139](#page-148-2) [HP Web Jetadmin 138](#page-147-1) [instalando 134](#page-143-1) [instalando em sistemas Macintosh 136](#page-145-0) [instalando em sistemas Windows 134](#page-143-4) [instalando no Windows para redes 135](#page-144-0) [Macintosh 134](#page-143-2) [MFP 132](#page-141-3) [outros componentes 140](#page-149-1) [para redes 138](#page-147-2) [PPDs 134](#page-143-5) [pré-configuração do driver HP 132](#page-141-4) [recursos 132](#page-141-5) [servidor da Web incorporado 139](#page-148-1) [UNIX 139](#page-148-3) [utilitário HP LaserJet 134](#page-143-6) [utilitários 139](#page-148-4) solução de problemas [chame a manutenção 208](#page-217-4) [dicas 210](#page-219-1) [MFP 207](#page-216-0) [modo tandem 154](#page-163-2) [superposição 127](#page-136-0) [superposição de memória 127](#page-136-1) [suprimentos 2,](#page-11-3) [195,](#page-204-0) [204](#page-213-2)

#### **T**

[tabela de compatibilidade de peso, papel 47](#page-56-0) [tabela de conversão de tamanho do papel 36](#page-45-1) [tabela de razões especiais 61](#page-70-2) [tela principal 31,](#page-40-0) [54](#page-63-0) [tela sensível ao toque 31](#page-40-1) [tela, lig/desl. 209](#page-218-3) [texto, modo 94](#page-103-3) [toda a área da imagem 120](#page-129-0) [atalho 164](#page-173-2) [toner, como adicionar 166,](#page-175-0) [200](#page-209-0)

[trabalho do programa 112](#page-121-0) [atalho 162](#page-171-1)

#### **U**

[unidade dúplex automática, papel 41](#page-50-2) [uso limitado, MFP 208](#page-217-3) [utilitário HP LaserJet 134](#page-143-6) utilizando [bandeja 1 57](#page-66-0) [HP toolbox 142](#page-151-2) [modo de original misto 37](#page-46-1) [modo não ordenar 78](#page-87-0) [servidor da Web incorporado 140](#page-149-0)

#### **V**

[verificação e cópia para prova 71](#page-80-0) [vidro de documento, como limpar 204](#page-213-1) [vidro do scanner, como posicionar originais 36](#page-45-0) [visão geral, MFP 2](#page-11-2)

#### **Z**

[zoom vertical/horizontal 62](#page-71-1) [zoom, vertical/horizontal 62](#page-71-2)

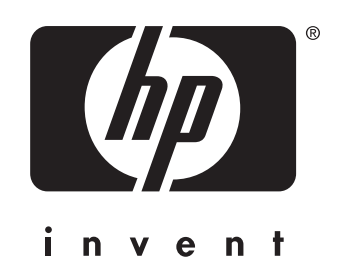

© 2003 Hewlett-Packard Development Company, L.P.

www.hp.com

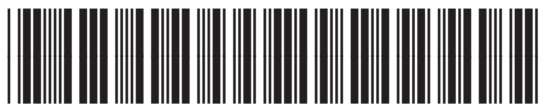

Q3631-90916